# Châssis lame bullx

Guide de l'utilisateur

extreme computing extreme computing

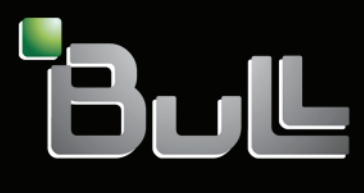

**REFERENCE** 86 F1 50FB 02

# extreme computing

# Châssis lame bullx Guide de l'utilisateur

## Matériel

Mars 2010

BULL CEDOC 357 AVENUE PATTON B.P.20845 49008 ANGERS CEDEX 01 FRANCE **REFERENCE** 

86 F1 50FB 02

L'avis juridique de copyright ci-après place le présent document sous la protection des lois de Copyright qui prohibent, sans s'y limiter, des actions comme la copie, la distribution, la modification et la création de produits dérivés.

Copyright © Bull SAS 2009-2010

Imprimé en France

#### Marques déposées

Toutes les marques citées dans ce manuel sont la propriété de leurs détenteurs respectifs.

Tous les noms de marques ainsi que les noms de produits matériels et/ou logiciels sont régis par le droit des marques et/ou des brevets.

La citation des noms de marques et de produits est purement informative et ne constitue pas une violation du droit des marques et/ou des brevets.

*Des corrections ou des modifications au contenu de ce document peuvent intervenir sans préavis. Bull SAS ne pourra pas être tenu responsable des éventuelles erreurs qui pourraient être contenues dans ce manuel, ni pour tout dommage pouvant résulter de son application.* 

# Table des matières

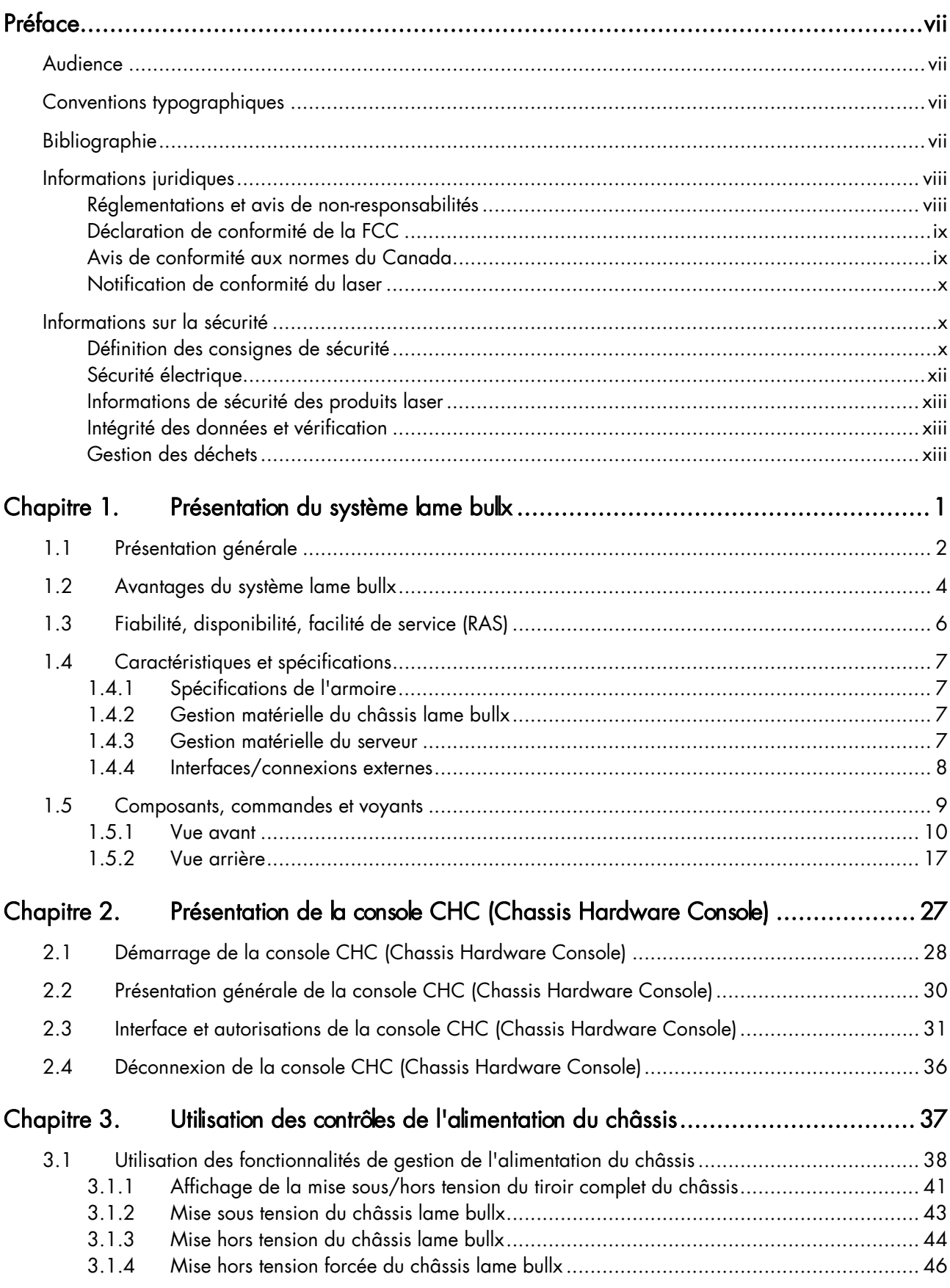

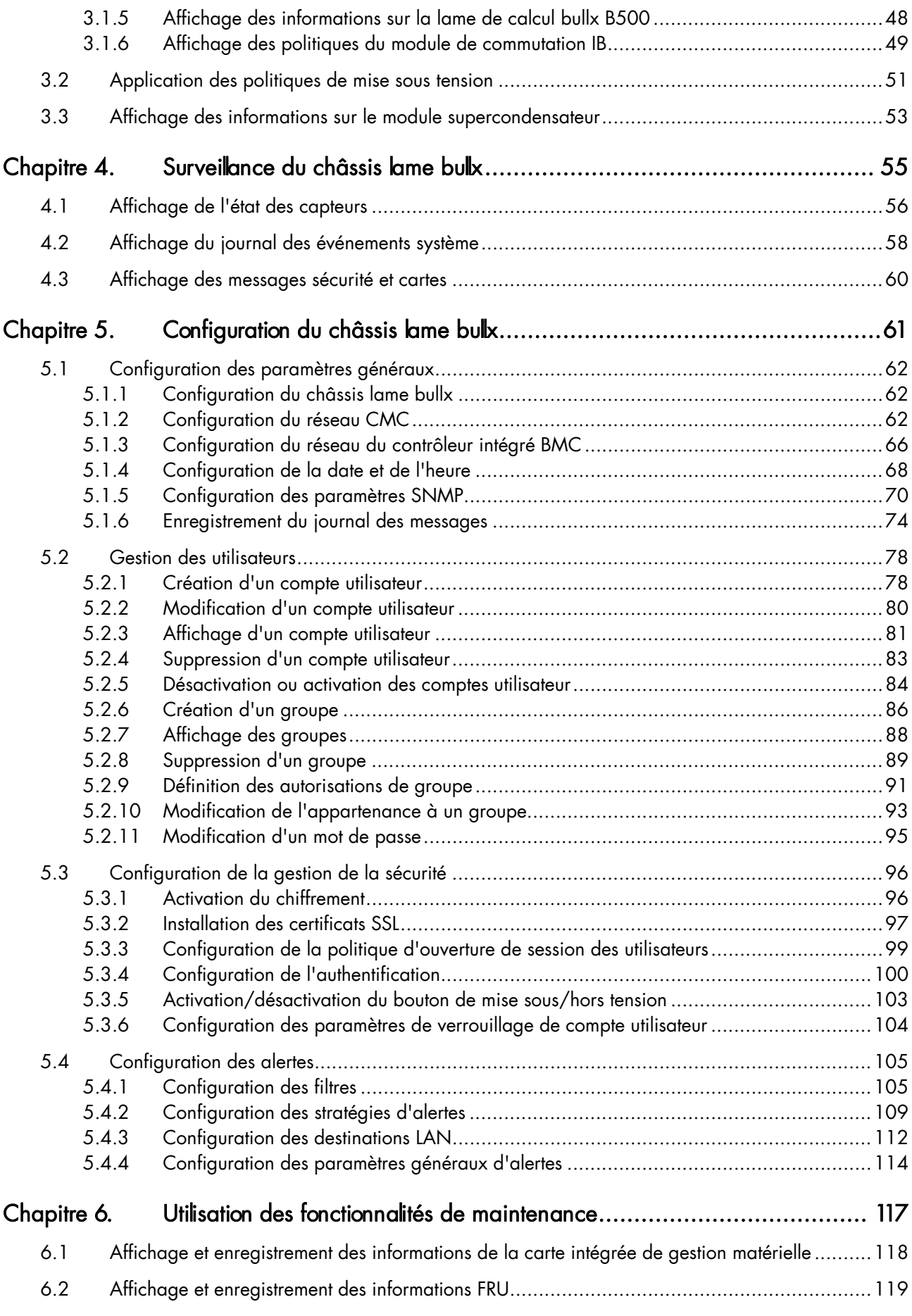

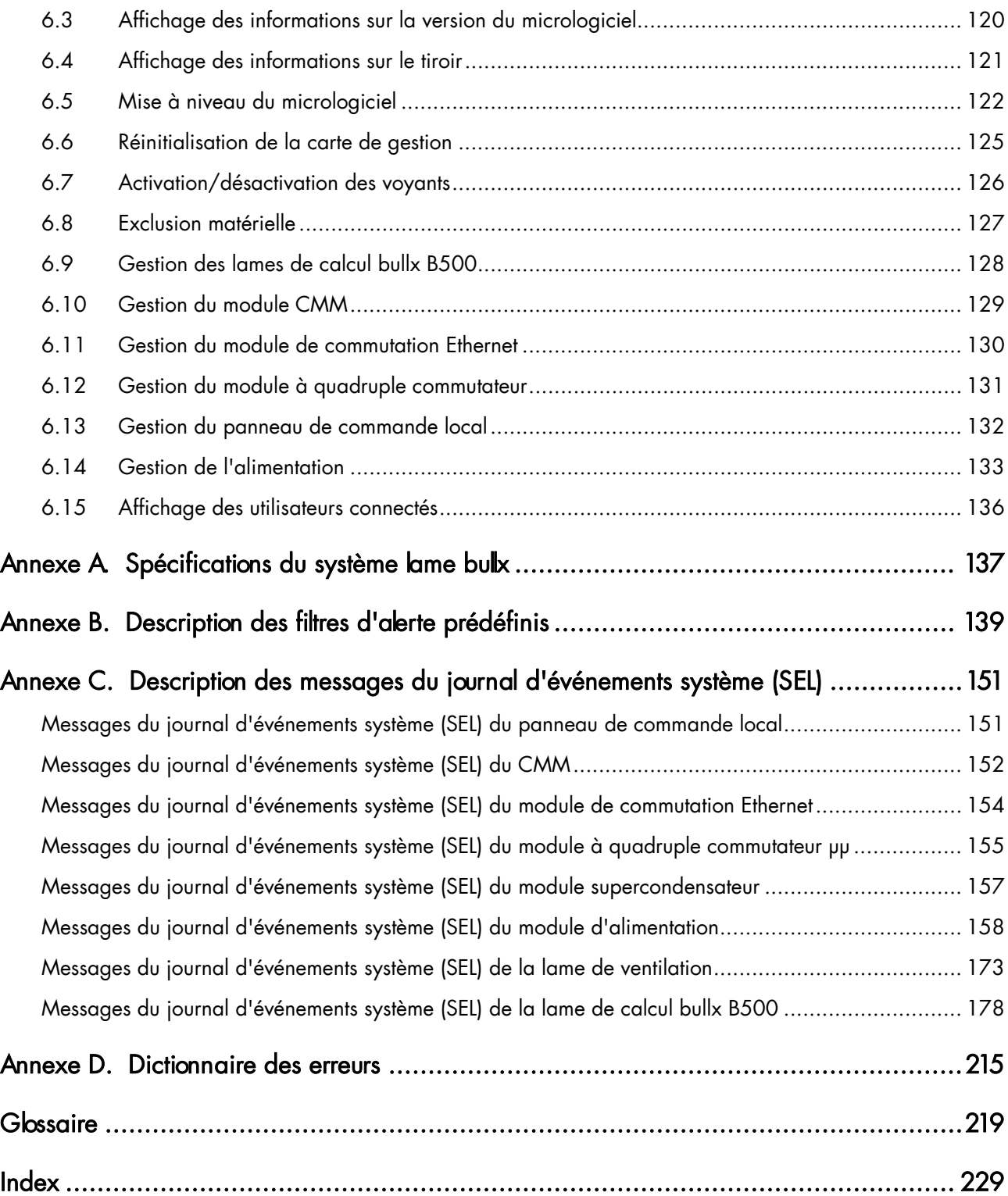

# Liste des figures

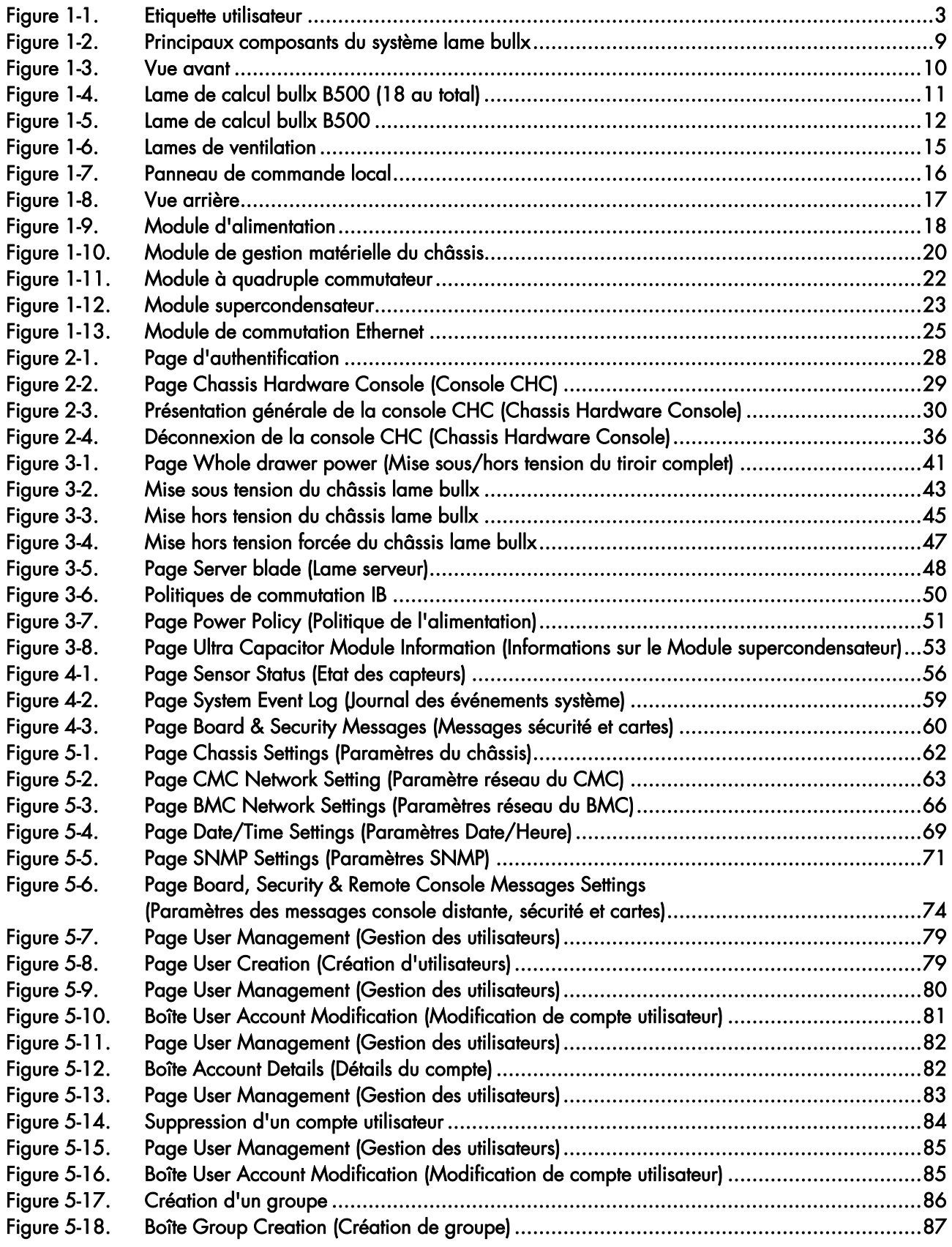

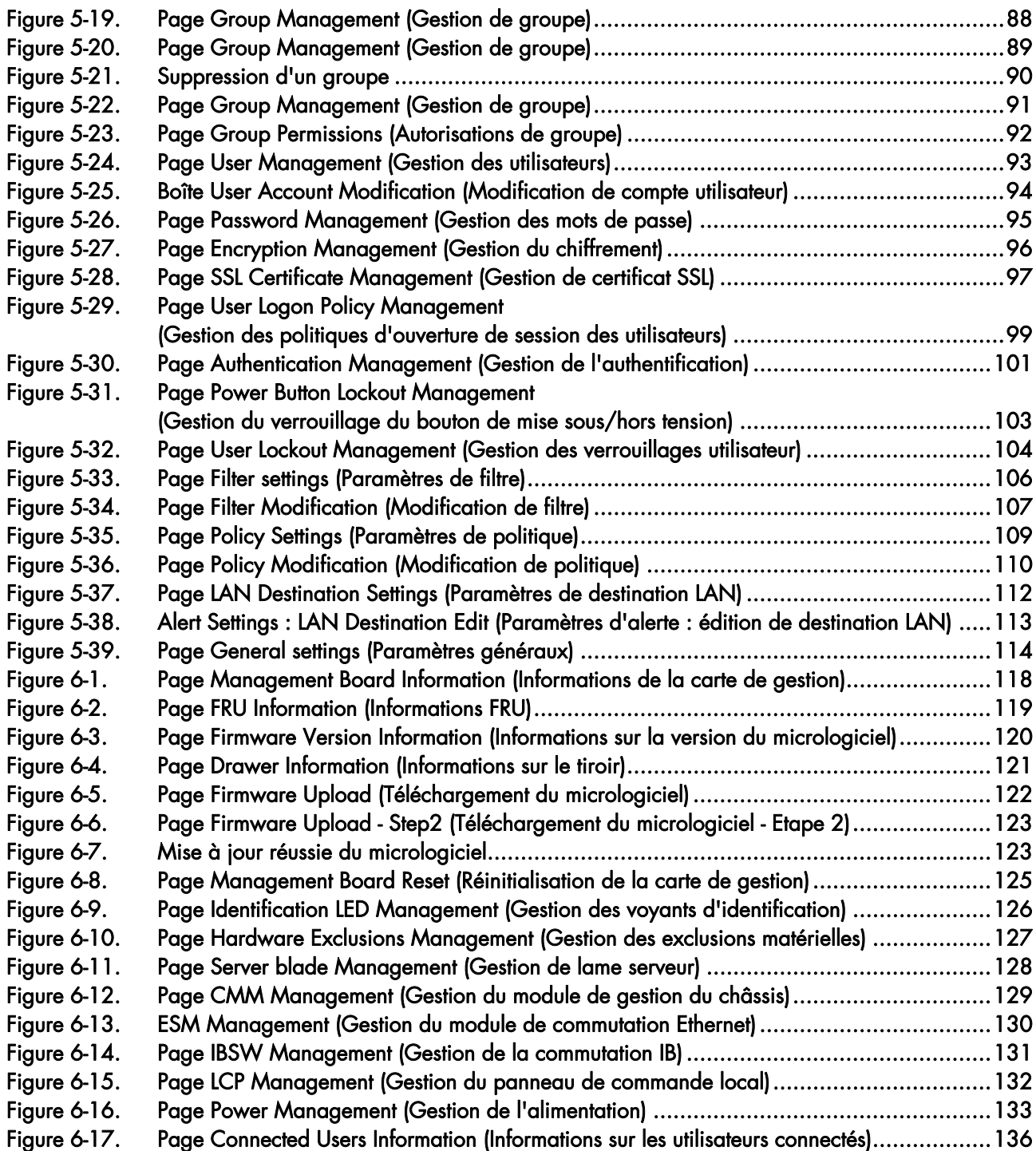

## Liste des tables

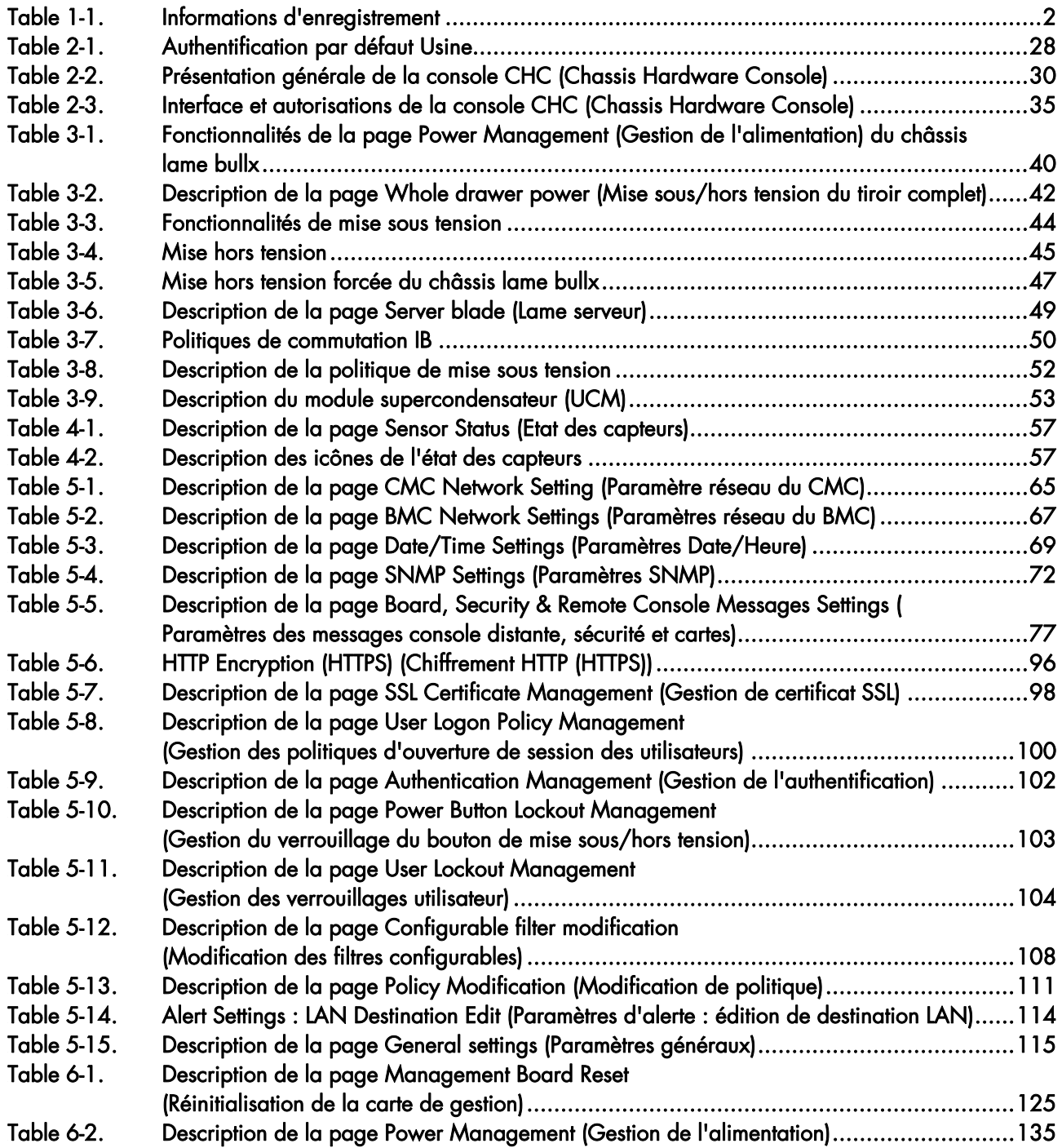

## <span id="page-10-0"></span>Préface

Ce guide explique comment utiliser la console CHC (Chassis Hardware Console) pour gérer le système lame bullx.

Note Vous pouvez consulter le site Web du Support Bull pour obtenir des informations sur les produits, de la documentation, des fichiers à télécharger, des mises à jour et des offres de services : http://support.bull.com

## Audience

Ce guide s'adresse aux administrateurs et utilisateurs du système lame bullx.

## Conventions typographiques

Les conventions typographiques suivantes sont utilisées dans ce guide :

Gras Identifie les éléments suivants :

- Objets d'interface tels que noms de menu, libellés, boutons et icônes
- Noms de répertoire de fichiers et de chemin d'accès
- Mots clés auxquels une attention particulière doit être accordée

*Italique* Identifie les références, par exemple, à des manuels ou à des URL

## Bibliographie

- Le document Système lame bullx Guide d'installation, 86 F1 48FB 00, explique comment installer le *système lame bullx*. Ce guide est destiné au personnel de support qualifié.
- Le document Système lame bullx Guide de maintenance et de dépannage, 86 A7 51FB 00,

explique comment entretenir, réparer et mettre à niveau le *système lame bullx*. Ce guide est destiné au personnel de support qualifié.

Le document Lame de calcul bullx B500 - Guide de l'utilisateur, 86 F1 49FB 00, explique comment utiliser les lames de calcul bullx B500. Ce guide s'adresse aux administrateurs et utilisateurs côté client.

## <span id="page-11-0"></span>Informations juridiques

## Réglementations et avis de non-responsabilités

#### Déclaration du fabricant ou de l'importateur

Par la présente, nous certifions que ce produit est en conformité avec les directives suivantes :

- la directive 2004/108/CE du Parlement Européen et du Conseil de l'Union européenne, se référant aux normes EN55022 (Classe A) et EN55024, ainsi que la directive Basse tension 2006/95/CE, se référant à la norme EN60950 ;
- la directive internationale CEI 60297 et la directive américaine ANSI EIA-310-E.

#### Déclaration de conformité pour la sécurité

- UL 60950-1 USA
- EC 60950-1 international
- CSA 60950-1 Canada

#### Directives du Conseil de la communauté européenne

Ce produit est en conformité avec les exigences de protection dictées par les directives suivantes du Conseil de la CE :

#### Compatibilité électromagnétique

• 2004/108/CE

#### Basse tension

• 2006/95/CE

#### Conformité CE

• 93/68/CEE

#### Equipements terminaux de télécommunications

• 1999/5/CE

Le fournisseur et le fabricant ne peuvent pas être tenus responsables du non–respect des directives de protection résultant d'une modification non recommandée du produit.

La conformité à ces directives requiert :

- une déclaration de conformité CE fournie par le fabricant,
- une étiquette CE sur le produit,
- une documentation technique.

#### Structures mécaniques

- CEI 60297
- EIA-310-E

## <span id="page-12-0"></span>Déclaration de conformité de la FCC

Cet appareil est conforme aux dispositions de la section 15 de la réglementation FCC. Son utilisation est soumise aux deux conditions suivantes : (1) l'appareil ne doit pas provoquer d'interférences nuisibles et (2) doit supporter toute interférence extérieure, pouvant notamment entraîner un fonctionnement imprévu.

#### Recommandation de la Federal Communications Commission (FCC)

Cet appareil a été testé et certifié conforme aux limites définies pour les appareils numériques de classe A, telles qu'énoncées dans la section 15 de la réglementation FCC. Ces limites sont destinées à assurer une protection raisonnable contre les interférences gênantes lorsque l'appareil fonctionne dans un environnement commercial. Ce matériel génère, utilise et peut émettre de l'énergie radiofréquence. Il risque de parasiter les communications radio s'il n'est pas installé conformément aux instructions du constructeur. Le fonctionnement de cet appareil en zone résidentielle est susceptible d'occasionner des interférences gênantes, auquel cas il sera demandé à l'utilisateur de remédier à ce problème à ses frais.

Utilisez des câbles et connecteurs correctement blindés et mis à la terre afin de respecter les limites de rayonnement définies par la réglementation FCC. Ni le fournisseur ni le fabricant ne peuvent être tenus responsables du brouillage des réceptions radio ou télévision résultant de l'utilisation de câbles ou connecteurs inadaptés, ou de modifications non autorisées de cet appareil. Toute modification non autorisée pourra priver l'utilisateur de son droit d'utiliser cet appareil.

Conformément aux dispositions de la section 15.21 de la réglementation FCC, toute modification de cet appareil non expressément approuvée par Bull SAS peut occasionner des interférences gênantes et entraîner l'interdiction de son utilisation.

Une étiquette FCC réglementaire est apposée sur l'équipement.

#### Avis de conformité aux normes du Canada

Cet appareil numérique de la classe A respecte toutes les exigences du règlement sur le matériel brouilleur du Canada.

Cet appareil numérique de la classe A est conforme à la norme NMB-003 du Canada.

Ce produit est en conformité avec les exigences de protection requises par les normes suivantes :

- ICES-003
- NMB-003

## <span id="page-13-0"></span>Notification de conformité du laser

Ce produit, qui utilise la technologie laser, est conforme aux exigences de la Classe 1 de produits laser.

Une étiquette CLASS 1 LASER PRODUCT (PRODUIT LASER DE CLASSE 1) est apposée sur le dispositif laser.

Class 1 Laser Product Luokan 1 Laserlaite Klasse 1 Laser Apparat Laser Klasse 1

## Informations sur la sécurité

Ce manuel contient des informations essentielles pour une exploitation en toute sécurité du serveur. Lisez attentivement ces informations avant d'utiliser ce dernier.

Respectez les consignes de sécurité énoncées ci-après pour garantir la sécurité de votre personnel et protéger votre serveur de tout dommage potentiel. Vous trouverez, tout au long de ce guide, des informations importantes signalées par une icône. Pour votre propre sécurité, ne manquez pas de les consulter.

## Définition des consignes de sécurité

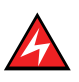

#### **DANGER**

La mention Danger indique l'existence d'un risque potentiel de blessure grave ou d'accident mortel.

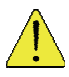

#### **ATTENTION**

La mention Attention signale une action susceptible d'endommager un programme, un périphérique, un système ou des données. La mention Attention peut également indiquer l'existence d'un risque potentiel de blessure ou d'accident mineur ou de gravité modérée.

Lisez les instructions d'installation avant de brancher le système sur la source d'alimentation. Cette étiquette signale des niveaux d'énergie et de courant dangereux dans certaines zones. Aucune partie de ces composants n'est réparable. Si vous pensez qu'une de ces pièces pose problème, contactez un technicien de maintenance.

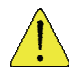

#### **ATTENTION**

Cette unité est destinée à être installée dans des zones d'accès restreint. Il n'est possible d'accéder à ces zones qu'à l'aide d'une clé, d'un outil spécial, d'un verrou ou d'autres dispositifs de sécurité. Seul le personnel formé et qualifié est habilité à installer, remplacer ou réparer ce matériel.

- Cet appareil doit être branché dans une prise de terre. Si vous n'êtes pas sûr que votre prise soit correctement mise à la terre, adressez-vous à un électricien ou un service spécialisé agréé.
- Ne surchargez pas le circuit de dérivation d'alimentation c.a. qui alimente l'armoire. La charge totale de l'armoire ne doit pas dépasser 80 % de la capacité d'entrée du circuit d'alimentation.
- N'utilisez que des câbles d'alimentation homologués dans votre pays. Le câble d'alimentation doit correspondre au type de produit ainsi qu'à la tension et au courant indiqués sur l'étiquette stipulant les caractéristiques électriques du matériel. La tension nominale et le courant nominal du câble d'alimentation doivent être supérieurs aux valeurs nominales indiquées sur le produit.
- Si l'une des situations ci-après se présente, débranchez l'appareil et remplacez la pièce concernée, ou contactez votre technicien de maintenance qualifié :
	- le câble d'alimentation, le câble de rallonge ou la prise est endommagé(e) ;
	- un objet est tombé à l'intérieur de l'appareil ;
	- − l'appareil a été en contact avec de l'eau ;
	- l'appareil ne fonctionne pas correctement bien que vous ayez respecté les instructions d'utilisation.
- Laissez refroidir tous les composants internes de l'équipement avant de les toucher ou d'ôter les capots.
- Le local d'installation doit être muni d'un dispositif coupe-circuit approprié. Ce dispositif permet de mettre facilement l'appareil hors tension à des fins de réparation.
- L'ouverture ou le retrait des capots sur lesquels figure le symbole triangulaire portant la mention ATTENTION vous expose à un risque d'électrocution. Toute opération de maintenance sur les composants se trouvant dans ces compartiments doit être effectuée par un technicien de maintenance qualifié.
- Assurez-vous que la tension et la fréquence de la source d'alimentation correspondent aux valeurs indiquées sur l'étiquette des caractéristiques électriques du matériel.
- Une énergie dangereuse est présente lorsque le serveur lame est connecté à la source d'alimentation. Remettez toujours en place le capot du serveur lame avant d'installer ce dernier.
- Lors du retrait des capots de l'alimentation électrique/de la lame de calcul bullx B500, de la lame de calcul bullx B500 factice ou des lames de remplissage, n'introduisez jamais votre main dans les emplacements libres ; vous risqueriez de vous électrocuter.
- N'utilisez jamais votre matériel avant que tous les capots des lames de remplissage aient été replacés.
- N'introduisez jamais d'objets dans les ouvertures des composants de votre système. Vous risqueriez de vous électrocuter ou de provoquer un incendie en court-circuitant les composants.
- N'utilisez pas la poignée supérieure pour soulever le châssis lame bullx. Ces poignées servent uniquement à installer et à retirer la lame.
- Veillez à ne pas obstruer ni recouvrir les fentes ou ouvertures servant à la ventilation de l'appareil.
- Nettoyage : débranchez votre système avant de procéder au nettoyage.
- Veillez à ne pas renverser de nourriture ou de liquides sur les composants système. N'utilisez jamais l'appareil dans un environnement humide.

<span id="page-15-0"></span>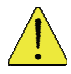

#### **ATTENTION**

Lorsque vous mettez les alimentations connectables à chaud sous ou hors tension, veillez à respecter les consignes suivantes :

- Installez l'alimentation électrique avant de brancher le câble d'alimentation.
- Débranchez le câble d'alimentation avant de couper l'alimentation électrique.
- Si l'appareil dispose de différentes sources d'alimentation, mettez le système hors tension en débranchant tous les câbles d'alimentation afin de réduire le risque d'électrocution.
- N'ouvrez jamais le module d'alimentation pour quelque raison que ce soit.
- Les alimentations de votre système peuvent générer des niveaux de courant et de tension dangereux. Seuls les techniciens de maintenance qualifiés sont habilités à retirer les capots et à accéder aux composants à l'intérieur du système.

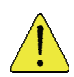

#### **ATTENTION**

L'installation incorrecte d'une pile ou l'utilisation d'une pile incompatible peuvent accroître le risque d'incendie ou d'explosion. Ne remplacez cette pile que par une pile identique, ou une pile équivalente recommandée par le fabricant, et suivez soigneusement les instructions d'installation. Jetez les piles usagées dans les emplacements prévus à cet effet. Manipulez les piles avec précaution. Ne tentez pas de démonter, de broyer ou de perforer des piles.

## Sécurité électrique

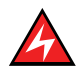

#### DANGER

Le client est tenu de garantir la conformité de l'alimentation électrique c.a. avec les recommandations, réglementations, normes et codes de bonne pratique applicables au niveau national et local.

Une prise électrique incorrectement mise à la terre et mal câblée risque de générer une tension dangereuse sur les parties métalliques du système ou des périphériques qui y sont connectés, entraînant des risques d'électrocution.

Il est obligatoire de débrancher les câbles d'alimentation des prises de courant avant de déplacer le système.

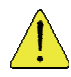

#### **ATTENTION**

Cette unité comporte plusieurs câbles d'alimentation. Suivez les procédures de mise hors tension du système lorsque vous y êtes invité.

## <span id="page-16-0"></span>Informations de sécurité des produits laser

Le lecteur optique de ce système est classé parmi les produits laser de Classe 1. Le lecteur optique comporte une étiquette qui indique sa classification.

Aux Etats-Unis, le lecteur optique de cette unité centrale est certifié conforme aux exigences mentionnées dans le sous-chapitre J du Code de réglementation fédérale 21 du Ministère de la santé (Department of Health and Human Services 21 Code of Federal Regulations, DHHS 21 CFR) pour les produits laser de Classe 1. Dans les autres pays, le lecteur est certifié conforme aux exigences de sécurité de la Commission Electrotechnique Internationale (CEI) 60825-1 : 2001 et CENELEC EN 60825-1 : 1994 pour les produits laser de Classe 1.

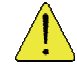

#### **ATTENTION**

Des rayonnements laser invisibles sont émis lors de l'ouverture. Ne regardez jamais directement les faisceaux laser, même à l'aide d'instruments optiques.

Les produits laser de Classe 1 ne sont pas considérés comme dangereux. Le lecteur optique dispose en interne d'un laser à l'arséniure de gallium de Classe 3B dégageant une puissance de sortie de 30 milliwatts à 830 nanomètres. Sa conception en coffrets, dispositifs électroniques et verrouillages redondants a été prévue pour arrêter les rayonnements laser supérieurs au niveau de la classe 1 en fonctionnement normal et durant les opérations de maintenance de l'utilisateur ou les réparations.

### Intégrité des données et vérification

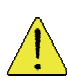

#### **ATTENTION**

Les produits Bull sont conçus pour réduire le risque d'altération ou de perte de données non détectées. Cependant, en cas de défaillance du système ou de panne imprévue, il est fortement recommandé aux utilisateurs de vérifier l'exactitude des opérations effectuées et des données sauvegardées ou transmises par le système lors de cette interruption de service ou de cette défaillance.

## Gestion des déchets

Ce produit a été fabriqué en conformité avec la directive RoHS 2002/95/CE portant sur la Limitation de l'utilisation de certaines substances dangereuses (Restriction of Certain Hazardous Substances - RoHS).

Ce produit a été conçu en conformité avec la directive européenne 2002/96/CE en matière de Déchets d'Equipements Electriques et Electroniques (WEEE).

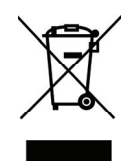

## <span id="page-18-0"></span>Chapitre 1. Présentation du système lame bullx

Ce chapitre fournit une vue d'ensemble de l'architecture du système lame bullx et présente chacun de ses modules.

## <span id="page-19-0"></span>1.1 Présentation générale

Le système lame bullx est un système serveur haute densité qui fournit une architecture en grappe. Doté de 18 baies de lame de calcul bullx B500, il est parfaitement adapté aux environnements de grappes HPC (High Performance Computing) nécessitant la présence d'un nombre élevé de serveurs haute performance dans un espace réduit. Le système lame bullx offre des ressources communes (telles que l'alimentation électrique, le système de refroidissement, la gestion de système, les connexions réseau et les commutateurs d'E/S) qui sont partagées par les lames de calcul bullx B500. L'utilisation de ressources communes permet de réduire la taille des lames de calcul bullx B500, ce qui limite le câblage ainsi que la durée et la fréquence des périodes d'inactivité des ressources.

Les performances, la facilité d'utilisation, la fiabilité et les capacités d'extension ont été les principaux critères pris en compte lors de la conception du système lame bullx. Ces caractéristiques de conception vous permettent de personnaliser le matériel de votre système en fonction de vos besoins actuels, tout en bénéficiant d'un maximum de souplesse et d'évolutivité pour vos besoins futurs.

Ce guide traite des sujets suivants :

- Installation du système lame bullx
- Connexion et test du système lame bullx

Ce *Guide d'installation du châssis lame bullx*, et d'autres documents décrivant en détail le châssis lame bullx, sont disponibles au format PDF sur le *CD Documentation et ressources du châssis lame bullx*.

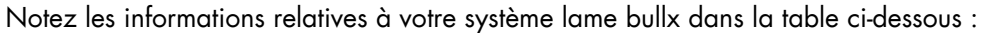

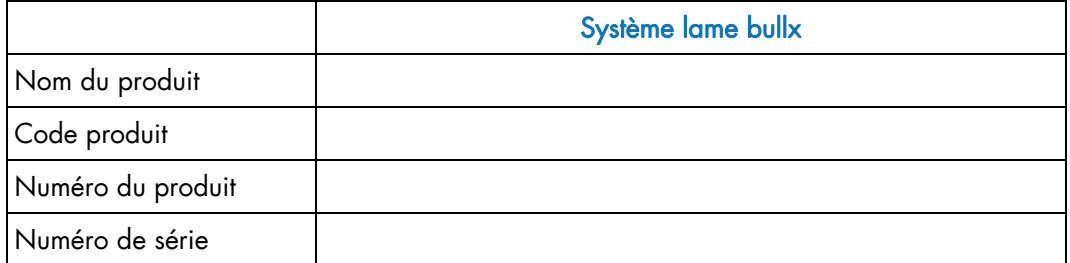

Table 1-1. Informations d'enregistrement

Les numéros de série et de référence figurent sur une étiquette placée sur le dessus du châssis lame bullx, comme le montre l'illustration ci-après.

<span id="page-20-0"></span>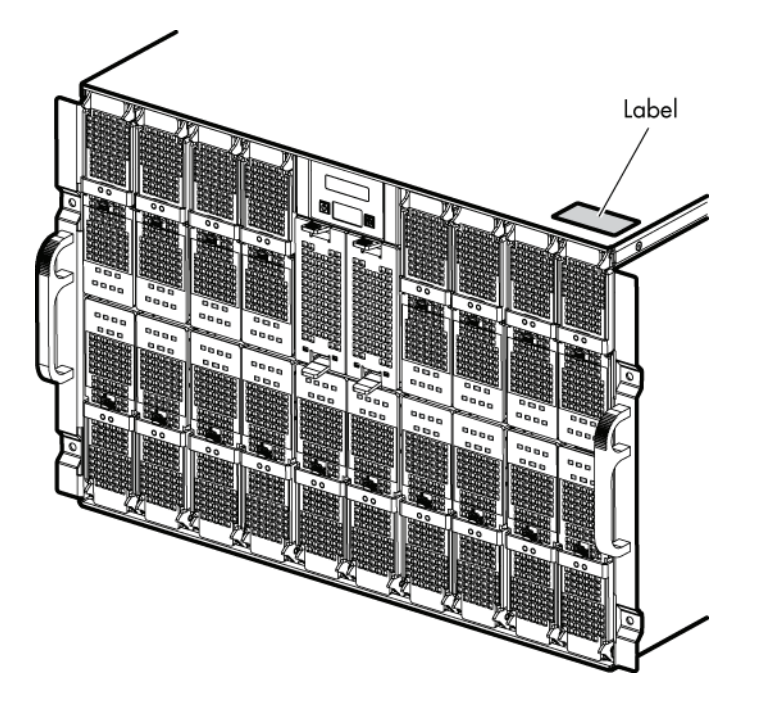

Figure 1-1. Etiquette utilisateur

Six systèmes lame bullx peuvent être logés simultanément dans une armoire de 42 unités. Le système lame bullx renferme les composants matériels clés suivants, dont certains sont optionnels :

- Dix-huit lames de calcul bullx B500 biprocesseur, appelées lames CPU Nehalem. Chaque lame CPU Nehalem est assortie de deux ventilateurs de refroidissement.
- Un module à quadruple commutateur.
- Un module supercondensateur (UCM) optionnel.
- Un module de gestion du châssis (CMM).
- Un module de commutation Ethernet (ESM) optionnel.
- Le module de panneau de commande local, à l'avant du châssis, avec boutons de démarrage et de réinitialisation de l'afficheur LCD.
- Jusqu'à quatre modules d'alimentation assurant une redondance N+1.
- Deux lames de ventilation à l'avant du châssis lame bullx pour le refroidissement du module à quadruple commutateur, du module CMM et du module de commutation Ethernet.

## <span id="page-21-0"></span>1.2 Avantages du système lame bullx

La conception du système lame bullx tire parti des avancées des technologies de serveur. Ce système peut loger jusqu'à 18 lames de calcul bullx B500 fonctionnellement indépendantes et leurs ressources partagées dans un châssis lame bullx unique. Le système lame bullx combine les avantages suivants :

#### Technologie novatrice

Des technologies novatrices et éprouvées permettant de bâtir des serveurs puissants, fiables et extensibles à base de processeurs Intel®.

#### Capacités d'extension

Vous pouvez ajouter des lames de calcul bullx B500 au système lame bullx, au fur et à mesure de vos besoins, jusqu'à concurrence de 18 lames.

#### Fonctionnalités de permutation/connexion à chaud

Les baies avant du système lame bullx sont des baies de lame connectables à chaud. Les baies arrière de commutation et de gestion du système lame bullx sont des baies de modules connectables à chaud. Vous pouvez ajouter, retirer ou remplacer des lames de calcul bullx B500 et des modules CMM dans les baies connectables à chaud sans mettre le système hors tension ; mais il faut d'abord vérifier que le module n'est pas utilisé par le système (c'est-à-dire qu'aucun logiciel n'est actif et qu'aucune application n'est en cours d'exécution). Les baies arrière d'alimentation du système sont également permutables à chaud. Vous pouvez ajouter, retirer ou remplacer l'alimentation ou les lames de ventilation sans mettre le système hors tension.

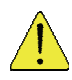

#### **ATTENTION**

Pour que le système soit correctement ventilé, chaque baie inoccupée doit contenir une lame ou un module de remplissage.

#### Capacités de redondance

Les composants redondants situés à l'avant et à l'arrière du système lame bullx garantissent un fonctionnement continu en cas de défaillance d'un composant.

Modules d'alimentation (PSU) et lames de ventilation : la charge est généralement répartie entre les modules d'alimentation et les lames de ventilation. En cas de défaillance de l'un des modules d'alimentation ou de l'une des lames de ventilation, le module ou la lame qui reste opérationnel(le) traite l'intégralité de la charge. Vous pouvez alors remplacer les lames de ventilation ou le module d'alimentation défaillants sans arrêter la lame de calcul bullx B500.

#### Connexions réseau redondantes

Le module de commutation Ethernet optionnel fournit aux lames une interface Ethernet redondante.

#### Fonctionnalités de gestion de système

Le système lame bullx est livré avec un processeur de service, inclus dans le module CMM. Opérant conjointement avec le micrologiciel de gestion de système dont est doté le processeur de service de chaque lame de calcul bullx B500, ce processeur permet de gérer à distance les composants du système lame bullx et les lames de calcul bullx B500. Le module CMM assure également le multiplexage des ports USB, clavier, souris et vidéo des différentes lames de calcul bullx B500.

Le processeur de service de chaque lame de calcul bullx B500 offre également des fonctions de surveillance, d'enregistrement d'événements et d'alerte.

#### Prise en charge de l'environnement réseau

Le système lame bullx prend en charge jusqu'à deux commutateurs Ethernet : un dans le module CMM et le second dans le module de commutation Ethernet. Ces modules de commutation Ethernet peuvent être utilisés pour la communication de la lame de calcul bullx B500 avec le réseau. Chaque module de commutation Ethernet/CMM fournit une connexion interne à chacune des lames de calcul bullx B500 et jusqu'à 18 connexions internes.

## <span id="page-23-0"></span>1.3 Fiabilité, disponibilité, facilité de service (RAS)

Trois des caractéristiques clés de la conception des serveurs sont la fiabilité, la disponibilité et la facilité de service (RAS : Reliability, Availability and Serviceability). Ces facteurs contribuent à assurer l'intégrité des données stockées sur la lame de calcul bullx B500, la disponibilité de cette dernière au moment où vous en avez besoin et, en cas de défaillance, le diagnostic et la réparation rapides des pannes avec un minimum de gêne.

Les fonctionnalités de fiabilité, de disponibilité et de facilité de service prises en charge par le système lame bullx sont les suivantes :

- les composants clés partagés tels que l'alimentation électrique, les commutateurs  $d'E/S$  ;
- tous les composants gérés par l'avant ou l'arrière du châssis lame bullx ;
- la surveillance intégrée pour la lame de ventilation, l'alimentation électrique, la température et la tension ;
- la surveillance intégrée pour la redondance de module ;
- les messages et codes d'erreur ;
- le démarrage à tolérance de panne ;
- la gestion de système à distance via le module CMM ;
- la mise à niveau du micrologiciel CMM à distance ;
- la mise à niveau à distance du microcode du processeur de service de la lame de calcul bullx B500.
- Composants redondants :
	- − lames de ventilation (ventilateurs) ;
	- − modules d'alimentation.
- Composants connectables à chaud :
	- lames de calcul bullx B500 ;
	- − module de gestion du châssis ;
	- module de commutation Ethernet ;
	- − module à quadruple commutateur ;
	- − Module d'alimentation.
- Composant non remplaçable à chaud : module supercondensateur.

## <span id="page-24-0"></span>1.4 Caractéristiques et spécifications

Les caractéristiques et spécifications du système lame bullx sont résumées ci-après :

- Système lame bullx, 18 serveurs, châssis de 7 unités, montable dans une armoire standard de 19 pouces incluant un panneau avant, alimentations et fond de panier.
- Lames de calcul bullx B500 à connecteurs biprocesseur faisant appel à la famille EP des processeurs Xeon d'Intel®.
- Hauteur des modules de 307 mm maximum.
- Largeur de 446 mm maximum.
- Profondeur de 740 mm maximum.
- Poids pouvant atteindre 125 kg, selon la configuration du système.
- Consommation électrique type d'environ 8000 W.
- Modules d'alimentation c.a. offrant une redondance N+1.
- Nombre maximal de modules d'alimentation avec/sans redondance : 4/3
- Deux lames de ventilation à l'avant, pour le refroidissement du module à quadruple commutateur, du module CMM et du module de commutation Ethernet.
- Panneau de commande local à l'avant.

## 1.4.1 Spécifications de l'armoire

- système monté en armoire standard,
- largeur de 480 mm,
- profondeur de châssis de 740 mm.

## 1.4.2 Gestion matérielle du châssis lame bullx

- Serveur Web intégré.
- Prise en charge des navigateurs Microsoft Internet Explorer et Firefox.
- Interface conforme SNMP, SMASH/CLP et IPMI (hors-bande).
- Contrôle logistique (dissipation thermique, refroidissement, contrôle de l'alimentation générale et distribution de l'alimentation).
- Surveillance du fonctionnement du matériel et génération d'alertes.

#### 1.4.3 Gestion matérielle du serveur

- Serveur Web intégré.
- Prise en charge des navigateurs Microsoft Internet Explorer et Firefox.
- Interface conforme SMASH/CLP et IPMI (hors-bande) v2.0.
- Contrôle logistique (dissipation thermique, contrôle de l'alimentation locale et distribution du courant).
- Surveillance du fonctionnement du matériel et génération d'alertes.

## <span id="page-25-0"></span>1.4.4 Interfaces/connexions externes

Les connexions externes disponibles dans le système lame bullx sont les suivantes :

- Dix-huit connexions QDR IB (connecteur QSFP avec alimentation) sur le module à quadruple commutateur.
- Trois ports Ethernet RJ45 de 1 Go sur le module ESM.
- Trois ports Ethernet RJ45 de 1 Go et un port COM série sur le module CMM, à des fins de maintenance.
- Un panneau de commande local est situé à l'avant du châssis lame bullx.
- Interrupteur de mise sous tension/hors tension du châssis lame bullx.
- Voyant d'alimentation du châssis lame bullx.
- Voyants bleus du châssis lame bullx voyant du panneau de commande local, voyant à l'arrière du module CMM.
- Voyants de la lame de calcul bullx B500.
- Voyant du module à quadruple commutateur.
- Voyant du commutateur Gigabit Ethernet.
- Voyant du module supercondensateur.
- Bouton-poussoir du module CMM permettant de réinitialiser le contrôleur intégré de gestion matérielle du châssis (CMC).

## <span id="page-26-0"></span>1.5 Composants, commandes et voyants

Cette section identifie les composants, commandes et voyants situés à l'avant et à l'arrière du système lame bullx.

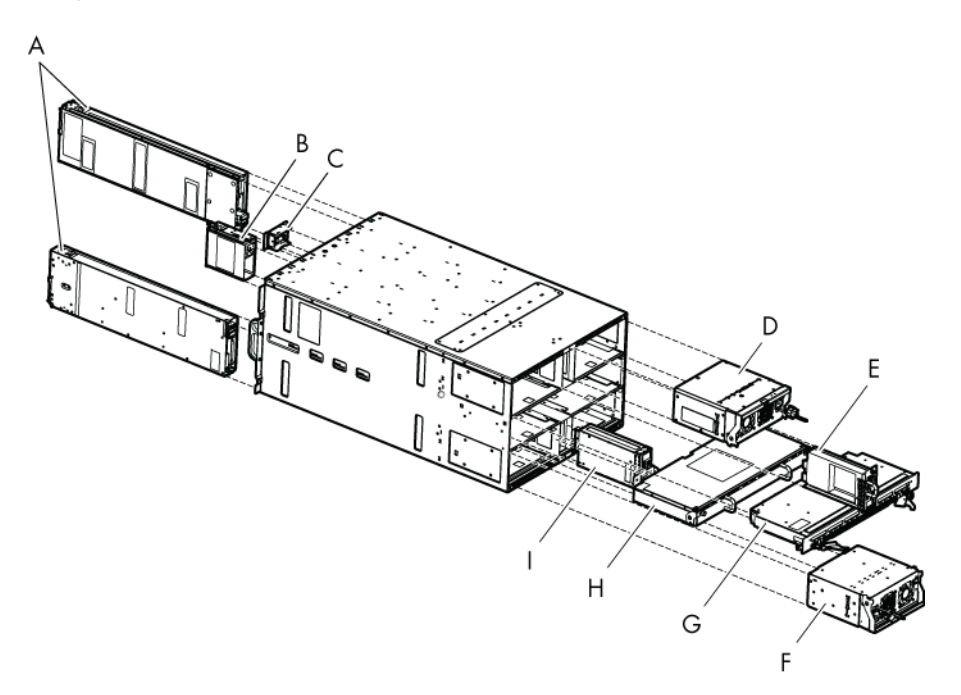

Figure 1-2. Principaux composants du système lame bullx

- A. Lames de calcul bullx B500
- B. Lame de ventilation
- C. Panneau de commande local
- D. Module d'alimentation
- E. Module de gestion du châssis
- F. Module d'alimentation
- G. Module à quadruple commutateur
- H. Module supercondensateur
- I. Module de commutation Ethernet

Note Les illustrations de ce document peuvent ne pas correspondre exactement à votre matériel.

## <span id="page-27-0"></span>1.5.1 Vue avant

 $\mathsf{C}$ B 0 B.L D .... 8888 .... 8888 8888 8888 8888 8888 8888 .... 8888 8888 8888 8888 8888 8888 8888 8888 層

Cette section identifie les composants, commandes et voyants situés à l'avant du système lame bullx.

Figure 1-3. Vue avant

- A. Lame de calcul bullx B500
- B. Panneau de commande local
- C. Lame de ventilation

#### 1.5.1.1 Châssis lame bullx

A l'avant, le châssis lame bullx comporte un panneau de commande local, 18 baies pour loger les lames de calcul bullx B500 et deux baies pour les lames de ventilation. Le châssis lame bullx est également muni de deux poignées qui facilitent son transport. Au milieu du châssis lame bullx, le fond de panier, assure l'interconnectivité entre les lames et les différents modules situés à l'arrière.

### <span id="page-28-0"></span>1.5.1.2 Lames de calcul bullx B500

Les 18 lames de calcul bullx B500 sont réparties sur deux rangées, avec huit lames sur la rangée du haut et dix sur celle du bas. Toutes les lames sont insérées par l'avant du système lame bullx et connectées verticalement au fond de panier.

Les lames de calcul bullx B500 bénéficient des fonctionnalités offertes par les biprocesseurs Nehalem-EP d'Intel® qui équipent la carte mère du serveur. Le processeur se caractérise par un traitement quadricœur destiné à maximiser les performances et le rapport performance/watt pour les infrastructures de centre de calcul et les déploiements haute densité. Chacun des deux processeurs Nehalem-EP s'interconnecte avec l'autre, ainsi qu'avec le Tylersburg North Bridge, via la fonctionnalité Quick Path Interconnect (QPI) d'Intel. Chaque lame de calcul bullx B500 s'interconnecte avec les autres lames de calcul bullx B500 via un composant ConnectX QDR intégré et le module à quadruple commutateur.

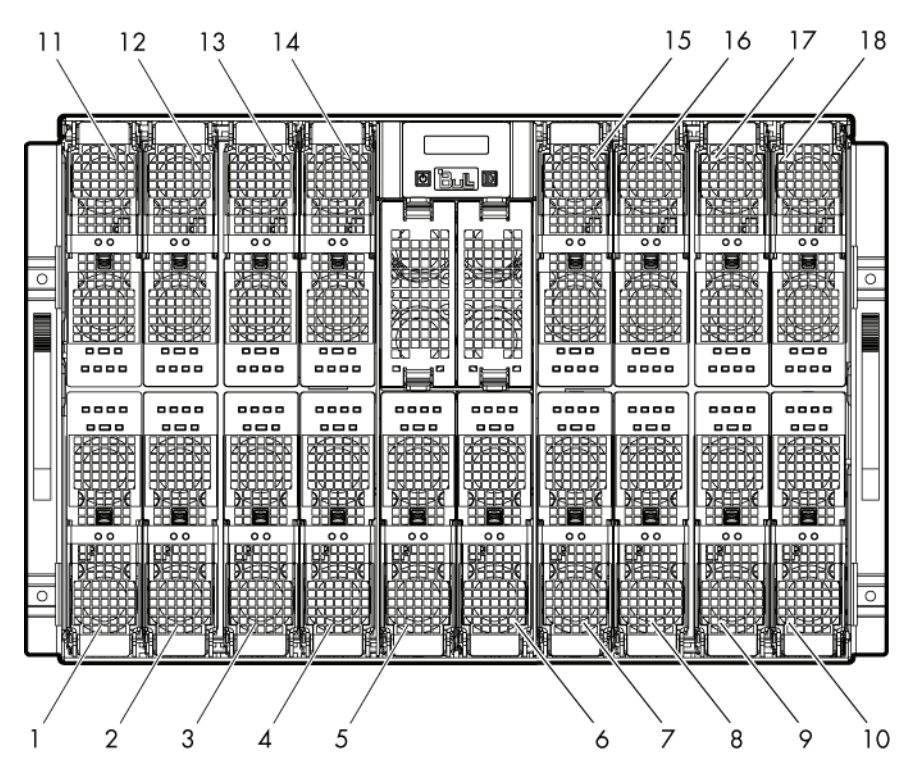

Figure 1-4. Lame de calcul bullx B500 (18 au total)

<span id="page-29-0"></span>La lame de calcul bullx B500 a sept voyants, visibles sur le panneau avant. Ces voyants donnent des indications visuelles sur l'état et les différentes fonctions, décrites ci-dessous.

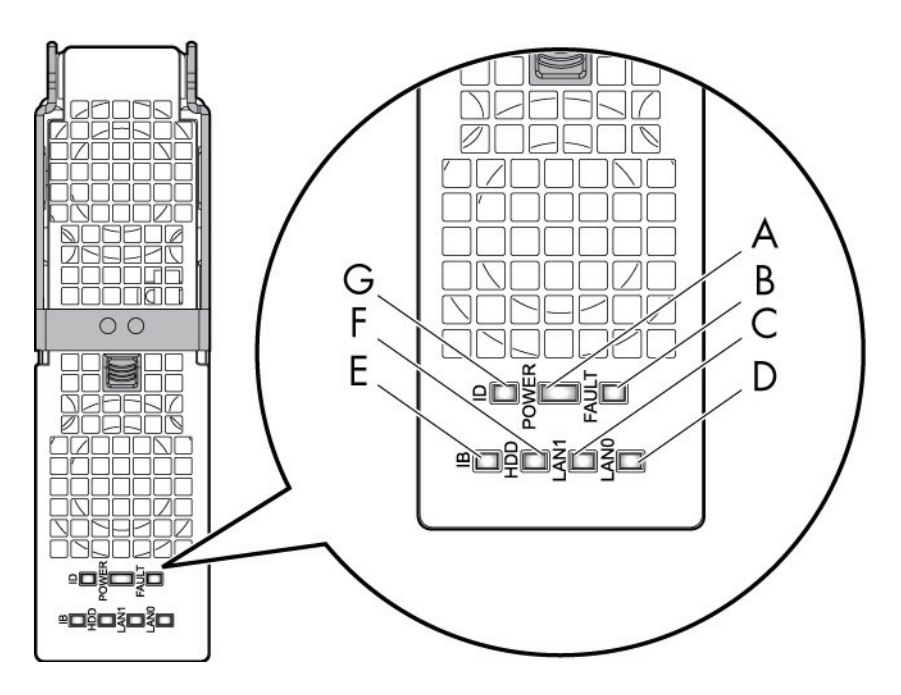

Figure 1-5. Lame de calcul bullx B500

- A. Voyant d'alimentation
- B. Voyant de panne
- C. Voyant LAN1
- D. Voyant LAN0
- E. Voyant d'activité IB
- F. Voyant d'activité du (lecteur de) disque dur
- G. Voyant d'identification

## 1.5.1.3 Caractéristiques spécifiques de la lame de calcul bullx B500

Autres caractéristiques de la lame de calcul bullx B500 :

- Il est possible d'insérer et de retirer des lames de calcul bullx B500 mises hors tension sans perturber les opérations.
- Deux connecteurs de processeur.
- Jusqu'à deux processeurs Nehalem-EP.
- Tous les SKU de processeur sont pris en charge jusqu'à 95 W.
- Technologie DDR3 à 1333 ou 1066 MHz.
- Douze emplacements DIMM (6 par connecteur).
- Un seul module DIMM par canal est pris en charge pour la technologie DDR3 à 1333 MHz (3 par connecteur).
- La connexion à chaud est prise en charge.
- Aucun emplacement PCI Express.
- Lecteur de disque dur/disquette SATA optionnel au format 1,8 pouce.
- Etat Au repos 4 (suspension du disque) pris en charge sur les lecteurs de disque dur/SSD, si disponibles.
- Voyants d'état à l'avant.

#### Voyants

#### • Voyant d'identification

Le voyant d'identification émet une lumière bleue.

Dédié aux opérations de maintenance, ce voyant est un identificateur d'unité permettant de localiser l'emplacement physique de chaque lame de calcul bullx B500. Son activation ou sa désactivation est déclenchée par le technicien de maintenance via l'interface Web de la console CHC.

#### • Voyant d'alimentation

Le voyant d'alimentation est bicolore : orange/vert.

Il indique l'état de l'alimentation de la lame de calcul bullx B500.

- − Orange : présence d'un courant d'attente de 3,3 V (la lame est en mode veille).
- Vert : présence d'un courant principal de 12 V.

Ce voyant est géré par le matériel.

#### • Voyant de panne

Le voyant de panne émet une lumière rouge.

Ce voyant permet d'afficher toute panne détectée par le micrologiciel du contrôleur intégré de gestion matérielle iBMC.

Il est géré par le micrologiciel iBMC.

#### • Voyant d'activité LAN 0

Le voyant d'activité LAN 0 émet une lumière verte clignotante.

Ce voyant clignote pour signaler un trafic (de données de transmission et de réception) sur le canal 0 du réseau Ethernet (depuis/vers le module CMM) pour cette lame de calcul bullx B500.

#### • Voyant d'activité LAN 1

Le voyant d'activité LAN 1 émet une lumière verte clignotante.

Ce voyant clignote pour signaler un trafic (de données de transmission et de réception) sur le canal 1 du réseau Ethernet (depuis/vers le module de commutation Ethernet) pour cette lame de calcul bullx B500, via le composant Ethernet. Il est géré par le matériel.

#### • Voyant d'activité IB

Le voyant d'activité IB émet une lumière orange clignotante.

Ce voyant clignote pour signaler un trafic de données sur le canal 0 du réseau IB pour cette lame de calcul bullx B500 (via le composant ConnectX). Il est géré par le matériel.

#### • Voyant d'activité du (lecteur de) disque dur

Le voyant d'activité du disque dur émet une lumière orange clignotante. Ce voyant clignote pour signaler un trafic de données sur la liaison SATA. Il est géré par le matériel.

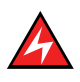

#### DANGER

Une énergie dangereuse est présente lorsque la lame bullx B500 est connectée à la source d'alimentation. Replacez toujours le capot du serveur lame avant d'insérer les lames dans le châssis lame bullx.

## <span id="page-32-0"></span>1.5.1.4 Lame de ventilation

Deux lames de ventilation assurent le refroidissement du module à quadruple commutateur, du module CMM et du module de commutation Ethernet. Les lames de ventilation ne peuvent pas être remplacées à chaud.

## **Important**

Vous devez remplacer une lame de ventilation défaillante dans les plus brefs délais, de façon à restaurer la redondance du système de refroidissement. Pour des instructions, reportez-vous au manuel *Système lame bullx - Guide de maintenance et de dépannage* disponible sur le *CD Documentation et ressources du système lame bullx*.

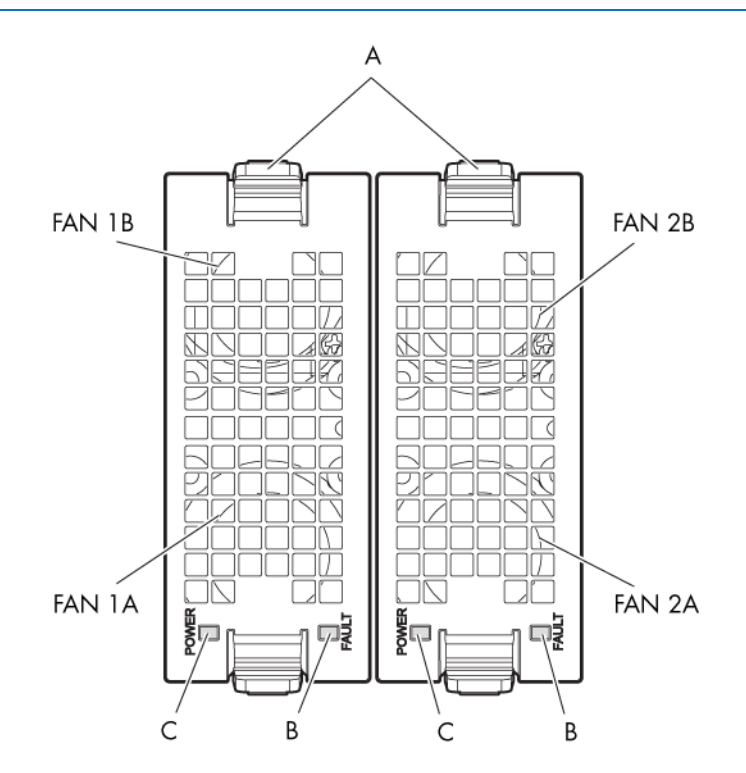

Figure 1-6. Lames de ventilation

- A. Verrou
- B. Voyant de panne
- C. Voyant d'alimentation

#### Voyants

• Voyant de panne

Quand les ventilateurs ne tournent pas à la vitesse attendue, le voyant de panne s'allume : émission d'une lumière rouge.

• Voyant d'alimentation Quand les ventilateurs tournent à la vitesse attendue, le voyant d'alimentation s'allume.

## <span id="page-33-0"></span>1.5.1.5 Panneau de commande local

Le panneau de commande local est associé au châssis lame bullx. Il est situé au centre de ce châssis.

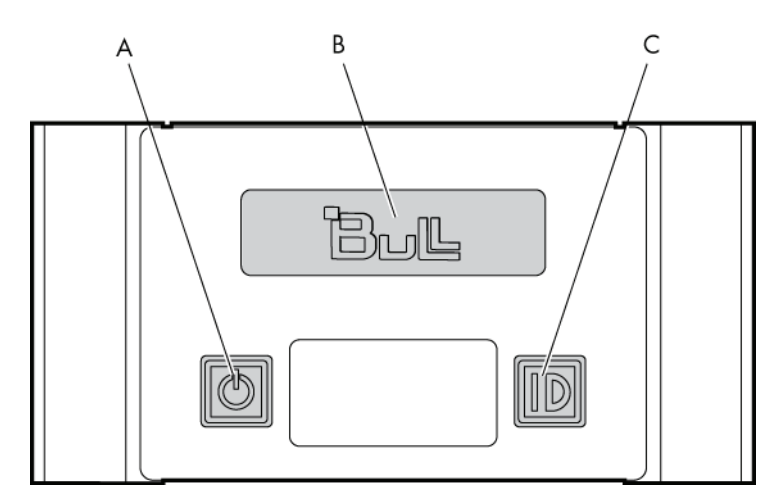

Figure 1-7. Panneau de commande local

- A. Interrupteur de mise sous tension/hors tension
- B. Ecran d'affichage
- C. Bouton d'identification

#### Voyants

#### • Voyant d'identification

Le voyant d'identification émet une lumière bleue.

Dédié aux opérations de maintenance, ce voyant est un identificateur d'unité permettant de localiser l'emplacement physique d'un châssis lame bullx depuis la face avant. Ce voyant s'allume en même temps que le voyant d'identification du module CMM de la face arrière.

L'activation ou la désactivation de ce voyant est déclenchée par le technicien de maintenance via le contrôleur intégré de gestion matérielle du châssis ou, en local, au moyen du bouton d'identification du panneau de commande local.

#### • Voyant d'alimentation

Le voyant d'alimentation émet une lumière verte.

Il signale la présence d'un courant principal de 12 V dans le châssis lame bullx. Ce voyant est géré par le micrologiciel du contrôleur intégré CMC.

## <span id="page-34-0"></span>1.5.2 Vue arrière

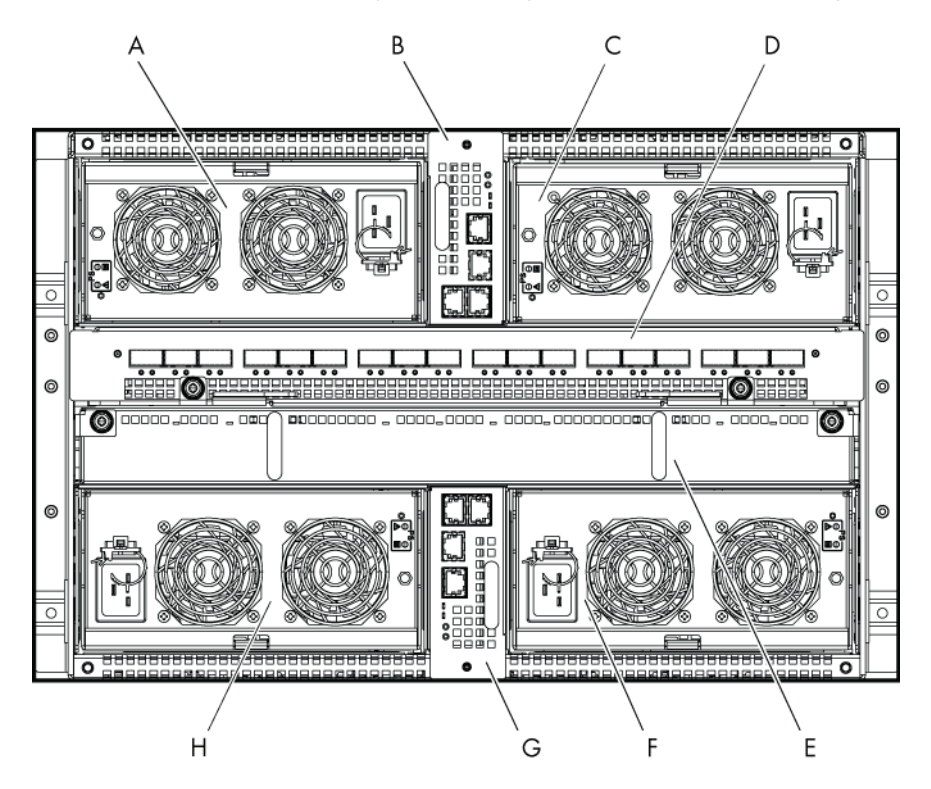

Cette section identifie les composants et voyants situés à l'arrière du système lame bullx.

Figure 1-8. Vue arrière

- A. Module d'alimentation 3
- B. Module de gestion matérielle du châssis (CMM)
- C. Module d'alimentation 4
- D. Module à quadruple commutateur
- E. Module supercondensateur (UCM)
- F. Module d'alimentation 2
- G. Module de commutation Ethernet (ESM)
- H. Module d'alimentation 1

#### 1.5.2.1 Châssis lame bullx

La face arrière du châssis lame bullx fournit des baies pour les modules suivants du système lame bullx : alimentations, module de gestion matérielle du châssis (CMM), module à quadruple commutateur, module supercondensateur (UCM) et module de commutation Ethernet.

### <span id="page-35-0"></span>1.5.2.2 Module d'alimentation

Le système lame bullx comporte quatre modules d'alimentation, chacun offrant une puissance de 2900 watts. Ces modules acceptent une puissance d'entrée c.a. de 180 à 264 VCA et, en sortie, fournissent un courant principal de 12 volts et un courant d'attente de 3,3 volts. Les quatre modules d'alimentation assurent une redondance N+1. La puissance dissipée du système s'élève environ à 7900 watts selon la configuration et les applications du client. Les modules d'alimentation sont situés à l'arrière du système lame bullx.

Principales caractéristiques du module d'alimentation :

- alimentation 2900 W,
- deux puissances de sortie (12 V et, en mode veille, 3,3 V),
- facteur de puissance d'entrée c.a. corrigée,
- permutable à chaud, jusqu'à quatre modules d'alimentation parallèles,
- puissance d'entrée c.a. de 180 à 264 VCA,
- conforme PSMI.

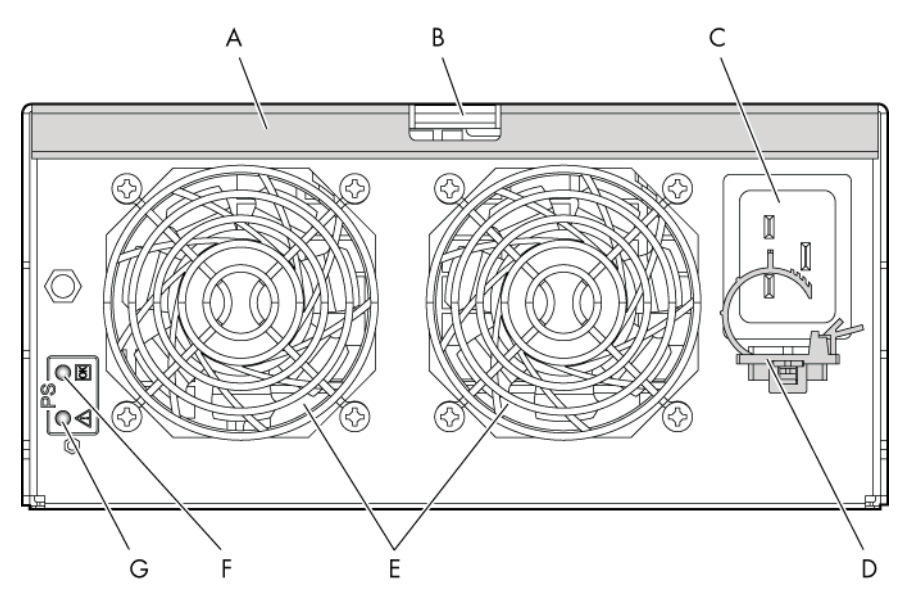

Figure 1-9. Module d'alimentation

- A. Poignée
- B. Verrou
- C. Connecteur d'alimentation
- D. Guide-câble
- E. Ventilateurs
- F. Voyant d'alimentation
- G. Voyant de panne
#### Voyants

• Voyant de panne

Le voyant de panne émet une lumière orange.

Un clignotement faible ou une lumière stable indique que le module d'alimentation est défaillant ou dans un état critique justifiant son remplacement.

• Voyant d'alimentation

Le voyant d'alimentation émet une lumière verte.

Un clignotement vert faible indique que le courant alternatif est appliqué au module d'alimentation et, également, que la tension de veille 3,3 V est disponible. Dès qu'une tension de 12 V est activée, ce voyant se stabilise.

### 1.5.2.3 Module de gestion du châssis

Le module CMM sert principalement à doter le système lame bullx d'une fonctionnalité de gestion du châssis. Celle-ci englobe la détection, la mise sous/hors tension, la surveillance de l'état de gestion pour les lames de calcul bullx B500 et les autres modules matériels du châssis lame bullx, la surveillance de l'état de gestion des modules d'alimentation et le contrôle des ventilateurs du système. Le module CMM sert également à gérer et afficher les messages de l'afficheur LCD.

Remplaçable à chaud, le module CMM inclut un commutateur Ethernet 1GbE 24 ports et une carte fille OPMA utilisée comme processeur de service.

Les connexions logiques Ethernet se présentent comme suit :

- un port Ethernet pour le processeur de service OPMA (interne) ;
- 18 ports Ethernet pour les lames de calcul bullx B500 via le connecteur de fond de panier (interne) ;
- 3 ports Ethernet pour les connecteurs RJ45 situés sur la face arrière, pour l'accès externe.

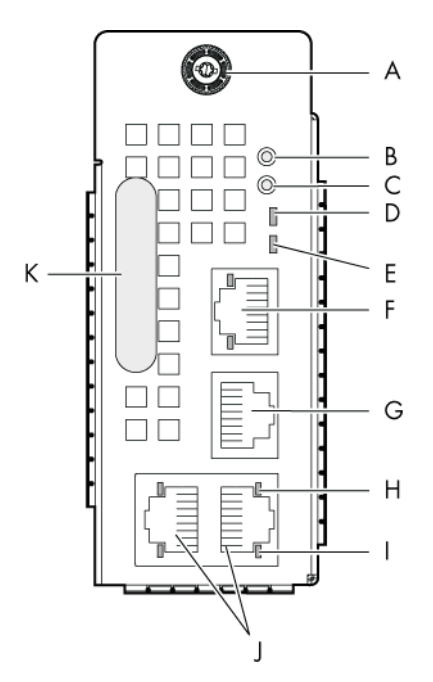

Figure 1-10. Module de gestion matérielle du châssis

- A. Vis papillon
- B. Bouton de réinitialisation
- C. Bouton par défaut
- D. Voyant d'alimentation et d'état
- E. Voyant d'identification
- F. Port d'empilage ou Ethernet à configuration dynamique
- G. Port série
- H. Voyant d'activité
- I. Voyant de liaison
- J. Port d'empilage ou Ethernet à configuration dynamique
- K. Poignée

Autres caractéristiques et fonctionnalités du module CMM :

- L'exécution de la lame de calcul bullx B500 peut se poursuivre même quand le module CMM est en panne.
- Le commutateur Ethernet prend en charge les réseaux locaux virtuels.
- Le module comporte 3 ports d'empilage ou Ethernet à configuration dynamique.
- Le module comporte un port COM externe.
- Le module est pourvu d'un voyant d'état.
- Les informations d'état sont accessibles sur l'écran d'affichage du panneau de commande local.
- Le micrologiciel du commutateur Ethernet peut être chargé en mode intrabande sur les liaisons Ethernet.

#### Voyants

• Voyant d'identification

Le voyant d'identification émet une lumière bleue.

Dédié aux opérations de maintenance, ce voyant est un identificateur d'unité permettant de localiser l'emplacement physique d'un châssis lame bullx depuis la face arrière. Ce voyant s'allume en même temps que le voyant d'identification du panneau de commande local (pour la face avant).

L'activation ou la désactivation de ce voyant est déclenchée par le technicien de maintenance via le contrôleur intégré de gestion matérielle du châssis (commande à distance SNMP externe au châssis lame bullx) ou, en local, au moyen du bouton d'identification du panneau de commande local.

• Voyant d'alimentation

Le voyant d'alimentation émet une lumière orange.

Il signale la présence d'un courant d'attente ainsi que l'activité de la console CHC :

- Lumière orange stable : présence d'un courant d'attente de 3,3 V.
- Lumière orange clignotante : le micrologiciel du contrôleur intégré CMC est actif.
- Voyant d'état et d'activité LAN

Deux voyants sont intégrés à chacun des trois connecteurs Ethernet : le premier pour l'état de la liaison, le second pour l'activité de la liaison.

### 1.5.2.4 Module à quadruple commutateur

Le système prend en charge un module à quadruple commutateur, basé sur une carte du commutateur QDR 36 ports pour fournir la fonction à quadruple commutation entre les 18 lames de calcul et les ports QSFP externes. Le module à quadruple commutateur se connecte au fond de panier sur la face arrière du châssis lame bullx.

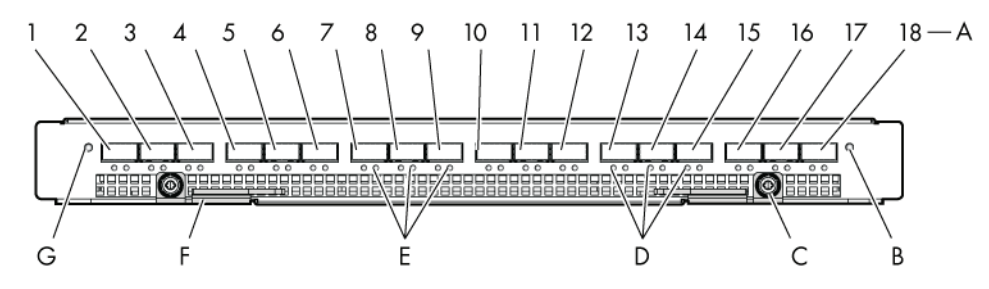

Figure 1-11. Module à quadruple commutateur

- A. Ports QSFP (1-18)
- B. Voyant de mise sous tension/alimentation AUX
- C. Vis papillon
- D. Voyant de liaison logique
- E. Voyant de liaison physique
- F. Verrou
- G. Voyant d'identification

Le module à quadruple commutateur présente notamment les caractéristiques suivantes :

- Commutateur InfiniBand à 36 ports : 18 ports internes et 18 ports externes.
- Prise en charge du commutateur QDR IB.
- Prise en charge des câbles passifs et actifs par standard IB.
- Le module comporte des voyants d'état sur sa face avant.
- La gestion de commutateur est effectuée en mode intrabande sur les connexions IB.

#### Voyants

• Voyant d'identification

Dans l'interface Web de la console CHC, sélectionnez l'onglet Maintenance et cliquez sur Identification LED (Voyant d'identification). Vous pouvez ainsi allumer/éteindre le voyant d'identification du module à quadruple commutateur.

- Voyant d'alimentation Le voyant d'alimentation est bicolore : orange ou vert selon l'état de l'alimentation :
	- − Orange : présence d'un courant d'attente de 3,3 V.
	- Vert : présence d'un courant principal de 12 V.
- Voyant d'activité de la liaison IB

Vous disposez de deux voyants :

- Liaison physique : la couleur verte indique une bonne liaison physique. Le clignotement signale un problème au niveau de l'activité des données de cette liaison.
- Liaison logique : un clignotement orange signale un transfert de données.

#### 1.5.2.5 Module supercondensateur

Le supercondensateur est un module optionnel offrant une protection contre les microcoupures jusqu'à 250 ms. Durant le fonctionnement normal, le module reçoit une charge de 12 V issue du fond de panier qu'il stocke dans ses supercondensateurs. En cas de coupure, ces derniers se déchargent pour fournir l'alimentation nécessaire aux autres modules tels que la lame CPU Nehalem et la carte du module à quadruple commutateur. Pour une tension de veille de 3,3 volts, le module d'alimentation a un temps de rétention de 1000 ms. Le module d'alimentation fournit donc lui-même les 3,3 volts pendant la coupure de 250 ms.

Le module supercondensateur est connecté au fond de panier au moyen de barres omnibus. Le système est en outre doté d'une logique de contrôle et de surveillance qui est gérée par le module CMM. Cette logique opère avec une tension de veille de 3,3 V générée par le module d'alimentation.

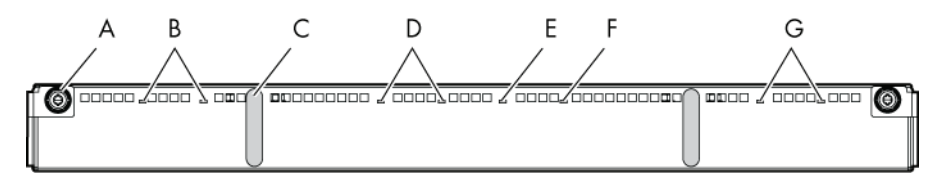

Figure 1-12. Module supercondensateur

- A. Vis papillon
- B. Voyants de charge
- C. Poignée
- D. Voyants de charge
- E. Voyant d'identification
- F. Voyant de panne
- G. Voyants de charge

Autres caractéristiques du supercondensateur :

- protection contre les microcoupures de courant jusqu'à 250 ms,
- temps de rétention maximum de 480 ms.

#### Voyants

#### • Voyant d'identification

Le voyant d'identification émet une lumière bleue.

Dédié aux opérations de maintenance, ce voyant est un identificateur d'unité permettant de localiser l'emplacement physique d'un module.

L'activation ou la désactivation de ce voyant est déclenchée par le technicien de maintenance (commande à distance SNMP externe au châssis lame bullx).

#### • Voyant de charge

Les voyants de charge sont tricolores : lumières verte, orange et rouge. La couleur verte indique que le supercondensateur est pleinement chargé, la couleur orange qu'il est en cours de charge et la couleur rouge, qu'il est en cours de déchargement.

Chaque bloc de supercondensateurs possède un voyant qui lui est propre. Ces voyants sont gérés par le matériel.

#### • Voyant de panne

Le voyant de panne émet une lumière orange. Ce voyant signale la détection d'une panne sur un supercondensateur. Il est géré par le micrologiciel de la console CHC.

#### 1.5.2.6 Module de commutation Ethernet

Le module de commutation Ethernet, disponible en option, a pour seul objet de fournir la fonction de commutation Ethernet via les trois ports Ethernet externes.

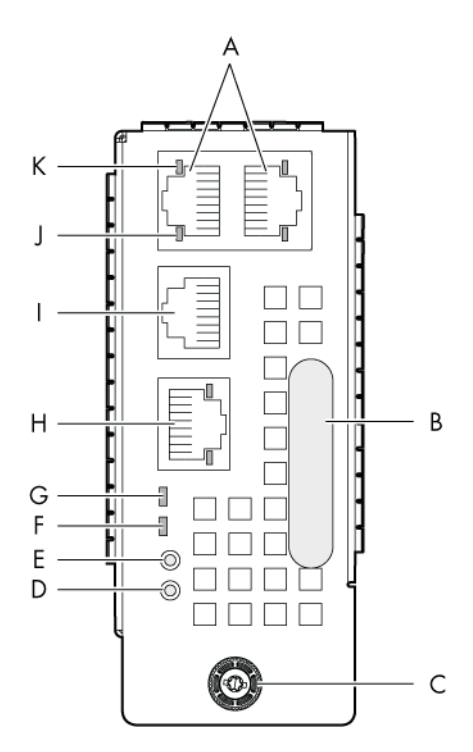

Figure 1-13. Module de commutation Ethernet

- A. Ports d'empilage ou Ethernet à configuration dynamique
- B. Poignée
- C. Vis papillon
- D. Bouton de réinitialisation
- E. Bouton par défaut
- F. Voyant d'alimentation et d'état
- G. Voyant d'identification
- H. Port d'empilage ou Ethernet à configuration dynamique
- I. Port de l'ordinateur
- J. Voyant d'activité
- K. Voyant de liaison

Autres caractéristiques du module ESM :

- Le module peut être remplacé à chaud.
- Le commutateur Ethernet prend en charge les réseaux locaux virtuels.
- Le commutateur Ethernet comporte deux ports d'empilage et un port Ethernet de commutation par défaut. Les ports peuvent être configurés dynamiquement soit comme ports d'empilage, soit comme ports GbE.
- Le module comporte des voyants d'état.
- Le micrologiciel du commutateur Ethernet peut être chargé en mode intrabande sur les liaisons Ethernet.

#### Voyants

#### • Voyant d'identification

Le voyant d'identification émet une lumière bleue.

Dédié aux opérations de maintenance, ce voyant est un identificateur d'unité permettant de localiser l'emplacement physique d'un module.

L'activation ou la désactivation de ce voyant est déclenchée par le technicien de maintenance (commande à distance SNMP externe au châssis lame bullx).

#### • Voyant d'alimentation

Le voyant d'alimentation émet une lumière orange. Il signale la présence d'un courant d'attente de 3,3 V dans le module. Ce voyant est géré par le matériel.

#### • Voyant d'état et d'activité LAN

Deux voyants sont intégrés à chacun des trois connecteurs Ethernet : le premier pour l'état de la liaison, le second pour l'activité de la liaison.

Note L'activité LAN relative aux liaisons enterrées du commutateur Ethernet intégré (entre le commutateur Ethernet et chaque lame de calcul bullx B500) est signalée par un voyant, à l'avant de chaque lame de calcul bullx B500.

# Chapitre 2. Présentation de la console CHC (Chassis Hardware Console)

Ce chapitre présente la console CHC (Chassis Hardware Console) et explique comment démarrer et arrêter la console à partir d'un navigateur Microsoft Internet Explorer ou Mozilla Firefox. Ce chapitre couvre les sujets suivants :

- Démarrage de la console CHC (Chassis Hardware Console)
- Présentation générale de la console CHC (Chassis Hardware Console)
- Déconnexion de la console CHC (Chassis Hardware Console)

# 2.1 Démarrage de la console CHC (Chassis Hardware Console)

#### Prérequis

- Le serveur est connecté à l'alimentation du site et au réseau local d'entreprise (LAN).
- Le navigateur Web doit être configuré pour accepter les cookies.

#### Procédure

1. Lancez le navigateur Web et saisissez soit l'adresse IP standard ou sécurisée, soit le nom d'hôte (par exemple : https://maconsole.mondomaine), selon les paramètres. La page d'authentification s'affiche.

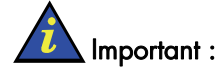

### DEMARRAGE INITIAL

Saisissez l'adresse IP que vous venez de configurer à l'aide du serveur DHCP.

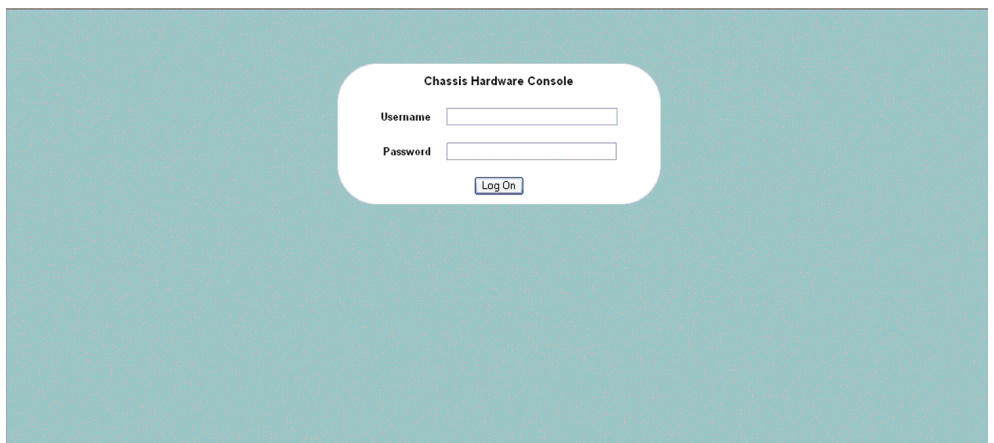

Figure 2-1. Page d'authentification

| <b>Chassis Hardware Console (Console CHC)</b> |        |  |  |  |  |
|-----------------------------------------------|--------|--|--|--|--|
| User name (Nom d'utilisateur)                 | super  |  |  |  |  |
| Mot de passe                                  | l bull |  |  |  |  |

Table 2-1. Authentification par défaut Usine

2. Renseignez les champs Username (Nom d'utilisateur) et Password (Mot de passe) et cliquez sur Log On (Connexion).

Dès l'authentification effectuée, la page Power Management (Gestion de l'alimentation) s'ouvre.

| 'Bப⊫                            |                  |                          |                                         |                     |                       |            |               | Logout      |
|---------------------------------|------------------|--------------------------|-----------------------------------------|---------------------|-----------------------|------------|---------------|-------------|
| <b>Chassis Hardware Console</b> |                  | User: super              |                                         |                     | <b>System Control</b> | Monitoring | Configuration | Maintenance |
|                                 | Power Management |                          |                                         |                     |                       |            |               |             |
| ▽ Power Management<br>Power     |                  |                          |                                         |                     |                       |            |               |             |
| Power Policy                    |                  |                          | - Whole drawer power (all the blades) - |                     |                       |            |               |             |
| <b>UCM</b>                      |                  | Drawer power status :    |                                         | Light stand-by      |                       |            |               |             |
|                                 |                  | Drawer poweron mode :    | Unlocked<br>Unlocked                    |                     |                       |            |               |             |
|                                 |                  | Start mode:<br>Eco mode: | No                                      |                     |                       |            |               |             |
|                                 |                  | Power On                 | Power Off                               | Force Power Off     |                       |            |               |             |
|                                 |                  |                          |                                         |                     |                       |            |               |             |
|                                 |                  | - Server Blade           |                                         |                     |                       |            |               |             |
|                                 |                  | Power                    | <b>Presence status</b>                  | <b>Power status</b> |                       |            |               |             |
|                                 |                  | Blade 1                  | Absent                                  | Unknown             |                       |            |               |             |
|                                 |                  | Blade 2                  | Absent                                  | Unknown             |                       |            |               |             |
|                                 |                  | Blade 3                  | Absent                                  | Unknown             |                       |            |               |             |
|                                 |                  | Blade 4                  | Present                                 | Off                 |                       |            |               |             |
|                                 |                  | Blade 5                  | Absent                                  | Unknown             |                       |            |               |             |
|                                 |                  | Blade 6                  | Absent                                  | Unknown             |                       |            |               |             |
|                                 |                  | □ Blade 7                | Absent                                  | Unknown             |                       |            |               |             |
|                                 |                  | Blade 8                  | Absent                                  | Unknown             |                       |            |               |             |
|                                 |                  | Blade 9                  | Absent                                  | Unknown             |                       |            |               |             |
|                                 |                  | □ Blade 10               | Absent                                  | Unknown             |                       |            |               |             |
|                                 |                  | □ Blade 11               | Absent                                  | Unknown             |                       |            |               |             |
|                                 |                  | Blade 12                 | Absent                                  | Unknown             |                       |            |               |             |
|                                 |                  | □ Blade 13               | Absent                                  | Unknown             |                       |            |               |             |
|                                 |                  | $\Box$ Blade 14          | Absent                                  | Unknown             |                       |            |               |             |
|                                 |                  | $\Box$ Blade 15          | Absent                                  | Unknown             |                       |            |               |             |
|                                 |                  | Blade 16                 | Absent                                  | Unknown             |                       |            |               |             |
|                                 |                  | □ Blade 17               | Absent                                  | Unknown             |                       |            |               |             |
|                                 |                  | Blade 18                 | Absent                                  | Unknown             |                       |            |               |             |
|                                 |                  | Power On                 | Power Off                               | Force Power Off     |                       |            |               |             |
|                                 |                  |                          |                                         |                     |                       |            |               |             |
|                                 |                  | - IB switch power-       | Presence status : Absent                |                     |                       |            |               |             |
|                                 |                  |                          | Unknown<br>Power status:                |                     |                       |            |               |             |
|                                 |                  |                          | Yes<br>IB silent mode :                 |                     |                       |            |               |             |
|                                 |                  |                          | Power On<br>Power Off                   |                     |                       |            |               |             |
|                                 |                  | $I \perp I$ Rindo R      | Abnest                                  | Llebaann.<br>٠      |                       |            |               |             |

Figure 2-2. Page Chassis Hardware Console (Console CHC)

### Important

Il est fortement recommandé de modifier les paramètres d'authentification par défaut Usine après avoir terminé la configuration initiale. Veillez à conserver vos nouveaux identifiants pour les connexions ultérieures. Si vous perdez vos détails de compte et ne parvenez pas à vous connecter à la console, contactez votre Ingénieur Support Technique.

#### Que faire en cas d'incident ?

Si vous ne parvenez pas à vous connecter à la console ou si les pages Web s'affichent de manière incorrecte, le problème peut être dû à :

- une panne de réseau,
- des paramètres réseau incorrects,
- des paramètres de navigateur incorrects.

# 2.2 Présentation générale de la console CHC (Chassis Hardware Console)

La console CHC (Chassis Hardware Console) est une application Web d'administration intégrée au module de gestion matérielle du châssis (CMM). Elle vous permet d'utiliser, de surveiller et de configurer votre système lame bullx via le réseau local (LAN) d'entreprise à l'aide d'un navigateur Microsoft Internet Explorer ou Mozilla Firefox.

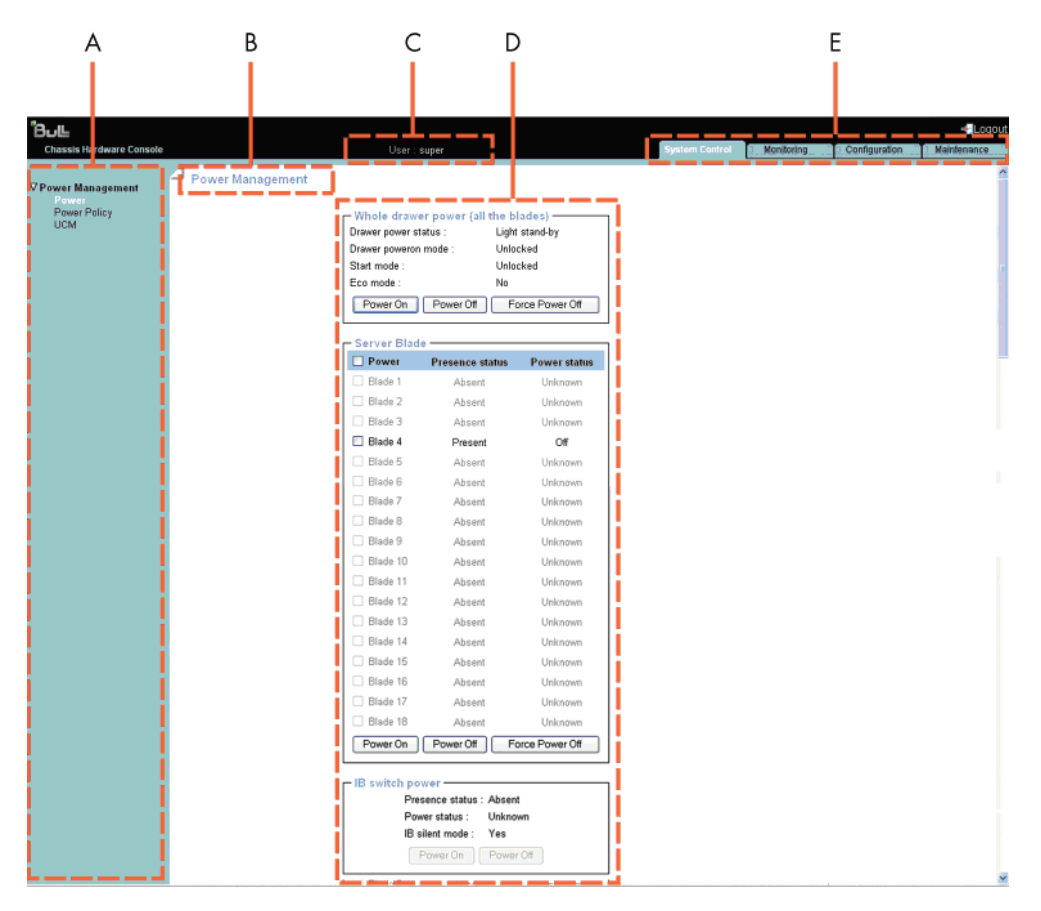

Figure 2-3. Présentation générale de la console CHC (Chassis Hardware Console)

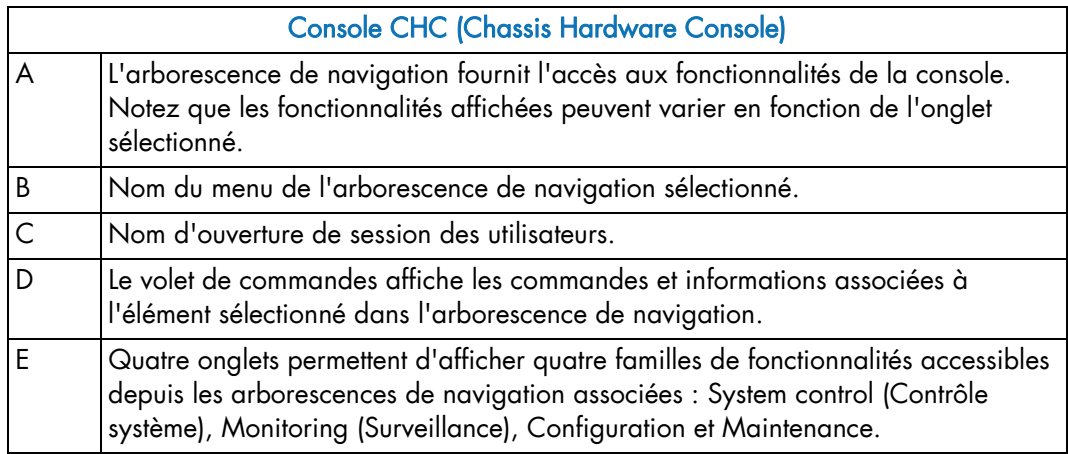

Table 2-2. Présentation générale de la console CHC (Chassis Hardware Console)

# 2.3 Interface et autorisations de la console CHC (Chassis Hardware Console)

La table ci-dessous répertorie les fonctionnalités disponibles depuis l'interface et les autorisations nécessaires pour les utiliser.

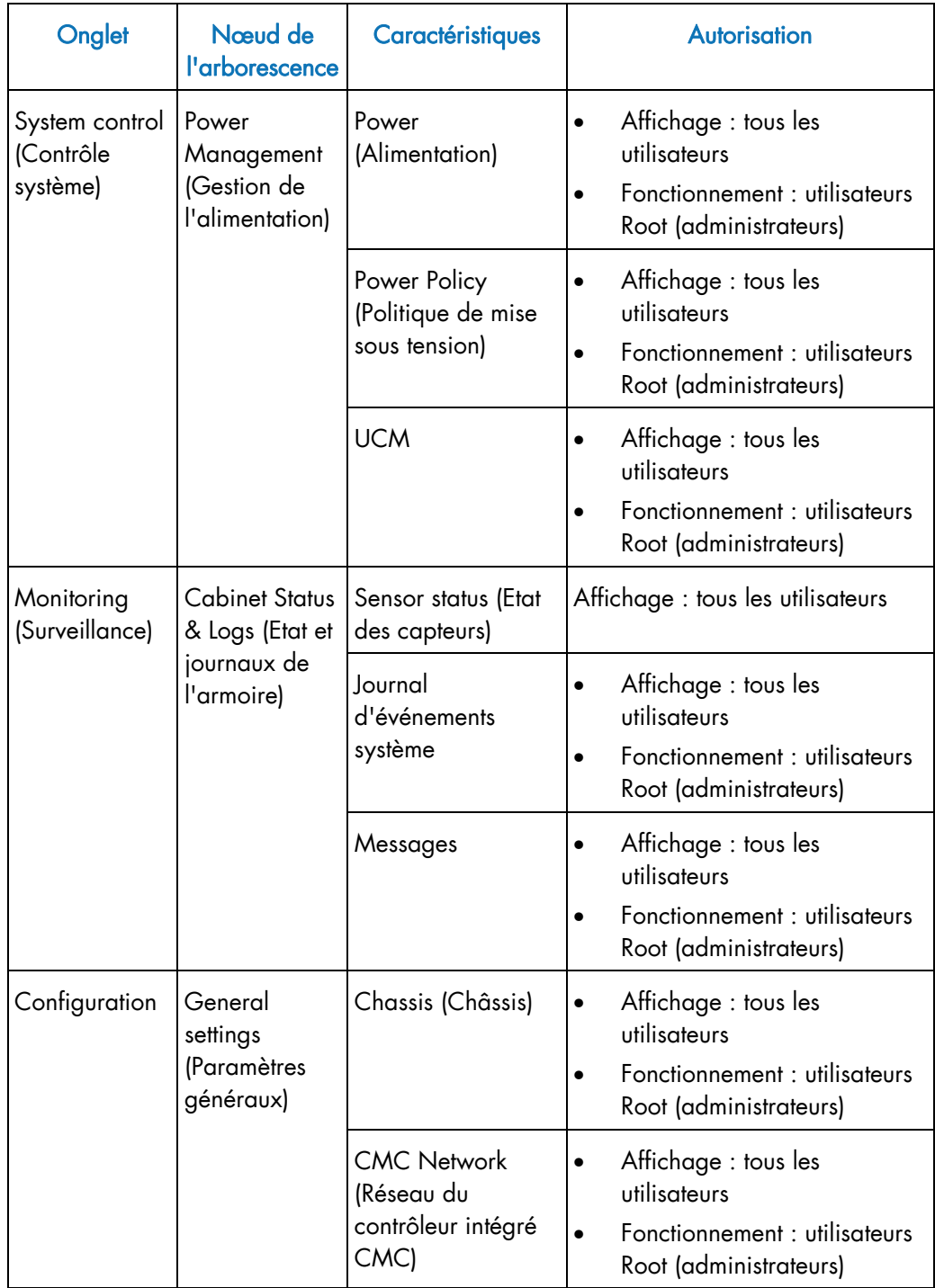

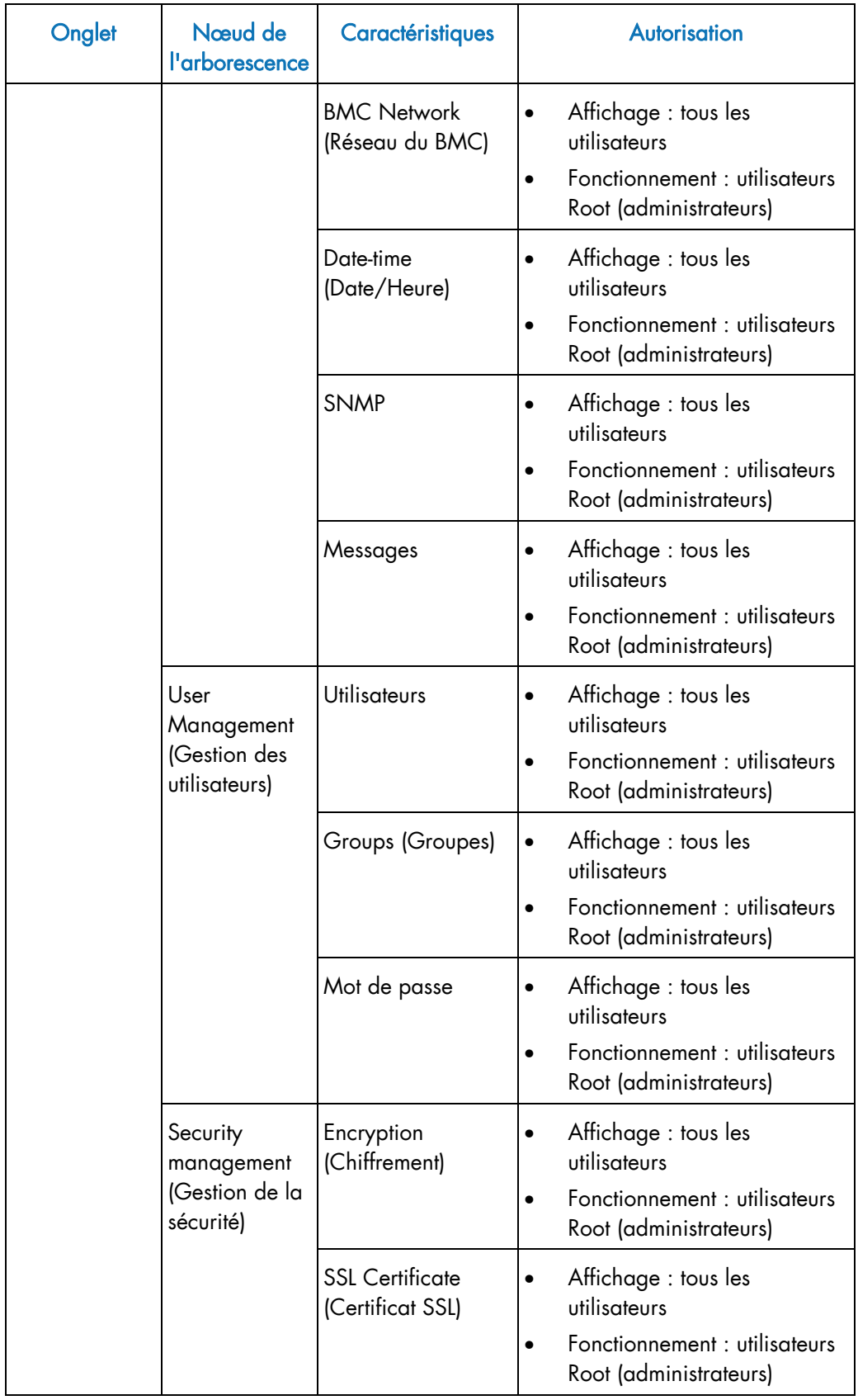

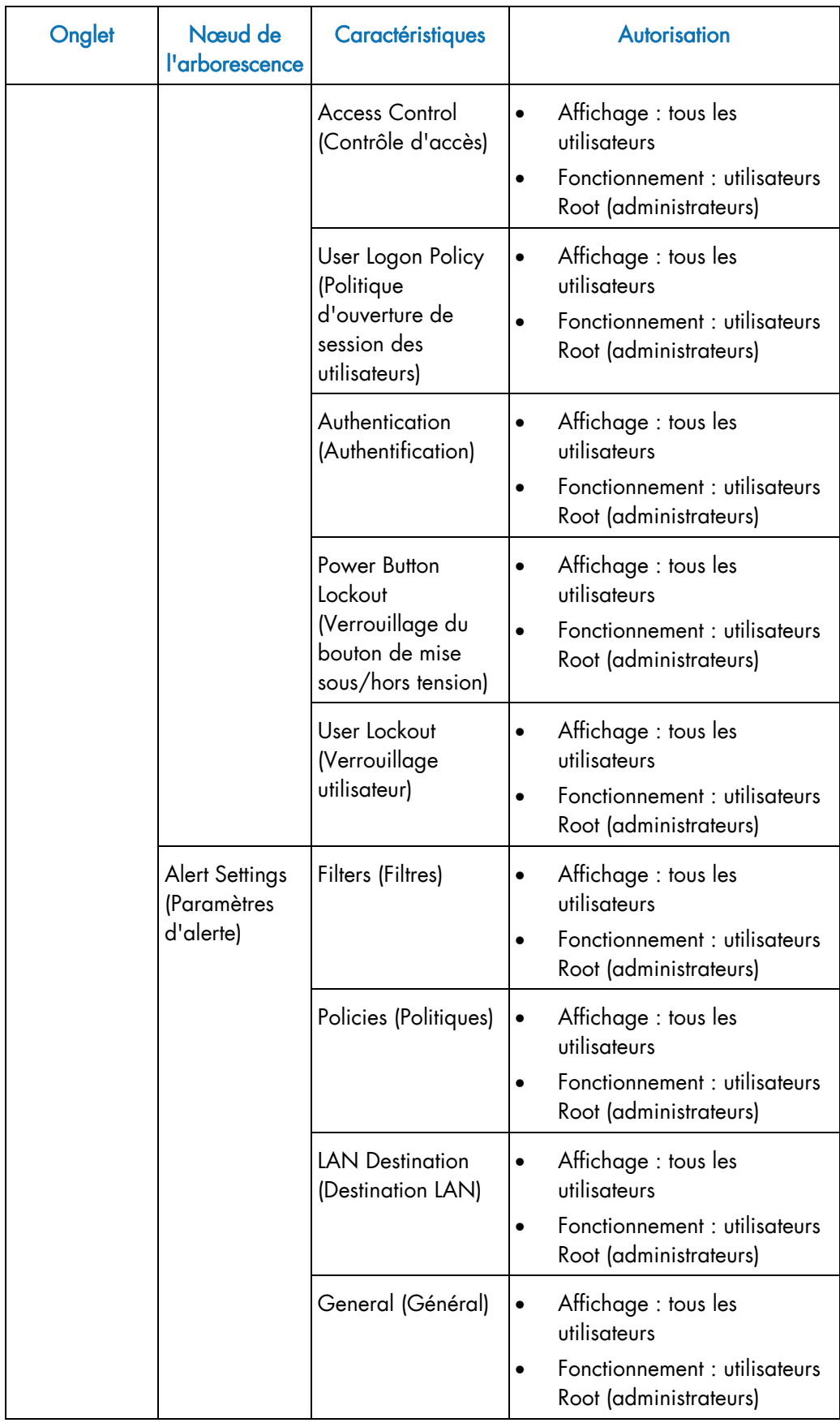

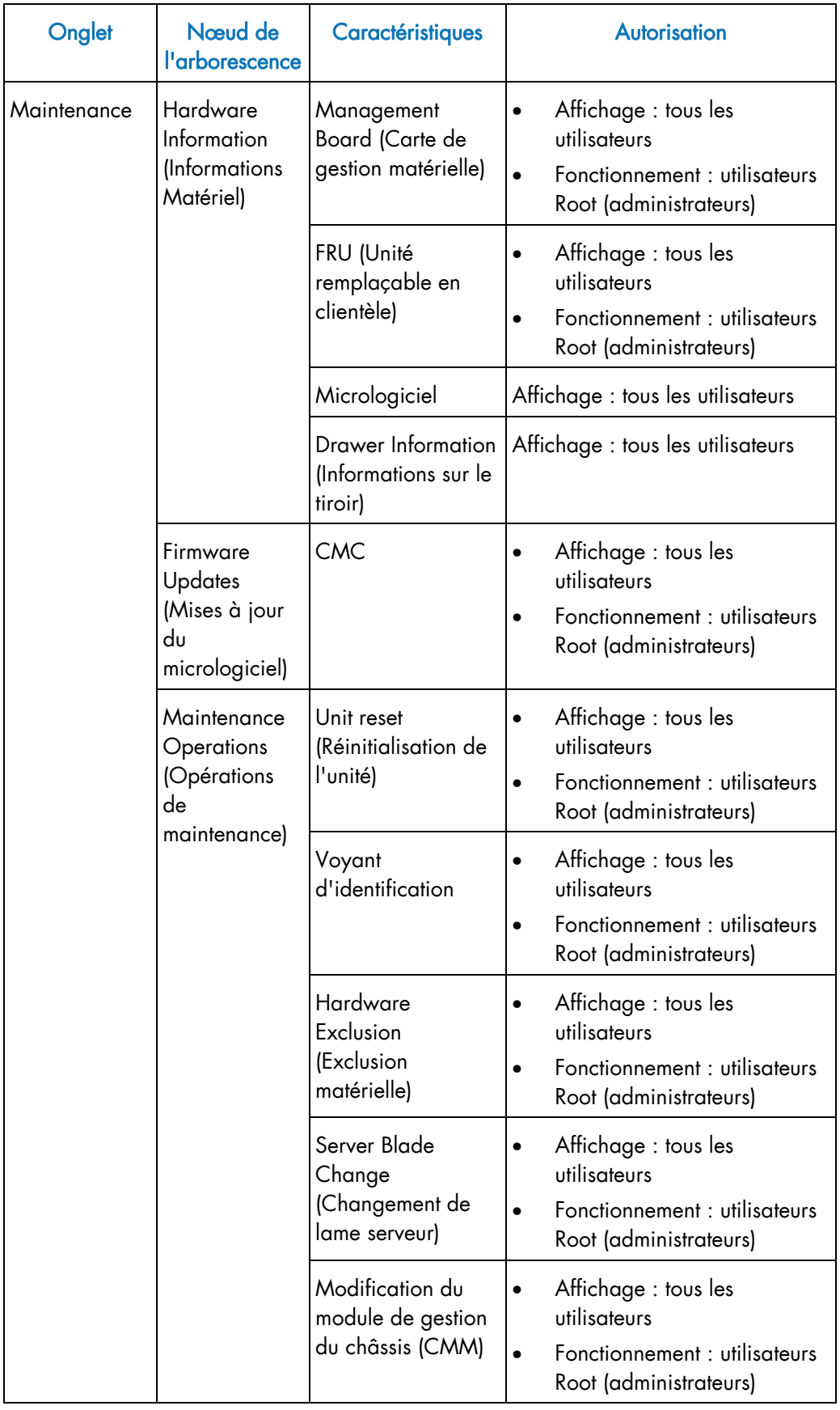

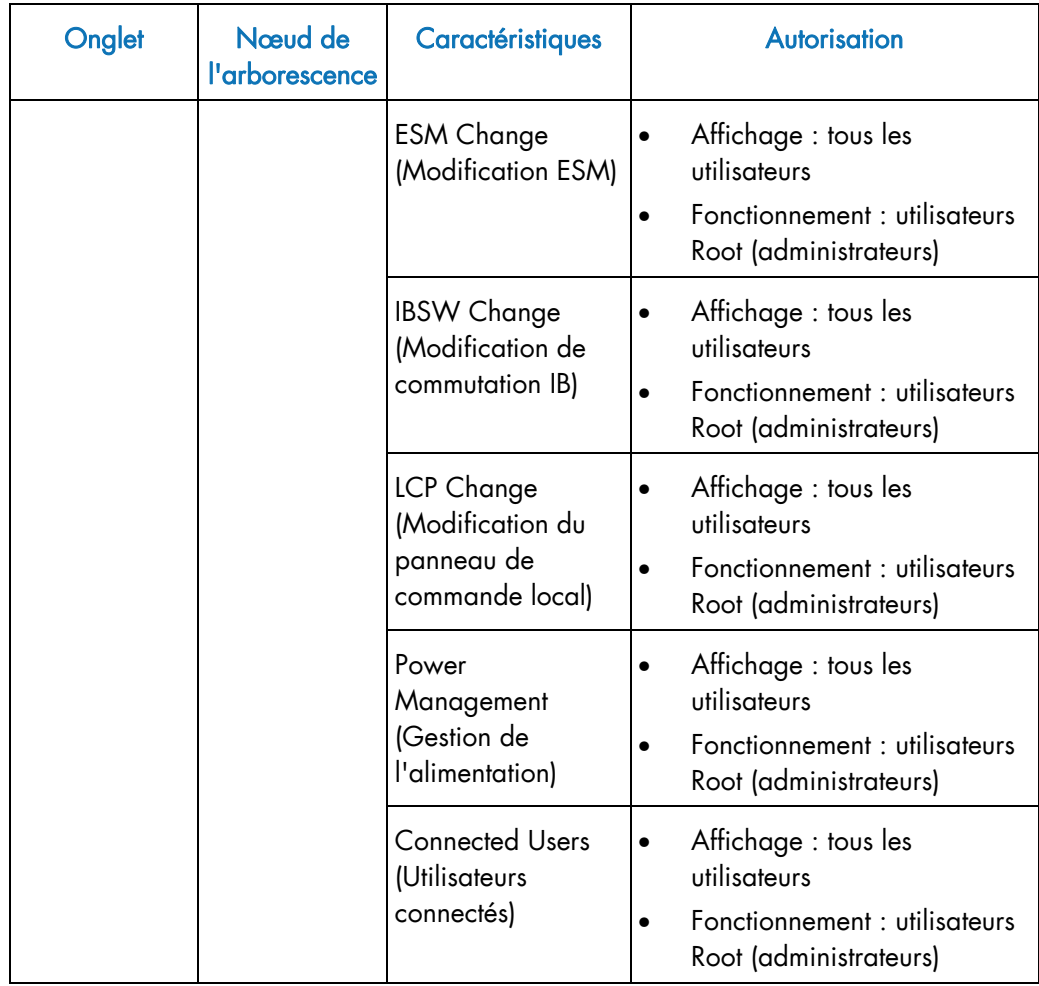

Table 2-3. Interface et autorisations de la console CHC (Chassis Hardware Console)

# 2.4 Déconnexion de la console CHC (Chassis Hardware Console)

#### Procédure

Vous pouvez arrêter la console à tout moment en cliquant sur le lien Logout (Déconnexion), dans l'angle supérieur droit de la page Web.

| ிப⊩                             |                  |                                     |                                                       |                      |                |            |               |             |
|---------------------------------|------------------|-------------------------------------|-------------------------------------------------------|----------------------|----------------|------------|---------------|-------------|
| <b>Chassis Hardware Console</b> |                  | User: super                         |                                                       |                      | System Control | Monitoring | Configuration | Maintenance |
| <b>V Power Management</b>       | Power Management |                                     |                                                       |                      |                |            |               |             |
| Power Policy<br><b>UCM</b>      |                  |                                     | - Whole drawer power (all the blades) -               |                      |                |            |               |             |
|                                 |                  | Drawer power status :               |                                                       | Light stand-by       |                |            |               |             |
|                                 |                  | Drawer poweron mode:<br>Start mode: |                                                       | Unlocked<br>Unlocked |                |            |               |             |
|                                 |                  | Eco mode:                           | No                                                    |                      |                |            |               |             |
|                                 |                  | Power On                            | Power Off                                             | Force Power Off      |                |            |               |             |
|                                 |                  | - Server Blade                      |                                                       |                      |                |            |               |             |
|                                 |                  | <b>Power</b>                        | <b>Presence status</b>                                | <b>Power status</b>  |                |            |               |             |
|                                 |                  | □ Blade 1                           | Absent                                                | Unknown              |                |            |               |             |
|                                 |                  | □ Blade 2                           | Absent                                                | Unknown              |                |            |               |             |
|                                 |                  | □ Blade 3                           | Absent                                                | Unknown              |                |            |               |             |
|                                 |                  | <b>Blade 4</b>                      | Present                                               | Off                  |                |            |               |             |
|                                 |                  | □ Blade 5                           | Absent                                                | Unknown              |                |            |               |             |
|                                 |                  | Blade 6                             | Absent                                                | Unknown              |                |            |               |             |
|                                 |                  | □ Blade 7                           | Absent                                                | Unknown              |                |            |               |             |
|                                 |                  | □ Blade 8                           | Absent                                                | Unknown              |                |            |               |             |
|                                 |                  | Blade 9                             | Absent                                                | Unknown              |                |            |               |             |
|                                 |                  | □ Blade 10                          | Absent                                                | Unknown              |                |            |               |             |
|                                 |                  | Blade 11                            | Absent                                                | Unknown              |                |            |               |             |
|                                 |                  | □ Blade 12                          | Absent                                                | Unknown              |                |            |               |             |
|                                 |                  | Blade 13                            | Absent                                                | Unknown              |                |            |               |             |
|                                 |                  | □ Blade 14                          | Absent                                                | Unknown              |                |            |               |             |
|                                 |                  | Blade 15                            | Absent                                                | Unknown              |                |            |               |             |
|                                 |                  | Blade 16                            | Absent                                                | Unknown              |                |            |               |             |
|                                 |                  | □ Blade 17                          | Absent                                                | Unknown              |                |            |               |             |
|                                 |                  | □ Blade 18                          | Absent                                                | Unknown              |                |            |               |             |
|                                 |                  | Power On                            | Power Off                                             | Force Power Off      |                |            |               |             |
|                                 |                  | - IB switch power                   |                                                       |                      |                |            |               |             |
|                                 |                  |                                     | Presence status : Absent<br>Power status :<br>Unknown |                      |                |            |               |             |
|                                 |                  |                                     | Yes<br>IB silent mode :                               |                      |                |            |               |             |
|                                 |                  |                                     | Power On                                              | Power Off            |                |            |               |             |
|                                 |                  |                                     |                                                       |                      |                |            |               |             |

Figure 2-4. Déconnexion de la console CHC (Chassis Hardware Console)

# Chapitre 3. Utilisation des contrôles de l'alimentation du châssis

Ce chapitre explique comment utiliser les contrôles système du châssis. Il traite des sujets suivants :

- Utilisation des fonctionnalités de gestion de l'alimentation du châssis
- Power (Alimentation)
- Politique de mise sous tension
- UCM

# 3.1 Utilisation des fonctionnalités de gestion de l'alimentation du châssis

La page Power Management (Gestion de l'alimentation) vous permet de contrôler l'état de mise sous/hors tension du système, d'exécuter les séquences de mise sous/hors tension normales et de forcer la mise hors tension et/ou la récupération du système après une panne ou en cas d'urgence.

#### Prérequis

- Affichage : tous les utilisateurs
- Fonctionnement : utilisateurs Root (administrateurs)

#### Procédure

Dans l'onglet System control (Contrôle système), développez Power Management (Gestion de l'alimentation) et cliquez sur Power (Alimentation) pour ouvrir la page Power Management (Gestion de l'alimentation).

La page Power Management (Gestion de l'alimentation) se compose de trois zones :

- La zone Whole drawer power (all the blades) (Mise sous/hors tension du tiroir complet (toutes les lames)) permet de vérifier l'état de mise sous/hors tension du système.
- La zone Server blade (Lame serveur) permet d'exécuter les séquences de mise sous/hors tension normales.
- La zone IB switch power (Alimentation du commutateur IB) permet d'exécuter les séquences de mise sous/hors tension.

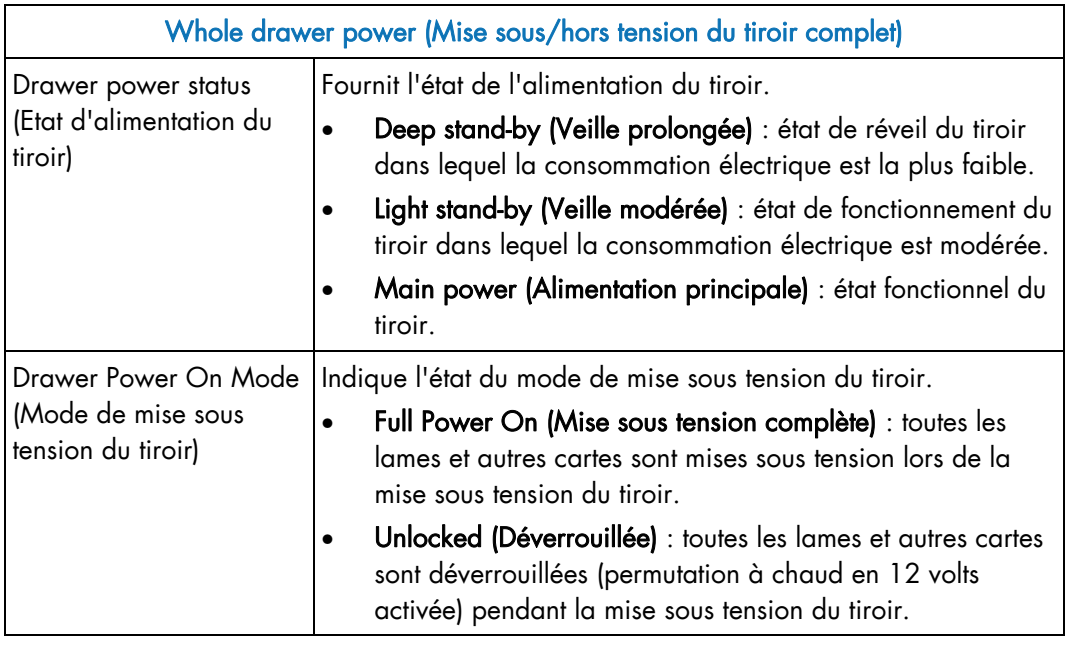

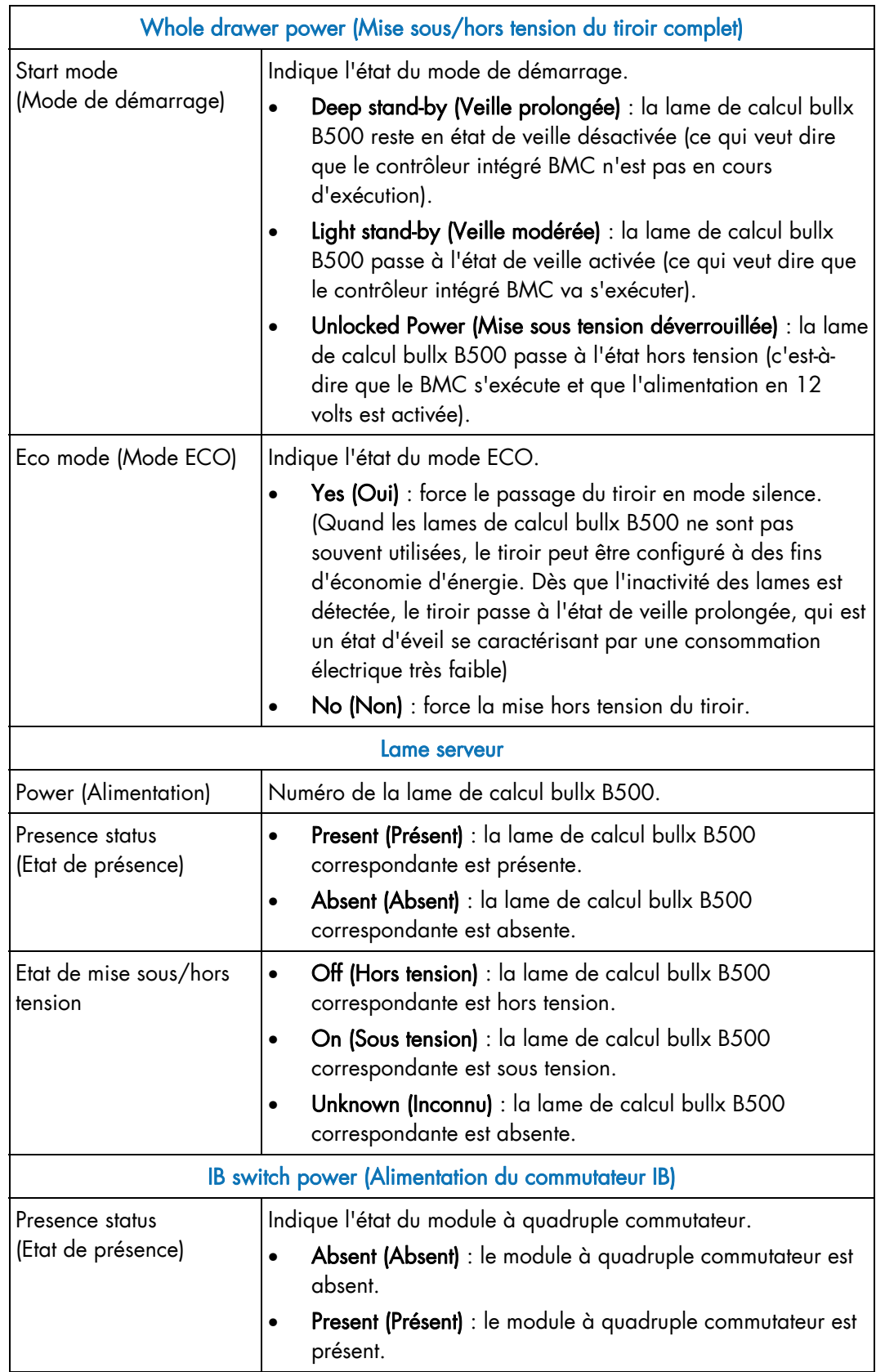

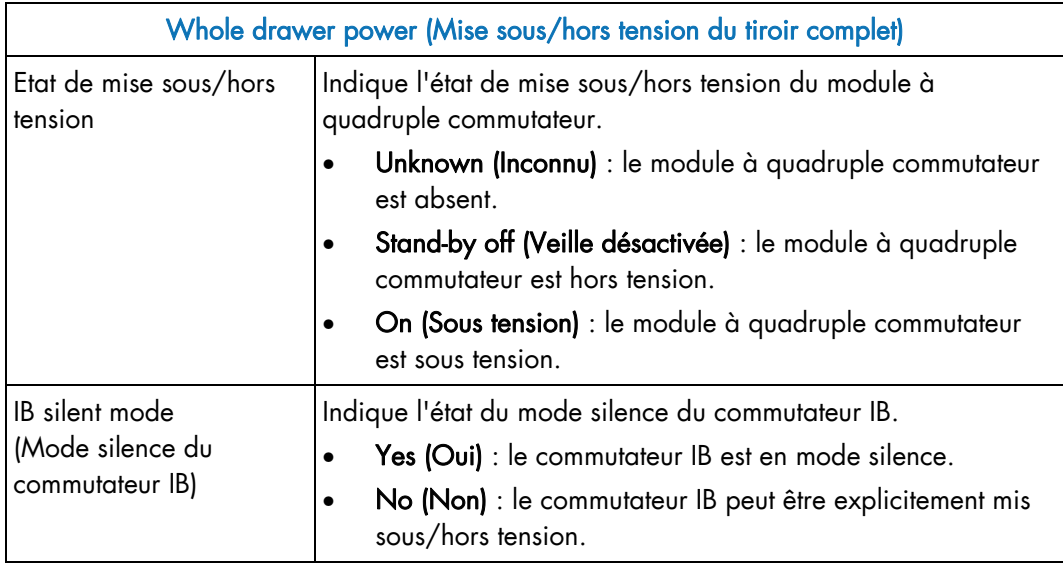

Table 3-1. Fonctionnalités de la page Power Management (Gestion de l'alimentation) du châssis lame bullx

### 3.1.1 Affichage de la mise sous/hors tension du tiroir complet du châssis

Il est possible de contrôler l'état de mise sous/hors tension du châssis lame bullx à tout moment depuis la console CHC.

#### Prérequis

- Affichage : tous les utilisateurs
- Fonctionnement : utilisateurs Root (administrateurs)

#### Procédure

Dans l'onglet System control (Contrôle système), développez Power Management (Gestion de l'alimentation) et cliquez sur Power (Alimentation) pour ouvrir la page Power Management (Gestion de l'alimentation).

| ிப⊩                             |                  |                                     |                                         |                                 |                       |            |               | Logout                   |
|---------------------------------|------------------|-------------------------------------|-----------------------------------------|---------------------------------|-----------------------|------------|---------------|--------------------------|
| <b>Chassis Hardware Console</b> |                  | User: super                         |                                         |                                 | <b>System Control</b> | Monitoring | Configuration | Maintenance              |
|                                 | Power Management |                                     |                                         |                                 |                       |            |               |                          |
| ▽ Power Management<br>Power     |                  |                                     |                                         |                                 |                       |            |               |                          |
| Power Policy                    |                  |                                     | - Whole drawer power (all the blades) - |                                 |                       |            |               |                          |
| <b>UCM</b>                      |                  | Drawer power status :               |                                         | Light stand-by                  |                       |            |               |                          |
|                                 |                  | Drawer poweron mode:<br>Start mode: | Unlocked<br>Unlocked                    |                                 |                       |            |               |                          |
|                                 |                  | Eco mode:                           | No                                      |                                 |                       |            |               |                          |
|                                 |                  | Power On                            | Power Off                               | Force Power Off                 |                       |            |               |                          |
|                                 |                  |                                     |                                         |                                 |                       |            |               |                          |
|                                 |                  | - Server Blade -                    |                                         |                                 |                       |            |               |                          |
|                                 |                  | Power                               | <b>Presence status</b>                  | <b>Power status</b>             |                       |            |               |                          |
|                                 |                  | □ Blade 1                           | Absent                                  | Unknown                         |                       |            |               |                          |
|                                 |                  | $\Box$ Blade 2                      | Absent                                  | Unknown                         |                       |            |               |                          |
|                                 |                  | Blade 3                             | Absent                                  | Unknown                         |                       |            |               |                          |
|                                 |                  | Blade 4                             | Present                                 | Off                             |                       |            |               |                          |
|                                 |                  | Blade 5                             | Absent                                  | Unknown                         |                       |            |               |                          |
|                                 |                  | Blade 6                             | Absent                                  | Unknown                         |                       |            |               | в                        |
|                                 |                  | □ Blade 7                           | Absent                                  | Unknown                         |                       |            |               |                          |
|                                 |                  | Blade 8                             | Absent                                  | Unknown                         |                       |            |               |                          |
|                                 |                  | Blade 9                             | Absent                                  | Unknown                         |                       |            |               |                          |
|                                 |                  | □ Blade 10                          | Absent                                  | Unknown                         |                       |            |               |                          |
|                                 |                  | □ Blade 11                          | Absent                                  | Unknown                         |                       |            |               |                          |
|                                 |                  | Blade 12                            | Absent                                  | Unknown                         |                       |            |               |                          |
|                                 |                  | □ Blade 13                          | Absent                                  | Unknown                         |                       |            |               |                          |
|                                 |                  | □ Blade 14                          | Absent                                  | Unknown                         |                       |            |               |                          |
|                                 |                  | □ Blade 15                          | Absent                                  | Unknown                         |                       |            |               |                          |
|                                 |                  | □ Blade 16<br>□ Blade 17            | Absent                                  | Unknown                         |                       |            |               |                          |
|                                 |                  | □ Blade 18                          | Absent                                  | Unknown                         |                       |            |               |                          |
|                                 |                  |                                     | Absent                                  | Unknown                         |                       |            |               |                          |
|                                 |                  | Power On                            | Power Off                               | Force Power Off                 |                       |            |               |                          |
|                                 |                  | - IB switch power -                 |                                         |                                 |                       |            |               |                          |
|                                 |                  |                                     | Presence status : Absent                |                                 |                       |            |               |                          |
|                                 |                  |                                     | Power status:<br>Unknown                |                                 |                       |            |               |                          |
|                                 |                  |                                     | IB silent mode: Yes                     |                                 |                       |            |               |                          |
|                                 |                  |                                     | Power On<br>Power Off                   |                                 |                       |            |               |                          |
|                                 |                  | $L \perp L$ Rindo 0.                | Aboost                                  | 1 believes on<br>$\overline{1}$ |                       |            |               | $\overline{\phantom{0}}$ |

Figure 3-1. Page Whole drawer power (Mise sous/hors tension du tiroir complet)

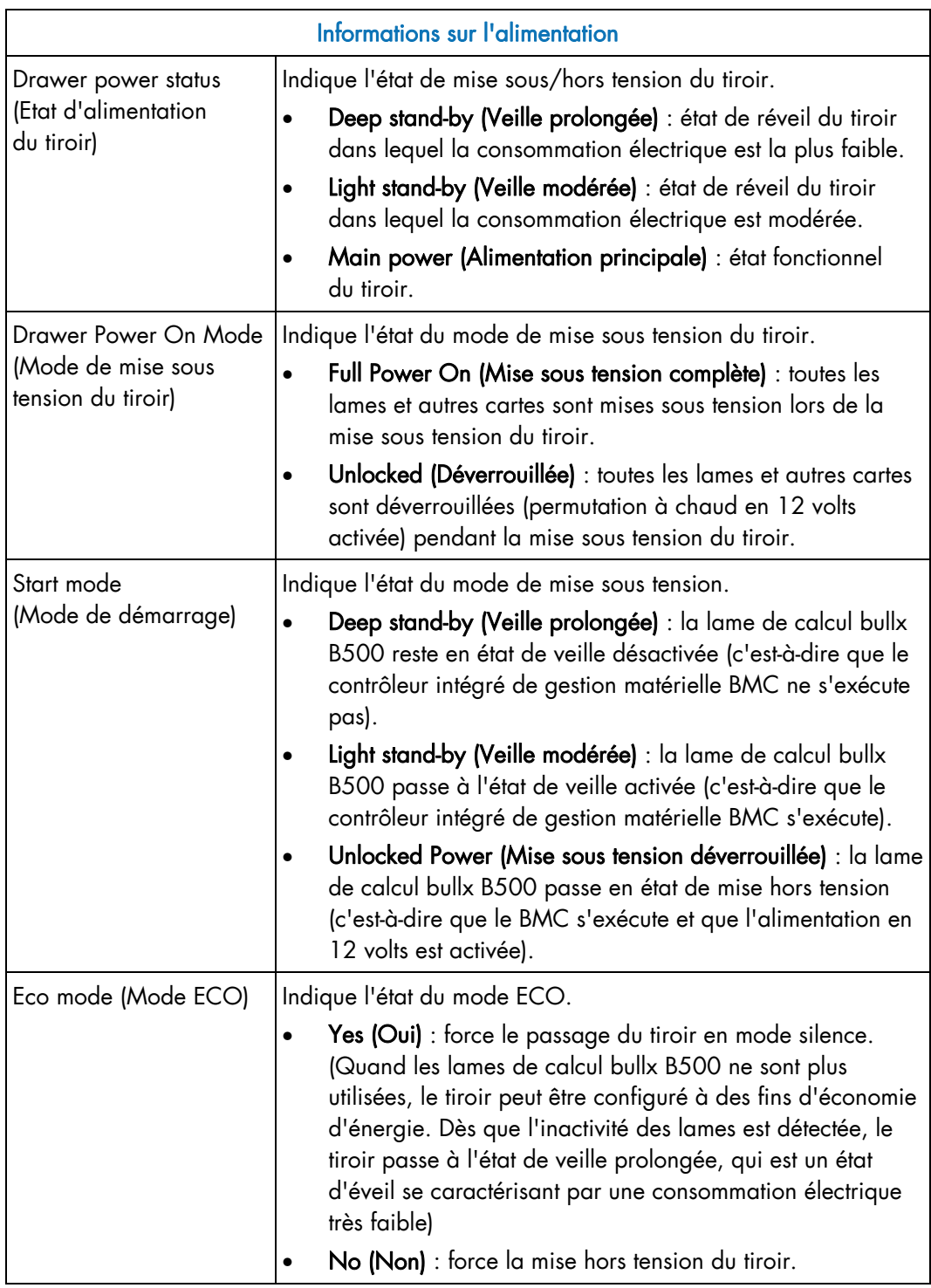

Table 3-2. Description de la page Whole drawer power (Mise sous/hors tension du tiroir complet)

### 3.1.2 Mise sous tension du châssis lame bullx

Le système lame bullx peut être mis sous tension à partir de la console CHC.

#### Prérequis

- Affichage : tous les utilisateurs
- Fonctionnement : utilisateurs Root (administrateurs)

#### Procédure

1. Dans l'onglet System control (Contrôle système), développez Power Management (Gestion de l'alimentation) et cliquez sur Power (Alimentation) pour ouvrir la page Whole drawer power (Mise sous/hors tension du tiroir complet).

| ிப∟                             |                  |                          |                                                     |                 |                       |            |               | Logout      |
|---------------------------------|------------------|--------------------------|-----------------------------------------------------|-----------------|-----------------------|------------|---------------|-------------|
| <b>Chassis Hardware Console</b> |                  | User: super              |                                                     |                 | <b>System Control</b> | Monitoring | Configuration | Maintenance |
|                                 | Power Management |                          |                                                     |                 |                       |            |               |             |
| ▽ Power Management<br>Power     |                  |                          |                                                     |                 |                       |            |               |             |
| Power Policy                    |                  |                          | - Whole drawer power (all the blades) -             |                 |                       |            |               |             |
| <b>UCM</b>                      |                  | Drawer power status :    |                                                     | Light stand-by  |                       |            |               |             |
|                                 |                  | Drawer poweron mode :    | Unlocked                                            |                 |                       |            |               |             |
|                                 |                  | Start mode:<br>Eco mode: | No                                                  | Unlocked        |                       |            |               |             |
|                                 |                  | Power On                 | Power Off                                           | Force Power Off |                       |            |               |             |
|                                 |                  |                          |                                                     |                 |                       |            |               |             |
|                                 |                  | - Server Blade           |                                                     |                 |                       |            |               |             |
|                                 |                  | Power                    | <b>Presence status</b>                              | Power status    |                       |            |               |             |
|                                 |                  | □ Blade 1                | Absent                                              | Unknown         |                       |            |               |             |
|                                 |                  | Blade 2                  | Absent                                              | Unknown         |                       |            |               |             |
|                                 |                  | Blade 3                  | Absent                                              | Unknown         |                       |            |               |             |
|                                 |                  | <b>Blade 4</b>           | Present                                             | Off             |                       |            |               |             |
|                                 |                  | Blade 5                  | Absent                                              | Unknown         |                       |            |               |             |
|                                 |                  | Blade 6                  | Absent                                              | Unknown         |                       |            |               |             |
|                                 |                  | □ Blade 7                | Absent                                              | Unknown         |                       |            |               |             |
|                                 |                  | Blade 8                  | Absent                                              | Unknown         |                       |            |               |             |
|                                 |                  | Blade 9                  | Absent                                              | Unknown         |                       |            |               |             |
|                                 |                  | $\Box$ Blade 10          | Absent                                              | Unknown         |                       |            |               |             |
|                                 |                  | □ Blade 11               | Absent                                              | Unknown         |                       |            |               |             |
|                                 |                  | Blade 12                 | Absent                                              | Unknown         |                       |            |               |             |
|                                 |                  | Blade 13                 | Absent                                              | Unknown         |                       |            |               |             |
|                                 |                  | Blade 14                 | Absent                                              | Unknown         |                       |            |               |             |
|                                 |                  | Blade 15                 | Absent                                              | Unknown         |                       |            |               |             |
|                                 |                  | Blade 16                 | Absent                                              | Unknown         |                       |            |               |             |
|                                 |                  | □ Blade 17               | Absent                                              | Unknown         |                       |            |               |             |
|                                 |                  | Blade 18                 | Absent                                              | Unknown         |                       |            |               |             |
|                                 |                  | Power On                 | Power Off                                           | Force Power Off |                       |            |               |             |
|                                 |                  |                          |                                                     |                 |                       |            |               |             |
|                                 |                  | - IB switch power        |                                                     |                 |                       |            |               |             |
|                                 |                  |                          | Presence status : Absent                            |                 |                       |            |               |             |
|                                 |                  |                          | Power status:<br>Unknown<br>IB silent mode :<br>Yes |                 |                       |            |               |             |
|                                 |                  |                          | Power Off                                           |                 |                       |            |               |             |
|                                 |                  |                          | Power On                                            |                 |                       |            |               |             |
|                                 |                  | Rindo B<br>٠             | Ahnnet.                                             | Llabassian      |                       |            |               |             |

Figure 3-2. Mise sous tension du châssis lame bullx

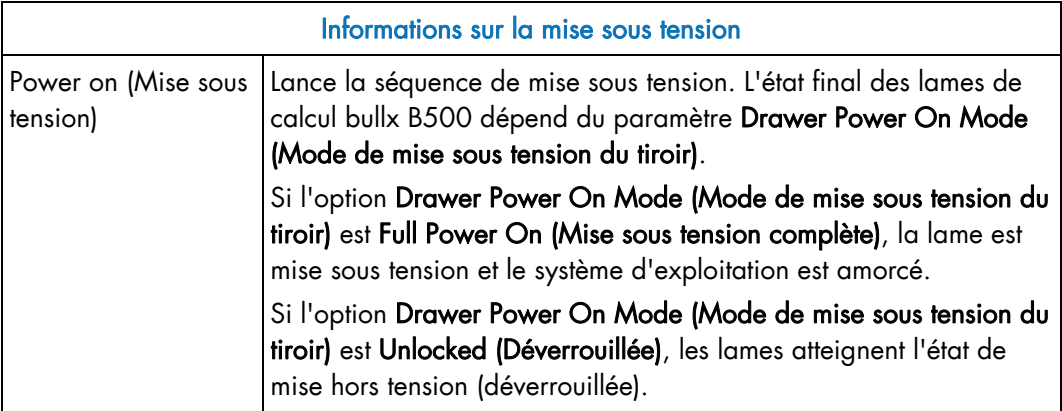

Table 3-3. Fonctionnalités de mise sous tension

2. Dans la boîte Whole drawer power (Mise sous tension/hors tension du tiroir complet), cliquez sur Power On (Mise sous tension) pour lancer la séquence de mise sous tension. Celle-ci peut prendre quelques minutes.

Dès que la séquence de mise sous tension est terminée, la valeur Power State (état de mise sous/hors tension) passe de Off (Hors tension) à On (Sous tension) et le bouton Power Off (Mise hors tension) est activé.

3. Connectez-vous à la Console système distante (Remote System Console) pour suivre la séquence de mise sous tension.

### 3.1.3 Mise hors tension du châssis lame bullx

Le système lame bullx peut être mis hors tension à partir de la console CHC.

#### Prérequis

- Affichage : tous les utilisateurs
- Fonctionnement : utilisateurs Root (administrateurs)

#### Procédure

1. Dans l'onglet System control (Contrôle système), développez Power Management (Gestion de l'alimentation) et cliquez sur Power (Alimentation) pour ouvrir la page Power Management (Gestion de l'alimentation).

| <b>Bu</b> Ŀ                     |                              |                          |                                         |                     |                       |            |               |             |
|---------------------------------|------------------------------|--------------------------|-----------------------------------------|---------------------|-----------------------|------------|---------------|-------------|
| <b>Chassis Hardware Console</b> |                              | User: super              |                                         |                     | <b>System Control</b> | Monitoring | Configuration | Maintenance |
|                                 | ┙<br><b>Power Management</b> |                          |                                         |                     |                       |            |               |             |
| ▽ Power Management<br>Power     |                              |                          |                                         |                     |                       |            |               |             |
| Power Policy<br><b>UCM</b>      |                              |                          | - Whole drawer power (all the blades) - |                     |                       |            |               |             |
|                                 |                              | Drawer power status :    |                                         | Light stand-by      |                       |            |               |             |
|                                 |                              | Drawer poweron mode:     |                                         | Unlocked            |                       |            |               |             |
|                                 |                              | Start mode:<br>Eco mode: |                                         | Unlocked<br>No      |                       |            |               |             |
|                                 |                              | Power On                 | Power Off                               | Force Power Off     |                       |            |               |             |
|                                 |                              |                          |                                         |                     |                       |            |               |             |
|                                 |                              | - Server Blade -         |                                         |                     |                       |            |               |             |
|                                 |                              | Power                    | <b>Presence status</b>                  | <b>Power status</b> |                       |            |               |             |
|                                 |                              | Blade 1                  | Absent                                  | Unknown             |                       |            |               |             |
|                                 |                              | Blade 2                  | Absent                                  | Unknown             |                       |            |               |             |
|                                 |                              | Blade 3                  | Absent                                  | Unknown             |                       |            |               |             |
|                                 |                              | Blade 4                  | Present                                 | Off                 |                       |            |               |             |
|                                 |                              | Blade 5                  | Absent                                  | Unknown             |                       |            |               |             |
|                                 |                              | Blade 6                  | Absent                                  | Unknown             |                       |            |               |             |
|                                 |                              | □ Blade 7                | Absent                                  | Unknown             |                       |            |               |             |
|                                 |                              | Blade 8                  | Absent                                  | Unknown             |                       |            |               |             |
|                                 |                              | Blade 9                  | Absent                                  | Unknown             |                       |            |               |             |
|                                 |                              | □ Blade 10               | Absent                                  | Unknown             |                       |            |               |             |
|                                 |                              | □ Blade 11               | Absent                                  | Unknown             |                       |            |               |             |
|                                 |                              | Blade 12                 | Absent                                  | Unknown             |                       |            |               |             |
|                                 |                              | □ Blade 13               | Absent                                  | Unknown             |                       |            |               |             |
|                                 |                              | $\Box$ Blade 14          | Absent                                  | Unknown             |                       |            |               |             |
|                                 |                              | Blade 15                 |                                         | Unknown             |                       |            |               |             |
|                                 |                              | Blade 16                 | Absent<br>Absent                        | Unknown             |                       |            |               |             |
|                                 |                              | □ Blade 17               | Absent                                  | Unknown             |                       |            |               |             |
|                                 |                              |                          |                                         |                     |                       |            |               |             |
|                                 |                              | Blade 18                 | Absent                                  | Unknown             |                       |            |               |             |
|                                 |                              | Power On                 | Power Off                               | Force Power Off     |                       |            |               |             |
|                                 |                              |                          |                                         |                     |                       |            |               |             |
|                                 |                              | - IB switch power        | Presence status : Absent                |                     |                       |            |               |             |
|                                 |                              |                          | Power status:                           | Unknown             |                       |            |               |             |
|                                 |                              |                          | IB silent mode :<br>Yes                 |                     |                       |            |               |             |
|                                 |                              |                          | Power On                                | Power Off           |                       |            |               |             |
|                                 |                              |                          |                                         |                     |                       |            |               |             |

Figure 3-3. Mise hors tension du châssis lame bullx

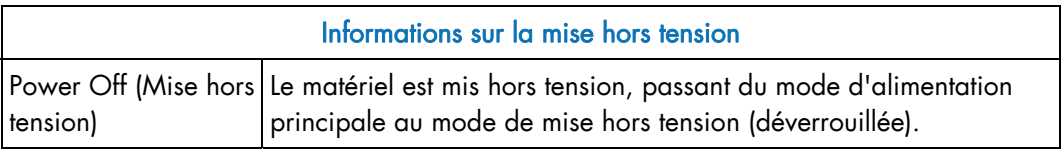

Table 3-4. Mise hors tension

2. Dans la boîte Whole drawer power (Mise sous tension/hors tension du tiroir complet), cliquez sur Power Off (Mise hors tension) pour lancer la séquence de mise hors tension normale. Celle-ci peut prendre quelques minutes. Cette mise hors tension provoque l'arrêt normal de chaque lame de calcul bullx B500.

Dès que la séquence de mise hors tension est terminée, la valeur Power State (état de mise sous/hors tension) passe de On (Sous tension) à Off (Hors tension).

3. Connectez-vous à la Remote System Console (Console système distante) pour suivre la séquence de mise sous tension.

Si le système reste à l'état Power On (Mise sous tension) après l'opération Power Off (Mise hors tension), les causes peuvent être les suivantes :

- La séquence de mise sous/hors tension n'est pas terminée.
- Le système est gelé ou ne répond pas à la demande de Mise hors tension (Power Off). Vous pouvez vérifier les paramètres du système d'exploitation.

Vous devrez peut-être forcer la mise hors tension à l'aide du bouton Force Power Off (Forcer la mise hors tension).

### 3.1.4 Mise hors tension forcée du châssis lame bullx

En cas de gel ou de panne du système, il est possible de forcer sa mise hors tension depuis la console CHC.

#### Prérequis

- Affichage : tous les utilisateurs
- Fonctionnement : utilisateurs Root (administrateurs)

#### Procédure

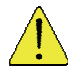

#### **ATTENTION**

L'option Force Power Off (Forcer la mise hors tension) ne doit être utilisée que si le système d'exploitation ne parvient pas à répondre à une demande de mise hors tension normale. Ces séquences peuvent provoquer la perte de données et l'altération de fichiers.

1. Dans l'onglet System control (Contrôle système), développez Power Management (Gestion de l'alimentation) et cliquez sur Power (Alimentation) pour ouvrir la page Power Management (Gestion de l'alimentation).

| `⊟ப⊫                            |                  |                                                |                                         |                            |                       |            |               | Logout      |
|---------------------------------|------------------|------------------------------------------------|-----------------------------------------|----------------------------|-----------------------|------------|---------------|-------------|
| <b>Chassis Hardware Console</b> |                  | User: super                                    |                                         |                            | <b>System Control</b> | Monitoring | Configuration | Maintenance |
| ▽ Power Management              | Power Management |                                                |                                         |                            |                       |            |               |             |
| Power                           |                  |                                                |                                         |                            |                       |            |               |             |
| Power Policy<br><b>UCM</b>      |                  |                                                | - Whole drawer power (all the blades) - |                            |                       |            |               |             |
|                                 |                  | Drawer power status :<br>Drawer poweron mode : |                                         | Light stand-by<br>Unlocked |                       |            |               |             |
|                                 |                  | Start mode:                                    |                                         | Unlocked                   |                       |            |               |             |
|                                 |                  | Eco mode:                                      | No                                      |                            |                       |            |               |             |
|                                 |                  | Power On                                       | Power Off                               | Force Power Off            |                       |            |               |             |
|                                 |                  |                                                |                                         |                            |                       |            |               |             |
|                                 |                  | - Server Blade                                 |                                         |                            |                       |            |               |             |
|                                 |                  | Power                                          | <b>Presence status</b>                  | Power status               |                       |            |               |             |
|                                 |                  | Blade 1                                        | Absent                                  | Unknown                    |                       |            |               |             |
|                                 |                  | Blade 2                                        | Absent                                  | Unknown                    |                       |            |               |             |
|                                 |                  | □ Blade 3                                      | Absent                                  | Unknown                    |                       |            |               |             |
|                                 |                  | Blade 4                                        | Present                                 | Off                        |                       |            |               |             |
|                                 |                  | $\Box$ Blade 5                                 | Absent                                  | Unknown                    |                       |            |               |             |
|                                 |                  | Blade 6                                        | Absent                                  | Unknown                    |                       |            |               |             |
|                                 |                  | □ Blade 7                                      | Absent                                  | Unknown                    |                       |            |               |             |
|                                 |                  | Blade 8                                        | Absent                                  | Unknown                    |                       |            |               |             |
|                                 |                  | □ Blade 9                                      | Absent                                  | Unknown                    |                       |            |               |             |
|                                 |                  | Blade 10                                       | Absent                                  | Unknown                    |                       |            |               |             |
|                                 |                  | □ Blade 11                                     | Absent                                  | Unknown                    |                       |            |               |             |
|                                 |                  | Blade 12                                       | Absent                                  | Unknown                    |                       |            |               |             |
|                                 |                  | □ Blade 13                                     | Absent                                  | Unknown                    |                       |            |               |             |
|                                 |                  | □ Blade 14                                     | Absent                                  | Unknown                    |                       |            |               |             |
|                                 |                  | Blade 15                                       | Absent                                  | Unknown                    |                       |            |               |             |
|                                 |                  | Blade 16                                       | Absent                                  | Unknown                    |                       |            |               |             |
|                                 |                  | □ Blade 17                                     | Absent                                  | Unknown                    |                       |            |               |             |
|                                 |                  | Blade 18                                       | Absent                                  | Unknown                    |                       |            |               |             |
|                                 |                  | Power On                                       | Power Off                               | Force Power Off            |                       |            |               |             |
|                                 |                  |                                                |                                         |                            |                       |            |               |             |
|                                 |                  | - IB switch power                              |                                         |                            |                       |            |               |             |
|                                 |                  |                                                | Presence status : Absent                |                            |                       |            |               |             |
|                                 |                  |                                                | Power status:<br>Unknown                |                            |                       |            |               |             |
|                                 |                  |                                                | Yes<br>IB silent mode :                 |                            |                       |            |               |             |
|                                 |                  |                                                | Power On                                | Power Off                  |                       |            |               |             |
|                                 |                  | $1 + 1$ Rindo 0.                               | Aboost                                  | Halassan                   |                       |            |               |             |

Figure 3-4. Mise hors tension forcée du châssis lame bullx

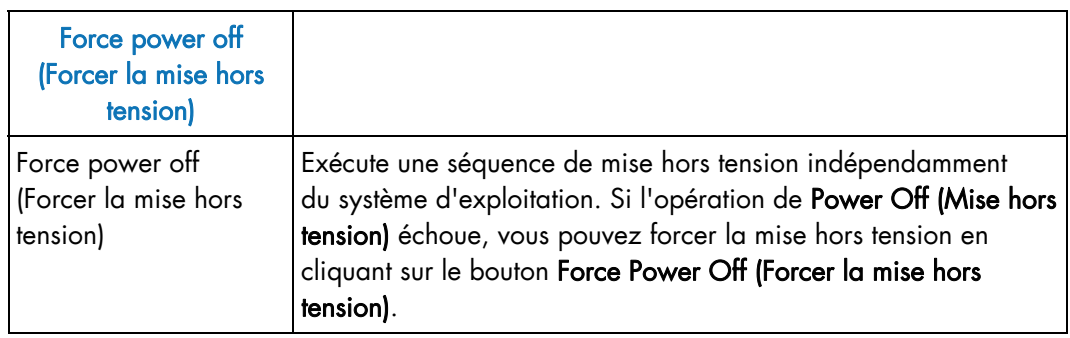

Table 3-5. Mise hors tension forcée du châssis lame bullx

2. Dans la boîte Whole drawer power (Mise sous tension/hors tension du tiroir complet), cliquez sur Force Power Off (Forcer la mise hors tension) pour lancer la séquence sélectionnée. Celle-ci peut prendre quelques minutes.

## 3.1.5 Affichage des informations sur la lame de calcul bullx B500

Les informations concernant les lames de calcul bullx B500, telles que l'état de mise sous/hors tension et l'état de présence, sont affichées dans cette interface. Par ailleurs, vous pouvez exécuter des tâches telles que la Mise sous tension (Power On), la Mise hors tension (Power Off) et la Mise hors tension forcée (Forcibly Power Off) pour ces lames de calcul.

#### Prérequis

- Affichage : tous les utilisateurs
- Fonctionnement : utilisateurs Root (administrateurs)

#### Procédure

1. Dans l'onglet System control (Contrôle système), développez Power Management (Gestion de l'alimentation) et cliquez sur Power (Alimentation) pour ouvrir la page Power Management (Gestion de l'alimentation).

Dans la page Power Management (Gestion de l'alimentation), la deuxième boîte d'informations concerne la lame serveur.

| ிப⊩                             |                  |                                      |                                       |                      |                       |            |               | Logout      |
|---------------------------------|------------------|--------------------------------------|---------------------------------------|----------------------|-----------------------|------------|---------------|-------------|
| <b>Chassis Hardware Console</b> |                  |                                      | User: super                           |                      | <b>System Control</b> | Monitoring | Configuration | Maintenance |
|                                 | Power Management |                                      |                                       |                      |                       |            |               |             |
| ▽ Power Management<br>Power     |                  |                                      |                                       |                      |                       |            |               |             |
| Power Policy<br><b>UCM</b>      |                  |                                      | - Whole drawer power (all the blades) |                      |                       |            |               |             |
|                                 |                  | Drawer power status:                 |                                       | Light stand-by       |                       |            |               |             |
|                                 |                  | Drawer poweron mode :<br>Start mode: |                                       | Unlocked<br>Unlocked |                       |            |               |             |
|                                 |                  | Eco mode:                            | N <sub>0</sub>                        |                      |                       |            |               |             |
|                                 |                  | Power On                             | Power Off                             | Force Power Off      |                       |            |               |             |
|                                 |                  |                                      |                                       |                      |                       |            |               |             |
|                                 |                  | ----<br>۰<br>- Server Blade          |                                       | -----                |                       |            |               |             |
|                                 |                  | Power<br>п                           | <b>Presence status</b>                | <b>Power status</b>  |                       |            |               |             |
|                                 |                  | $\Box$ Blade 1                       | Absent                                | Unknown              |                       |            |               |             |
|                                 |                  | □ Blade 2                            | Absent                                | Unknown              | ı                     |            |               |             |
|                                 |                  | □ Blade 3                            | Absent                                | Unknown              |                       |            |               |             |
|                                 |                  | <b>D</b> Blade 4                     | Present                               | Off                  | ı                     |            |               |             |
|                                 |                  | □ Blade 5                            | Absent                                | Unknown              |                       |            |               |             |
|                                 |                  | □ Blade 6                            | Absent                                | Unknown              | ı                     |            |               |             |
|                                 |                  | □ Blade 7                            | Absent                                | Unknown              | Ī                     |            |               |             |
|                                 |                  | □ Blade 8                            | Absent                                | Unknown              | Π                     |            |               |             |
|                                 |                  | Blade 9                              | Absent                                | Unknown              | ı                     |            |               |             |
|                                 |                  | □ Blade 10                           | Absent                                | Unknown              |                       |            |               |             |
|                                 |                  | Blade 11                             | Absent                                | Unknown              | ı                     |            |               |             |
|                                 |                  | □ Blade 12                           | Absent                                | Unknown              | I                     |            |               |             |
|                                 |                  | Blade 13                             | Absent                                | Unknown              | ı                     |            |               |             |
|                                 |                  | Blade 14                             | Absent                                | Unknown              |                       |            |               |             |
|                                 |                  | Blade 15                             | Absent                                | Unknown              |                       |            |               |             |
|                                 |                  | Blade 16                             | Absent                                | Unknown              |                       |            |               |             |
|                                 |                  | □ Blade 17                           | Absent                                | Unknown              | ı                     |            |               |             |
|                                 |                  | Blade 18                             | Absent                                | Unknown              |                       |            |               |             |
|                                 |                  | Power On                             | Power Off                             | Force Power Off      | ı                     |            |               |             |
|                                 |                  |                                      |                                       |                      |                       |            |               |             |
|                                 |                  | - IB switch power                    |                                       |                      |                       |            |               |             |
|                                 |                  |                                      | Presence status : Absent              |                      |                       |            |               |             |
|                                 |                  |                                      | Power status :<br>Unknown             |                      |                       |            |               |             |
|                                 |                  |                                      | IB silent mode:<br>Yes                |                      |                       |            |               |             |
|                                 |                  |                                      | Power Off<br>Power On                 |                      |                       |            |               |             |
|                                 |                  | Divide O<br>×.                       | A kan a coll                          | <b>Challenge</b>     |                       |            |               |             |

Figure 3-5. Page Server blade (Lame serveur)

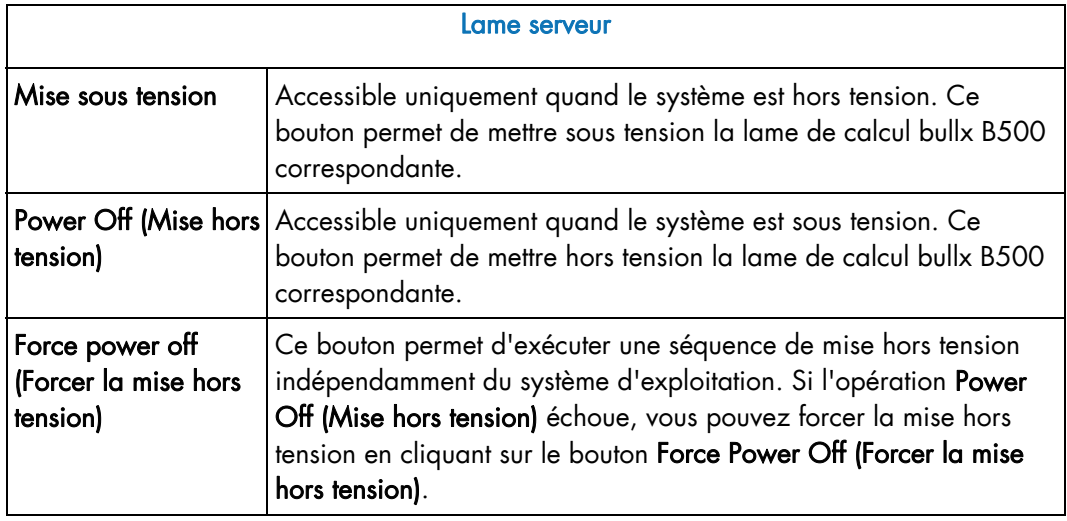

Table 3-6. Description de la page Server blade (Lame serveur)

### 3.1.6 Affichage des politiques du module de commutation IB

Les politiques de commutation IB fournissent des informations telles que les suivantes : Presence status (Etat de présence), Power status (Etat de mise sous/hors tension) et IB silent mode (Mode silence du commutateur IB).

#### Prérequis

- Affichage : tous les utilisateurs
- Fonctionnement : utilisateurs Root (administrateurs)

#### Procédure

1. Dans l'onglet System control (Contrôle système), développez Power Management (Gestion de l'alimentation) et cliquez sur Power (Alimentation) pour ouvrir la page Power Management (Gestion de l'alimentation). Dans la page Power Management (Gestion de l'alimentation), la troisième boîte est la suivante : IB switch power (Alimentation du commutateur IB).

| ிப⊩                             |                  |                                         |                                                       |                     |  |                                     |               |
|---------------------------------|------------------|-----------------------------------------|-------------------------------------------------------|---------------------|--|-------------------------------------|---------------|
| <b>Chassis Hardware Console</b> |                  | User: super                             |                                                       |                     |  | <b>System Control</b><br>Monitoring | Configuration |
|                                 |                  |                                         |                                                       |                     |  |                                     |               |
| ▽ Power Management              | Power Management |                                         |                                                       |                     |  |                                     |               |
| Power<br>Power Policy           |                  | - Whole drawer power (all the blades) - |                                                       |                     |  |                                     |               |
| <b>UCM</b>                      |                  | Drawer power status :                   |                                                       | Light stand-by      |  |                                     |               |
|                                 |                  | Drawer poweron mode:                    |                                                       | Unlocked            |  |                                     |               |
|                                 |                  | Start mode:                             |                                                       | Unlocked            |  |                                     |               |
|                                 |                  | Eco mode:                               | N <sub>0</sub>                                        |                     |  |                                     |               |
|                                 |                  | Power On                                | Power Off                                             | Force Power Off     |  |                                     |               |
|                                 |                  |                                         |                                                       |                     |  |                                     |               |
|                                 |                  | - Server Blade<br><b>Power</b>          | <b>Presence status</b>                                | <b>Power status</b> |  |                                     |               |
|                                 |                  | Blade 1                                 | Absent                                                | Unknown             |  |                                     |               |
|                                 |                  | □ Blade 2                               | Absent                                                | Unknown             |  |                                     |               |
|                                 |                  | Blade 3                                 |                                                       |                     |  |                                     |               |
|                                 |                  | <b>Blade 4</b>                          | Absent                                                | Unknown<br>Off      |  |                                     |               |
|                                 |                  | □ Blade 5                               | Present<br>Absent                                     | Unknown             |  |                                     |               |
|                                 |                  | Blade 6                                 |                                                       | Unknown             |  |                                     |               |
|                                 |                  | □ Blade 7                               | Absent<br>Absent                                      | Unknown             |  |                                     |               |
|                                 |                  | Blade 8                                 | Absent                                                | Unknown             |  |                                     |               |
|                                 |                  | Blade 9                                 | Absent                                                | Unknown             |  |                                     |               |
|                                 |                  | □ Blade 10                              | Absent                                                | Unknown             |  |                                     |               |
|                                 |                  | Blade 11                                | Absent                                                | Unknown             |  |                                     |               |
|                                 |                  | Blade 12                                | Absent                                                | Unknown             |  |                                     |               |
|                                 |                  | □ Blade 13                              | Absent                                                | Unknown             |  |                                     |               |
|                                 |                  | Blade 14                                |                                                       |                     |  |                                     |               |
|                                 |                  | □ Blade 15                              | Absent                                                | Unknown             |  |                                     |               |
|                                 |                  | Blade 16                                | Absent                                                | Unknown             |  |                                     |               |
|                                 |                  |                                         | Absent                                                | Unknown             |  |                                     |               |
|                                 |                  | □ Blade 17                              | Absent                                                | Unknown             |  |                                     |               |
|                                 |                  | Blade 18                                | Absent                                                | Unknown             |  |                                     |               |
|                                 |                  | Power On                                | Power Off                                             | Force Power Off     |  |                                     |               |
|                                 |                  | ------------------                      |                                                       |                     |  |                                     |               |
|                                 |                  | - IB switch power                       |                                                       |                     |  |                                     |               |
|                                 |                  |                                         | Presence status : Absent<br>Power status :<br>Unknown |                     |  |                                     |               |
|                                 |                  |                                         | IB silent mode:<br>Yes                                |                     |  |                                     |               |
|                                 |                  |                                         | Power On                                              | Power Off           |  |                                     |               |
|                                 |                  | PALLA, PL                               |                                                       |                     |  |                                     |               |

Figure 3-6. Politiques de commutation IB

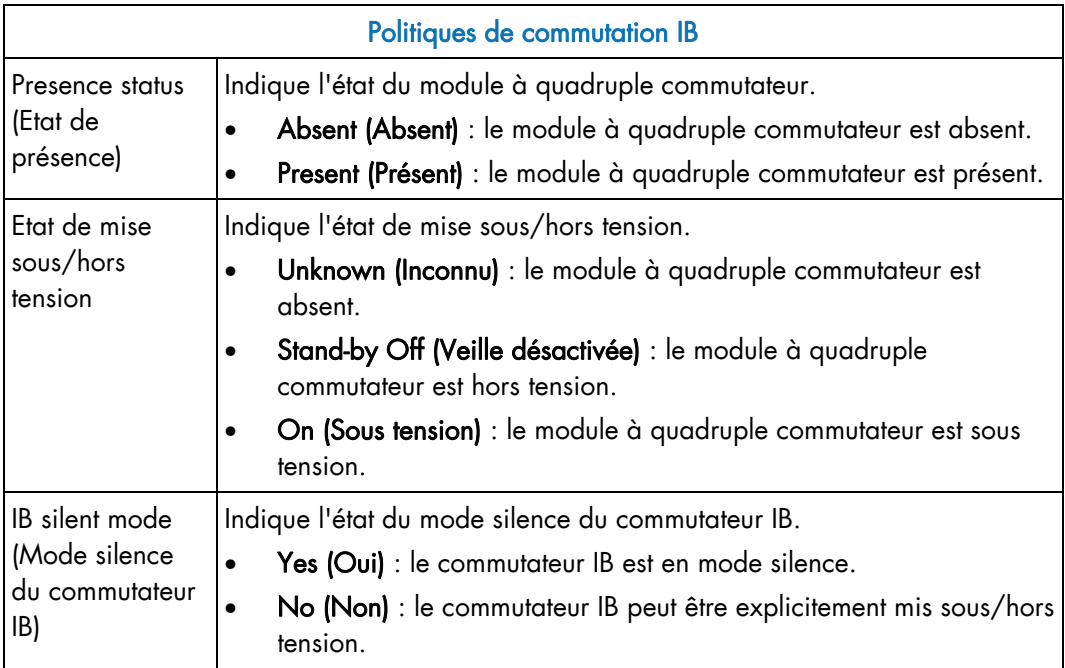

Table 3-7. Politiques de commutation IB

# 3.2 Application des politiques de mise sous tension

La page Power Policy (Politique de l'alimentation) fournit les informations ci-après et vous permet de définir des politiques en conséquence.

#### Prérequis

- Affichage : tous les utilisateurs
- Fonctionnement : utilisateurs Root (administrateurs)

#### Procédure

1. Dans l'onglet System control (Contrôle système), développez Power Management (Gestion de l'alimentation) et cliquez sur Power (Alimentation) pour ouvrir la page Power Policy (Politique de l'alimentation).

| †பிப்                                                                   |                                                                                                    | Logout                       |                      |
|-------------------------------------------------------------------------|----------------------------------------------------------------------------------------------------|------------------------------|----------------------|
| <b>Chassis Hardware Console</b>                                         | <b>System Control</b><br>Monitoring<br>User: super                                                                                                    | Configuration<br>Maintenance |                      |
| <b>▽ Power Management</b><br>Power<br><b>Power Policy</b><br><b>UCM</b> | Power Policy<br>- Power Policies<br>◯ Light Standby<br>◯ Deep Standby ⓒ Unlocked Power<br>Drawer Start Mode:<br>Drawer PowerOn Mode: ⓒ Unlocked<br>○ Full PowerOn<br>$\circ$ on<br>⊙ OFF<br>Drawer Eco Mode:<br>Eco Timeout :<br>600<br>Secs <sup>+</sup><br>$C$ OFF<br>IB Switch Silent Mode: @ ON<br>Reset to defaults<br>Apply |                              |                      |
|                                                                         |                                                                                                    |                              | $\blacktriangledown$ |

Figure 3-7. Page Power Policy (Politique de l'alimentation)

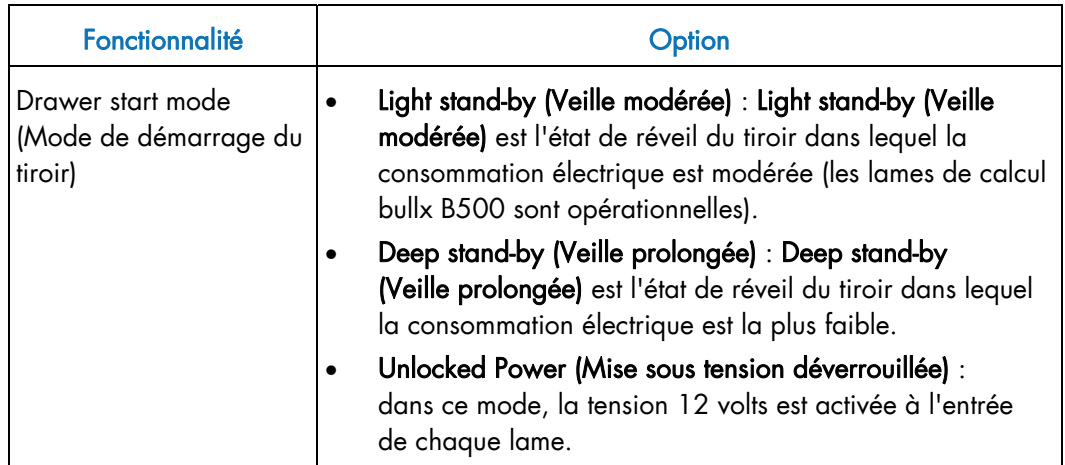

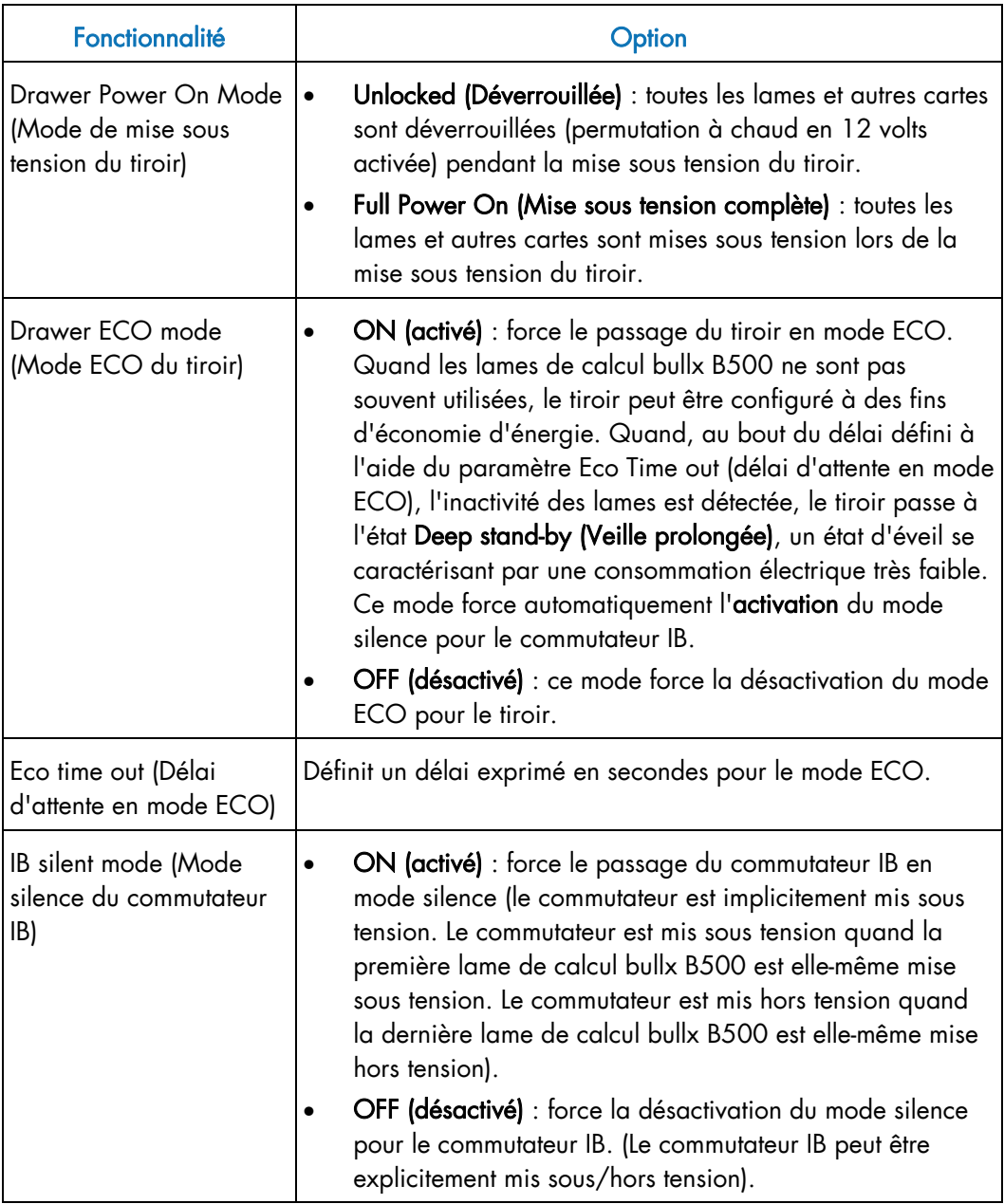

Table 3-8. Description de la politique de mise sous tension

- 2. Dès que la page Power policy (Politique de l'alimentation) s'affiche, vous pouvez cocher les cases nécessaires pour activer le châssis lame bullx.
- 3. Pour appliquer les modifications, cliquez sur Apply (Appliquer).

# 3.3 Affichage des informations sur le module supercondensateur

Le module supercondensateur (UCM) est un dispositif optionnel. La page d'informations sur le module supercondensateur vous renseigne sur ce dispositif.

#### Prérequis

- Affichage : tous les utilisateurs
- Fonctionnement : utilisateurs Root (administrateurs)

#### Procédure

Dans l'onglet System control (Contrôle système), développez Power Management (Gestion de l'alimentation) et cliquez sur UCM pour ouvrir la page Informations sur le Module supercondensateur.

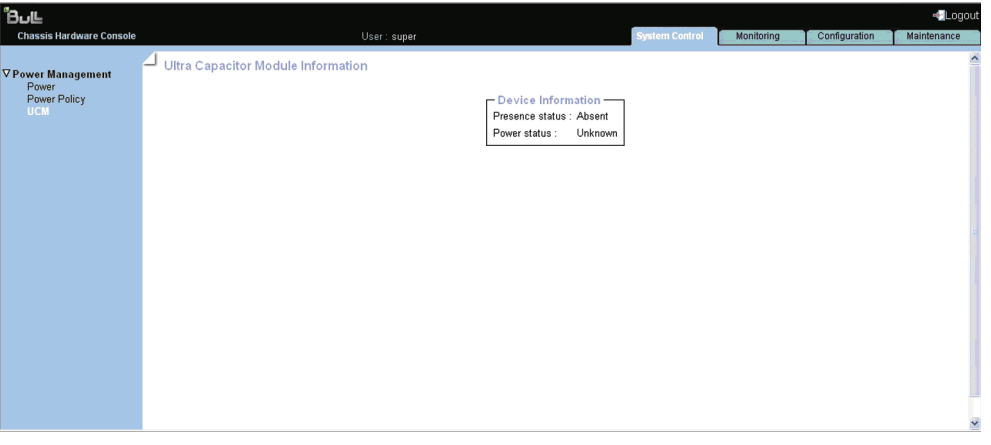

Figure 3-8. Page Ultra Capacitor Module Information (Informations sur le Module supercondensateur)

| Ultra Capacitor Module Information (Informations sur le Module supercondensateur) |                                                                                                    |  |  |  |  |  |  |
|-----------------------------------------------------------------------------------|----------------------------------------------------------------------------------------------------|--|--|--|--|--|--|
| présence)                                                                         | Presence status (Etat de Absent ou présent selon que le châssis contient ou non un module)<br>supercondensateur. |  |  |  |  |  |  |
| tension                                                                           | Etat de mise sous/hors   Indique l'état de mise sous/hors tension du module<br>supercondensateur.                |  |  |  |  |  |  |

Table 3-9. Description du module supercondensateur (UCM)
# Chapitre 4. Surveillance du châssis lame bullx

L'onglet Monitoring (Surveillance) fournit l'accès à l'état du contrôleur intégré de gestion matérielle du châssis (CMC), aux journaux et aux messages.

Ce chapitre explique comment surveiller l'activité du serveur et afficher et gérer les journaux d'événements. Il traite des sujets suivants :

- Etat des capteurs
- Journal des événements système
- Messages sécurité et cartes

# 4.1 Affichage de l'état des capteurs

Le serveur est équipé de différents capteurs qui surveillent :

- l'état de mise sous/hors tension,
- la présence/l'absence de composants,
- les valeurs de tension,
- les valeurs de température,
- la vitesse des ventilateurs.

#### Procédure

1. Dans l'onglet Monitoring (Surveillance), développez Cabinet Status & Logs (Etat et journaux de l'armoire) et cliquez sur Sensor (Capteur) pour afficher la page Sensor Status (Etat des capteurs).

| ிப∟                                                                                               |               |                                                                                                    |                                                                                                    |                                                                                                    |                       |                      |               | -Logout     |   |
|---------------------------------------------------------------------------------------------------|---------------|----------------------------------------------------------------------------------------------------|----------------------------------------------------------------------------------------------------|----------------------------------------------------------------------------------------------------|-----------------------|----------------------|---------------|-------------|---|
| <b>Chassis Hardware Console</b>                                                                   |               | User: super                                                                                                    |                                                                                                    |                                                                                                    | System Control        | <b>Monitoring</b>    | Configuration | Maintenance |   |
| <b>▽ Cabinet Status &amp; Logs</b><br><b>Sensor Status</b><br><b>System Event Log</b><br>Messages | Sensor Status | $\mathsf{\Gamma}$ Status<br>O Temperature CMB TEMP<br>$\bullet$ Fan<br>$\bullet$   Fan<br>$\bullet$ Fan<br>$\bullet$ Fan | Temperature ESW TEMP No reading<br>O Temperature IBSW TEMP1 No reading<br>FAN1A<br>FAN1B<br>FAN2A<br>FAN2B | <b>Sensor Type Sensor Name Sensor Status</b><br>Above upper non-critical threshold<br>Below lower non-recoverable threshold 0 (+/- 50) RPM<br>Below lower non-recoverable threshold 0 (+/- 50) RPM<br>Below lower non-recoverable threshold 0 (+/- 50) RPM<br>Below lower non-recoverable threshold 0 (+/- 50) RPM<br>Refresh | <b>Sensor Reading</b> | 40 (+/- 1) degrees C |               |             |   |
|                                                                                                   |               |                                                                                                    |                                                                                                    |                                                                                                    |                       |                      |               |             |   |
|                                                                                                   |               |                                                                                                    |                                                                                                    |                                                                                                    |                       |                      |               |             | Y |

Figure 4-1. Page Sensor Status (Etat des capteurs)

2. Cliquez sur Refresh (Actualiser) et vérifiez si toutes les icônes de composant sont vertes.

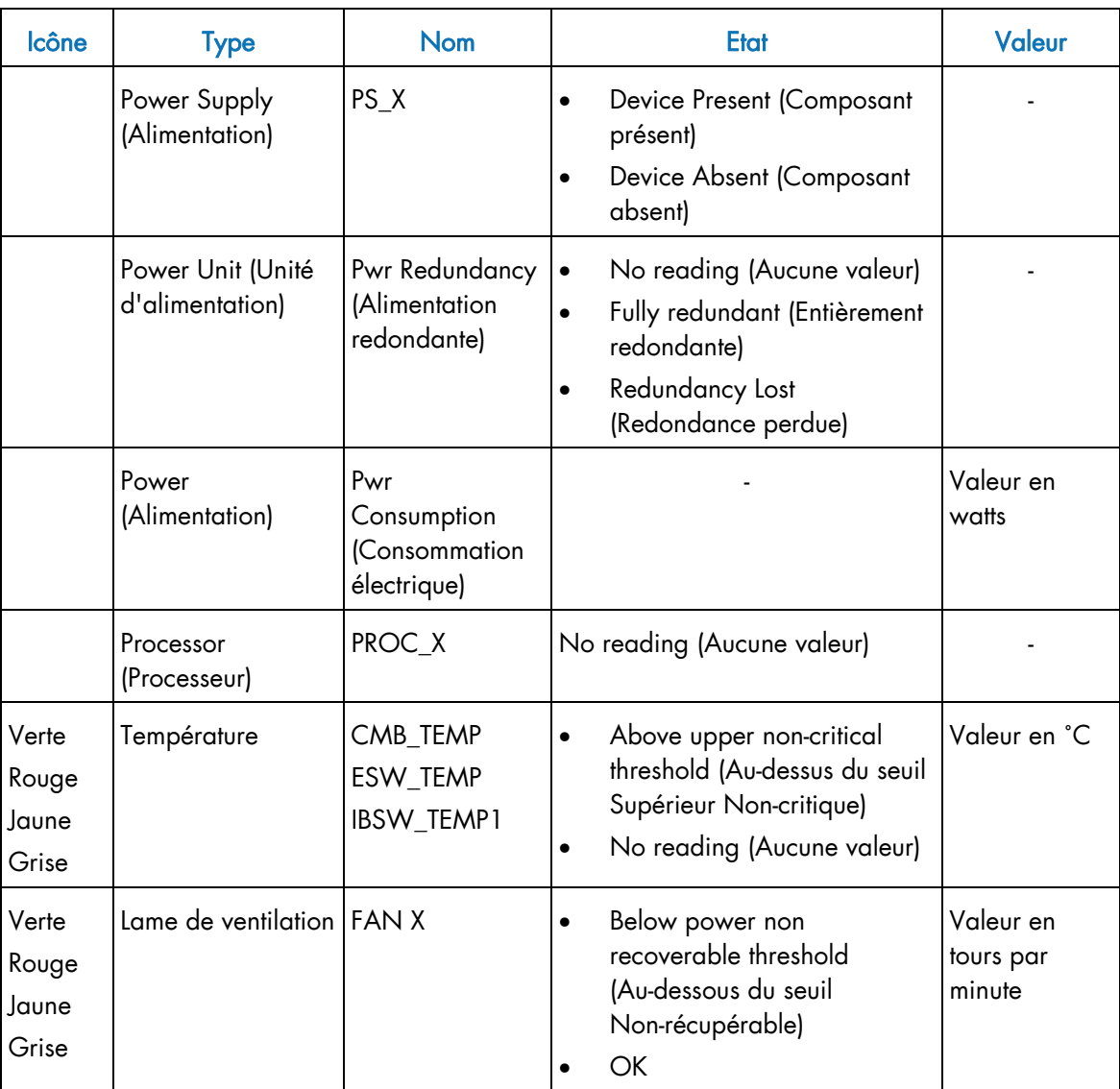

Table 4-1. Description de la page Sensor Status (Etat des capteurs)

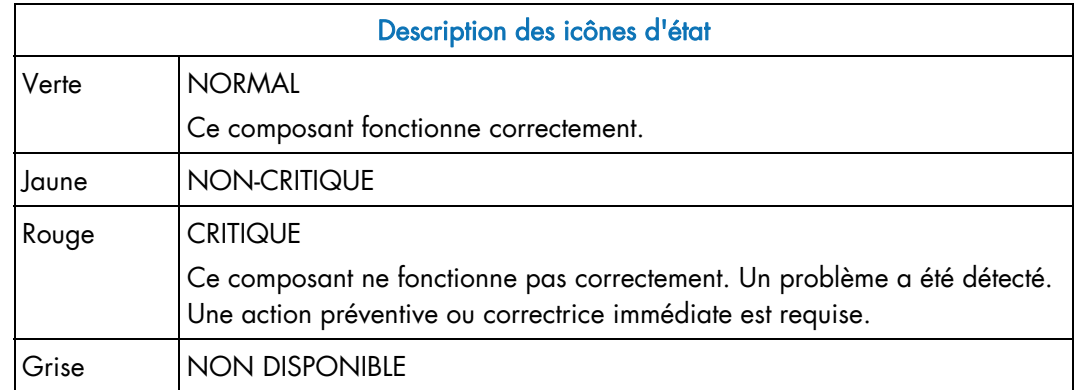

Table 4-2. Description des icônes de l'état des capteurs

# 4.2 Affichage du journal des événements système

Le journal d'événements système (SEL) enregistre les événements liés au matériel, en particulier ceux concernant :

- les alimentations,
- les ventilateurs,
- les capteurs de température.
- Les événements enregistrés dans ce journal peuvent également être transmis via le système de génération d'alertes d'événements, soit à un gestionnaire SNMP, soit, par courrier électronique, au personnel hors ligne.

Note Les événements qui ne sont pas liés au matériel sont enregistrés dans le journal des messages sécurité et cartes.

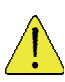

#### **ATTENTION**

Le journal des événements système ne peut stocker que 512 entrées. Une fois cette limite atteinte, le JOURNAL NE SE VIDE PAS AUTOMATIQUEMENT pour permettre la journalisation des nouveaux événements. Au-delà de la limite des 512 entrées, les NOUVEAUX EVENEMENTS NE SONT PAS ENREGISTRES. Il est fortement recommandé de vider ce journal régulièrement, à l'aide du bouton Clear (Effacer), pour garantir la journalisation des événements les plus récents. Notez que les entrées effacées sont supprimées et ne peuvent pas être récupérées.

#### Prérequis

- Affichage : tous les utilisateurs
- Fonctionnement : utilisateurs Root (administrateurs)

1. Dans l'onglet Monitoring (Surveillance), développez Cabinet Status & Logs (Etat et journaux de l'armoire) et cliquez sur System Event Log (Journal des événements système) pour afficher la page System Event Log (Journal des événements système).

| 'Bப⊫                                                                           |                         |                                                                                |             |                                |                                                                                 |                                                  |               | Logout      |
|--------------------------------------------------------------------------------|-------------------------|--------------------------------------------------------------------------------|-------------|--------------------------------|---------------------------------------------------------------------------------|--------------------------------------------------|---------------|-------------|
| <b>Chassis Hardware Console</b>                                                |                         | User: super                                                                    |             |                                | <b>System Control</b>                                                           | <b>Monitoring</b>                                | Configuration | Maintenance |
| ∇ Cabinet Status & Logs<br><b>Sensor Status</b><br>ystem Event Log<br>Messages | <b>System Event Log</b> | Log                                                                            |             |                                |                                                                                 |                                                  |               |             |
|                                                                                |                         | Clear                                                                          | Refresh     |                                | Used Entries: 512 / 512                                                         |                                                  |               |             |
|                                                                                |                         | <b>Event Type Date</b>                                                         | <b>Time</b> | <b>Sensor Name Description</b> |                                                                                 | <b>Direction</b>                                 |               |             |
|                                                                                |                         | SEL record 02 Pre-Init 00:00:43 FAN2B                                          |             |                                | Lower Critical going low                                                        | <b>Assertion Event</b>                           |               |             |
|                                                                                |                         | SEL record 02 Pre-Init 00:00:43 FAN2B                                          |             |                                | Lower Non-critical going low                                                    | <b>Assertion Event</b>                           |               |             |
|                                                                                |                         | SEL record 02 Pre-Init 00:00:43 FAN2A<br>SEL record 02 Pre-Init 00:00:43 FAN2A |             |                                | Lower Non-recoverable going low Assertion Event                                 |                                                  |               |             |
|                                                                                |                         |                                                                                |             |                                | Lower Critical going low                                                        | <b>Assertion Event</b>                           |               |             |
|                                                                                |                         | SEL record 02 Pre-Init 00:00:43 FAN2A<br>SEL record 02 Pre-Init 00:00:43 FAN1B |             |                                | Lower Non-critical going low                                                    | <b>Assertion Event</b>                           |               |             |
|                                                                                |                         | SEL record 02 Pre-Init 00:00:43 FAN1B                                          |             |                                | Lower Non-recoverable going low Assertion Event                                 | <b>Assertion Event</b>                           |               |             |
|                                                                                |                         | SEL record 02 Pre-Init 00:00:43 FAN1B                                          |             |                                | Lower Critical going low<br>Lower Non-critical going low                        | <b>Assertion Event</b>                           |               |             |
|                                                                                |                         | SEL record 02 Pre-Init 00:00:43 FAN1A                                          |             |                                | Lower Non-recoverable going low Assertion Event                                 |                                                  |               |             |
|                                                                                |                         | SEL record 02 Pre-Init 00:00:43 FAN1A                                          |             |                                | Lower Critical going low                                                        | <b>Assertion Event</b>                           |               |             |
|                                                                                |                         | SEL record 02 Pre-Init 00:00:43 FAN1A                                          |             |                                | Lower Non-critical going low                                                    | <b>Assertion Event</b>                           |               |             |
|                                                                                |                         | SEL record 02 Pre-Init 00:05:46 FAN2B                                          |             |                                | Lower Non-recoverable going low Assertion Event                                 |                                                  |               |             |
|                                                                                |                         | SEL record 02 Pre-Init 00:05:46 FAN2B                                          |             |                                | Lower Critical going low                                                        | <b>Assertion Event</b>                           |               |             |
|                                                                                |                         | SEL record 02 Pre-Init 00:05:46 FAN2B                                          |             |                                | Lower Non-critical going low                                                    | <b>Assertion Event</b>                           |               |             |
|                                                                                |                         | SEL record 02 Pre-Init 00:05:46 FAN2A                                          |             |                                | Lower Non-recoverable going low Assertion Event                                 |                                                  |               |             |
|                                                                                |                         |                                                                                |             |                                |                                                                                 |                                                  |               |             |
|                                                                                |                         |                                                                                |             |                                |                                                                                 |                                                  |               |             |
|                                                                                |                         | SEL record 02 Pre-Init 00:29:56 FAN2A                                          |             |                                | Lower Non-critical going low                                                    | <b>Assertion Event</b>                           |               |             |
|                                                                                |                         | SEL record 02 Pre-Init 00:29:56 FAN1B                                          |             |                                | Lower Non-recoverable going low Assertion Event                                 |                                                  |               |             |
|                                                                                |                         | SEL record 02 Pre-Init 00:29:56 FAN1B                                          |             |                                | Lower Critical going low                                                        | <b>Assertion Event</b>                           |               |             |
|                                                                                |                         | SEL record 02 Pre-Init 00:29:56 FAN1B                                          |             |                                | Lower Non-critical going low                                                    | <b>Assertion Event</b>                           |               |             |
|                                                                                |                         | SEL record 02 Pre-Init 00:29:56 FAN1A                                          |             |                                | Lower Non-recoverable going low Assertion Event                                 |                                                  |               |             |
|                                                                                |                         | SEL record 02 Pre-Init 00:29:56 FAN1A                                          |             |                                | Lower Critical going low                                                        | <b>Assertion Event</b>                           |               |             |
|                                                                                |                         | SEL record 02 Pre-Init 00:29:56 FAN1A                                          |             |                                | Lower Non-critical going low                                                    | <b>Assertion Event</b>                           |               |             |
|                                                                                |                         | SEL record 02 Pre-Init 00:01:50 FAN2B<br>SEL record 02 Pre-Init 00:01:50 FAN2B |             |                                | Lower Non-recoverable going low Assertion Event                                 |                                                  |               |             |
|                                                                                |                         | SEL record 02 Pre-Init 00:01:50 FAN2B                                          |             |                                | Lower Critical going low                                                        | <b>Assertion Event</b><br><b>Assertion Event</b> |               |             |
|                                                                                |                         | SEL record 02 Pre-Init 00:01:50 FAN2A                                          |             |                                | Lower Non-critical going low<br>Lower Non-recoverable going low Assertion Event |                                                  |               |             |
|                                                                                |                         | SEL record 02 Pre-Init 00:01:50 FAN2A                                          |             |                                | Lower Critical going low                                                        | <b>Assertion Event</b>                           |               |             |
|                                                                                |                         | SEL record 02 Pre-Init 00:01:50 FAN2A                                          |             |                                | Lower Non-critical going low                                                    | <b>Assertion Event</b>                           |               |             |
|                                                                                |                         | SEL record 02 Pre-Init 00:01:50 FAN1B                                          |             |                                | Lower Non-recoverable going low Assertion Event                                 |                                                  |               |             |
|                                                                                |                         | SEL record 02 Pre-Init 00:01:50 FAN1B                                          |             |                                | Lower Critical going low                                                        | <b>Assertion Event</b>                           |               |             |
|                                                                                |                         | SEL record 02 Pre-Init 00:01:50 FAN1B                                          |             |                                | Lower Non-critical going low                                                    | <b>Assertion Event</b>                           |               |             |
|                                                                                |                         | SEL record 02 Pre-Init 00:01:50 FAN1A                                          |             |                                | Lower Non-recoverable going low Assertion Event                                 |                                                  |               |             |
|                                                                                |                         | SEL record 02 Pre-Init 00:01:50 FAN1A                                          |             |                                | Lower Critical going low                                                        | <b>Assertion Event</b>                           |               |             |
|                                                                                |                         | SEL record 02 Pre-Init 00:01:50 FAN1A                                          |             |                                | Lower Non-critical going low                                                    | <b>Assertion Event</b>                           |               |             |
|                                                                                |                         |                                                                                |             |                                |                                                                                 |                                                  |               |             |
|                                                                                |                         | Refresh<br>Clear                                                               |             |                                | $\Delta$ Used Entries: 512 / 512                                                |                                                  |               |             |

Figure 4-2. Page System Event Log (Journal des événements système)

- 2. Cliquez sur le bouton Refresh (Actualiser) pour actualiser l'affichage à tout moment.
- 3. Pour vider le journal, cliquez sur le bouton Clear (Effacer).

# 4.3 Affichage des messages sécurité et cartes

Les messages sécurité et cartes enregistrent les événements non liés au matériel, tels que l'authentification des utilisateurs, la connexion à la console distante, les violations de la sécurité, la suppression du journal ou la mise à niveau du micrologiciel. Quant à eux, les événements liés au matériel sont enregistrés dans le journal des événements système (SEL).

#### Prérequis

- Affichage : tous les utilisateurs
- Fonctionnement : utilisateurs Root (administrateurs)

#### Procédure

1. Dans l'onglet Monitoring (Surveillance), développez Cabinet Status & Logs (Etat et journaux de l'armoire) et cliquez sur Messages pour afficher la page Board & Security Messages (Messages sécurité et cartes).

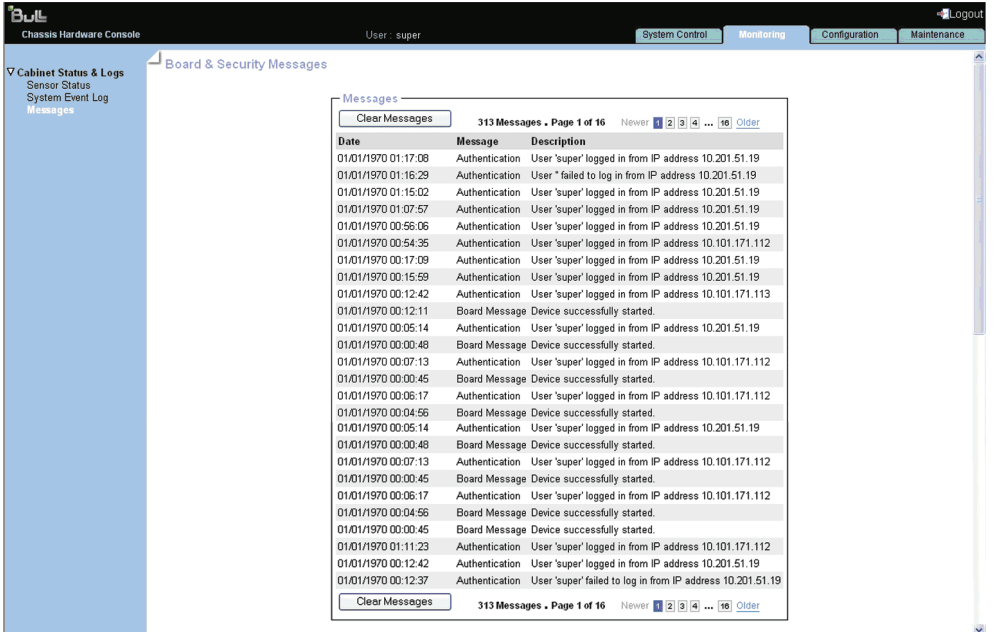

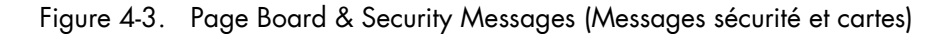

2. Parcourez les messages, selon vos besoins, en cliquant sur les boutons Newer (Plus récent) et Older (Plus ancien).

### **Important**

Ce journal peut enregistrer jusqu'à 1000 événements. Une fois cette limite atteinte, l'enregistrement des nouveaux messages supprime automatiquement les messages les plus anciens du journal.

# Chapitre 5.Configuration du châssis lame bullx

Ce chapitre explique comment configurer le serveur pour l'adapter à votre environnement de travail. Il traite des sujets suivants :

- Configuration des paramètres généraux
- Gestion des utilisateurs
- Configuration de la gestion de la sécurité
- Configuration des paramètres d'alerte

# 5.1 Configuration des paramètres généraux

L'onglet Configuration permet d'accéder à la page General settings (Paramètres généraux).

### 5.1.1 Configuration du châssis lame bullx

La page Chassis Settings (Paramètres du châssis) vous permet de définir le nom du châssis lame bullx.

#### Prérequis

- Affichage : tous les utilisateurs
- Fonctionnement : utilisateurs Root (administrateurs)

#### Procédure

1. Dans l'onglet Configuration, développez General Settings (Paramètres généraux) et cliquez sur Chassis (Châssis) pour ouvrir la page Chassis Settings (Paramètres du châssis).

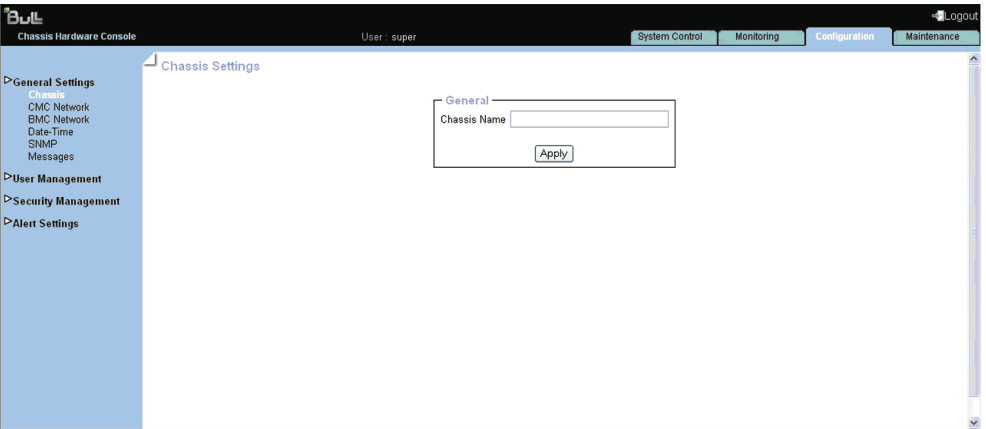

Figure 5-1. Page Chassis Settings (Paramètres du châssis)

2. Renseignez le champ et cliquez sur Apply (Appliquer).

### 5.1.2 Configuration du réseau CMC

Le paramètre réseau du CMC vous permet de vous connecter à distance au contrôleur intégré CMC.

#### Prérequis

- Affichage : tous les utilisateurs
- Fonctionnement : utilisateurs Root (administrateurs)

1. Dans l'onglet Configuration, développez General Settings (Paramètres généraux) et cliquez sur CMC Network (Réseau du contrôleur intégré CMC) pour ouvrir la page CMC Network Setting (Paramètre réseau du CMC).

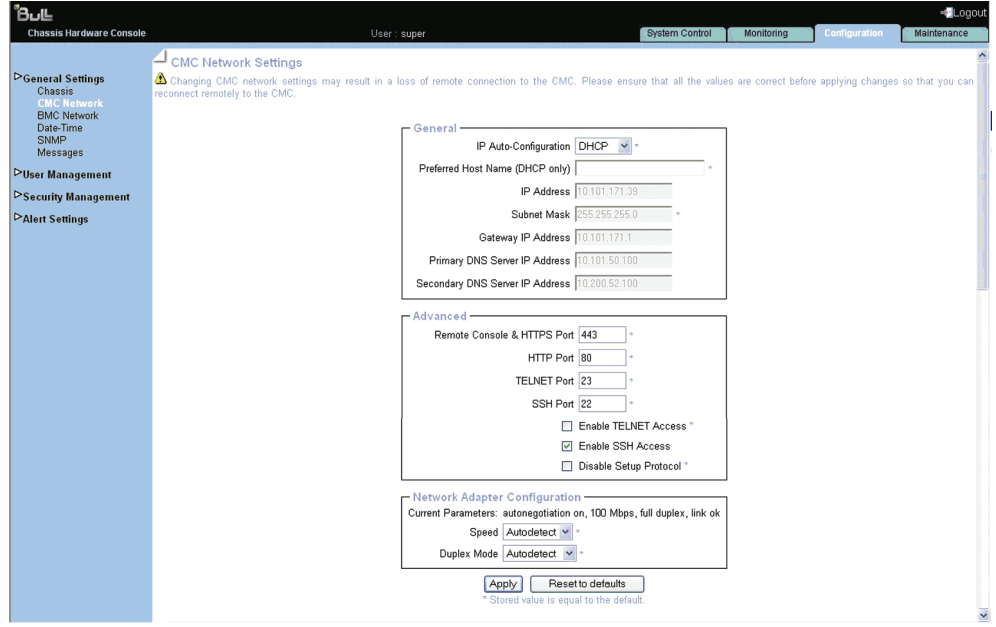

Figure 5-2. Page CMC Network Setting (Paramètre réseau du CMC)

|                                                         | <b>Boîte General (Général)</b>                                                                                                    |
|---------------------------------------------------------|----------------------------------------------------------------------------------------------------|
| IP Auto-Configuration<br>(Configuration automatique IP) | Cette liste déroulante vous permet d'activer ou de<br>désactiver la configuration automatique du réseau via<br>un serveur DHCP ou BOOTP : |
|                                                         | None (Aucun) : la configuration automatique est<br>désactivée.                                                                            |
|                                                         | DHCP : les paramètres réseau sont récupérés<br>depuis un serveur DHCP (valeur par défaut Usine).                                          |
|                                                         | <b>BOOTP</b> : les paramètres réseau sont récupérés<br>depuis un serveur BOOTP.                                                           |
| Preferred Host Name (DHCP                               | Accessible uniquement si DHCP est sélectionné.                                                                                            |
| only) (Nom d'hôte privilégié<br>(DHCP uniquement))      | Nom d'hôte à transmettre au serveur DHCP.                                                                                                 |
| Adresse IP                                              | Accessible uniquement si la configuration automatique<br>est désactivée.                                                                  |
|                                                         | Adresse IP statique à utiliser (valeur par défaut Usine :<br>192.168.1.176).                                                              |

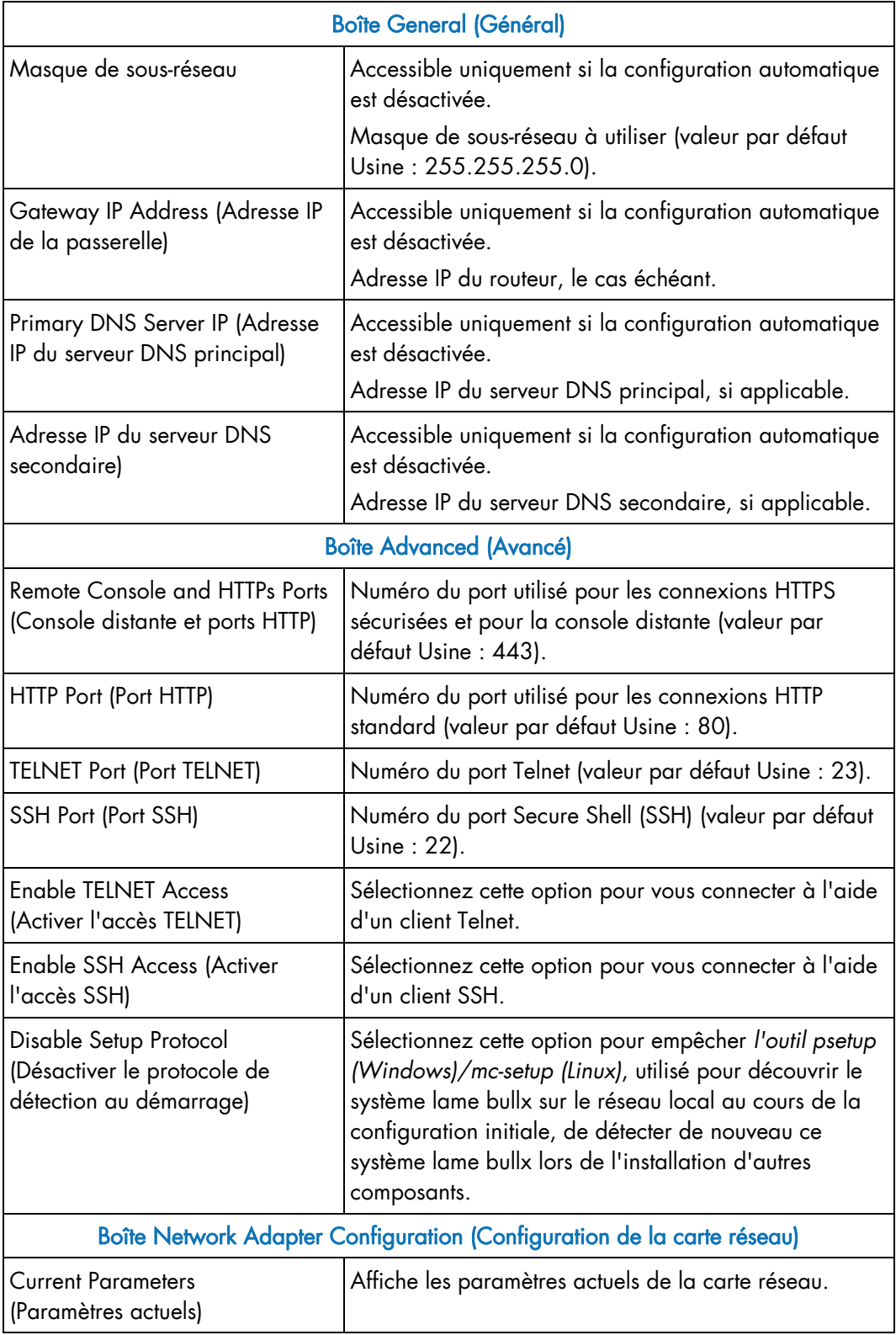

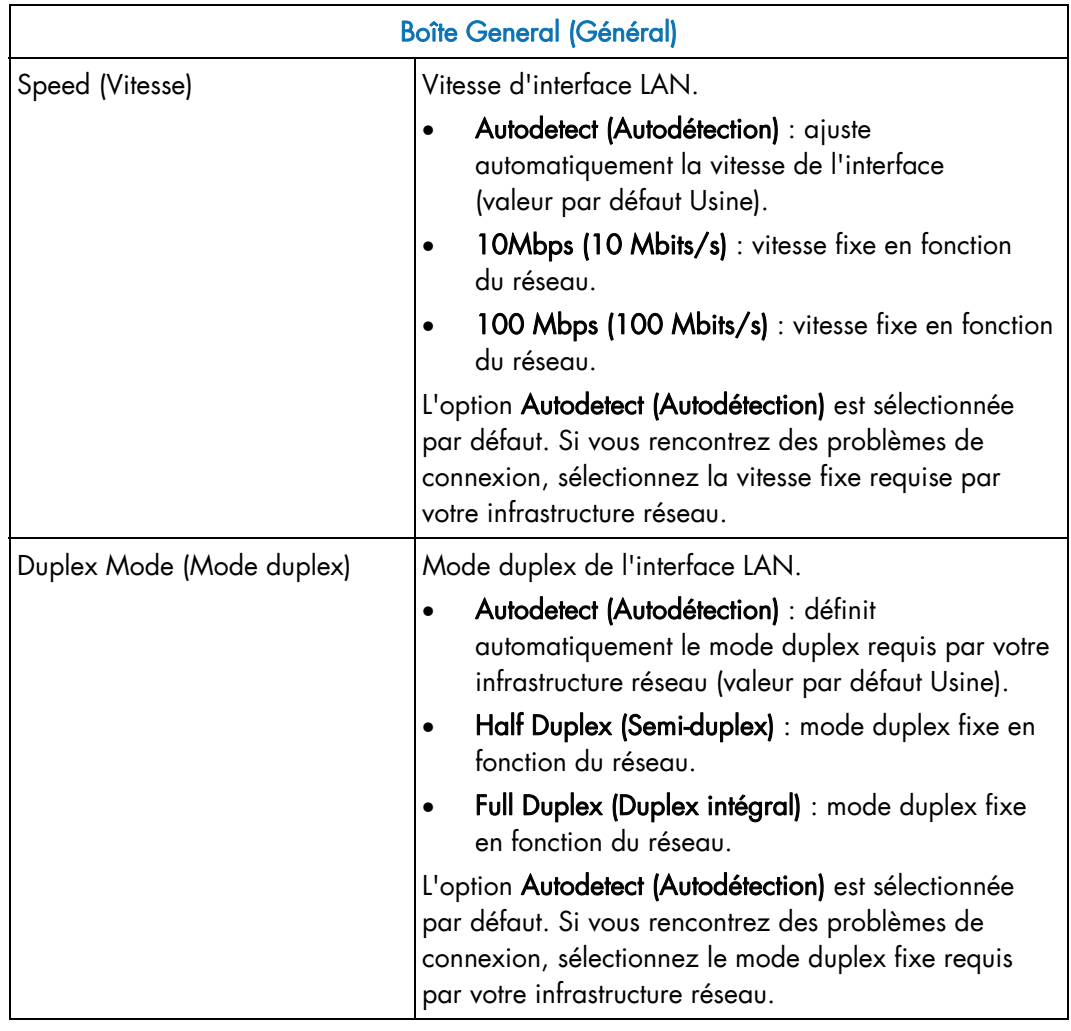

Table 5-1. Description de la page CMC Network Setting (Paramètre réseau du CMC)

2. Renseignez le champ et cliquez sur Apply (Appliquer).

Note Vous pouvez activer les valeurs par défaut Usine (la valeur stockée est égale à la valeur par défaut) en cliquant sur Reset to defaults (Rétablir les valeurs par défaut).

#### Que faire en cas d'incident ?

Si vous ne parvenez pas à vous connecter à la console à partir d'un ordinateur ou d'une station de travail distante, le problème peut être dû à l'une des raisons suivantes :

- Le câble LAN peut être déconnecté.
- Les paramètres réseau sont incorrects.
- Votre réseau est en panne.

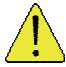

#### **ATTENTION**

La modification du paramètre réseau du CMC peut provoquer la perte de la connexion distante à la console CHC.

# 5.1.3 Configuration du réseau du contrôleur intégré BMC

La page BMC Network Settings (Paramètres réseau du BMC) vous permet de configurer ou de modifier les paramètres réseau pour l'accès distant à la console BHC, depuis un ordinateur ou une station de travail, à l'aide d'un navigateur Web.

#### Prérequis

- Affichage : tous les utilisateurs
- Fonctionnement : utilisateurs Root (administrateurs)

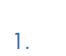

#### 1.  $\left(\begin{matrix} \bullet \\ \bullet \end{matrix}\right)$  attention

Une bonne connaissance de l'administration réseau est nécessaire pour effectuer les opérations décrites sur cette page. Si les nouveaux paramètres réseau sont incorrects, la connexion à la console risque de s'interrompre. Il est conseillé de noter les paramètres actuels avant de saisir de nouvelles valeurs pour restaurer la connexion à la console en cas de problème.

#### Procédure

1. Dans l'onglet Configuration, développez General Settings (Paramètres généraux) et cliquez sur BMC Network (réseau du contrôleur intégré BMC) pour ouvrir la page BMC Network Settings (Paramètres réseau du BMC).

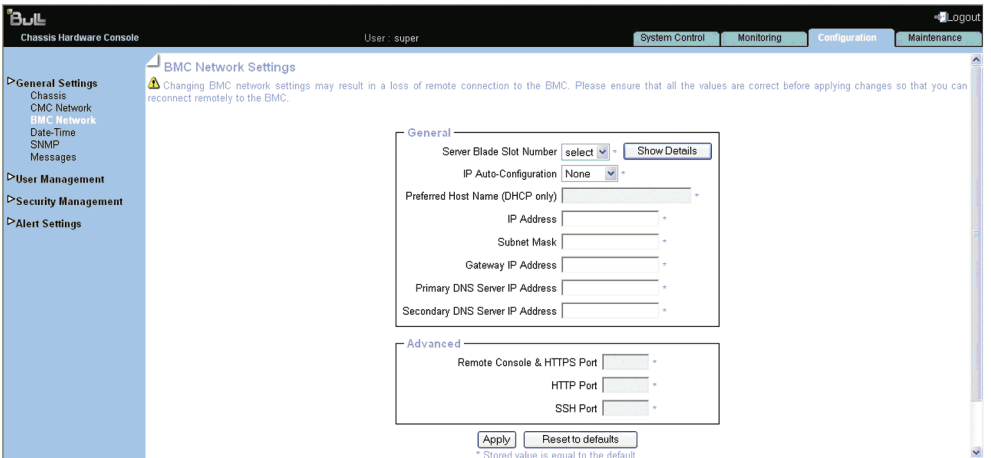

Figure 5-3. Page BMC Network Settings (Paramètres réseau du BMC)

| <b>Boîte General (Général)</b>                                              |                                                                                                    |  |  |
|-----------------------------------------------------------------------------|----------------------------------------------------------------------------------------------------|--|--|
| Server Blade Slot Number<br>Numéro d'emplacement de lame calcul bullx B500. | Cette liste déroulante répertorie toutes les lames de                                               |  |  |
| serveur)                                                                    | Show Details (Afficher les détails) : fournit les<br>informations sur la lame de calcul bullx B500. |  |  |

|                                                                           | <b>Boîte General (Général)</b>                                                                                                    |
|---------------------------------------------------------------------------|----------------------------------------------------------------------------------------------------|
| IP Auto-Configuration<br>(Configuration automatique IP)                   | Cette liste déroulante vous permet d'activer ou de<br>désactiver la configuration automatique du réseau via<br>un serveur DHCP ou BOOTP :<br>None (Aucun) : la configuration automatique est<br>désactivée.<br>DHCP : les paramètres réseau sont récupérés<br>depuis un serveur DHCP (valeur par défaut Usine).<br>BOOTP : les paramètres réseau sont récupérés<br>$\bullet$<br>depuis un serveur BOOTP. |
| Preferred Host Name (DHCP<br>only) (Nom d'hôte privilégié                 | Accessible uniquement si DHCP est sélectionné.<br>Nom d'hôte à transmettre au serveur DHCP.                                                                                                    |
| (DHCP uniquement))                                                        |                                                                                                    |
| Adresse IP                                                                | Accessible uniquement si la configuration automatique<br>est désactivée.                                                                                                    |
|                                                                           | Adresse IP statique à utiliser (valeur par défaut Usine :<br>192.168.1.217).                                                                                                    |
| Masque de sous-réseau                                                     | Accessible uniquement si la configuration automatique<br>est désactivée.                                                                                                    |
|                                                                           | Masque de sous-réseau à utiliser (valeur par défaut<br>Usine: 255.255.255.0).                                                                                                    |
| Gateway IP Address (Adresse IP<br>de la passerelle)                       | Accessible uniquement si la configuration automatique<br>est désactivée.                                                                                                    |
|                                                                           | Adresse IP du routeur, le cas échéant.                                                                                                    |
| Primary DNS Server IP (Adresse<br>IP du serveur DNS principal)            | Accessible uniquement si la configuration automatique<br>est désactivée.                                                                                                    |
|                                                                           | Adresse IP du serveur DNS principal, si applicable.                                                                                                    |
| Adresse IP du serveur DNS<br>secondaire)                                  | Accessible uniquement si la configuration automatique<br>est désactivée.                                                                                                    |
|                                                                           | Adresse IP du serveur DNS secondaire, si applicable.                                                                                                    |
|                                                                           | <b>Boîte Advanced (Avancé)</b>                                                                                                    |
| <b>Remote Console and HTTPs Ports</b><br>(Console distante et ports HTTP) | Numéro du port utilisé pour les connexions HTTPS<br>sécurisées et pour la console distante (valeur par<br>défaut Usine : 443).                                                                                                    |
| HTTP Port (Port HTTP)                                                     | Numéro du port utilisé pour les connexions HTTP<br>standard (valeur par défaut Usine : 80).                                                                                                    |
| <b>TELNET Port (Port TELNET)</b>                                          | Numéro du port Telnet (valeur par défaut Usine : 23).                                                                                                    |
| SSH Port (Port SSH)                                                       | Numéro du port Secure Shell (SSH) (valeur par défaut<br>Usine : 22).                                                                                                    |

Table 5-2. Description de la page BMC Network Settings (Paramètres réseau du BMC)

2. Renseignez les champs ci-dessus en fonction des spécifications de votre réseau et cliquez sur Apply (Appliquer).

Note Vous pouvez activer les valeurs par défaut Usine (la valeur stockée est égale à la valeur par défaut) en cliquant sur Reset to defaults (Rétablir les valeurs par défaut).

#### Que faire en cas d'incident ?

Si vous ne parvenez pas à vous connecter à la console à partir d'un ordinateur ou d'une station de travail distante, le problème peut être dû à l'une des raisons suivantes :

- Le câble LAN peut être déconnecté.
- Les paramètres réseau sont incorrects.
- Votre réseau est en panne.

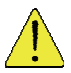

#### **ATTENTION**

La modification des paramètres réseau du BMC peut provoquer la perte des connexions distantes au BMC.

### 5.1.4 Configuration de la date et de l'heure

La page Date/Time Settings (Paramètres Date/Heure) vous permet de configurer l'horloge interne du système lame bullx. Vous pouvez définir l'horloge manuellement ou vous connecter à un serveur Network Time Protocol (NTP).

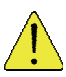

#### **ATTENTION**

Si vous n'utilisez pas de serveur NTP, la date et l'heure ne seront pas permanentes. En cas de coupure de courant, vous devrez les réinitialiser.

#### Prérequis

- Affichage : tous les utilisateurs
- Fonctionnement : utilisateurs Root (administrateurs)

1. Dans l'onglet Configuration, développez General Settings (Paramètres généraux) et cliquez sur Date-Time (Date/Heure) pour ouvrir la page Date/Time Settings (Paramètres Date/Heure).

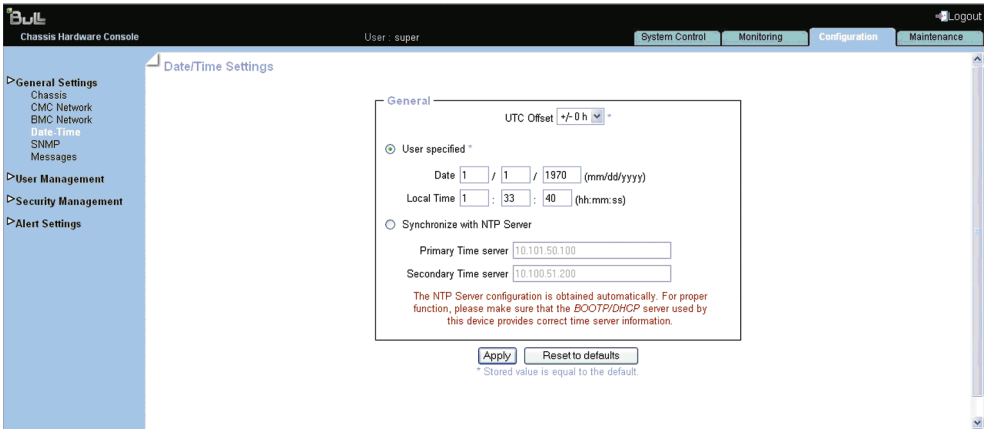

Figure 5-4. Page Date/Time Settings (Paramètres Date/Heure)

|                                                              | General (Général)                                                                                                    |  |  |  |  |
|--------------------------------------------------------------|----------------------------------------------------------------------------------------------------|--|--|--|--|
| UTC Offset (Décalage UTC)                                    | La liste déroulante UTC Offset (Décalage UTC) vous<br>permet définir l'écart entre l'heure locale et l'heure<br>universelle.                    |  |  |  |  |
|                                                              | Vous devez utiliser cette liste si vous sélectionnez<br>l'option Synchronize with NTP Server (Synchroniser<br>avec le serveur NTP).             |  |  |  |  |
| User specified (Défini par<br>l'utilisateur)                 | Cette option vous permet de définir manuellement<br>l'horloge interne du système lame bullx.                                                    |  |  |  |  |
|                                                              | Vous pouvez saisir la date manuellement et utiliser la<br>liste UTC Offset (Décalage UTC), ou saisir la date et<br>l'heure locale manuellement. |  |  |  |  |
| Synchronize with NTP Server<br>(Synchroniser avec le serveur | Cette option vous permet de saisir les adresses IP des<br>serveurs NTP que vous voulez utiliser.                                                |  |  |  |  |
| NTP)                                                         | Vous devez utiliser la liste déroulante UTC Offset<br>(Décalage UTC).                                                                           |  |  |  |  |
| View Defaults (Afficher les<br>valeurs par défaut)           | Vous permet d'afficher les valeurs par défaut Usine (la<br>valeur stockée est égale à la valeur par défaut).                                    |  |  |  |  |

Table 5-3. Description de la page Date/Time Settings (Paramètres Date/Heure)

- 2. Si nécessaire, modifiez la valeur UTC Offset (Décalage UTC).
- 3. Cliquez sur User Specified (Défini par l'utilisateur) ou sur Synchronize with NTP Server (Synchroniser avec le serveur NTP), renseignez les champs appropriés et cliquez sur Apply (Appliquer).
- Notes La configuration du serveur NTP est obtenue automatiquement. Pour un fonctionnement correct, assurez-vous que le serveur BOOTP/DHCP utilisé par ce dispositif fournit des informations de temps valides.
	- Vous pouvez activer les valeurs par défaut Usine en cliquant sur Reset to defaults (Rétablir les valeurs par défaut)

### 5.1.5 Configuration des paramètres SNMP

Quand l'agent SNMP est activé, il vous permet de :

- Récupérer les valeurs suivantes depuis votre gestionnaire SNMP :
	- − numéro de série,
	- − version du micrologiciel,
	- − adresse MAC/adresse IP/masque de sous-réseau/adresse IP de la passerelle,
	- − état de mise sous/hors tension,
	- − code POST.
- Exécuter les actions suivantes via le gestionnaire SNMP :
	- − rétablir les valeurs par défaut Usine,
	- − procéder à la mise sous/hors tension à distance.
- Signaler les événements suivants dans le gestionnaire SNMP :
	- − ouvertures de session d'utilisateurs,
	- − accès refusés,
	- − réinitialisation,
	- − mise sous/hors tension.

#### Prérequis

- Affichage : tous les utilisateurs
- Fonctionnement : utilisateurs Root (administrateurs)

1. Dans l'onglet Configuration, développez General Settings (Paramètres généraux) et cliquez sur SNMP (Protocole SNMP) pour ouvrir la page SNMP Settings (Paramètres SNMP).

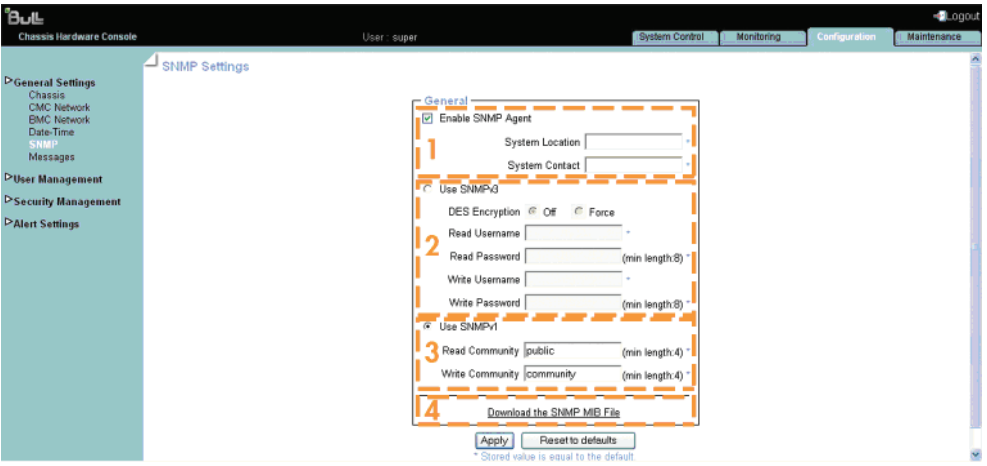

Figure 5-5. Page SNMP Settings (Paramètres SNMP)

|        | General (Général)                                                                                            |                                                                                                    |  |  |  |  |  |
|--------|----------------------------------------------------------------------------------------------------|----------------------------------------------------------------------------------------------------|--|--|--|--|--|
| Zone 1 | SNMP.                                                                                                    | Enable SNMP Agent (Activer l'agent SNMP) : Quand cette option est<br>sélectionnée, elle autorise l'agent SNMP à communiquer avec un gestionnaire                                                                            |  |  |  |  |  |
|        | System Location<br>(Emplacement<br>du système)                                                               | Nom du système lame bullx.                                                                                                    |  |  |  |  |  |
|        | <b>System Contact</b><br>(Contact<br>système)                                                                | Adresse e-mail ou nom de l'administrateur du système<br>lame bullx.                                                                                                    |  |  |  |  |  |
| Zone 2 | Use SNMPv3 (Utiliser SNMPv3) : Sélectionnez cette option si elle est requise<br>par votre gestionnaire SNMP. |                                                                                                    |  |  |  |  |  |
|        | <b>DES</b> Encryption<br>(Chiffrement<br>DES)                                                                | Active ou désactive la confidentialité fournie par SNMPv3.<br>Pour que la fonctionnalité de confidentialité puisse<br>fonctionner, il faut que le gestionnaire et l'agent SNMP<br>partagent une clé secrète de chiffrement. |  |  |  |  |  |
|        | <b>Read Username</b><br>(Nom<br>d'utilisateur<br>d'accès en<br>lecture)                                      | Nom d'un utilisateur SNMP qui a un accès en lecture seule<br>au système lame bullx.                                                                                                    |  |  |  |  |  |

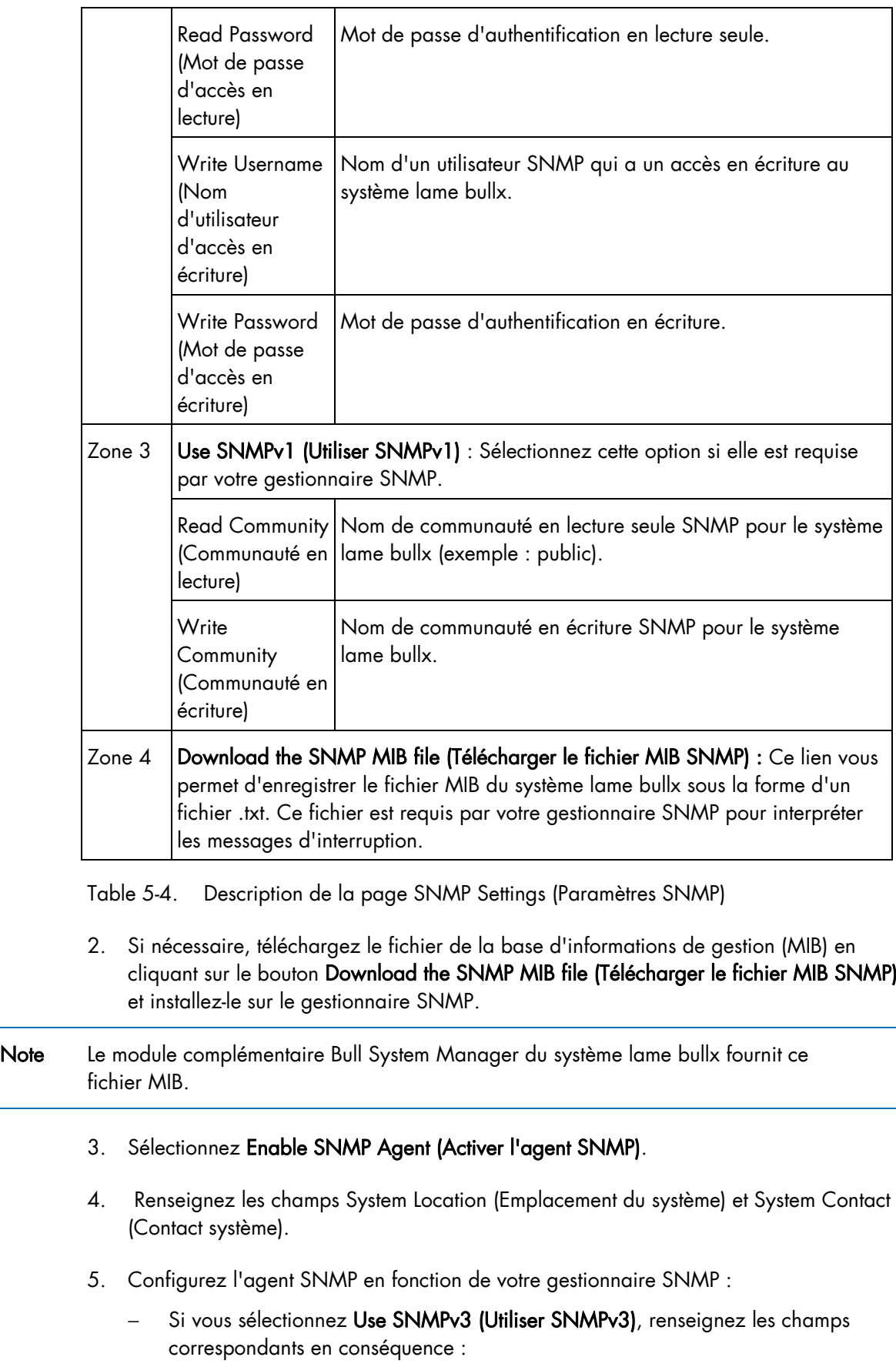

- i. Pour autoriser la récupération de données et le suivi des événements uniquement, ne renseignez que les champs Read User Name (Nom d'utilisateur d'accès en lecture) et Read Password (Mot de passe d'accès en lecture).
- ii. Pour autoriser l'exécution des actions uniquement, ne renseignez que les champs Write User Name (Nom d'utilisateur d'accès en écriture) et Write Password (Mot de passe d'accès en écriture).
- iii. Pour autoriser la récupération de données, le suivi des événements et l'exécution des actions, renseignez les champs Read User Name (Nom d'utilisateur d'accès en lecture), Read Password (Mot de passe d'accès en lecture), Write User Name (Nom d'utilisateur d'accès en écriture) et Write Password (Mot de passe d'accès en écriture).
- Si vous sélectionnez Use SNMPv1 (Utiliser SNMPv1), renseignez les champs correspondants en conséquence :

# Important

Il n'est pas obligatoire de renseigner tous les champs. Pour autoriser l'exécution des actions via un gestionnaire SNMP, renseignez le champ Write Community (Communauté en écriture).

- i. Pour autoriser la récupération de données et le suivi des événements uniquement, ne renseignez que le champ Read Community (Communauté en lecture).
- ii. Pour autoriser l'exécution des actions uniquement, ne renseignez que le champ Write Community (Communauté en écriture).
- 2. Cliquez sur Apply (Appliquer).

Note Vous pouvez activer les valeurs par défaut Usine (la valeur stockée est égale à la valeur par défaut) en cliquant sur Reset to defaults (Rétablir les valeurs par défaut).

## 5.1.6 Enregistrement du journal des messages

Cette section explique comment enregistrer le journal des messages sécurité et cartes qui consigne les événements non liés au matériel, tels que l'authentification des utilisateurs, la connexion à la console distante, les violations de la sécurité, la suppression du journal ou la mise à niveau du micrologiciel.

Note Les événements liés au matériel sont enregistrés dans le journal des événements système (SEL). Vous pouvez configurer les politiques de messagerie du journal d'événements système (SEL) au moyen des paramètres d'alerte.

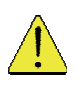

### **ATTENTION**

Par défaut, seule la politique de messagerie locale est activée dans les messages sécurité et cartes. Ces messages seront perdus si le châssis lame bullx est mis hors tension ou si un redémarrage à froid est exécuté. Il est fortement conseillé de configurer et d'activer une ou plusieurs politiques de messageries externes (NFS, SMTP et/ou SNMP).

#### Prérequis

- Affichage : tous les utilisateurs
- Fonctionnement : utilisateurs Root (administrateurs)

#### Procédure

1. Dans l'onglet Configuration, développez General Settings (Paramètres généraux) et cliquez sur Messages pour ouvrir la page Board, Security & Remote Console Messages Settings (Paramètres des messages console distante, sécurité et cartes).

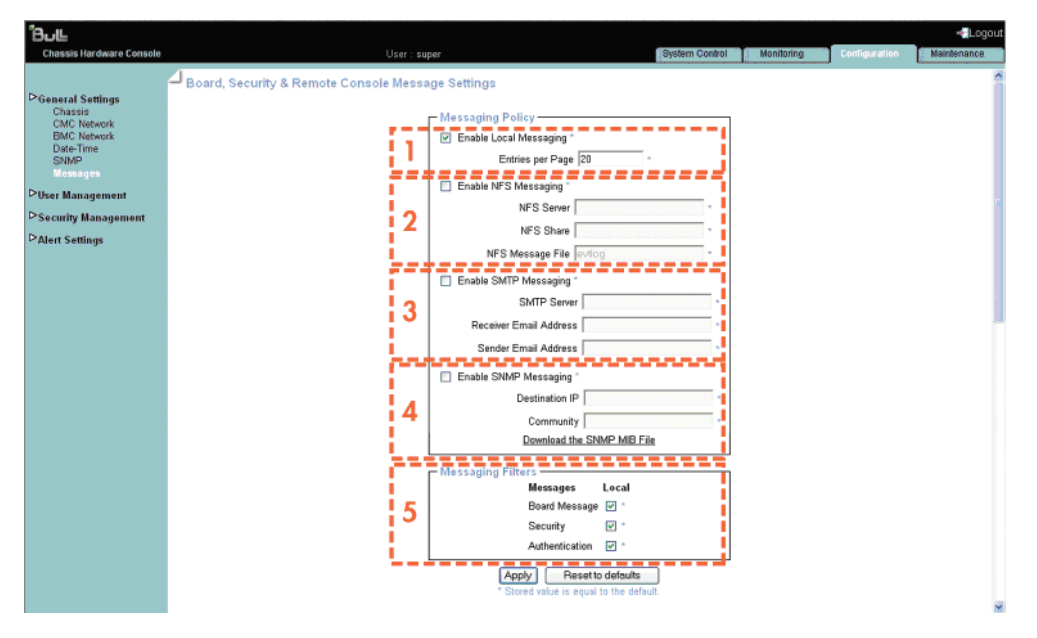

Figure 5-6. Page Board, Security & Remote Console Messages Settings (Paramètres des messages console distante, sécurité et cartes)

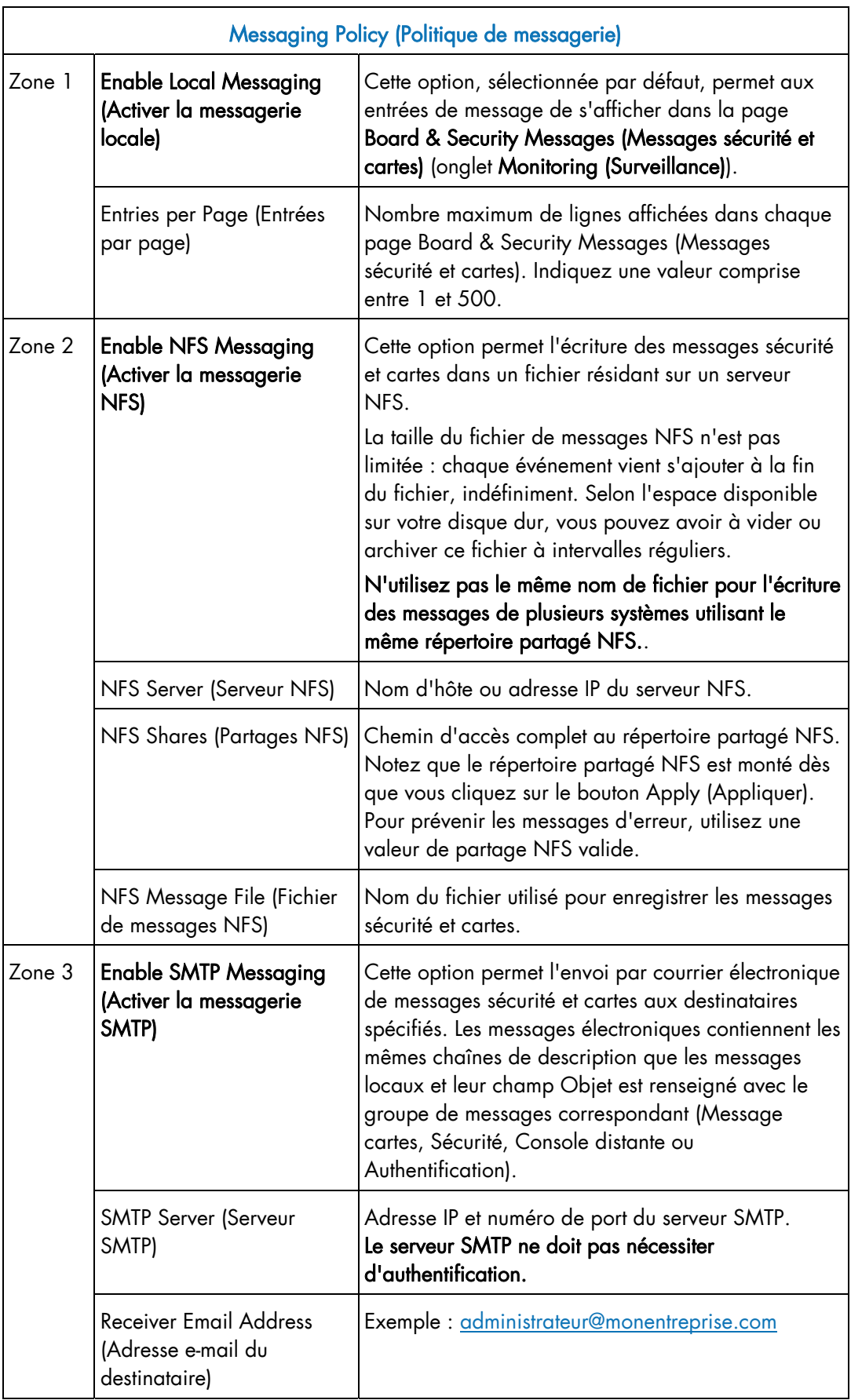

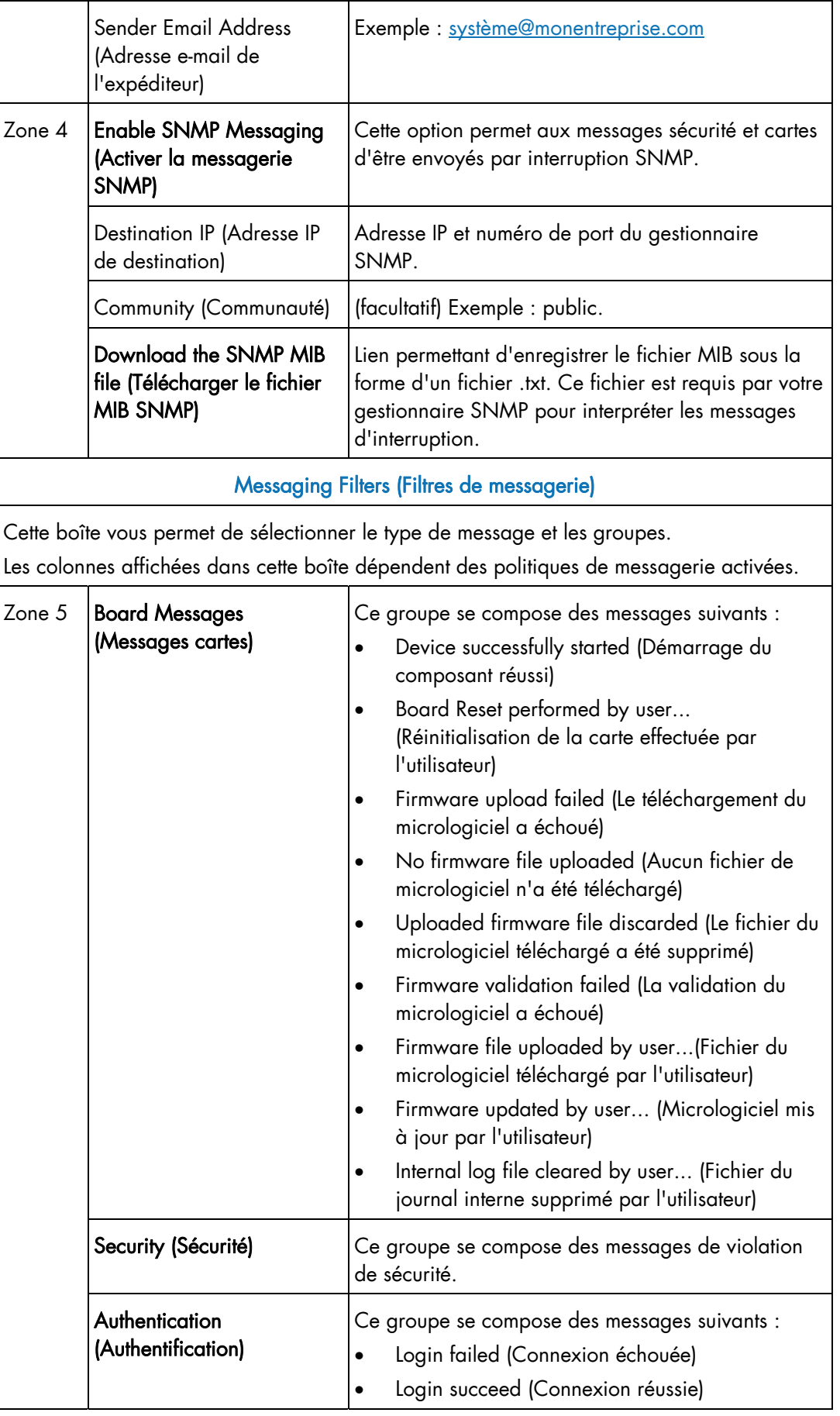

- Table 5-5. Description de la page Board, Security & Remote Console Messages Settings (Paramètres des messages console distante, sécurité et cartes)
- 2. Renseignez les champs de la boîte Messaging Policy (Politique de messagerie).
- 3. Si nécessaire, modifiez les champs de la boîte Messaging Filters (Filtres de messagerie).
- 4. Cliquez sur Apply (Appliquer).

Note Vous pouvez activer les valeurs par défaut Usine (la valeur stockée est égale à la valeur par défaut) en cliquant sur Reset to defaults (Rétablir les valeurs par défaut).

# 5.2 Gestion des utilisateurs

L'accès aux fonctionnalités et données de la console est fonction des utilisateurs, des groupes et des autorisations. Dans l'onglet Configuration, utilisez le menu User Management (Gestion des utilisateurs) pour mettre en œuvre une politique de gestion à base d'autorisations limitant l'accès des utilisateurs aux seules fonctionnalités et données dont ils ont besoin.

### 5.2.1 Création d'un compte utilisateur

Le système lame bullx est fourni avec deux groupes prédéfinis et un utilisateur prédéfini :

- le groupe Admin, avec des autorisations complètes pour un accès intégral au système, et un utilisateur super par défaut ;
- le groupe Utilisateur, sans autorisations ni utilisateurs prédéfinis.

Vous pouvez créer et gérer les utilisateurs et les autorisations connexes en fonction de vos besoins.

Note Les groupes et utilisateurs prédéfinis ne peuvent être ni renommés ni supprimés ; le mot de passe de l'utilisateur super par défaut, en revanche, peut être modifié. Les autorisations du groupe Admin par défaut ne peuvent pas être modifiées. Cependant, les autorisations du groupe Utilisateur par défaut peuvent l'être.

## Important

Le système lame bullx est équipé d'un processeur et d'une unité de mémoire indépendants de l'hôte qui sont limités en termes d'instructions de traitement et d'espace mémoire. Pour garantir un temps de réponse acceptable, il est conseillé :

- de ne pas dépasser 25 connexions utilisateur simultanées,
- de ne pas dépasser 150 comptes utilisateur.

#### Prérequis

- Affichage : tous les utilisateurs
- Fonctionnement : utilisateurs Root (administrateurs)

Note Si vous n'avez pas créé le groupe dont l'utilisateur doit être membre, ce dernier sera associé au groupe d'utilisateurs prédéfini.

1. Dans l'onglet Configuration, développez User Management (Gestion des utilisateurs) et cliquez sur Users (Utilisateurs) pour afficher la page User Management (Gestion des utilisateurs).

| <b>BULL</b><br><b>Chassis Hardware Console</b>                                                                                                    | User: super                                                                    | <br>Logout<br>Maintenance<br>System Control<br>Monitoring<br> |                     |
|----------------------------------------------------------------------------------------------------|--------------------------------------------------------------------------------|---------------------------------------------------------------|---------------------|
| General Settings<br>Chassis<br><b>CMC Network</b><br><b>BMC Network</b><br>Date-Time<br>SNMP<br>Messages<br>∇ User Management<br><b>Users</b><br>Groups<br>Password<br>Security Management<br>Alert Settings | $\equiv$ User Management<br>$\Gamma$ General<br>User Accounts<br>gopi<br>super | Create<br>Modify<br>Delete                                    | $\hat{\phantom{a}}$ |
|                                                                                                    |                                                                                |                                                               | $\checkmark$        |

Figure 5-7. Page User Management (Gestion des utilisateurs)

2. Cliquez sur Create (Créer) pour afficher la boîte User Creation (Création d'utilisateurs).

| ່ໃງມະ                                                                                                    | Logout                                                                                                    |
|----------------------------------------------------------------------------------------------------|----------------------------------------------------------------------------------------------------|
| <b>Chassis Hardware Console</b><br><b>V</b> General Settings<br>Chassis<br><b>CMC Network</b><br><b>BMC Network</b><br>Date-Time<br>SNMP<br>Messages<br><b>▽ User Management</b><br><b>Users</b><br>Groups<br>Password<br>∇ Security Management<br>Encryption<br><b>SSL Certificate</b><br><b>Access Control</b><br><b>User Logon Policy</b><br>Authentication<br>Power Button Lockout<br>User Lockout<br><b>PAlert Settings</b> | Configuration<br>Maintenance<br>Monitoring<br>User: super<br><b>System Control</b><br><b>User Management</b><br>- General<br>Create<br>User Accounts<br>gopi<br>Modify<br>super<br>Delete<br>- User Creation<br>User Name*<br>Full User Name *<br>Password *<br>(min length: 4) Confirm Password *<br>Group Membership users (default setting)<br>Email Address<br>Phone Number<br>User must change password at next logon<br>Account is enabled<br>Cancel<br>Create<br>* indicate mandatory field |

Figure 5-8. Page User Creation (Création d'utilisateurs)

3. Renseignez les champs appropriés.

#### 4. Cliquez sur Apply (Appliquer).

L'utilisateur est créé et s'affiche dans la boîte User Accounts (Comptes utilisateur).

### 5.2.2 Modification d'un compte utilisateur

Vous pouvez modifier les détails d'un compte utilisateur (nom d'utilisateur, nom d'utilisateur complet, mot de passe, adresse e-mail et numéro de téléphone) à tout moment. Ceci peut notamment être utile quand un nom de ressource change ou qu'une ressource change de rôle dans votre entreprise.

Note Vous ne pouvez pas modifier les détails du compte utilisateur super prédéfini. En revanche, vous pouvez modifier le mot de passe de l'utilisateur super par défaut dans la page Password Management (Gestion des mots de passe), comme il est indiqué dans la section 5.2.11 Modification d'un mot de passe.

#### Prérequis

- Affichage : tous les utilisateurs
- Fonctionnement : utilisateurs Root (administrateurs)

#### Procédure

1. Dans l'onglet Configuration, développez User Management (Gestion des utilisateurs) et cliquez sur Users (Utilisateurs) pour afficher la page User Management (Gestion des utilisateurs).

| <b>BuLL</b><br><b>Chassis Hardware Console</b>                                                                                                    | User: super                                                                                | de Logout<br><b>Configuration</b><br>System Control<br>Monitoring<br>Maintenance |              |
|----------------------------------------------------------------------------------------------------|--------------------------------------------------------------------------------------------|----------------------------------------------------------------------------------|--------------|
| <b>▷General Settings</b><br>Chassis<br><b>CMC Network</b><br><b>BMC Network</b><br>Date-Time<br>SNMP<br>Messages<br><b>▽ User Management</b><br><b>Users</b><br>Groups<br>Password<br>Security Management<br><b>PAlert Settings</b> | User Management<br>General<br>Create<br>User Accounts<br>gopi<br>Modify<br>super<br>Delete |                                                                                  |              |
|                                                                                                    |                                                                                            |                                                                                  | $\checkmark$ |

Figure 5-9. Page User Management (Gestion des utilisateurs)

2. Sélectionnez le compte utilisateur à modifier dans la zone de liste User Accounts (Comptes utilisateur) et cliquez sur Modify (Modifier) pour ouvrir la boîte User Account Modification (Modification de compte utilisateur).

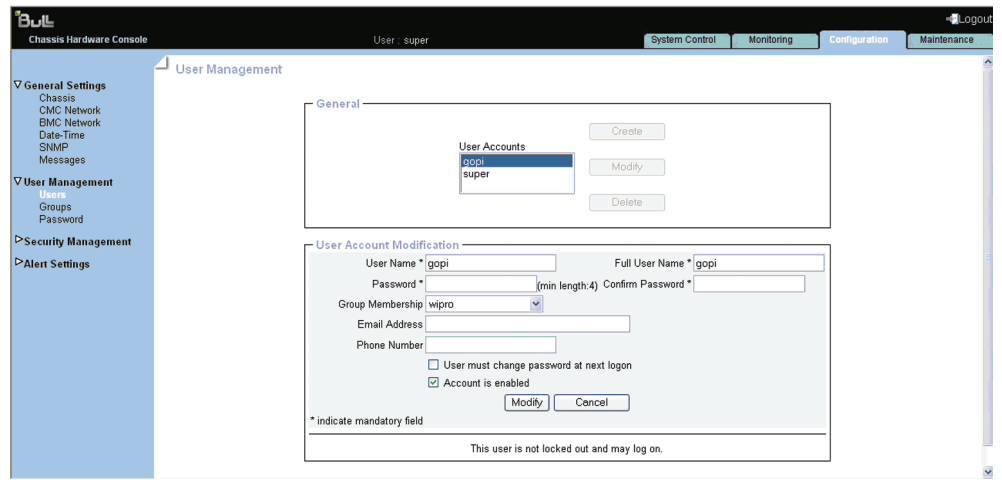

Figure 5-10. Boîte User Account Modification (Modification de compte utilisateur)

- 3. Modifiez les champs suivants en fonction de vos besoins :
	- − User name (Nom d'utilisateur)
	- − Full User Name (Nom d'utilisateur complet)
	- − Password and Confirm Password (Mot de passe et Confirmer le mot de passe)
	- − Group Membership (Appartenance à un groupe)
	- − Email Address (Adresse e-mail)
	- − Phone Number (Numéro de téléphone)
- 4. Cliquez sur Modify (Modifier).

Les détails du compte utilisateur ont bien été modifiés.

### 5.2.3 Affichage d'un compte utilisateur

Pour faciliter la gestion des utilisateurs, vous pouvez afficher les détails de base de n'importe quel compte utilisateur, à tout moment. Ceci vous permet, par exemple, de vérifier les détails d'un compte après sa création ou sa modification, ou de contrôler si l'utilisateur concerné est verrouillé ou non.

#### Prérequis

- Affichage : tous les utilisateurs
- Fonctionnement : utilisateurs Root (administrateurs)

1. Dans l'onglet Configuration, développez User Management (Gestion des utilisateurs) et cliquez sur Users (Utilisateurs). La page User Management (Gestion des utilisateurs) s'affiche.

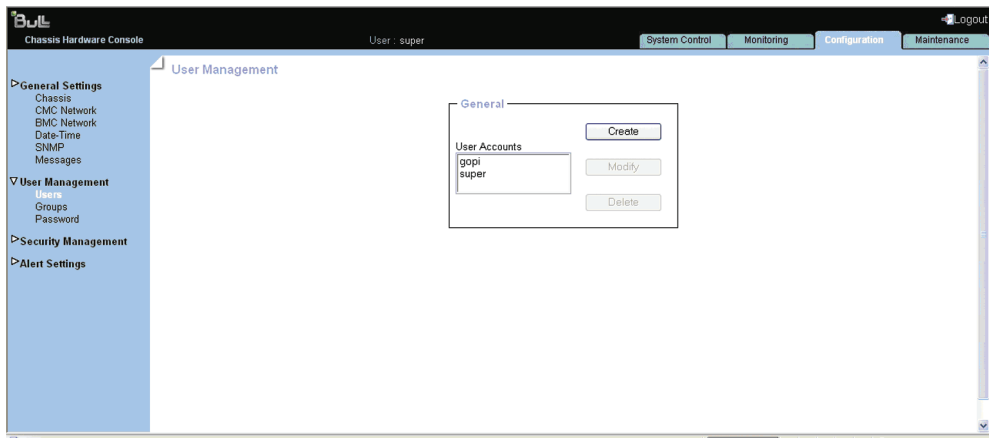

Figure 5-11. Page User Management (Gestion des utilisateurs)

2. Dans la liste User Accounts (Comptes utilisateur), sélectionnez un utilisateur pour afficher la boîte Account Details (Détails du compte).

| ிபட<br><b>Chassis Hardware Console</b>                                                                                                    | User: super     |                                                                                                    | <b>System Control</b><br>Monitoring | <b>d</b> Logout<br>Configuration<br>Maintenance |                         |
|----------------------------------------------------------------------------------------------------|-----------------|----------------------------------------------------------------------------------------------------|-------------------------------------|-------------------------------------------------|-------------------------|
| <b>V</b> General Settings<br>Chassis<br><b>CMC Network</b><br><b>BMC Network</b><br>Date-Time<br>SNMP<br>Messages<br><b>▽ User Management</b><br><b>Users</b><br>Groups<br>Password<br>▷Security Management | User Management | $\Gamma$ General<br>Create<br>User Accounts<br>gopi<br>Modify<br>super<br>Delete<br><b>Account Details</b>                          |                                     |                                                 | $\boldsymbol{\wedge}$   |
| <b>PAlert Settings</b>                                                                                                    |                 | User name:<br>gopi<br>Full user name:<br>gopi<br>Group membership:<br>User must change password at next logon<br>Account is enabled | wipro                               |                                                 |                         |
|                                                                                                    |                 | This user is not locked out and may log on.                                                                                         |                                     |                                                 |                         |
|                                                                                                    |                 |                                                                                                    |                                     |                                                 | $\overline{\mathbf{v}}$ |

Figure 5-12. Boîte Account Details (Détails du compte)

## 5.2.4 Suppression d'un compte utilisateur

Vous pouvez supprimer un compte utilisateur dont vous n'avez plus besoin. Le compte utilisateur supprimé est retiré du groupe connexe.

#### Prérequis

- Affichage : tous les utilisateurs
- Fonctionnement : utilisateurs Root (administrateurs)

#### Procédure

1. Dans l'onglet Configuration, développez User Management (Gestion des utilisateurs) et cliquez sur Users (Utilisateurs) pour afficher la page User Management (Gestion des utilisateurs).

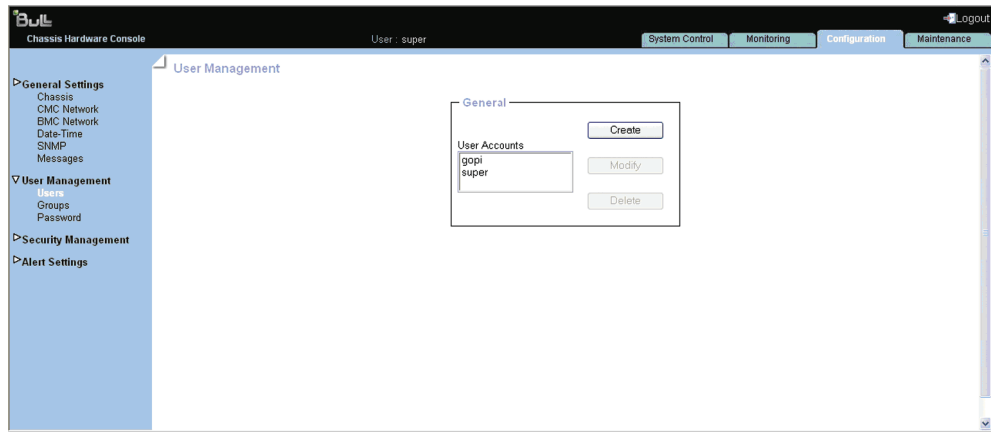

Figure 5-13. Page User Management (Gestion des utilisateurs)

2. Sélectionnez un utilisateur dans la liste de la boîte User Accounts (Comptes utilisateur) et cliquez sur Delete (Supprimer).

La boîte User Account Deletion (Suppression de compte utilisateur) s'affiche.

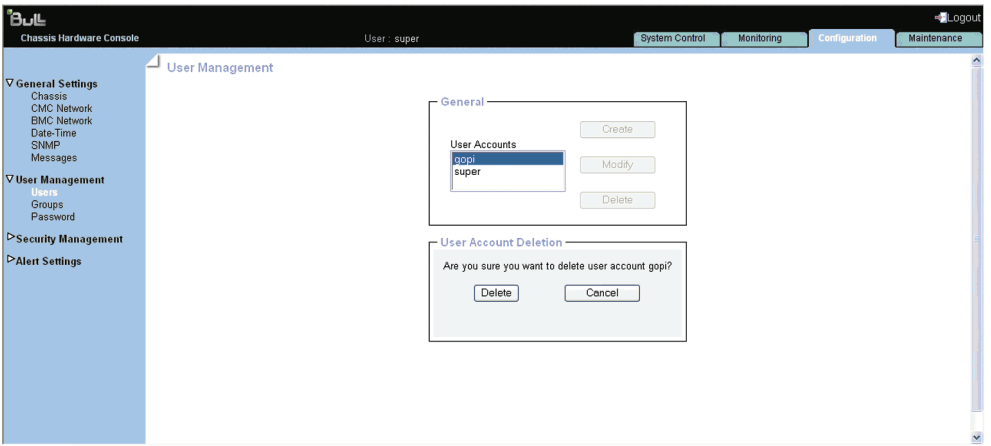

Figure 5-14. Suppression d'un compte utilisateur

3. Pour confirmer la suppression, cliquez sur Delete (Supprimer). L'utilisateur est supprimé de la liste et du groupe connexe.

### 5.2.5 Désactivation ou activation des comptes utilisateur

Parfois, vous pouvez avoir besoin de rendre certains comptes utilisateur indisponibles. Par exemple, quand une intervention de maintenance est prévue. Quand vous désactivez un compte utilisateur, les informations de ce compte sont conservées mais l'utilisateur ne peut plus se connecter. Le compte reste inactif tant qu'il n'est pas réactivé.

#### Prérequis

- Affichage : tous les utilisateurs
- Fonctionnement : utilisateurs Root (administrateurs)

1. Dans l'onglet Configuration, développez User Management (Gestion des utilisateurs) et cliquez sur Users (Utilisateurs) pour afficher la page User Management (Gestion des utilisateurs).

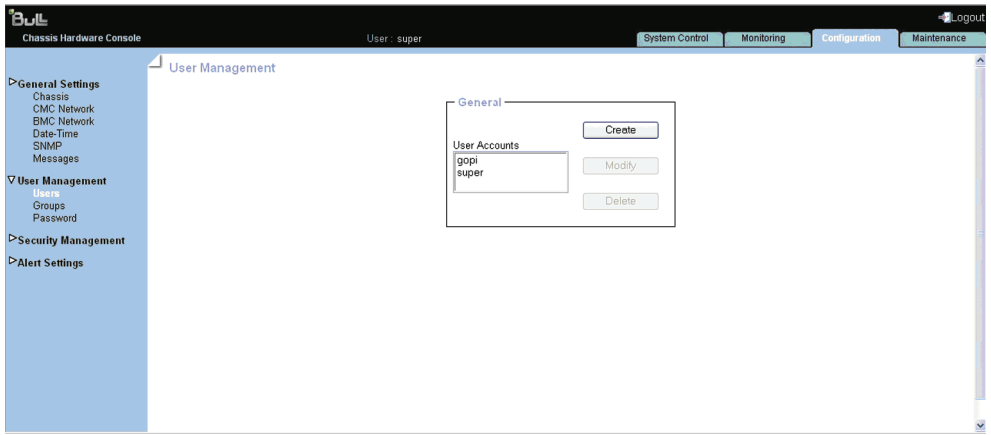

Figure 5-15. Page User Management (Gestion des utilisateurs)

2. Sélectionnez le compte utilisateur à modifier dans la zone de liste User Accounts (Comptes utilisateur) et cliquez sur Modify (Modifier) pour ouvrir la boîte User Account Modification (Modification de compte utilisateur).

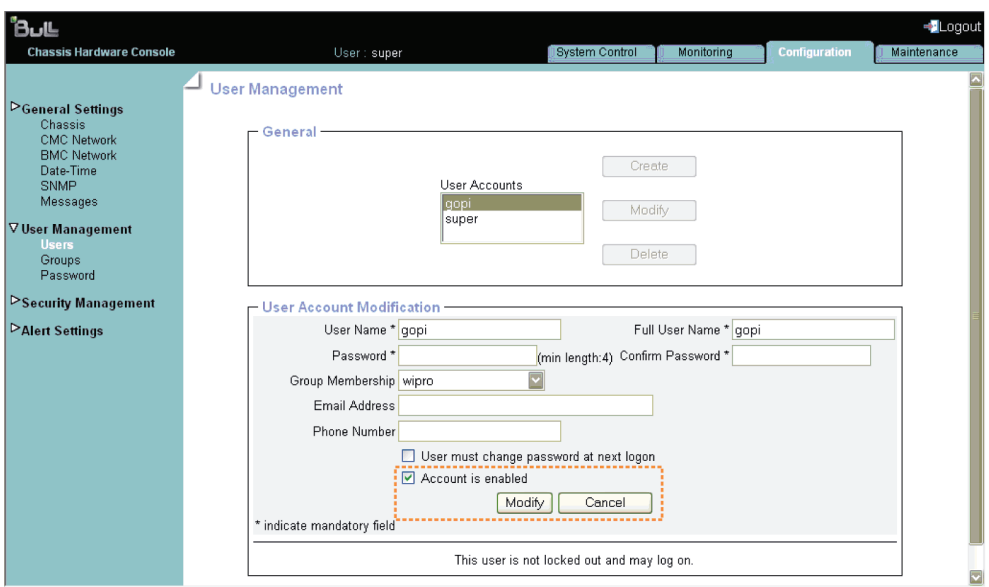

Figure 5-16. Boîte User Account Modification (Modification de compte utilisateur)

- 3. Pour activer/désactiver le compte, sélectionnez/désélectionnez la case Account is enabled (Le compte est activé).
- 4. Pour que la modification prenne effet, cliquez sur Modify (Modifier).

## 5.2.6 Création d'un groupe

Le système lame bullx est fourni avec deux groupes prédéfinis et un utilisateur prédéfini :

- le groupe Admin, avec des autorisations complètes pour un accès intégral au système, et un utilisateur super par défaut ;
- le groupe Utilisateur, sans autorisations ni utilisateurs prédéfinis.

Vous pouvez créer et gérer les nouveaux groupes et les autorisations connexes en fonction de vos besoins.

# Important

Les groupes et utilisateurs prédéfinis ne peuvent être ni renommés ni supprimés ; le mot de passe de l'utilisateur super par défaut, en revanche, peut être modifié. Les autorisations du groupe Admin ne peuvent pas être modifiées. Les autorisations du groupe Utilisateur peuvent l'être.

#### Prérequis

- Affichage : tous les utilisateurs
- Fonctionnement : utilisateurs Root (administrateurs)

#### Procédure

1. Dans l'onglet Configuration, développez User Management (Gestion des utilisateurs) et cliquez sur Groups (Groupes) pour afficher la page Group Management (Gestion de groupe).

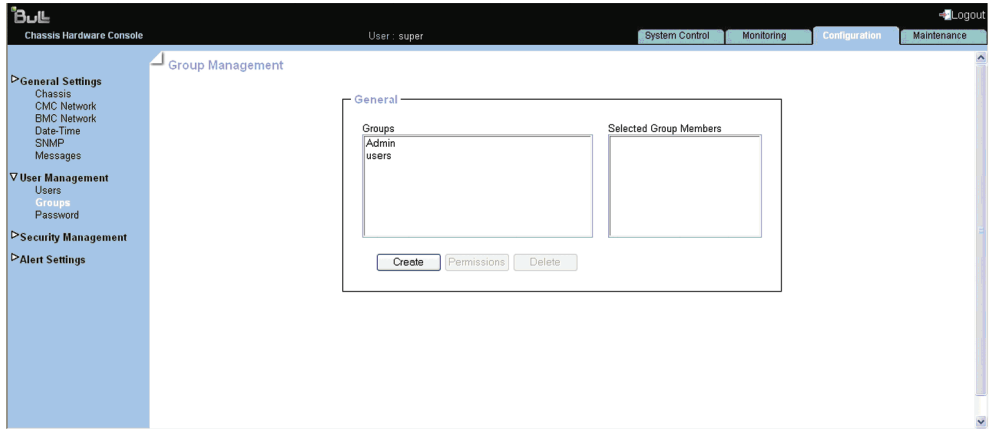

Figure 5-17. Création d'un groupe

2. Cliquez sur Create (Créer) pour ouvrir la boîte Group Creation (Création de groupe).

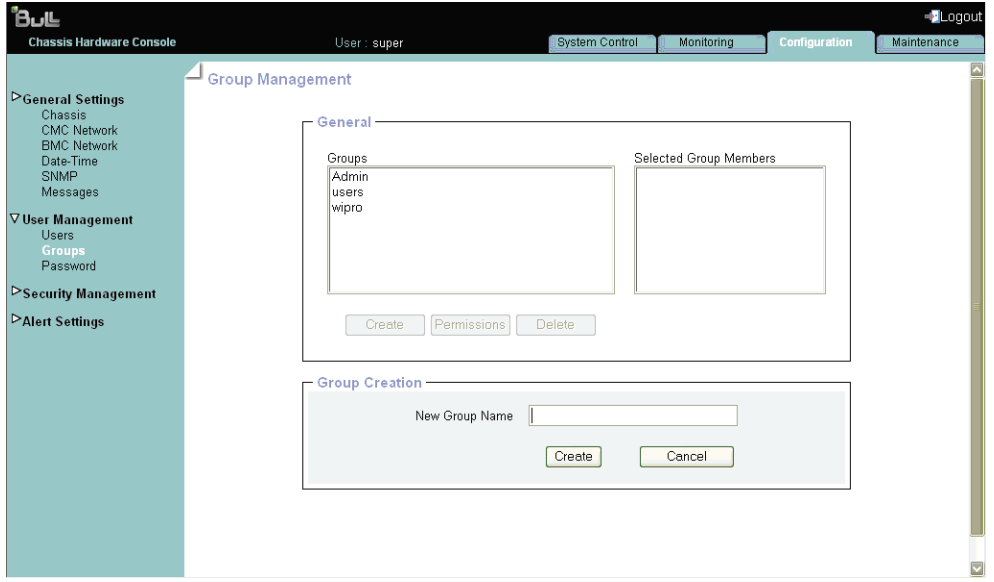

Figure 5-18. Boîte Group Creation (Création de groupe)

3. Saisissez le nom du groupe dans le champ New Group Name (Nom du nouveau groupe) et cliquez sur Create (Créer). Le groupe est créé et s'affiche dans la boîte Groups (Groupes). Vous pouvez maintenant définir les autorisations et configurer les utilisateurs pour le groupe.

# 5.2.7 Affichage des groupes

Cette fonctionnalité facilite la gestion des groupes en permettant à tout moment d'afficher les membres d'un groupe donné. Ceci vous permet, par exemple, de vérifier l'appartenance à un groupe après la création ou la modification d'un compte utilisateur.

#### Prérequis

- Affichage : tous les utilisateurs
- Fonctionnement : utilisateurs Root (administrateurs)

#### Procédure

1. Dans l'onglet Configuration, développez User Management (Gestion des utilisateurs) et cliquez sur Groups (Groupes) pour afficher la page Group Management (Gestion de groupe).

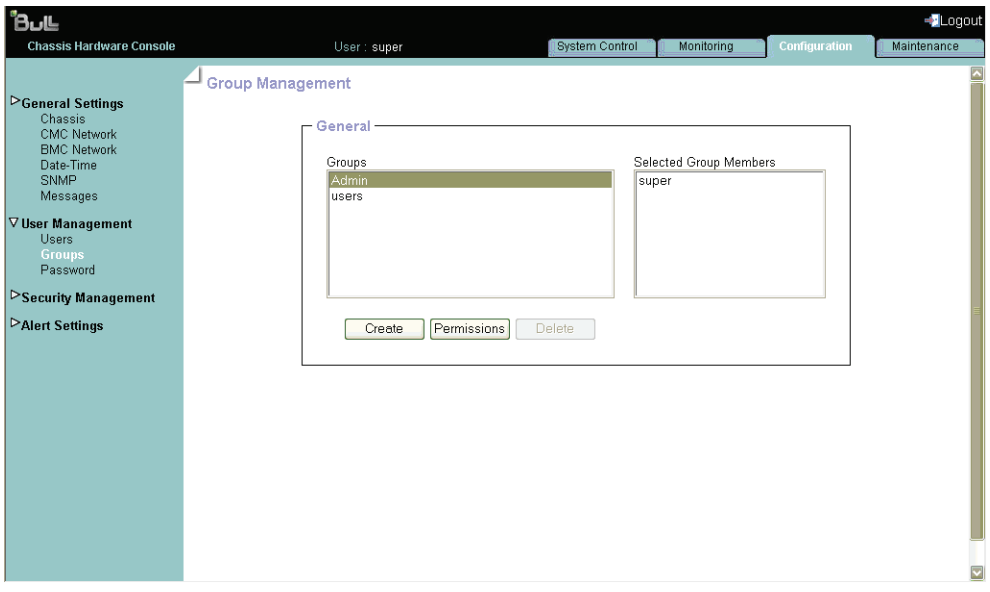

Figure 5-19. Page Group Management (Gestion de groupe)

2. Dans la liste Groups (Groupes), sélectionnez un groupe.

Les membres du groupe s'affichent dans la boîte Selected Group Members (Membres du groupe sélectionné).

## 5.2.8 Suppression d'un groupe

Vous pouvez supprimer un groupe vide dont vous n'avez plus besoin.

### **Important**

Les groupes et utilisateurs prédéfinis ne peuvent pas être supprimés.

#### Prérequis

- Affichage : tous les utilisateurs
- Fonctionnement : utilisateurs Root (administrateurs)

#### Procédure

1. Dans l'onglet Configuration, développez User Management (Gestion des utilisateurs) et cliquez sur Groups (Groupes) pour afficher la page Group Management (Gestion de groupe).

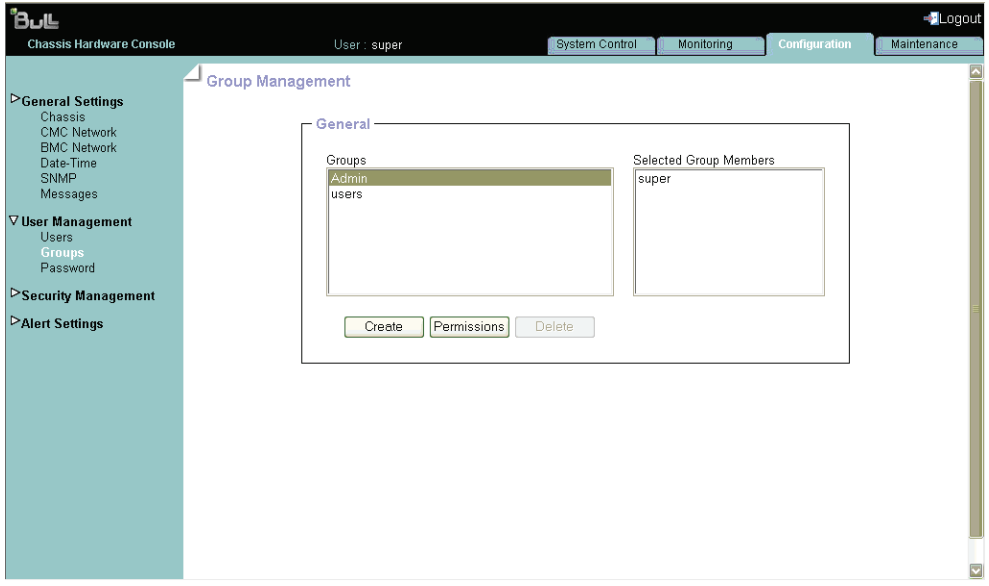

Figure 5-20. Page Group Management (Gestion de groupe)

- 2. Sélectionnez le groupe à supprimer dans la liste de la boîte Groups (Groupes) et cliquez sur Delete (Supprimer) pour ouvrir la boîte Group Deletion (Suppression de groupe).
- Note Si le groupe sélectionné contient des utilisateurs, le bouton Delete (Supprimer) n'est pas disponible.

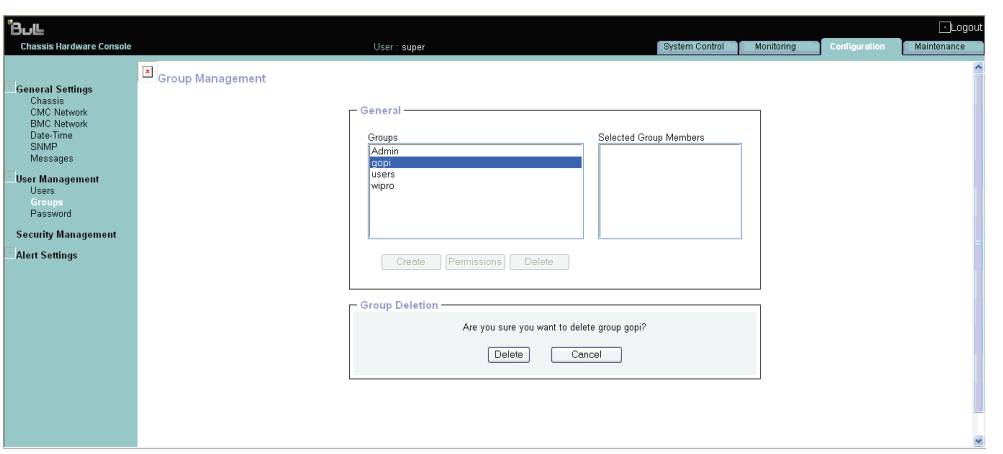

Figure 5-21. Suppression d'un groupe

3. Cliquez sur Delete (Supprimer).

Le groupe est supprimé et disparaît de la boîte Groups (Groupes).
### 5.2.9 Définition des autorisations de groupe

Les fonctionnalités auxquelles un utilisateur peut accéder dépendent des autorisations définies pour le groupe dont il est membre. Cette section explique comment définir et mettre à jour les autorisations qui s'appliquent aux utilisateurs associés à un groupe.

#### Prérequis

- Affichage : tous les utilisateurs
- Fonctionnement : utilisateurs Root (administrateurs)

#### Procédure

1. Dans l'onglet Configuration, développez User Management (Gestion des utilisateurs) et cliquez sur Groups (Groupes) pour afficher la page Group Management (Gestion de groupe).

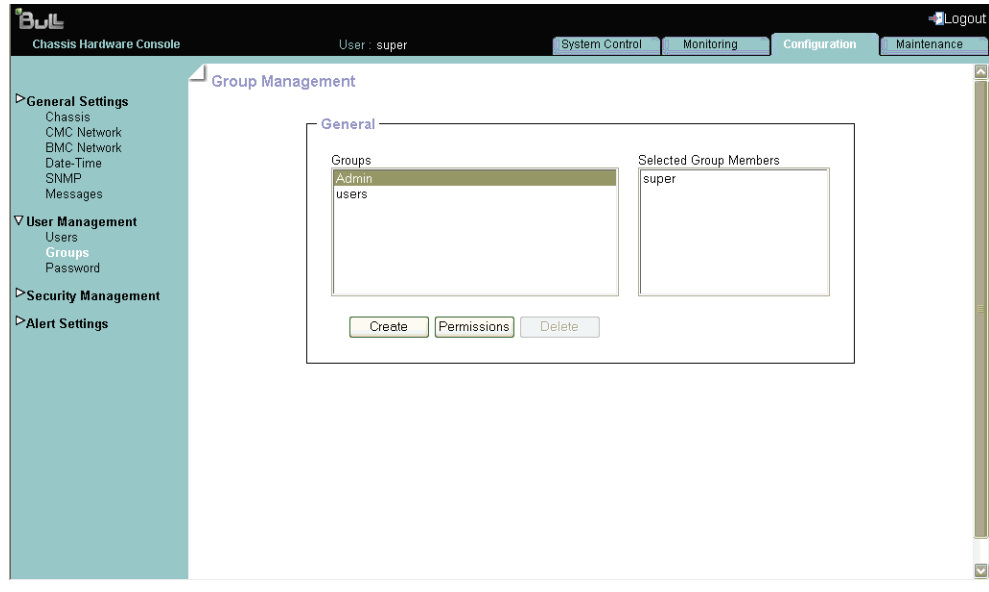

Figure 5-22. Page Group Management (Gestion de groupe)

2. Sélectionnez le groupe et cliquez sur Permissions (Autorisations) pour afficher la page Group Permissions (Autorisations de groupe).

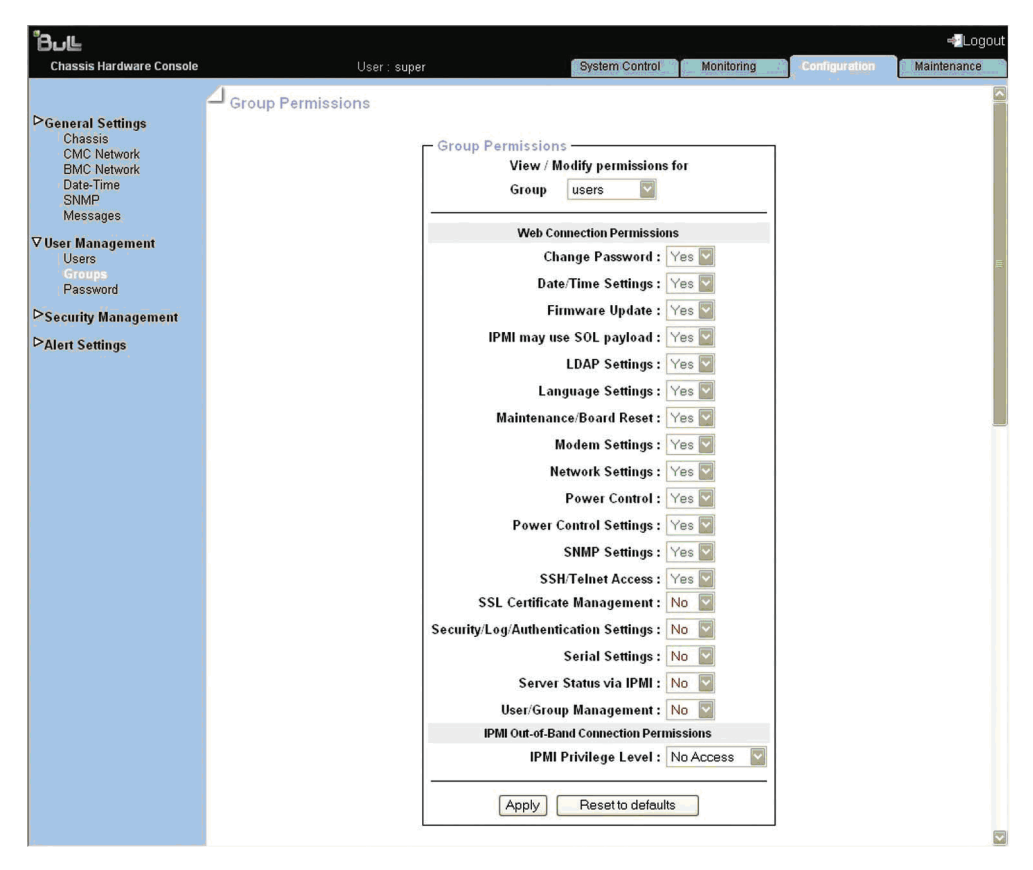

Figure 5-23. Page Group Permissions (Autorisations de groupe)

## 5.2.10 Modification de l'appartenance à un groupe

Un groupe est un ensemble d'utilisateurs qui ont les mêmes besoins en termes d'autorisation. Les utilisateurs héritent automatiquement des autorisations du groupe auquel ils appartiennent. Vous pouvez modifier les autorisations affectées aux utilisateurs en modifiant le groupe dont ils sont membres.

#### Prérequis

- Affichage : tous les utilisateurs
- Fonctionnement : utilisateurs Root (administrateurs)

Procédure

1. Dans l'onglet Configuration, développez User Management (Gestion des utilisateurs) et cliquez sur Users (Utilisateurs) pour afficher la page User Management (Gestion des utilisateurs).

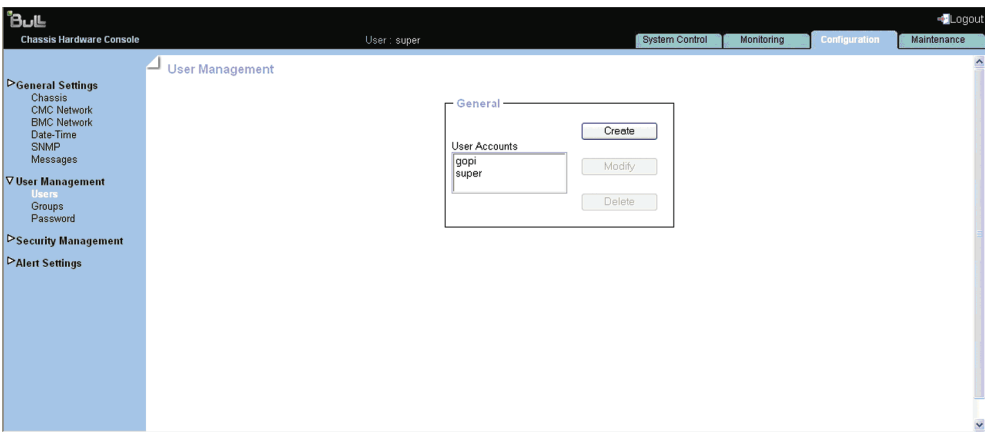

Figure 5-24. Page User Management (Gestion des utilisateurs)

2. Sélectionnez le compte utilisateur à modifier dans la liste de la boîte User Accounts (Comptes utilisateur) et cliquez sur Modify (Modifier) pour ouvrir la boîte User Account Modification (Modification de compte utilisateur).

3. Dans la liste déroulante Group Membership (Appartenance à un groupe), sélectionnez un groupe en fonction des autorisations que vous voulez affecter à l'utilisateur.

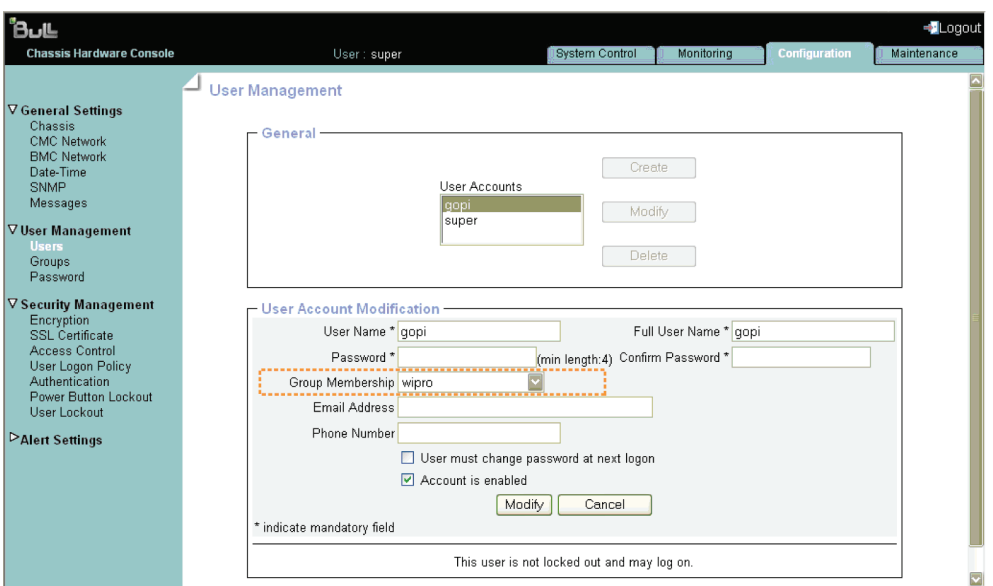

Figure 5-25. Boîte User Account Modification (Modification de compte utilisateur)

4. Pour que la modification prenne effet, cliquez sur Modify (Modifier).

## 5.2.11 Modification d'un mot de passe

La procédure suivante explique comment modifier le mot de passe de votre compte utilisateur actuel.

#### Prérequis

- Affichage : tous les utilisateurs
- Fonctionnement : utilisateurs Root (administrateurs)

#### Procédure

1. Dans l'onglet Configuration, développez User Management (Gestion des utilisateurs) et cliquez sur Password (Mot de passe) pour afficher la page Password Management (Gestion des mots de passe).

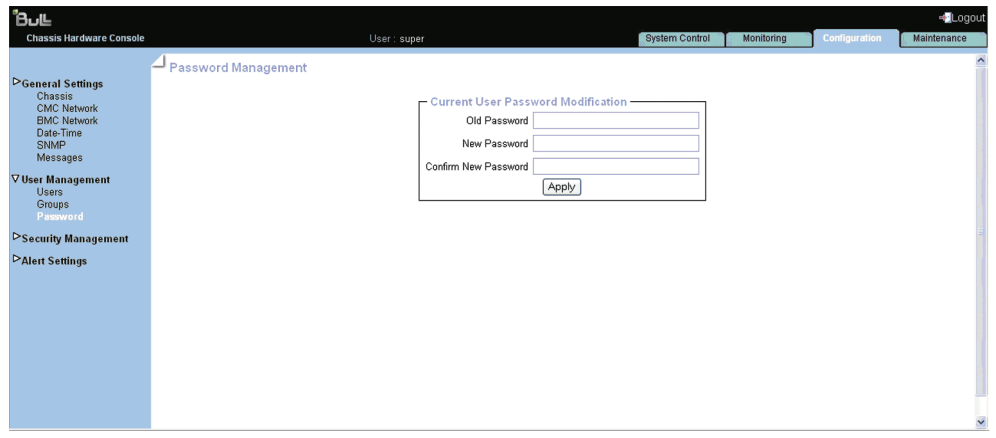

Figure 5-26. Page Password Management (Gestion des mots de passe)

2. Renseignez les trois champs.

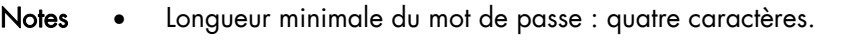

- Longueur maximale du mot de passe : 32 caractères.
- Le caractère d'espacement est interdit.
- 3. Cliquez sur Apply (Appliquer).

Votre nouveau mot de passe est valide et doit être utilisé lors de votre prochaine connexion.

## 5.3 Configuration de la gestion de la sécurité

L'onglet Configuration permet d'accéder à la page de gestion de la sécurité qui mène ensuite aux autres fonctions ci-dessous.

### 5.3.1 Activation du chiffrement

Cette fonctionnalité vous permet de sécuriser les connexions Web à la console et de contrôler le mode de chiffrement du protocole HTTP, qui est activé lors de l'utilisation de la console système distante.

#### Prérequis

- Affichage : tous les utilisateurs
- Fonctionnement : utilisateurs Root (administrateurs)

#### Procédure

1. Dans l'onglet Configuration, développez Security Management (Gestion de la sécurité) et cliquez sur Encryption (Chiffrement) pour ouvrir la page Encryption Management (Gestion du chiffrement).

| <b>BuLL</b>                                                                                                    |                         |             |                                                                                                    |                |            |                      | Logout      |                      |
|----------------------------------------------------------------------------------------------------|-------------------------|-------------|----------------------------------------------------------------------------------------------------|----------------|------------|----------------------|-------------|----------------------|
| <b>Chassis Hardware Console</b>                                                                                                    |                         | User: super |                                                                                                    | System Control | Monitoring | <b>Configuration</b> | Maintenance |                      |
| <b>▷General Settings</b><br>Chassis<br><b>CMC Network</b><br><b>BMC Network</b><br>Date-Time<br>SNMP<br>Messages<br><b>DUser Management</b><br><b>▽ Security Management</b> | - Encryption Management |             | HTTP Encryption (HTTPS) -<br>Force HTTPS for Web Access*<br>Reset to defaults<br>Apply<br>* Stored value is equal to the default. |                |            |                      |             | $\triangle$          |
| <b>Encryption</b><br><b>SSL Certificate</b><br>Access Control<br>User Logon Policy<br>Authentication<br>Power Button Lockout<br>User Lockout                                |                         |             |                                                                                                    |                |            |                      |             |                      |
| <b>PAlert Settings</b>                                                                                                    |                         |             |                                                                                                    |                |            |                      |             |                      |
|                                                                                                    |                         |             |                                                                                                    |                |            |                      |             | $\ddot{\phantom{1}}$ |

Figure 5-27. Page Encryption Management (Gestion du chiffrement)

2. Cochez la case Force HTTPS for Web Access (Forcer HTTPS pour l'accès Web) et cliquez sur Apply (Appliquer).

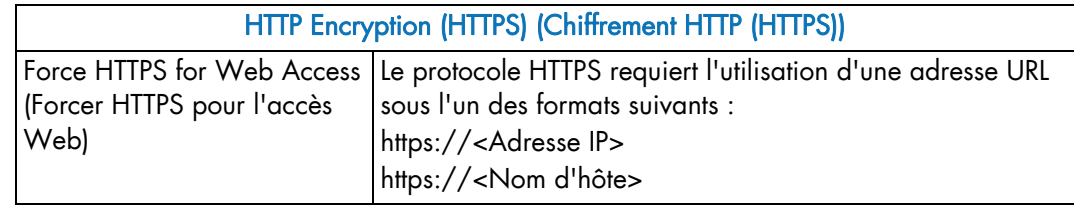

#### Table 5-6. HTTP Encryption (HTTPS) (Chiffrement HTTP (HTTPS))

Note Vous pouvez activer les valeurs par défaut Usine (la valeur stockée est égale à la valeur par défaut) en cliquant sur Reset to defaults (Rétablir les valeurs par défaut).

## 5.3.2 Installation des certificats SSL

Vous pouvez sécuriser les connexions Web en configurant la console pour l'utilisation du protocole HTTPS. Ce protocole requiert un certificat SSL valide. Par défaut, un certificat temporaire est fourni. Pour une sécurité optimale, il vous est conseillé de générer et d'installer un certificat qui vous est propre.

#### Prérequis

- Affichage : tous les utilisateurs
- Fonctionnement : utilisateurs Root (administrateurs)

#### Procédure

1. Dans l'onglet Configuration, développez Security Management (Gestion de la sécurité) et cliquez sur SSL Certificate (Certificat SSL) pour afficher la page SSL Certificate Management (Gestion de certificat SSL).

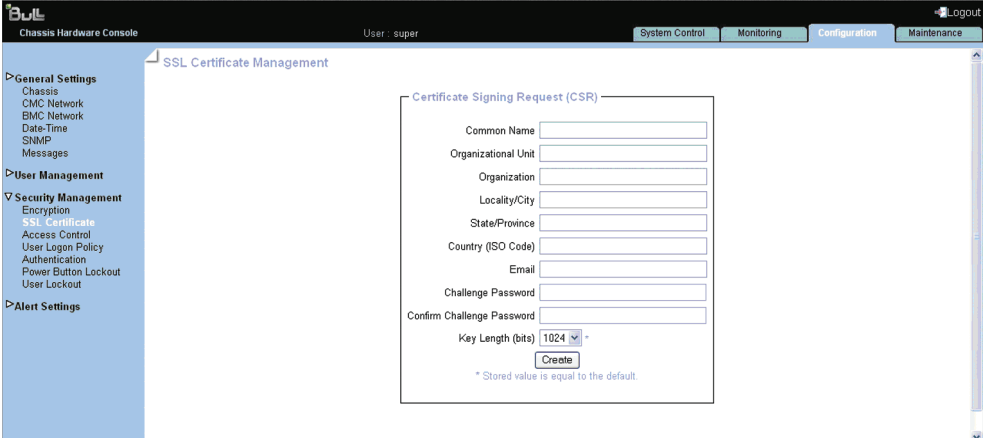

Figure 5-28. Page SSL Certificate Management (Gestion de certificat SSL)

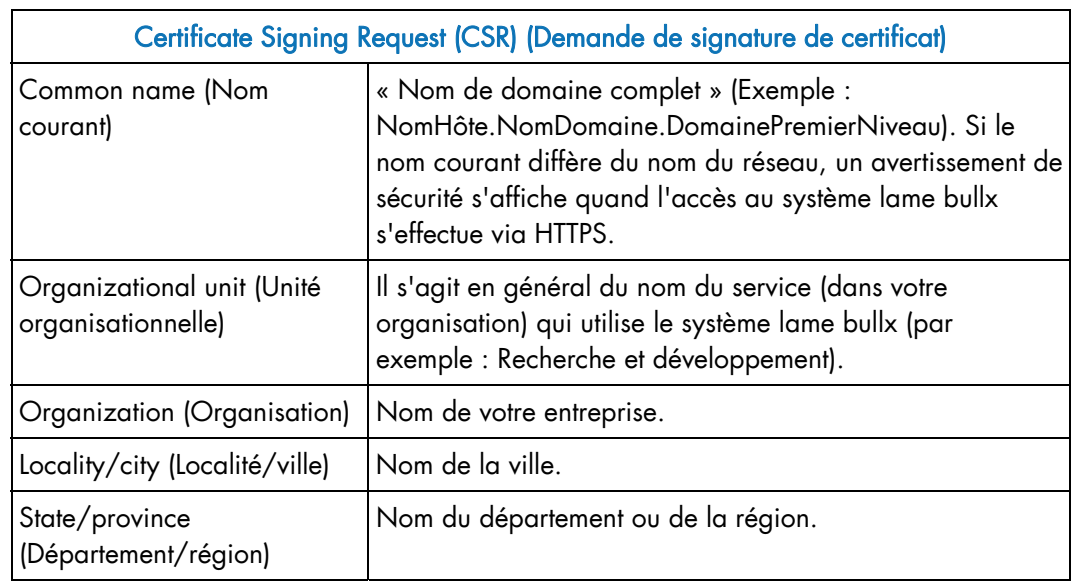

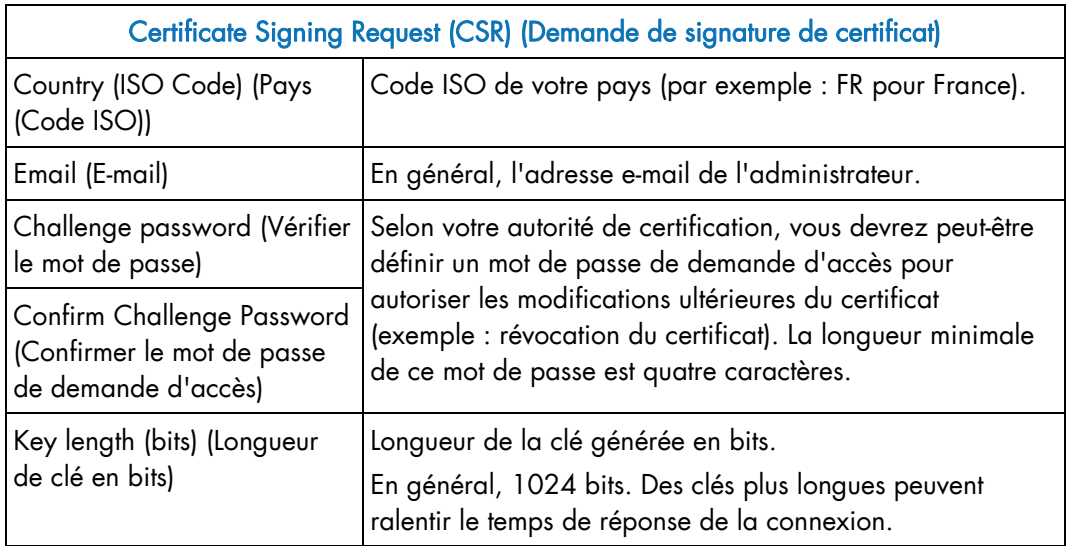

Table 5-7. Description de la page SSL Certificate Management (Gestion de certificat SSL)

- 2. Renseignez les champs et cliquez sur Create (Créer) pour générer votre demande de signature de certificat.
- 3. Cliquez sur Download (Télécharger) pour enregistrer la demande de signature de certificat sur votre ordinateur et l'envoyer à l'autorité de certification. Après vérification des informations, celle-ci génère un certificat signé qu'elle vous renvoie.
- 4. Quand vous recevez le certificat signé, utilisez la boîte Certificate Upload (Téléchargement du certificat) pour l'installer.

## 5.3.3 Configuration de la politique d'ouverture de session des utilisateurs

#### Prérequis

- Affichage : tous les utilisateurs
- Fonctionnement : utilisateurs Root (administrateurs)

#### Procédure

1. Dans l'onglet Configuration, développez Security Management (Gestion de la sécurité) et cliquez sur User Logon Policy (Politique d'ouverture de session des utilisateurs) pour afficher la page User Logon Policy Management (Gestion des politiques d'ouverture de session des utilisateurs).

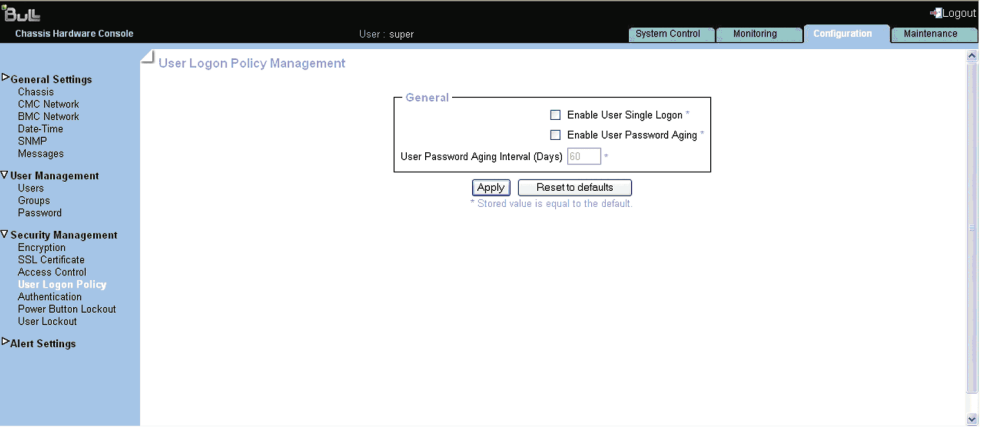

Figure 5-29. Page User Logon Policy Management (Gestion des politiques d'ouverture de session des utilisateurs)

2. Sélectionnez/désélectionnez les options voulues et cliquez sur Apply (Appliquer).

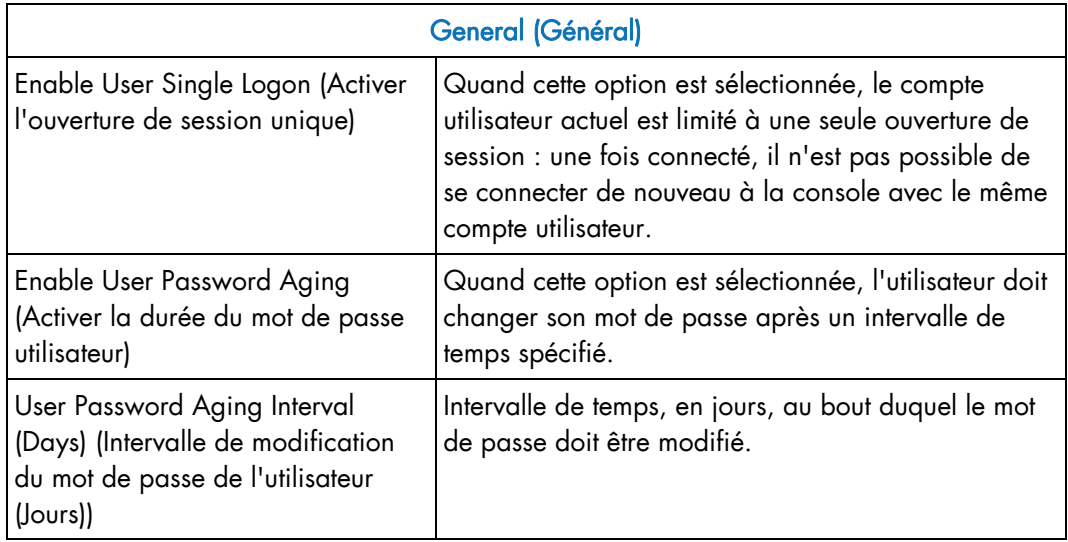

Table 5-8. Description de la page User Logon Policy Management (Gestion des politiques d'ouverture de session des utilisateurs)

#### Note Vous pouvez activer les valeurs par défaut Usine (la valeur stockée est égale à la valeur par défaut) en cliquant sur Reset to defaults (Rétablir les valeurs par défaut).

## 5.3.4 Configuration de l'authentification

Par défaut, la console est configurée pour utiliser son propre mécanisme d'authentification locale pour l'authentification et la connexion des utilisateurs.

Vous pouvez soit vous servir de ce mécanisme pour créer manuellement des groupes et comptes utilisateur, soit employer le serveur LDAP ou RADIUS de votre entreprise pour utiliser des comptes existants.

### **Important**

- Si la gestion de l'authentification LDAP est sélectionnée, la base de données LDAP n'est utilisée que pour la vérification des mots de passe. Les autorisations utilisateur et les paramètres privés sont encore stockés en local. Si vous voulez que les utilisateurs se connectent à l'aide d'un serveur LDAP, vous devez créer des comptes utilisateur via la console, sur la page User Management (Gestion des utilisateurs).
- Le compte utilisateur « super » par défaut peut toujours être utilisé, quels que soient les paramètres d'authentification.

#### Prérequis

- Affichage : tous les utilisateurs
- Fonctionnement : utilisateurs Root (administrateurs)

#### Procédure

1. Dans l'onglet Configuration, développez Security Management (Gestion de la sécurité) et cliquez sur Authentication (Authentification) pour afficher la page Authentication Management (Gestion de l'authentification).

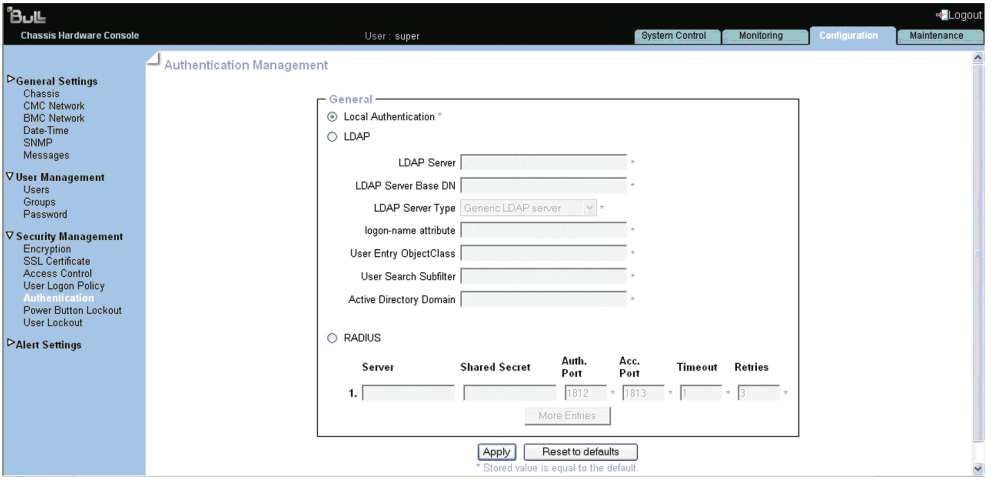

Figure 5-30. Page Authentication Management (Gestion de l'authentification)

2. En fonction de vos besoins, cliquez sur Local Authentication (Authentification locale), LDAP ou RADIUS, renseignez les champs appropriés et cliquez sur Apply (Appliquer).

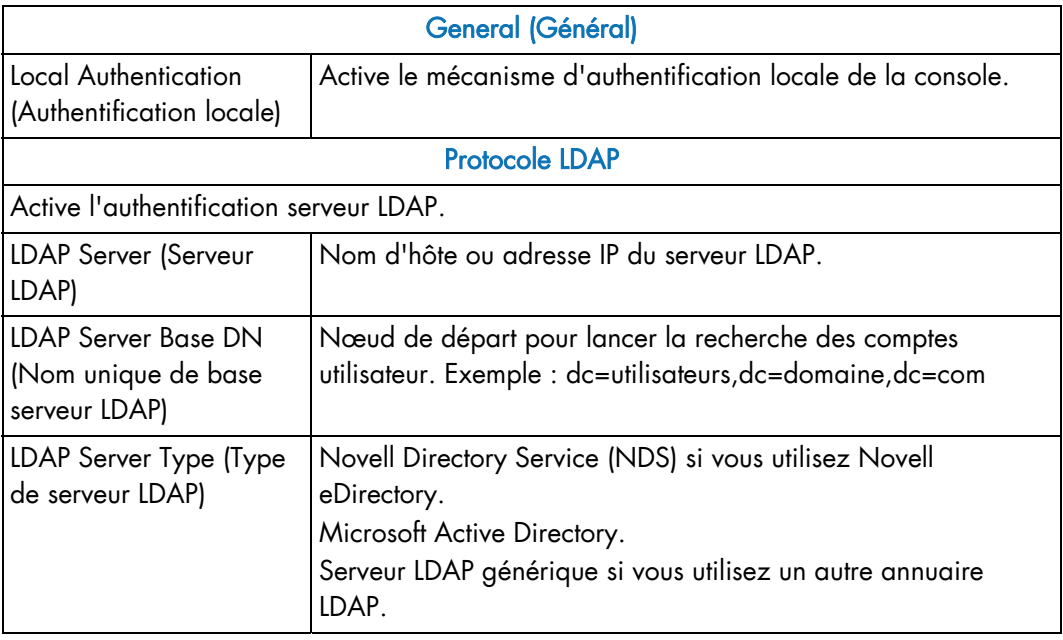

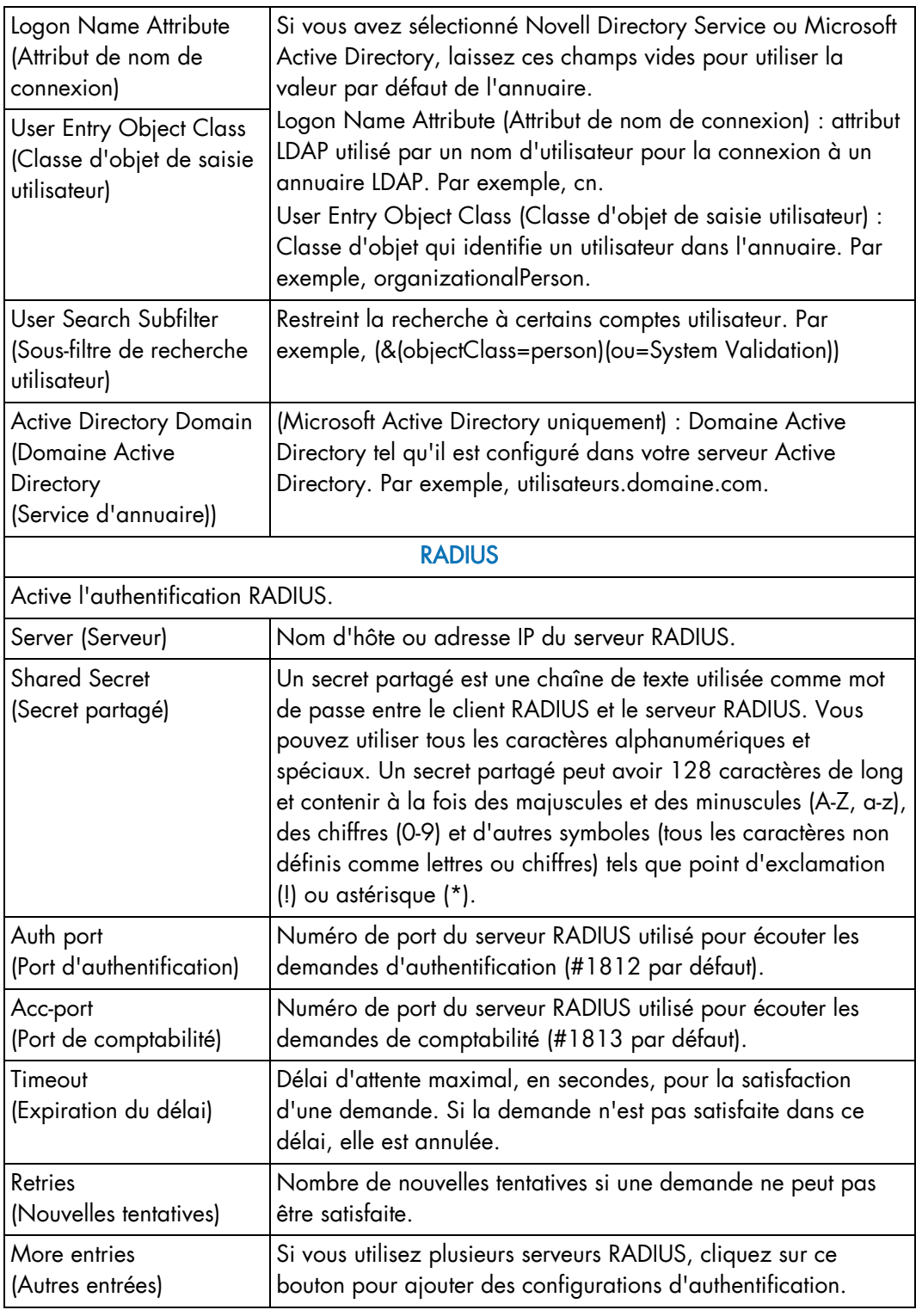

Table 5-9. Description de la page Authentication Management (Gestion de l'authentification)

Note Vous pouvez activer les valeurs par défaut Usine (la valeur stockée est égale à la valeur par défaut) en cliquant sur Reset to defaults (Rétablir les valeurs par défaut).

## 5.3.5 Activation/désactivation du bouton de mise sous/hors tension

Le système lame bullx est équipé d'un bouton de mise sous/hors tension, situé sur le panneau de commande local. Ce bouton peut être verrouillé pour empêcher l'accès au système.

#### Prérequis

- Affichage : tous les utilisateurs
- Fonctionnement : utilisateurs Root (administrateurs)

#### Procédure

1. Dans l'onglet Configuration, développez User Management (Gestion des utilisateurs) et cliquez sur Power Button (Bouton de mise sous/hors tension) pour afficher la page Power Button Lockout Management (Gestion du verrouillage du bouton de mise sous/hors tension).

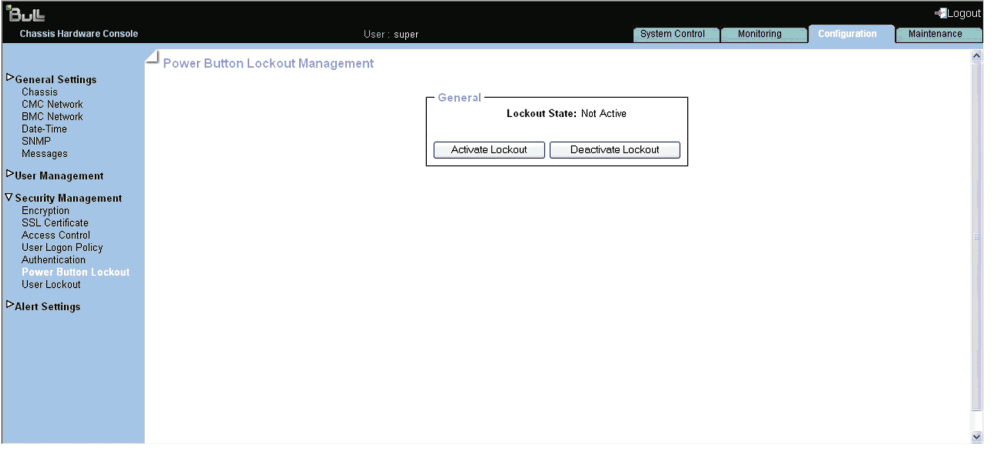

Figure 5-31. Page Power Button Lockout Management (Gestion du verrouillage du bouton de mise sous/hors tension)

2. Cliquez sur Activate Lockout (Activer le verrouillage) ou sur Deactivate Lockout (Désactiver le verrouillage), comme il convient.

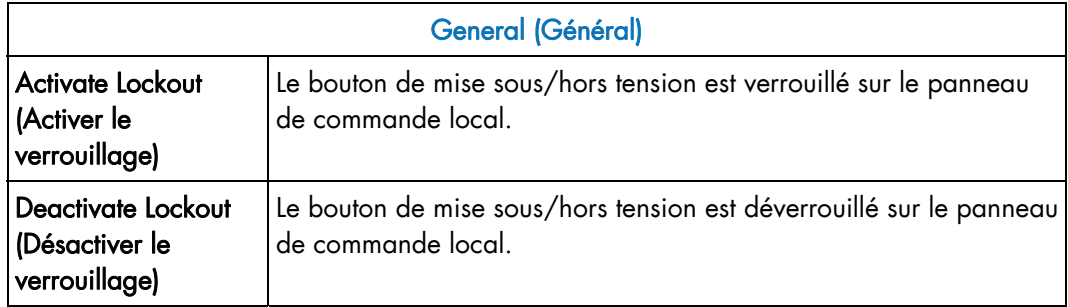

Table 5-10. Description de la page Power Button Lockout Management (Gestion du verrouillage du bouton de mise sous/hors tension)

## 5.3.6 Configuration des paramètres de verrouillage de compte utilisateur

La fonctionnalité User Lockout (Verrouillage utilisateur) désactive un compte utilisateur au bout d'un certain nombre d'échecs de connexion dus à des mots de passe erronés.

#### Prérequis

- Affichage : tous les utilisateurs
- Fonctionnement : utilisateurs Root (administrateurs)

#### Procédure

1. Dans l'onglet Configuration, développez User Management (Gestion des utilisateurs) et cliquez sur User Lockout (Verrouillage utilisateur) pour afficher la page User Lockout Management (Gestion des verrouillages utilisateur).

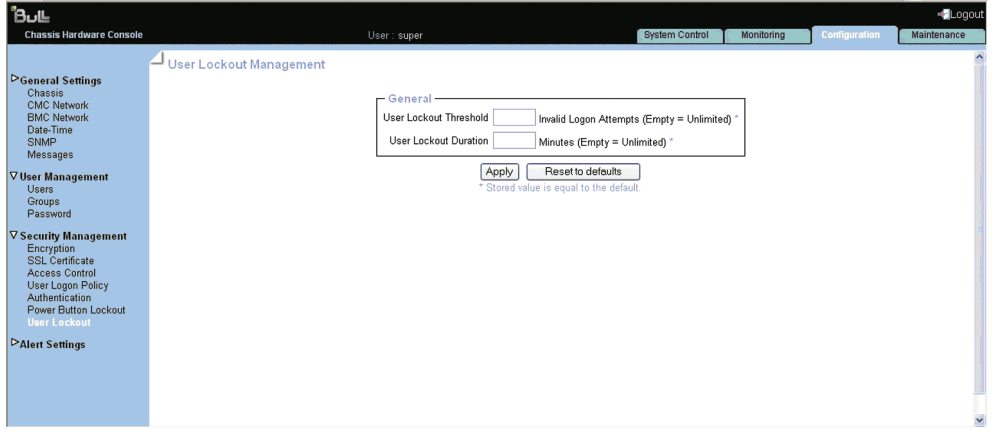

Figure 5-32. Page User Lockout Management (Gestion des verrouillages utilisateur)

2. Renseignez les champs et cliquez sur Apply (Appliquer).

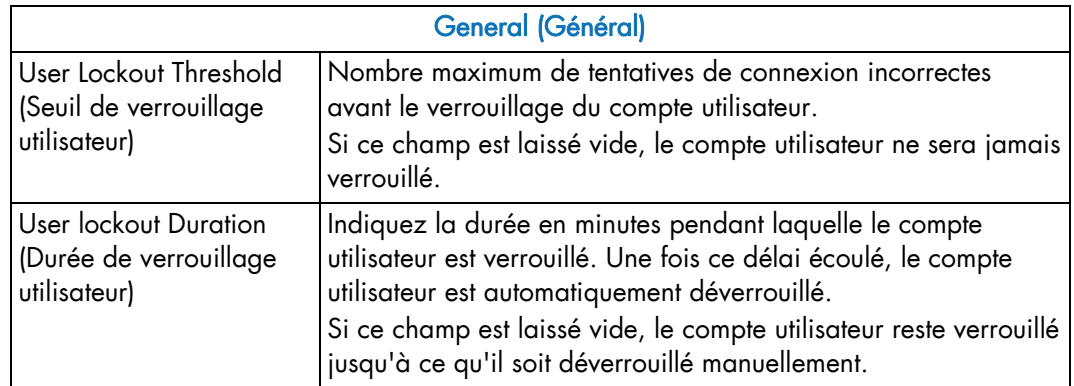

Table 5-11. Description de la page User Lockout Management (Gestion des verrouillages utilisateur)

Note Vous pouvez activer les valeurs par défaut Usine (la valeur stockée est égale à la valeur par défaut) en cliquant sur Reset to defaults (Rétablir les valeurs par défaut).

## 5.4 Configuration des alertes

La fonctionnalité de transmission d'alerte vous permet d'envoyer des événements sélectionnés comme alertes à un ou plusieurs gestionnaires SNMP et/ou destinataires de courrier électronique. Lors de la configuration initiale de la transmission d'alerte, vous devez :

- Configurer la chaîne de communauté du serveur du gestionnaire d'interruptions SNMP, les adresses IP du serveur de messagerie et les adresses d'expéditeur.
- Configurer la ou les adresses IP du serveur du gestionnaire d'interruptions SNMP et/ou la ou les adresses de destinataire de courrier électronique.
- Configurer la ou les stratégies de transmission d'alerte.
- Sélectionner les événements à signaler.

Note Cette section explique comment configurer la fonctionnalité de transmission d'alerte pour répondre à des besoins standard.

### 5.4.1 Configuration des filtres

Vous pouvez utiliser les filtres d'événements configurables pour créer un filtre d'événements personnalisé, par exemple, si vous voulez définir une autre sévérité pour le filtre ou associer ce filtre à un ensemble de politiques différent.

Quand vous définissez un filtre d'événements configurable, vous devez d'abord désactiver le filtre prédéfini correspondant pour garantir l'application de votre filtre personnalisé.

Note Il est conseillé de consulter la spécification IPMI officielle pour obtenir de plus amples informations sur les options avancées de transmission d'alerte.

#### Prérequis

- Affichage : tous les utilisateurs
- Fonctionnement : utilisateurs Root (administrateurs)

#### Procédure

1. Dans l'onglet Configuration, développez Alert Settings (Paramètres d'alerte) et cliquez sur Filters (Filtres) pour ouvrir la page Filter settings (Paramètres de filtre).

| <b>Chassis Hardware Console</b>                           |                                   |                     |                          | User: super |     |                 |                     |     |               |    | <b>System Control</b>                        | Monitorina |                                              | Configuration | Maintenance                                  |
|-----------------------------------------------------------|-----------------------------------|---------------------|--------------------------|-------------|-----|-----------------|---------------------|-----|---------------|----|----------------------------------------------|------------|----------------------------------------------|---------------|----------------------------------------------|
| <b>DGeneral Settings</b><br>Chassis<br><b>CMC Network</b> | $\Box$ Filter settings<br>Filters |                     |                          |             |     |                 |                     |     |               |    |                                              |            |                                              |               |                                              |
| <b>BMC Network</b><br>Date-Time                           |                                   | <b>Index Status</b> | <b>Filter Type</b>       | Action      | Set | Policy Severity | <b>Generator ID</b> |     |               |    | <b>Sensor Sensor Trigger Unser</b><br>Offset | Data 1     | Data 2                                       | Data 3        |                                              |
| <b>SNMP</b><br>Messages                                   |                                   |                     | 1 Disabled Configurable  |             |     | 0 Unspecified   | 00                  | 00  | 00            | 00 |                                              |            |                                              |               |                                              |
|                                                           |                                   |                     | 2 Disabled Configurable  |             |     | 0 Unspecified   | 00                  | OO  | 00            | 00 |                                              |            |                                              |               |                                              |
| <b>VUser Management</b><br><b>Users</b>                   |                                   |                     | 3 Disabled Configurable  |             |     | 0 Unspecified   | 00                  | 00  | 00            | 00 |                                              |            |                                              |               |                                              |
| Groups                                                    |                                   |                     | 4 Disabled Configurable  |             |     | 0 Unspecified   | 00                  | 00  | 00            | 00 |                                              |            |                                              |               |                                              |
| Password                                                  |                                   |                     | 5 Disabled Configurable  |             |     | 0 Unspecified   | 00                  | 00  | 00            | 00 |                                              |            |                                              |               |                                              |
| <b>▽ Security Management</b>                              |                                   |                     | 6 Disabled Configurable  |             |     | 0 Unspecified   | 00                  | 00  | 00            | 00 |                                              |            |                                              |               |                                              |
| Encryption                                                |                                   |                     | 7 Disabled Configurable  |             |     | 0 Unspecified   | 00                  | OO  | 00            | 00 |                                              |            |                                              |               |                                              |
| <b>SSL Certificate</b><br>Access Control                  |                                   |                     | 8 Disabled Configurable  |             |     | 0 Unspecified   | 00                  | 00  | 00            | 00 |                                              |            |                                              |               |                                              |
| User Logon Policy                                         |                                   |                     | 9 Disabled Configurable  |             |     | 0 Unspecified   | 00                  | OO. | 00            | 00 |                                              |            |                                              |               |                                              |
| Authentication                                            |                                   |                     | 10 Disabled Configurable |             |     | 0 Unspecified   | OO                  | OO  | 00            | 00 |                                              |            |                                              |               |                                              |
| Power Button Lockout<br>User Lockout                      |                                   |                     | 11 Disabled Configurable |             |     | 0 Unspecified   | 00                  | OO  | 00            | 00 |                                              |            |                                              |               |                                              |
|                                                           |                                   |                     | 12 Disabled Configurable |             |     | 0 Unspecified   | 00                  | OO  | 00            | 00 |                                              |            |                                              |               |                                              |
| <b>▽ Alert Settings</b><br><b>Filters</b>                 |                                   |                     | 13 Disabled Configurable |             |     | 0 Unspecified   | 00                  | 00  | 00            | 00 |                                              |            |                                              |               |                                              |
| Policies                                                  |                                   |                     | 14 Disabled Configurable |             |     | 0 Unspecified   | 00                  | 00  | 00            | 00 |                                              |            |                                              |               |                                              |
| <b>LAN Destinations</b>                                   |                                   |                     | 15 Disabled Configurable |             |     | 0 Unspecified   | 00                  | OO  | nn            | 00 |                                              |            | 00 00 00 00 00 00 00 00 00 00 00 00 [Modify] |               |                                              |
| General                                                   |                                   |                     | 16 Disabled Configurable |             |     | 0 Unspecified   | 00                  | OO  | <sub>00</sub> | 00 |                                              |            |                                              |               |                                              |
|                                                           |                                   |                     | 17 Disabled Configurable |             |     | 0 Unspecified   | 00                  | OO  | 00            | 00 |                                              |            |                                              |               |                                              |
|                                                           |                                   |                     | 18 Disabled Configurable |             |     | 0 Unspecified   | 00                  | 00  | 00            | 00 |                                              |            |                                              |               |                                              |
|                                                           |                                   |                     | 19 Disabled Configurable |             |     | 0 Unspecified   | 00                  | 00  | 00            | 00 |                                              |            |                                              |               | 00 00 00 00 00 00 00 00 00 00 00 00 [Modify] |
|                                                           |                                   |                     | 20 Disabled Configurable |             |     | 0 Unspecified   | OO                  | 00  | 00            | 00 |                                              |            |                                              |               |                                              |
|                                                           |                                   |                     | 21 Disabled Configurable |             |     | O Unspecified   | 00                  | 00  | 00            | 00 |                                              |            |                                              |               |                                              |
|                                                           |                                   |                     | 22 Disabled Configurable |             |     | O Unspecified   | 00                  | 00  | 00            | 00 |                                              |            |                                              |               |                                              |
|                                                           |                                   |                     | 23 Disabled Configurable |             |     | 0 Unspecified   | 00                  | 00  | 00            | 00 |                                              |            |                                              |               |                                              |
|                                                           |                                   |                     | 24 Disabled Configurable |             |     | O Unspecified   | 00                  | 00  | 00            | 00 |                                              |            |                                              |               |                                              |
|                                                           |                                   |                     | 25 Disabled Configurable |             |     | 0 Unspecified   | OO                  | 00  | 00            | 00 |                                              |            |                                              |               |                                              |
|                                                           |                                   |                     | 26 Disabled Configurable |             |     | 0 Unspecified   | OO                  | 00  | 00            | 00 |                                              |            |                                              |               |                                              |
|                                                           |                                   |                     | 27 Disabled Configurable |             |     | 0 Unspecified   | 00                  | 00  | 00            | 00 |                                              |            |                                              |               | 00 00 00 00 00 00 00 00 00 00 00 00 [Modify] |
|                                                           |                                   |                     | 28 Disabled Configurable |             |     | 0 Unspecified   | 00                  | 00  | 00            | 00 |                                              |            |                                              |               | 00 00 00 00 00 00 00 00 00 00 00 00 [Modify] |
|                                                           |                                   |                     | 29 Disabled Configurable |             |     | O Unspecified   | OO                  | 00  | 00            | nn |                                              |            |                                              |               | 00 00 00 00 00 00 00 00 00 00 00 00 [Modify] |
|                                                           |                                   |                     | 30 Disabled Configurable |             |     | 0 Unspecified   | 00                  | 00  | 00            | nn |                                              |            |                                              |               | 00 00 00 00 00 00 00 00 00 00 00 00 [Modify] |
|                                                           |                                   |                     | 31 Disabled Configurable |             |     | 0 Unspecified   | 00                  | 00  | 00            | 00 |                                              |            |                                              |               | 00 00 00 00 00 00 00 00 00 00 00 00 [Modify] |
|                                                           |                                   |                     | 32 Disabled Configurable |             |     | 0 Unspecified   | 00                  | 00  | 00            | 00 |                                              |            |                                              |               | 00 00 00 00 00 00 00 00 00 00 00 00 [Modify] |

Figure 5-33. Page Filter settings (Paramètres de filtre)

2. Dans la liste, sélectionnez le premier filtre configurable disponible et cliquez sur Modify (Modifier) pour afficher la boîte Filter Modification (Modification de filtre).

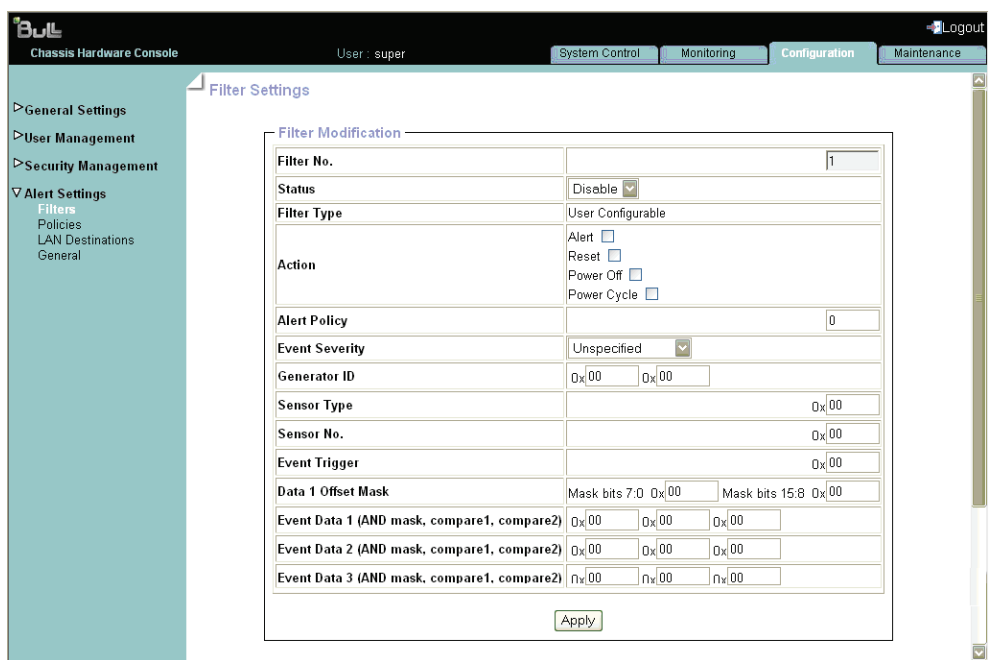

Figure 5-34. Page Filter Modification (Modification de filtre)

|                                       | <b>Filter Modification (Modification de filtre)</b>                                                                                                    |
|---------------------------------------|----------------------------------------------------------------------------------------------------|
| Filter No.<br>$(N^{\circ}$ de filtre) | Numéro de filtre (champ en lecture seule).                                                                                                    |
| Etat                                  | Deux valeurs possibles :                                                                                                    |
|                                       | Disable (Désactiver) (valeur par défaut) : le filtre n'est pas pris<br>$\bullet$<br>en compte quand un événement survient.                                                |
|                                       | <b>Enable (Activer)</b> : l'action spécifiée dans le champ Action est<br>exécutée si un événement correspond aux paramètres de filtre.                                    |
| Filter Type (Type de<br>filtre)       | Ce champ en lecture seule affiche la valeur User Configurable<br>(Configurable par l'utilisateur) pour indiquer que vous modifiez un<br>filtre d'événements configurable. |
| Action                                | Valeurs possibles :                                                                                                    |
|                                       | Alert (Alerte) : l'événement est envoyé à la/aux destination(s)<br>spécifiée(s).                                                                                          |
|                                       | Reset (Réinitialisation) : le système lame bullx est réinitialisé.<br>$\bullet$                                                                                           |
|                                       | Power Off (Mise hors tension) : le système lame bullx est mis<br>$\bullet$<br>hors tension.                                                                               |
|                                       | Power Cycle (Cycle de mise sous tension) : le système<br>lame bullx est redémarré.                                                                                        |

|                                                                                                    | <b>Filter Modification (Modification de filtre)</b>                                                                                                    |
|----------------------------------------------------------------------------------------------------|----------------------------------------------------------------------------------------------------|
| <b>Alert Policy</b><br>(Stratégie d'alertes)                                                                          | Valeur par défaut : 0.<br>Les stratégies peuvent être regroupées dans différents ensembles de<br>politiques, si nécessaire. Cette fonctionnalité s'adresse aux<br>utilisateurs chevronnés.<br>Un seul ensemble de politiques, l'ensemble (0), est mis en œuvre<br>pour les filtres d'événements prédéfinis. |
| <b>Event Severity</b><br>(Sévérité de<br>l'événement)                                                                 | Sélectionnez la valeur de sévérité que vous voulez envoyer quand<br>l'événement correspond aux paramètres de filtre.                                                                                                    |
| Generator ID (ID du<br>générateur)                                                                                    | Ces champs binaires vous permettent d'indiquer l'événement à<br>filtrer. Il est conseillé de copier les valeurs saisies pour le filtre                                                                                                    |
| Sensor Type (Type<br>de capteur)                                                                                      | d'événements prédéfini correspondant que vous personnalisez.                                                                                                    |
| $N^{\circ}$ de capteur                                                                                                |                                                                                                    |
| Event Trigger<br>(Déclencheur<br>d'événement)                                                                         |                                                                                                    |
| Data 1 Offset Mask<br>(Masque de<br>décalage des<br>données 1)                                                        |                                                                                                    |
| Event Data 1 (AND<br>mask, compare 1,<br>compare2) (Données<br>d'événement 1 (ET<br>masque, comparer1,<br>comparer2)) |                                                                                                    |
| Event Data 2 (AND<br>mask, compare1,<br>compare2) (Données<br>d'événement 2 (ET<br>masque, comparer1,<br>comparer2))  |                                                                                                    |
| Event Data 3 (AND<br>mask, compare 1,<br>compare2) (Données<br>d'événement 3 (ET<br>masque, comparer1,<br>comparer2)) |                                                                                                    |

Table 5-12. Description de la page Configurable filter modification (Modification des filtres configurables)

3. Renseignez les champs requis et cliquez sur Apply (Appliquer).

### 5.4.2 Configuration des stratégies d'alertes

Les stratégies d'alertes vous permettent de définir les stratégies de transmission de messages d'alerte.

Note Certaines fonctionnalités décrites ci-dessous sont réservés aux utilisateurs chevronnés.

#### Prérequis

- Affichage : tous les utilisateurs
- Fonctionnement : utilisateurs Root (administrateurs)

#### Procédure

1. Dans l'onglet Configuration, développez Alert Settings (Paramètres d'alerte) et cliquez sur Policies (Politiques) pour ouvrir la page Policy Settings (Paramètres de politique).

| <b>Bu</b> L                                                      |                 |            |                     |                          |                                             |                       |            |  |
|------------------------------------------------------------------|-----------------|------------|---------------------|--------------------------|---------------------------------------------|-----------------------|------------|--|
| <b>Chassis Hardware Console</b>                                  |                 |            | User: super         |                          |                                             | <b>System Control</b> | Monitorina |  |
|                                                                  | Policy Settings |            |                     |                          |                                             |                       |            |  |
| <b>DGeneral Settings</b><br><b>Chassis</b><br><b>CMC Network</b> |                 | - Policies |                     |                          |                                             |                       |            |  |
| <b>BMC Network</b><br>Date-Time                                  |                 |            | <b>Index Status</b> | <b>Policy Set Policy</b> | <b>Channel No. Destination Alert String</b> |                       |            |  |
| <b>SNMP</b>                                                      |                 |            | 1 Disabled          | 0 Always                 | $\circ$                                     | 0                     | 0 [Modify] |  |
| Messages                                                         |                 |            | 2 Disabled          | 0 Always                 | $\Omega$                                    | $\Omega$              | 0 [Modify] |  |
| ▽ User Management                                                |                 |            | 3 Disabled          | 0 Always                 | $\circ$                                     | $\circ$               | 0 [Modify] |  |
| <b>Users</b>                                                     |                 |            | 4 Disabled          | 0 Always                 | $\circ$                                     | $\circ$               | 0 [Modify] |  |
| Groups                                                           |                 |            | 5 Disabled          | 0 Always                 | $\circ$                                     | $\circ$               | 0 [Modify] |  |
| Password                                                         |                 |            | 6 Disabled          | 0 Always                 | $\mathbf 0$                                 | $\circ$               | 0 [Modify] |  |
| <b>V</b> Security Management                                     |                 |            | 7 Disabled          | 0 Always                 | $\circ$                                     | $\circ$               | 0 [Modify] |  |
| Encryption<br>SSL Certificate                                    |                 |            | 8 Disabled          | 0 Always                 | $\circ$                                     | $\circ$               | 0 [Modify] |  |
| Access Control                                                   |                 |            | 9 Disabled          | 0 Always                 | $\circ$                                     | $\circ$               | 0 [Modify] |  |
| User Logon Policy                                                |                 |            | 10 Disabled         | 0 Always                 | $\circ$                                     | $\circ$               | 0 [Modify] |  |
| Authentication<br>Power Button Lockout                           |                 |            | 11 Disabled         | 0 Always                 | $\circ$                                     | $\circ$               | 0 [Modify] |  |
| User Lockout                                                     |                 |            | 12 Disabled         | 0 Always                 | $\circ$                                     | $\circ$               | 0 [Modify] |  |
| <b>▽ Alert Settings</b>                                          |                 |            | 13 Disabled         | 0 Always                 | $\circ$                                     | $\circ$               | 0 [Modify] |  |
| Filters                                                          |                 |            | 14 Disabled         | 0 Always                 | $\circ$                                     | $\circ$               | 0 [Modify] |  |
| <b>Policies</b>                                                  |                 |            | 15 Disabled         | 0 Always                 | $\circ$                                     | $\Omega$              | 0 [Modify] |  |
| <b>LAN Destinations</b><br>General                               |                 |            | 16 Disabled         | 0 Always                 | $\circ$                                     | $\Omega$              | 0 [Modify] |  |
|                                                                  |                 |            | 17 Disabled         | 0 Always                 | $\circ$                                     | $\circ$               | 0 [Modify] |  |
|                                                                  |                 |            | 18 Disabled         | 0 Always                 | $\circ$                                     | $\circ$               | 0 [Modify] |  |
|                                                                  |                 |            | 19 Disabled         | 0 Always                 | $\circ$                                     | $\circ$               | 0 [Modify] |  |
|                                                                  |                 |            | 20 Disabled         | 0 Always                 | o                                           | $\circ$               | 0 [Modify] |  |
|                                                                  |                 |            |                     |                          |                                             |                       |            |  |

Figure 5-35. Page Policy Settings (Paramètres de politique)

2. Sélectionnez la première stratégie d'alertes désactivée disponible et cliquez sur **Modify (Modifier)** pour afficher la page Policy Modification (Modification de politique).

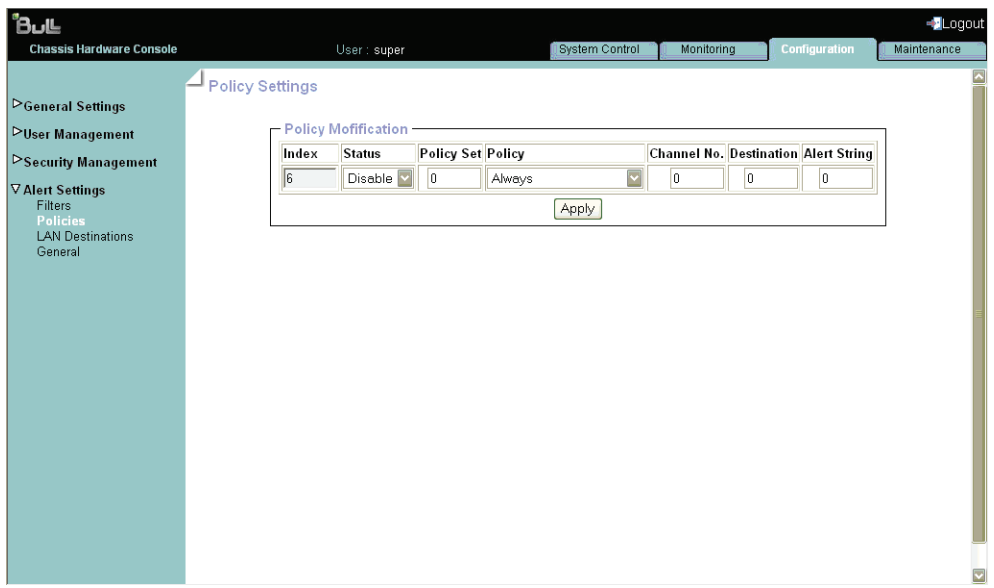

Figure 5-36. Page Policy Modification (Modification de politique)

|                                           | <b>Policy Modification (Modification de politique)</b>                                                                                                    |
|-------------------------------------------|----------------------------------------------------------------------------------------------------|
| Index                                     | Champ en lecture seule.                                                                                                    |
| Etat                                      | Deux valeurs possibles :<br>Disable (Désactiver) (valeur par défaut) : la stratégie d'alertes n'est<br>pas appliquée quand un événement se produit.<br>Enable (Activer) : la stratégie d'alertes est appliquée quand un<br>événement se produit, en fonction de la stratégie sélectionnée dans<br>la liste déroulante Policy (Politique) et du numéro de destination<br>indiqué dans le champ Destination. |
| Policy Set<br>(Ensemble de<br>politiques) | Les stratégies peuvent être regroupées dans différents ensembles de<br>politiques, si nécessaire. Cette fonctionnalité s'adresse aux utilisateurs<br>chevronnés.<br>Un seul ensemble de politiques, l'ensemble (0), est mis en œuvre pour les<br>filtres d'événements prédéfinis.                                                                                                    |

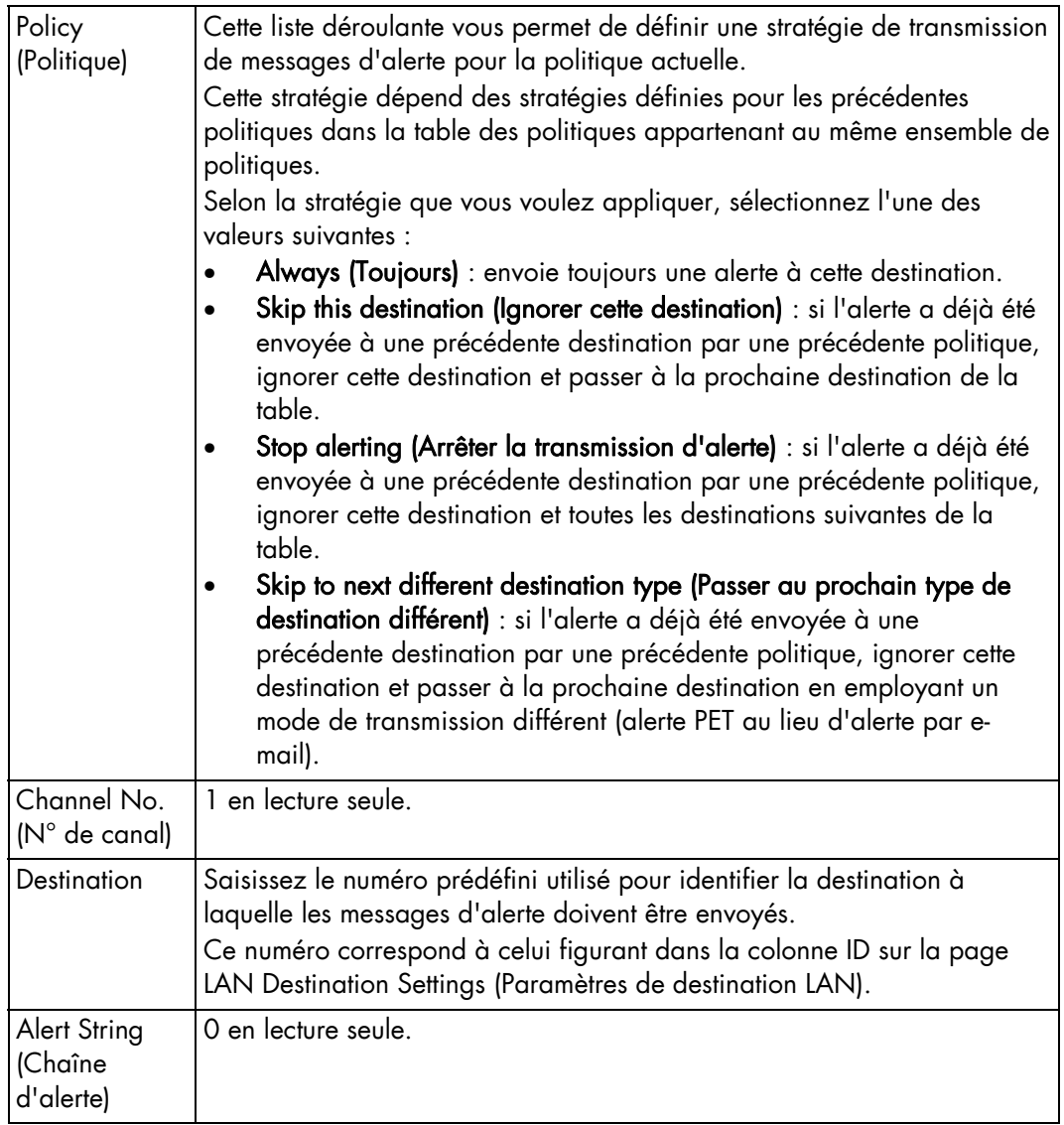

Table 5-13. Description de la page Policy Modification (Modification de politique)

- 3. Renseignez les champs requis et cliquez sur Apply (Appliquer).
- Notes Traitement de la transmission des messages d'événements. Quand un événement survient, les entrées de la table des filtres sont analysées en fonction de leur numéro d'indice, du numéro 1 au dernier numéro de la liste.
	- Quand plusieurs filtres d'événements activés correspondent à l'événement, le filtre ayant le numéro d'ensemble de politiques le plus bas est sélectionné pour transmettre l'alerte.
	- Quand plusieurs filtres d'événements activés correspondent à l'événement dans l'ensemble de politiques sélectionné, le filtre ayant la sévérité la plus élevée est sélectionné pour transmettre l'alerte.
	- Quand plusieurs filtres d'événements activés correspondent à l'événement dans l'ensemble de politiques sélectionné, et qu'ils ont tous la même sévérité, le filtre ayant l'indice le plus bas est sélectionné pour transmettre l'alerte.

## 5.4.3 Configuration des destinations LAN

Pour pouvoir envoyer des événements sous formes d'alertes aux gestionnaires SNMP ou aux destinataires de courrier électronique, vous devez configurer la ou les adresses IP du serveur du gestionnaire d'interruptions SNMP et/ou la ou les adresses de destinataire d'email correspondantes. Ces adresses sont également appelées destinations LAN.

#### Prérequis

- Affichage : tous les utilisateurs
- Fonctionnement : utilisateurs Root (administrateurs)

#### Procédure

1. Dans l'onglet Configuration, développez Alert Settings (Paramètres d'alerte) et cliquez sur LAN Destinations (Destinations LAN) pour ouvrir la page LAN Destination Settings (Paramètres de destination LAN).

| <b>BULL</b>                                                                                                    |                                                                                                    | <logout< th=""></logout<>                                                                                                    |
|----------------------------------------------------------------------------------------------------|----------------------------------------------------------------------------------------------------|----------------------------------------------------------------------------------------------------|
| <b>Chassis Hardware Console</b>                                                                                                    | User: super                                                                                                    | Maintenance<br>System Control<br>Monitorina<br><b>Configuration</b>                                                                                                    |
| - LAN Destination Settings<br><b>V</b> General Settings<br>Chassis<br><b>CMC Network</b><br><b>BMC Network</b><br>Date-Time<br>SNMP<br>Messages<br><b>VUser Management</b><br><b>Users</b><br><b>Groups</b><br>Password<br><b>V Security Management</b><br>Encryption<br>SSL Certificate<br>Access Control<br>User Logon Policy<br>Authentication<br>Power Button Lockout<br>User Lockout<br><b>▽ Alert Settings</b><br><b>Filters</b><br>Policies<br><b>LAN Destinations</b><br>General | - LAN Destinations<br><b>Parameters Timeout Retries</b><br>ID Type<br>$0$ SNMP trap IP $0.0.0.0$<br>$\overline{\phantom{a}}$<br>1 SNMP trap IP 0.0.0.0<br>٠<br>$2$ SNMP trap IP $0.0.0.0$<br>۰<br>3 SNMP trap IP 0.0.0.0<br>-<br>4 SNMP trap IP 0.0.0.0<br>-<br>$S$ SNMP trap IP 0.0.0.0<br>-<br>6 SNMP trap IP 0.0.0.0<br>$\overline{\phantom{a}}$<br>7 SNMP trap IP 0.0.0.0<br>-<br>8 SNMP trap IP 0.0.0.0<br>٠L<br>$9$ SNMP trap IP $0.0.0.0$<br>٠<br>10 SNMP trap IP 0.0.0.0<br>-<br>11 SNMP trap IP 0.0.0.0<br>-<br>12 SNMP trap IP 0.0.0.0<br>-<br>13 SNMP trap IP 0.0.0.0<br>-<br>14 SNMP trap IP 0.0.0.0<br>-<br>15 SNMP trap IP 0.0.0.0<br>- | - [Modify]<br>- [Modify]<br>- [Modify]<br>- [Modify]<br>- [Hodify]<br>- [Hodify]<br>- [Hodify]<br>$-$ [Hodify]<br>- [Hodify]<br>- [Modify]<br>- [Modify]<br>- [Modify]<br>- [Modify]<br>- [Hodify]<br>- [Hodify]<br>$-$ [Hodify] |
|                                                                                                    |                                                                                                    |                                                                                                    |
|                                                                                                    |                                                                                                    | $\ddot{\phantom{0}}$                                                                                                    |

Figure 5-37. Page LAN Destination Settings (Paramètres de destination LAN)

2. Sélectionnez la première ligne de destination LAN (IP 0.0.0.0) libre et cliquez sur Modify (Modifier) pour afficher la page Alert Settings: LAN Destination Edit (Paramètres d'alerte : édition de destination LAN).

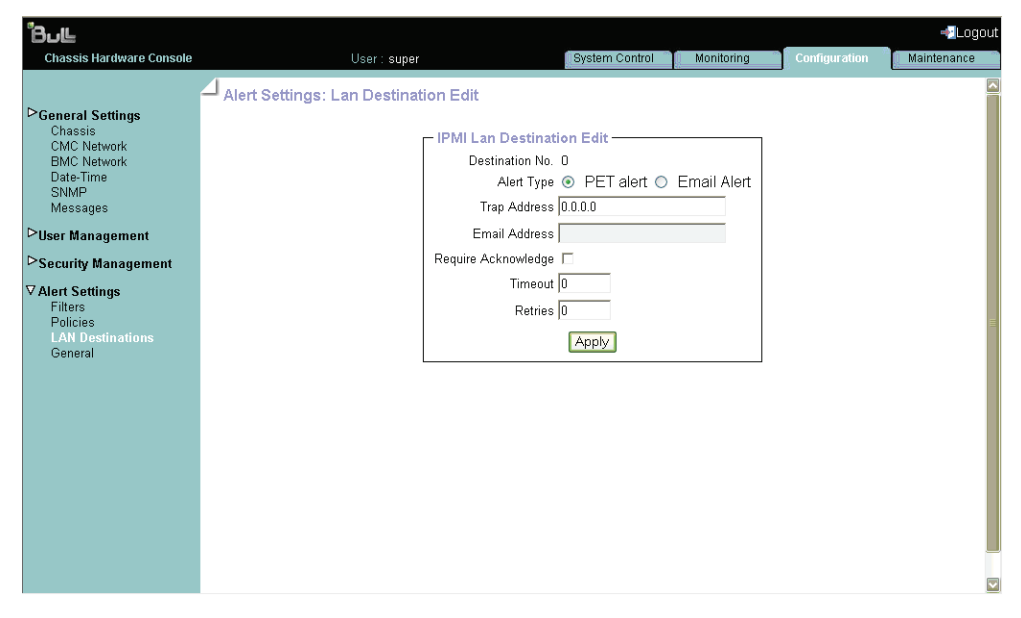

Figure 5-38. Alert Settings : LAN Destination Edit (Paramètres d'alerte : édition de destination LAN)

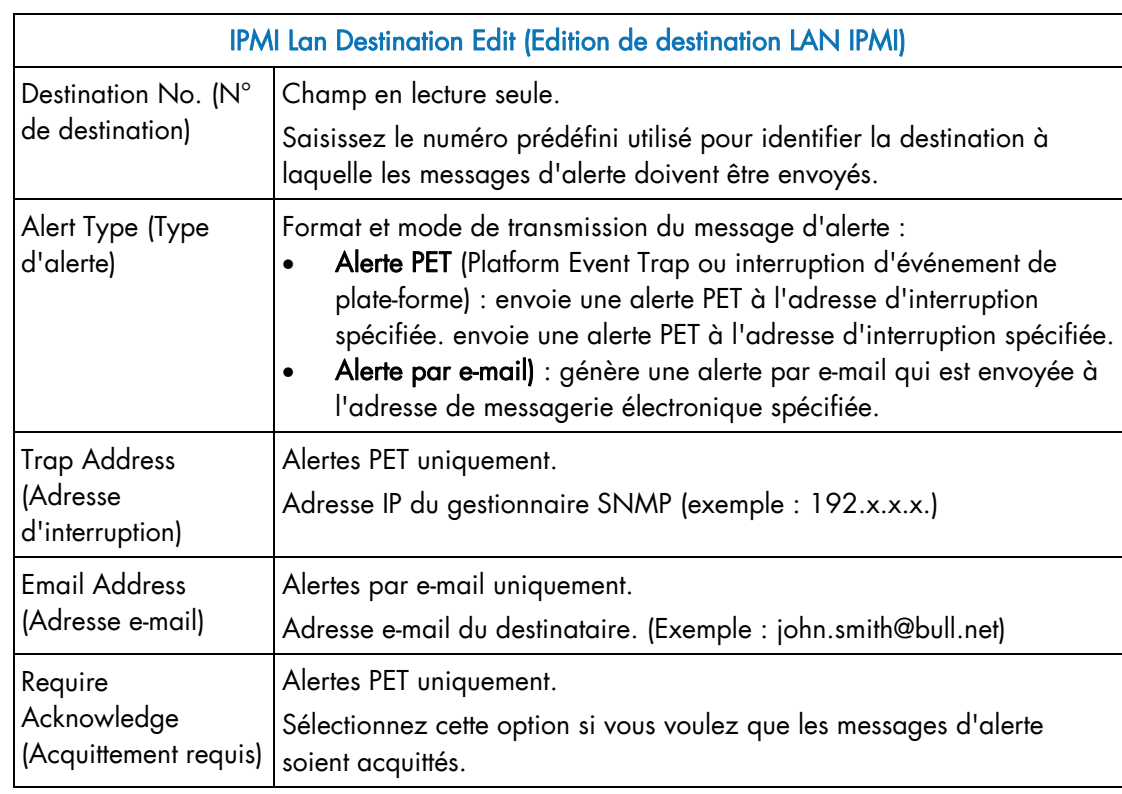

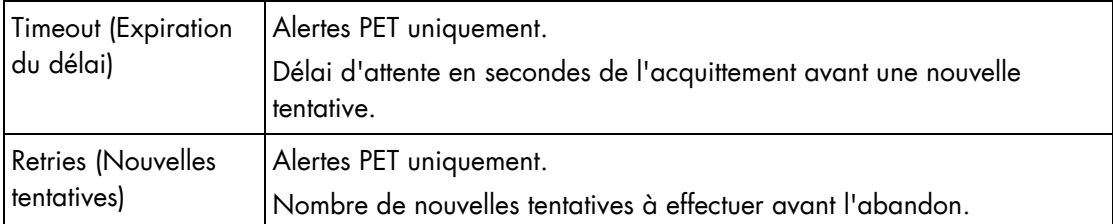

Table 5-14. Alert Settings : LAN Destination Edit (Paramètres d'alerte : édition de destination LAN)

3. Renseignez les champs requis et cliquez sur Apply (Appliquer).

### 5.4.4 Configuration des paramètres généraux d'alertes

Pour pouvoir envoyer des événements sous formes d'alertes aux gestionnaires SNMP et/ou destinataires de courrier électronique, vous devez fournir les détails du serveur du gestionnaire d'interruptions SNMP et du serveur de messagerie.

#### Prérequis

- Affichage : tous les utilisateurs
- Fonctionnement : utilisateurs Root (administrateurs)

#### Procédure

1. Dans l'onglet Configuration, développez Alert Settings (Paramètres d'alerte) et cliquez sur General (Général) pour afficher la page General settings (Paramètres généraux).

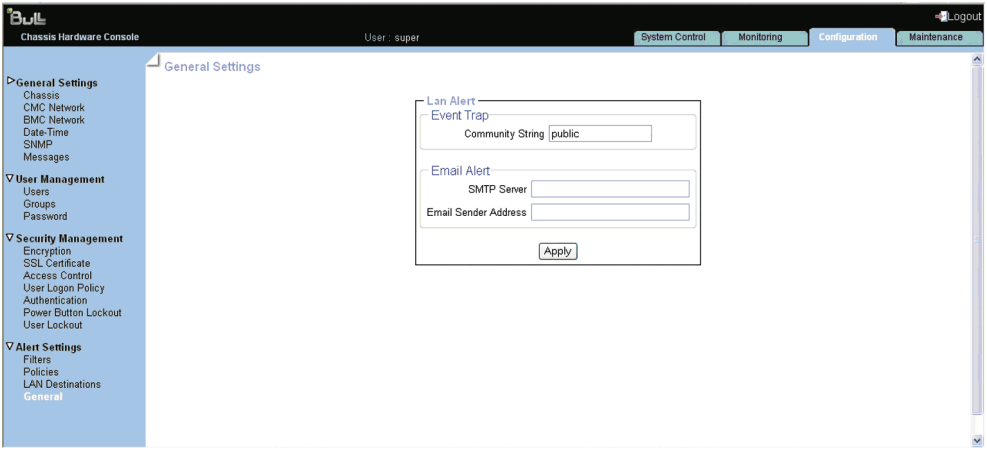

Figure 5-39. Page General settings (Paramètres généraux)

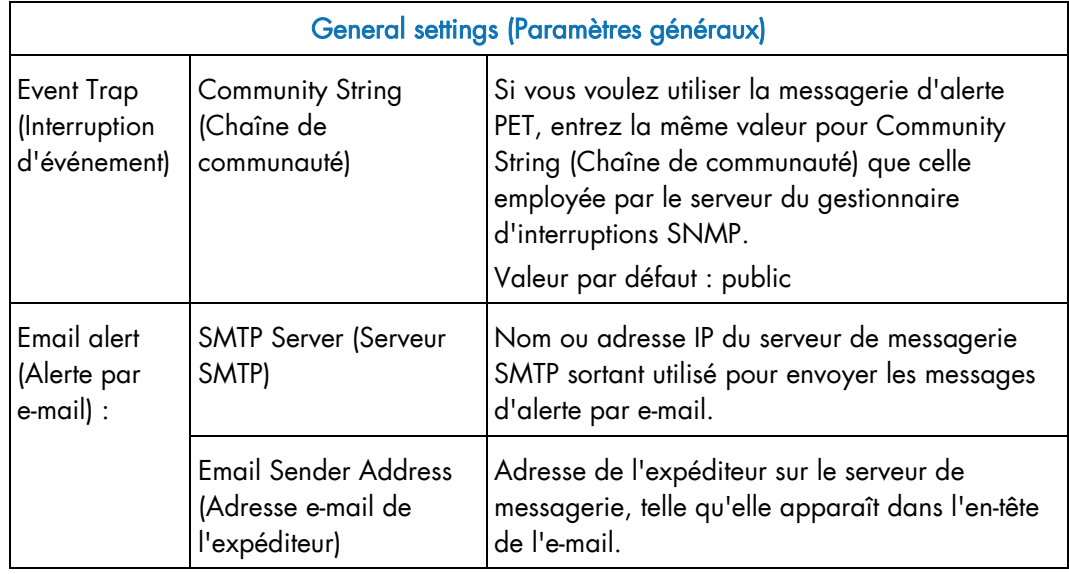

Table 5-15. Description de la page General settings (Paramètres généraux)

2. Renseignez les champs requis et cliquez sur Apply (Appliquer) pour mettre à jour vos modifications.

## Chapitre 6. Utilisation des fonctionnalités de maintenance

Ce chapitre explique les opérations de maintenance régulière que vous pouvez effectuer depuis la console. La section relative à la maintenance traite des sujets suivants :

- Hardware Information (Informations Matériel)
	- − Embedded Management Board (Carte intégrée de gestion matérielle)
	- − FRU (Unité remplaçable en clientèle)
	- − Firmware Version (Version du micrologiciel)
	- − Drawer (Tiroir)
- Firmware Update (Mise à jour du micrologiciel)
	- − CMC
- Maintenance operations (Opérations de maintenance)
	- Unit reset (Réinitialisation de l'unité)
	- − Hardware Exclusion (Exclusion matérielle)
	- − Voyant d'identification
	- Server Blade Change (Changement de lame serveur)
	- − Modification du module de gestion du châssis (CMM)
	- ESM Change (Modification ESM)
	- − IBSW Change (Modification de commutation IB)
	- − LCP Change (Modification du panneau de commande local)
	- − Power Management (Gestion de l'alimentation)
	- − Connected Users (Utilisateurs connectés)

## 6.1 Affichage et enregistrement des informations de la carte intégrée de gestion matérielle

Vous pouvez afficher et/ou enregistrer, dans un fichier XML, les informations de la carte intégrée de gestion matérielle et du micrologiciel. Cette fonctionnalité s'avère particulièrement utile pour la maintenance et le dépannage. Elle vous permet, par exemple, de vérifier la version actuelle du micrologiciel avant une mise à niveau ou d'envoyer le fichier XML à l'équipe de support.

#### Prérequis

- Affichage : tous les utilisateurs
- Fonctionnement : utilisateurs Root (administrateurs)

#### Procédure

1. Dans l'onglet Maintenance, développez Hardware Information (Informations Matériel) et cliquez sur Management Board (Carte de gestion) pour afficher la page Management Board Information (Informations de la carte de gestion).

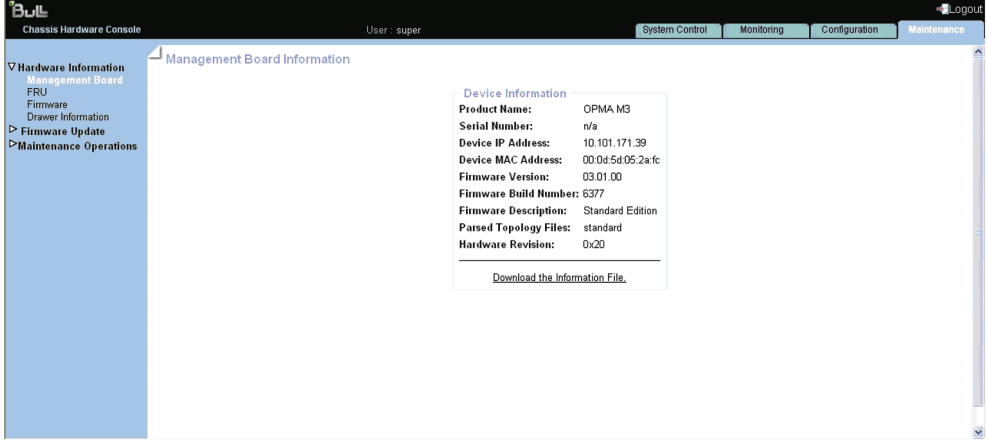

Figure 6-1. Page Management Board Information (Informations de la carte de gestion)

3. Pour enregistrer les informations de la carte de gestion dans un fichier XML, cliquez sur Download the information file (Télécharger le fichier d'informations).

## 6.2 Affichage et enregistrement des informations FRU

Les informations FRU (unité remplaçable en clientèle) peuvent être affichées en ligne et/ou enregistrées dans un fichier XML puis téléchargées à des fins d'analyse et d'archivage hors ligne. Particulièrement utile au personnel de support, cette fonctionnalité permet également de conserver un enregistrement des composants système après une mise à niveau ou un remplacement de pièce.

#### Prérequis

- Affichage : tous les utilisateurs
- Fonctionnement : utilisateurs Root (administrateurs)

le chargement de la page peut prendre quelques minutes.

#### Procédure

1. Dans l'onglet Maintenance, développez Hardware Information (Informations Matériel) et cliquez sur FRU pour afficher la page FRU Information (Informations FRU). Comme les informations FRU de tous les composants système doivent être collectées,

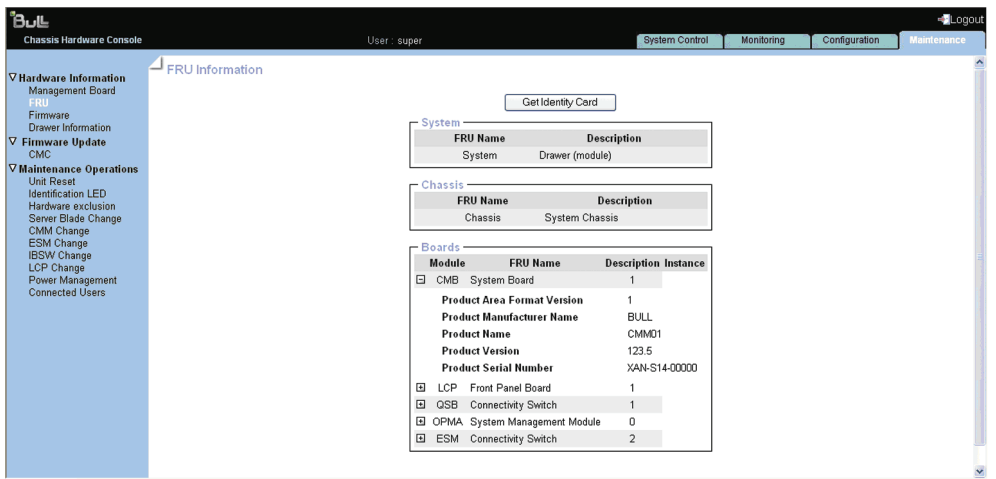

Figure 6-2. Page FRU Information (Informations FRU)

2. Pour enregistrer et télécharger les informations FRU affichées au format XML, cliquez sur Get Identity Card (Obtenir la carte d'identité) et suivez les instructions à l'écran.

# 6.3 Affichage des informations sur la version du micrologiciel

Cette fonctionnalité s'avère particulièrement utile pour la maintenance et le dépannage. Elle vous permet, par exemple, de vérifier la version actuelle du micrologiciel avant une mise à niveau ou d'envoyer des informations à l'équipe de support.

#### Procédure

Dans l'onglet Maintenance, développez Hardware Information (Informations Matériel) et cliquez sur Firmware (Micrologiciel) pour afficher la page Firmware Version Information (Informations sur la version du micrologiciel).

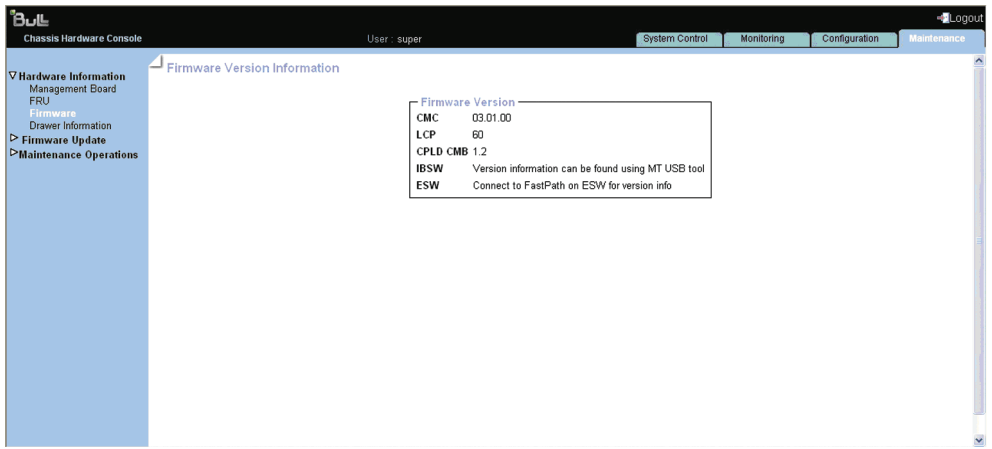

Figure 6-3. Page Firmware Version Information (Informations sur la version du micrologiciel)

## 6.4 Affichage des informations sur le tiroir

Cette section fournit des informations sur les composants suivants :

- Server blade (Lame serveur)
- Panneau de commande local
- IB Switch (Commutateur IB)
- UCM
- Module de commutation Ethernet (ESM)

#### Procédure

Dans l'onglet Maintenance, développez Hardware Information (Informations Matériel) et cliquez sur Drawer (Tiroir) pour afficher la page Drawer Information (Informations sur le tiroir).

| ிப∟                                                                                                    |                                                                                                    |            |               | -Logout            |
|----------------------------------------------------------------------------------------------------|----------------------------------------------------------------------------------------------------|------------|---------------|--------------------|
| <b>Chassis Hardware Console</b>                                                                                                    | <b>System Control</b><br>User: super                                                                                                    | Monitoring | Configuration | <b>Maintenance</b> |
| <b>▽ Hardware Information</b><br>Management Board<br><b>FRU</b><br>Firmware<br><b>Drawer Information</b><br><b>▽ Firmware Update</b><br>CMC<br><b>▽ Maintenance Operations</b><br><b>Unit Reset</b><br><b>Identification LED</b><br>Hardware exclusion<br>Server Blade Change<br>CMM Change<br><b>ESM Change</b><br><b>IBSW Change</b><br>LCP Change<br>Power Management<br><b>Connected Users</b> | Drawer Information<br>- Discovery<br>□ Server Blade<br>$\Box$ Blade 3<br>0.4.6<br><b>CPLD Version:</b><br>1.6.4<br><b>BMC Version:</b><br>BMC MAC Address : 08:00:38:35:92:8f<br>BMC IP Address: 0.0.0.0<br>⊟ Blade 7<br>0.6.12<br><b>CPLD Version:</b><br>B.u.l<br><b>BMC Version:</b><br>BMC MAC Address : 00:0e:00:0d:5d:05<br>BMC IP Address: 0.0.0.0<br>ELCP<br>Version: 0<br>□ IBSwitch<br>Version : Version information can be found using MT USB tool<br><b>EI UCM</b><br>Version: 1.1<br>EESM |            |               |                    |
|                                                                                                    | Version : Connect to FastPath on ESW for version info                                                                                                    |            |               |                    |

Figure 6-4. Page Drawer Information (Informations sur le tiroir)

# 6.5 Mise à niveau du micrologiciel

#### Prérequis

- Affichage : tous les utilisateurs
- Fonctionnement : utilisateurs Root (administrateurs)

#### Procédure

1. Dans l'onglet Maintenance, développez Firmware Update (Mise à jour du micrologiciel) et cliquez sur CMC pour afficher la page Firmware Upload (Téléchargement du micrologiciel).

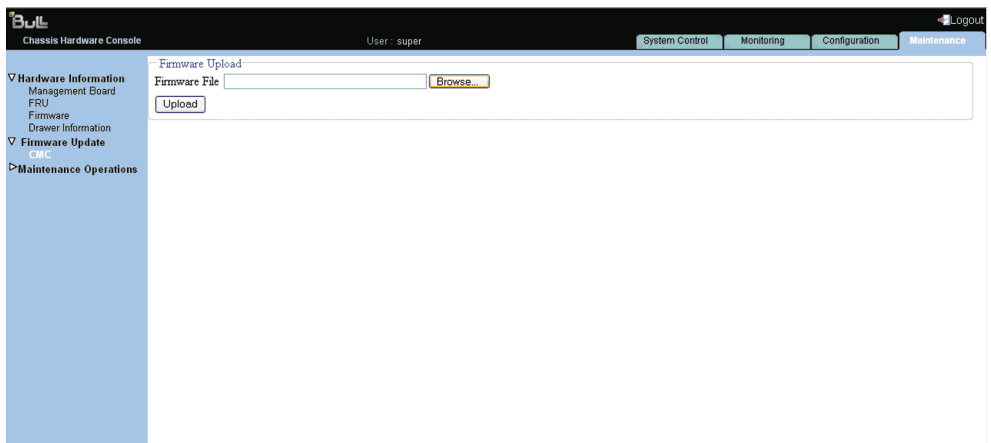

Figure 6-5. Page Firmware Upload (Téléchargement du micrologiciel)

2. Cliquez sur Browse (Parcourir) pour obtenir la nouvelle version du fichier de micrologiciel fourni par Bull (ou saisissez le chemin d'accès complet dans le champ Firmware File (Fichier du micrologiciel) et cliquez sur Upload (Télécharger).

Le contenu du fichier est copié dans la mémoire vive de la carte de gestion et la page suivante s'affiche :

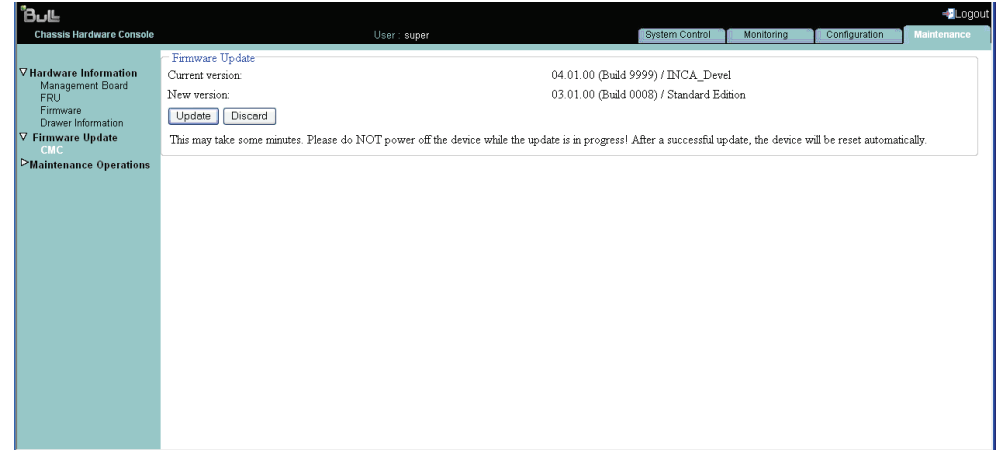

Figure 6-6. Page Firmware Upload - Step2 (Téléchargement du micrologiciel - Etape 2)

3. Vérifiez que la nouvelle version du micrologiciel est correcte et cliquez sur Update (Mettre à jour) pour afficher la page Firmware updated successfully (Mise à jour réussie du micrologiciel).

| ∎⊍ם'                                                                                                    |                                                                                                    |               | Logout      |
|----------------------------------------------------------------------------------------------------|----------------------------------------------------------------------------------------------------|---------------|-------------|
| <b>Chassis Hardware Console</b><br><b>▽ Hardware Information</b><br>Management Board<br><b>FRU</b><br>Firmware<br><b>Drawer Information</b><br>V Firmware Update<br><b>CMC</b><br>Maintenance Operations | Monitoring<br>System Control<br>User: super<br>Firmware updated successfully.<br>The device will be reset in a few seconds.<br>- Notice ·<br>You should be automatically redirected to the login page in 1<br>minute. If this does not work, use this link to the login page. | Configuration | Maintenance |
|                                                                                                    |                                                                                                    |               |             |

Figure 6-7. Mise à jour réussie du micrologiciel

Vous êtes alors dirigé vers la page de connexion dans la minute qui suit. Si tel n'est pas le cas, cliquez sur le lien vers la page de connexion.

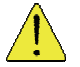

#### **ATTENTION**

La mise à niveau peut prendre un certain temps et ne doit pas être interrompue. Aucune autre action ne doit être effectuée pendant ce processus.

Une fois la mise à niveau terminée, l'interface logicielle de la carte intégrée de gestion matérielle se réinitialise automatiquement et la page d'authentification s'affiche.

Note Si la page d'authentification n'apparaît pas automatiquement, saisissez l'adresse IP du système lame bullx dans votre navigateur Web.

- 4. Connectez-vous et vérifiez la nouvelle version du micrologiciel ainsi que le numéro de version qui s'affichent dans la page Management Board Information (Informations de la carte de gestion).
- 5. Pour afficher la console série, appuyez sur la touche Esc (Echap) dès la fin de la mise à jour du module CMM ; sinon, vous devrez redémarrer ce dernier manuellement une fois la mise à jour effectuée, puis appuyer sur la touche Esc (Echap).
- 6. Saisissez la commande suivante sur la console série pour afficher cette console.

```
=> erla 
=> setenv serial_debug 1 
=> saveenv 
=> boot
```
## 6.6 Réinitialisation de la carte de gestion

#### Prérequis

- Affichage : tous les utilisateurs
- Fonctionnement : utilisateurs Root (administrateurs)

#### Procédure

1. Dans l'onglet Maintenance, développez Maintenance Operations (Opérations de maintenance) et cliquez sur Unit Reset (Réinitialisation de l'unité) pour afficher la page Management Board Reset (Réinitialisation de la carte de gestion).

| ிப⊩<br><b>Chassis Hardware Console</b>                                                                                                    |                        | User: super                                                                                                    | <b>System Control</b>                                                                                                    | Monitorina | Configuration | -Logout<br><b>Maintenance</b> |
|----------------------------------------------------------------------------------------------------|------------------------|----------------------------------------------------------------------------------------------------|----------------------------------------------------------------------------------------------------|------------|---------------|-------------------------------|
| <b>▽ Hardware Information</b><br>Management Board<br><b>FRU</b><br>Firmware<br><b>Drawer Information</b><br><b>▽ Firmware Update</b><br><b>CMC</b><br><b>▽ Maintenance Operations</b><br><b>Unit Reset</b><br>Identification LED<br>Hardware exclusion<br>Server Blade Change<br>CMM Change<br><b>ESM Change</b><br><b>IBSW Change</b><br><b>LCP Change</b><br>Power Management<br><b>Connected Users</b> | Management Board Reset | - Management Module -<br>CMM Ethernet switch<br>CMC-OPMA<br>- Control Panel-<br><b>Local Control Panel</b><br>п.<br>- Switches<br>$\square$ ESM<br>B-Switch<br>- BMC Server Blade -<br>□ BMC-Server Blade 1 □ BMC-Server Blade 2 □ BMC-Server Blade 3<br>BMC-Server Blade 4 BMC-Server Blade 5 D<br>BMC-Server Blade 8<br>□ BMC-Server Blade 7 □<br>BMC-Server Blade<br>BMC-Server Blade<br>11<br>$10 -$<br>$\Box$<br>BMC-Server Blade<br>BMC-Server Blade<br>14<br>13<br>$\Box$<br><b>BMC-Server Blade</b><br>BMC-Server Blade<br>17<br>16<br>Reset | Reset<br>Reset<br>Reset<br>BMC-Server Blade 6<br>BMC-Server Blade 9<br>BMC-Server Blade<br>12<br>$\Box$<br>BMC-Server Blade<br>15<br>$\Box$<br>BMC-Server Blade<br>18 |            |               | <b>COL</b>                    |

Figure 6-8. Page Management Board Reset (Réinitialisation de la carte de gestion)

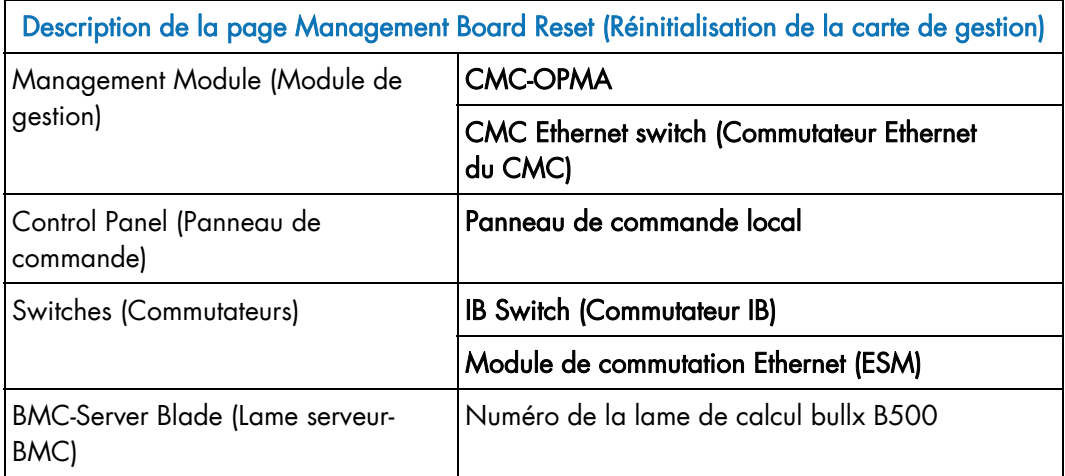

Table 6-1. Description de la page Management Board Reset (Réinitialisation de la carte de gestion)

2. Sélectionnez/désélectionnez les cases requises et cliquez sur Reset (Réinitialiser).

# 6.7 Activation/désactivation des voyants

#### Prérequis

- Affichage : tous les utilisateurs
- Fonctionnement : utilisateurs Root (administrateurs)

#### Procédure

1. Dans l'onglet Maintenance, développez Maintenance Operations (Opérations de maintenance) et cliquez sur Identification LED (Voyant d'identification) pour afficher la page Identification LED Management (Gestion des voyants d'identification).

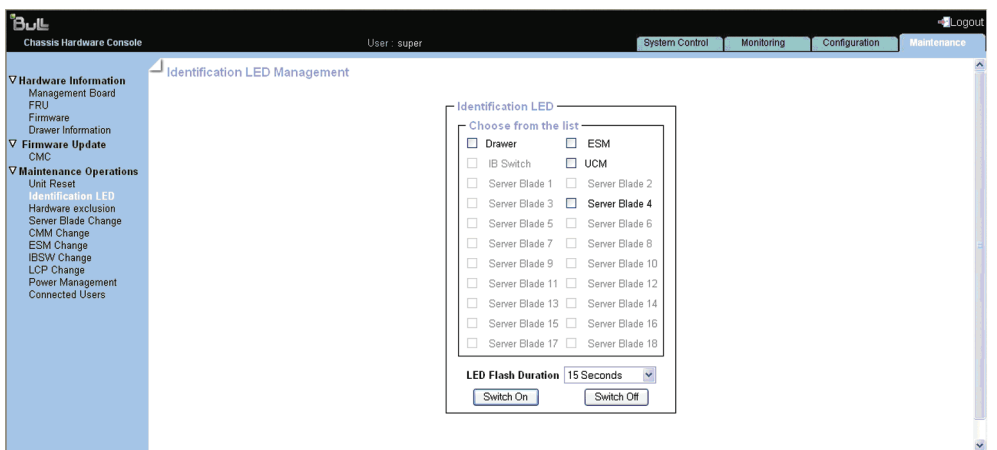

Figure 6-9. Page Identification LED Management (Gestion des voyants d'identification)

- 2. Dans la boîte Identification LED (Voyant d'identification), sélectionnez/désélectionnez le bouton voulu.
- 3. Cliquez sur le bouton Switch On (Allumer)/Switch Off (Eteindre) pour activer/désactiver les voyants.

Vous pouvez définir la durée de clignotement du voyant (LED Flash Duration) en sélectionnant la valeur 15 Seconds (15 secondes), 60 Seconds (60 secondes) ou Permanent dans la liste déroulante.
## 6.8 Exclusion matérielle

La console vous permet d'exclure les lames de calcul bullx B500 de façon statique. Le système doit être mis hors tension pour la sélection des composants à exclure ; la modification est prise en compte à la mise sous tension suivante.

### Prérequis

- Affichage : tous les utilisateurs
- Fonctionnement : utilisateurs Root (administrateurs)

### Procédure

1. Dans l'onglet Maintenance, développez Maintenance Operations (Opérations de maintenance) et cliquez sur Hardware Exclusion (Exclusion matérielle) pour afficher la page Hardware Exclusions Management (Gestion des exclusions matérielles).

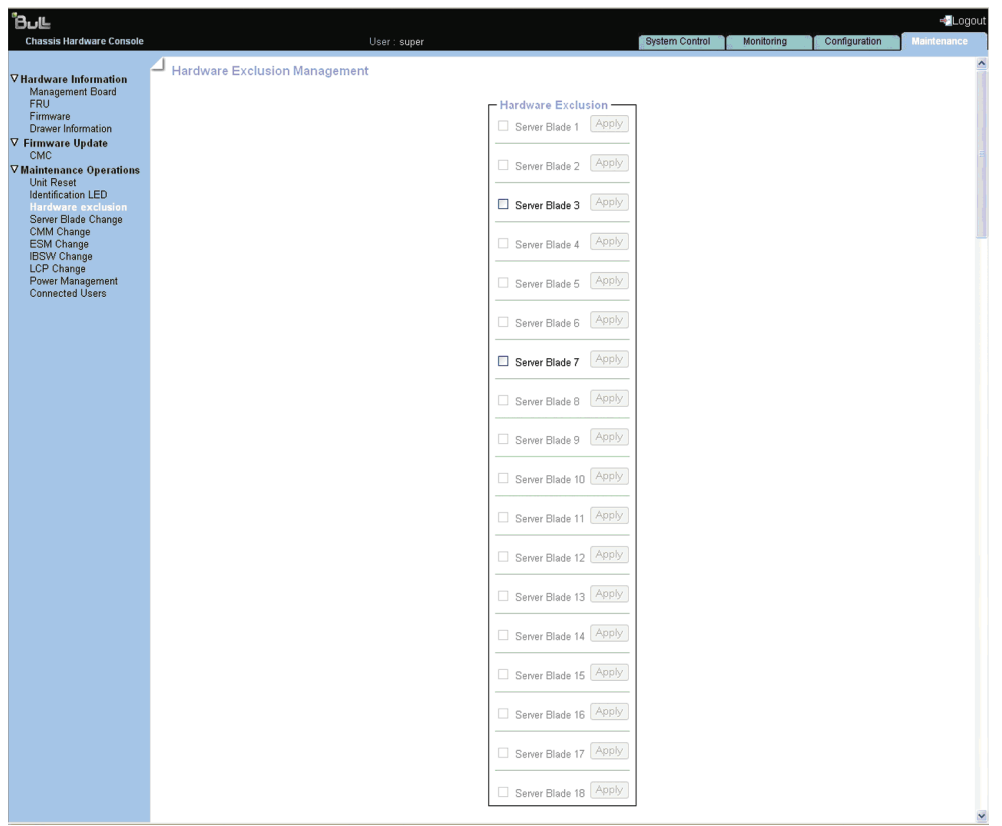

Figure 6-10. Page Hardware Exclusions Management (Gestion des exclusions matérielles)

- 2. Désélectionnez les cases à cocher correspondant aux lames de calcul bullx B500 à exclure et cliquez sur Apply (Appliquer).
- 3. Pour appliquer la modification, mettez le système sous tension.

## 6.9 Gestion des lames de calcul bullx B500

Cette fonctionnalité permet le retrait/l'insertion des lames de calcul bullx B500 via la console CHC, qui est nécessaire lors de la maintenance de ces lames.

Voir Pour plus d'informations sur la maintenance des lames de calcul bullx B500, voir la section consacrée à ce sujet dans le document *Système lame bullx - Guide de maintenance et de dépannage*.

### Prérequis

- Affichage : tous les utilisateurs
- Fonctionnement : utilisateurs Root (administrateurs)

#### Procédure

1. Dans l'onglet Maintenance, développez Maintenance Operations (Opérations de maintenance) et cliquez sur Server Blade Change (Changement de lame serveur) pour afficher la page Server blade Management (Gestion de lame serveur).

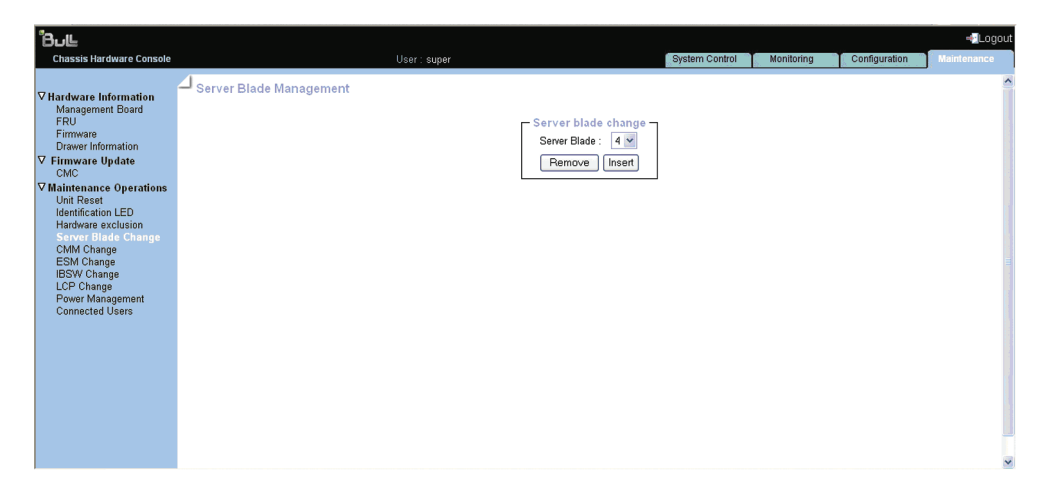

Figure 6-11. Page Server blade Management (Gestion de lame serveur)

- 2. Dans la liste déroulante Server Blade, sélectionnez le numéro de la lame serveur.
- 3. Cliquez sur Remove (Retirer) ou Insert (Insérer) selon le cas.

## 6.10 Gestion du module CMM

Cette fonctionnalité permet le retrait/l'insertion du CMM via la console CHC, qui est nécessaire lors de la maintenance de ce module.

Voir Pour plus d'informations sur la maintenance du CMM, voir la section consacrée à ce sujet dans le document *Système lame bullx - Guide de maintenance et de dépannage*.

#### Prérequis

- Affichage : tous les utilisateurs
- Fonctionnement : utilisateurs Root (administrateurs)

### Procédure

1. Dans l'onglet Maintenance, développez Maintenance Operations (Opérations de maintenance) et cliquez sur Modification du module de gestion du châssis (CMM) pour afficher la page CMM Management (Gestion du module de gestion du châssis).

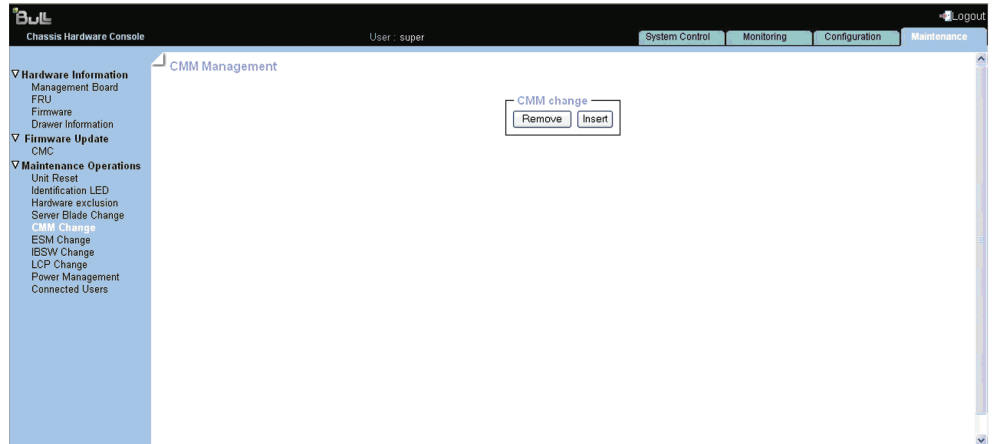

Figure 6-12. Page CMM Management (Gestion du module de gestion du châssis)

## 6.11 Gestion du module de commutation Ethernet

Cette fonctionnalité permet le retrait/l'insertion du module de commutation Ethernet via la console CHC, qui est nécessaire lors de la maintenance de ce module.

Voir Pour plus d'informations sur la maintenance du module de commutation Ethernet, voir la section consacrée à ce sujet dans le document *Système lame bullx - Guide de maintenance et de dépannage*.

### Prérequis

- Affichage : tous les utilisateurs
- Fonctionnement : utilisateurs Root (administrateurs)

### Procédure

1. Dans l'onglet Maintenance, développez Maintenance Operations (Opérations de maintenance) et cliquez sur ESM Change (Changement du module de commutation Ethernet) pour afficher la page ESM Management (Gestion du module de commutation Ethernet).

| <b>BULL</b>                                                                                                    |                                                              |                |            |               | Logout             |                          |
|----------------------------------------------------------------------------------------------------|--------------------------------------------------------------|----------------|------------|---------------|--------------------|--------------------------|
| <b>Chassis Hardware Console</b>                                                                                                    | User: super                                                  | System Control | Monitoring | Configuration | <b>Maintenance</b> |                          |
| <b>▽ Hardware Information</b><br>Management Board<br><b>FRU</b><br>Firmware<br>Drawer Information<br><b>▽ Firmware Update</b><br>CMC<br><b>▽ Maintenance Operations</b><br><b>Unit Reset</b><br><b>Identification LED</b><br>Hardware exclusion<br>Server Blade Change<br>CMM Change<br><b>ESM Change</b><br><b>IBSW Change</b><br>LCP Change<br>Power Management<br><b>Connected Users</b> | $\equiv$ ESM Management<br>- ESM change-<br>Remove<br>Insert |                |            |               |                    | $\overline{\phantom{a}}$ |
|                                                                                                    |                                                              |                |            |               |                    | $\checkmark$             |

Figure 6-13. ESM Management (Gestion du module de commutation Ethernet)

## 6.12 Gestion du module à quadruple commutateur

Cette fonctionnalité permet le retrait/l'insertion du module à quadruple commutateur via la console CHC, qui est nécessaire lors de la maintenance de ce module.

Voir Pour plus d'informations sur la maintenance du module à quadruple commutateur, voir la section consacrée à ce sujet dans le document *Système lame bullx - Guide de maintenance et de dépannage*.

### Prérequis

- Affichage : tous les utilisateurs
- Fonctionnement : utilisateurs Root (administrateurs)

### Procédure

1. Dans l'onglet Maintenance, développez Maintenance Operations (Opérations de maintenance) et cliquez sur IBSW Change (Modification de commutation IB) pour afficher la page IBSW Management (Gestion de la commutation IB).

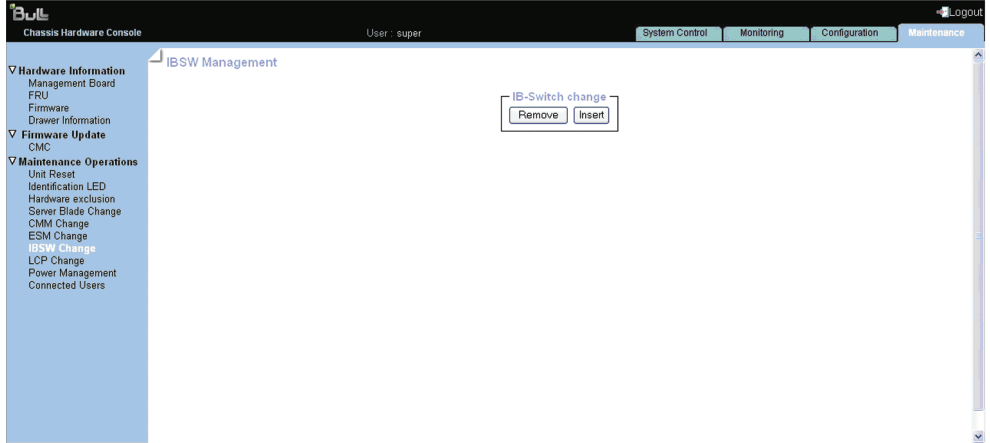

Figure 6-14. Page IBSW Management (Gestion de la commutation IB)

## 6.13 Gestion du panneau de commande local

Cette fonctionnalité permet le retrait/l'insertion du panneau de commande local via la console CHC, qui est nécessaire lors de la maintenance de ce module.

Voir Pour plus d'informations sur la maintenance du panneau de commande local, voir la section consacrée à ce sujet dans le document *Système lame bullx - Guide de maintenance et de dépannage*.

### Prérequis

- Affichage : tous les utilisateurs
- Fonctionnement : utilisateurs Root (administrateurs)

### Procédure

1. Dans l'onglet Maintenance, développez Maintenance Operations (Opérations de maintenance) et cliquez sur LCP Change (Modification du panneau de commande local) pour afficher la page LCP Management (Gestion du panneau de commande local).

| <b>BULL</b>                                                                                                    |                                                             |                       |            |               | -Logout              |
|----------------------------------------------------------------------------------------------------|-------------------------------------------------------------|-----------------------|------------|---------------|----------------------|
| <b>Chassis Hardware Console</b>                                                                                                    | User: super                                                 | <b>System Control</b> | Monitoring | Configuration | <b>Maintenance</b>   |
| <b>▽ Hardware Information</b><br>Management Board<br><b>FRU</b><br>Firmware<br>Drawer Information<br><b>▽ Firmware Update</b><br><b>CMC</b><br><b>▽ Maintenance Operations</b><br>Unit Reset<br><b>Identification LED</b><br>Hardware exclusion<br>Server Blade Change<br>CMM Change<br><b>ESM Change</b><br><b>IBSW Change</b><br><b>LCP Change</b><br>Power Management<br><b>Connected Users</b> | LCP Management<br>- LCP change -<br>Remove<br><b>Insert</b> |                       |            |               | $\hat{\phantom{a}}$  |
|                                                                                                    |                                                             |                       |            |               | $\ddot{\phantom{0}}$ |

Figure 6-15. Page LCP Management (Gestion du panneau de commande local)

## 6.14 Gestion de l'alimentation

Cette fonctionnalité permet de gérer l'alimentation via la console CHC.

La page Power Management (Gestion de l'alimentation) est subdivisée en trois zones :

- La zone Whole drawer power (all the blades) (Mise sous/hors tension du tiroir complet (toutes les lames)) permet de vérifier l'état de mise sous/hors tension du système.
- La zone Server blade (Lame serveur) permet d'exécuter les séquences de mise sous/hors tension normales.
- La zone IB switch power (Alimentation du commutateur IB) permet d'exécuter les séquences de mise sous/hors tension.

### Prérequis

- Affichage : tous les utilisateurs
- Fonctionnement : utilisateurs Root (administrateurs)

### Procédure

1. Dans l'onglet Maintenance, développez Maintenance Operations (Opérations de maintenance) et cliquez sur Power Management (Gestion de l'alimentation) pour afficher la page Power Management (Gestion de l'alimentation).

| ้8⊍แ                                                                                                    |                                                                                                    |                                                                                                   |                                |            |                              | Logout             |
|----------------------------------------------------------------------------------------------------|----------------------------------------------------------------------------------------------------|---------------------------------------------------------------------------------------------------|--------------------------------|------------|------------------------------|--------------------|
| <b>Chassis Hardware Console</b>                                                                                                    | User: super                                                                                                    |                                                                                                   | <b>System Control</b>          | Monitorina | Configuration                | <b>Maintenance</b> |
| <b>▽ Hardware Information</b><br>Management Board<br><b>FRU</b><br>Firmware<br><b>Drawer Information</b><br>▽ Firmware Update<br>CMC<br><b>▽ Maintenance Operations</b><br><b>Unit Reset</b><br><b>Identification LED</b><br>Hardware exclusion<br>Server Blade Change | <b>Power Management</b><br>- Whole drawer power (all the blades) -<br>Drawer power status : Light stand-by<br>Drawer poweron mode: Unlocked<br>Start mode: Unlocked<br>Eco mode: No<br>Power Off<br>Power On | Force Power Off<br>Power Awake                                                                    | Power Asleep                   |            |                              |                    |
| CMM Change<br><b>ESM Change</b>                                                                                                    | - Server Blade<br>Power                                                                                                    |                                                                                                   |                                |            |                              |                    |
| <b>IBSW Change</b><br>LCP Change                                                                                                    | □ Blade 1                                                                                                    | <b>Presence status</b><br>Absent                                                                  | <b>Power status</b><br>Unknown |            |                              |                    |
| <b>Power Management</b><br><b>Connected Users</b>                                                                                                    | Blade 2                                                                                                    | Absent                                                                                            | Unknown                        |            |                              |                    |
|                                                                                                    | Blade 3                                                                                                    | Absent                                                                                            | Unknown                        |            |                              |                    |
|                                                                                                    | <b>Blade 4</b>                                                                                                    | Present                                                                                           | Off                            |            |                              |                    |
|                                                                                                    | Blade 5                                                                                                    | Absent                                                                                            | Unknown                        |            |                              |                    |
|                                                                                                    | Blade 6                                                                                                    | Absent                                                                                            | Unknown                        |            |                              |                    |
|                                                                                                    | Blade 7                                                                                                    | Absent                                                                                            | Unknown                        |            |                              |                    |
|                                                                                                    | Blade 8                                                                                                    | Absent                                                                                            | Unknown                        |            |                              |                    |
|                                                                                                    | □ Blade 9                                                                                                    | Absent                                                                                            | Unknown                        |            |                              |                    |
|                                                                                                    | $\Box$ Blade 10                                                                                                    | Absent                                                                                            | Unknown                        |            | <b>Refresh Blades Status</b> |                    |
|                                                                                                    | Blade 11                                                                                                    | Absent                                                                                            | Unknown                        |            |                              |                    |
|                                                                                                    | □ Blade 12                                                                                                    | Absent                                                                                            | Unknown                        |            |                              |                    |
|                                                                                                    | □ Blade 13                                                                                                    | Absent                                                                                            | Unknown                        |            |                              |                    |
|                                                                                                    | $\Box$ Blade 14                                                                                                    | Absent                                                                                            | Unknown                        |            |                              |                    |
|                                                                                                    | □ Blade 15                                                                                                    | Absent                                                                                            | Unknown                        |            |                              |                    |
|                                                                                                    | □ Blade 16                                                                                                    | Absent                                                                                            | Unknown                        |            |                              |                    |
|                                                                                                    | □ Blade 17                                                                                                    | Absent                                                                                            | Unknown                        |            |                              |                    |
|                                                                                                    | Blade 18                                                                                                    | Absent                                                                                            | Unknown                        |            |                              |                    |
|                                                                                                    | Power Off<br>Force Power Off<br>Power On                                                                                                    | Power Awake                                                                                       | NMI<br>Power Asleep            |            |                              |                    |
|                                                                                                    | - IB switch power                                                                                                    | Presence status: Absent<br>Power status : Unknown<br>IB silent mode: Yes<br>Power On<br>Power Off |                                |            |                              |                    |

Figure 6-16. Page Power Management (Gestion de l'alimentation)

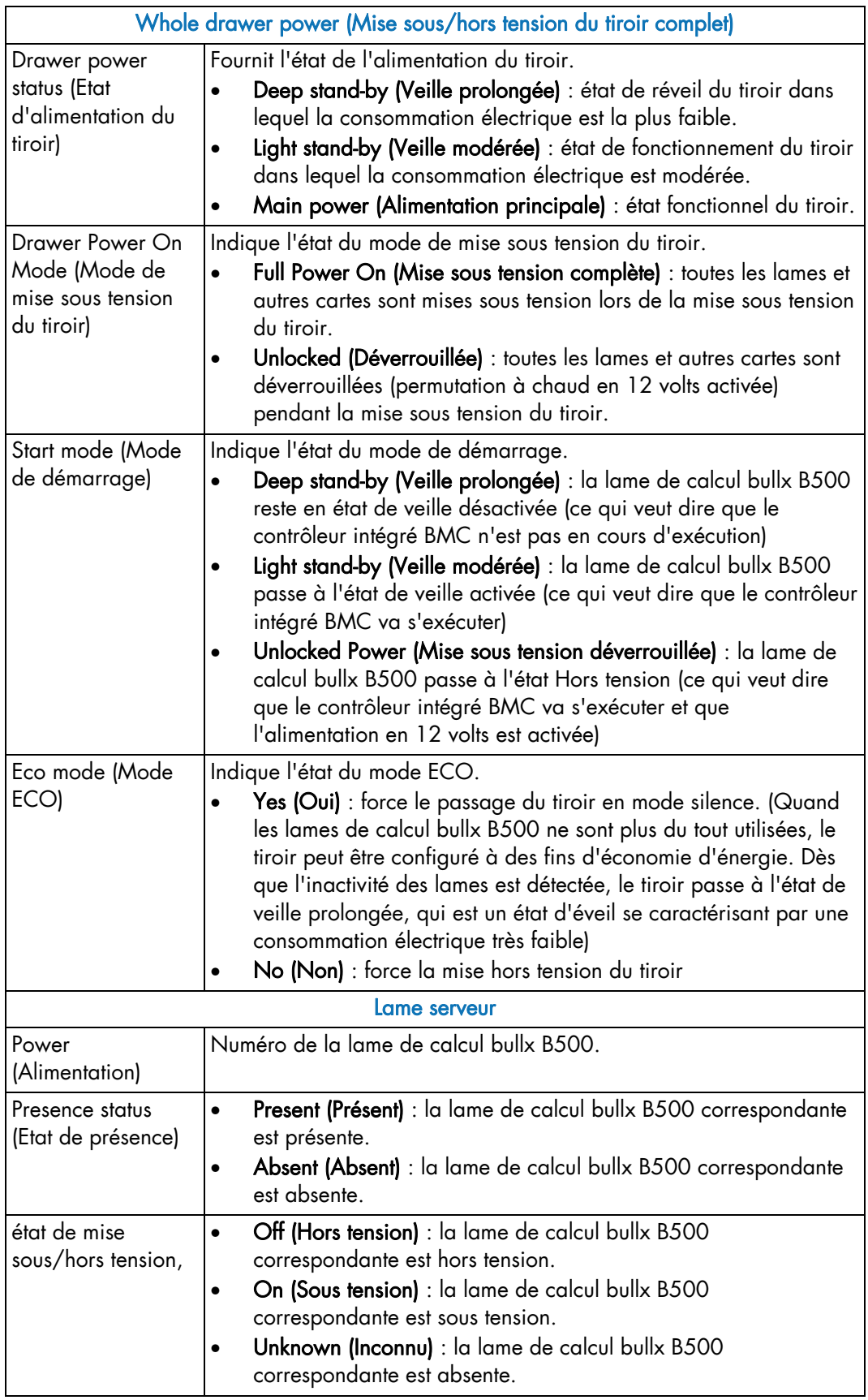

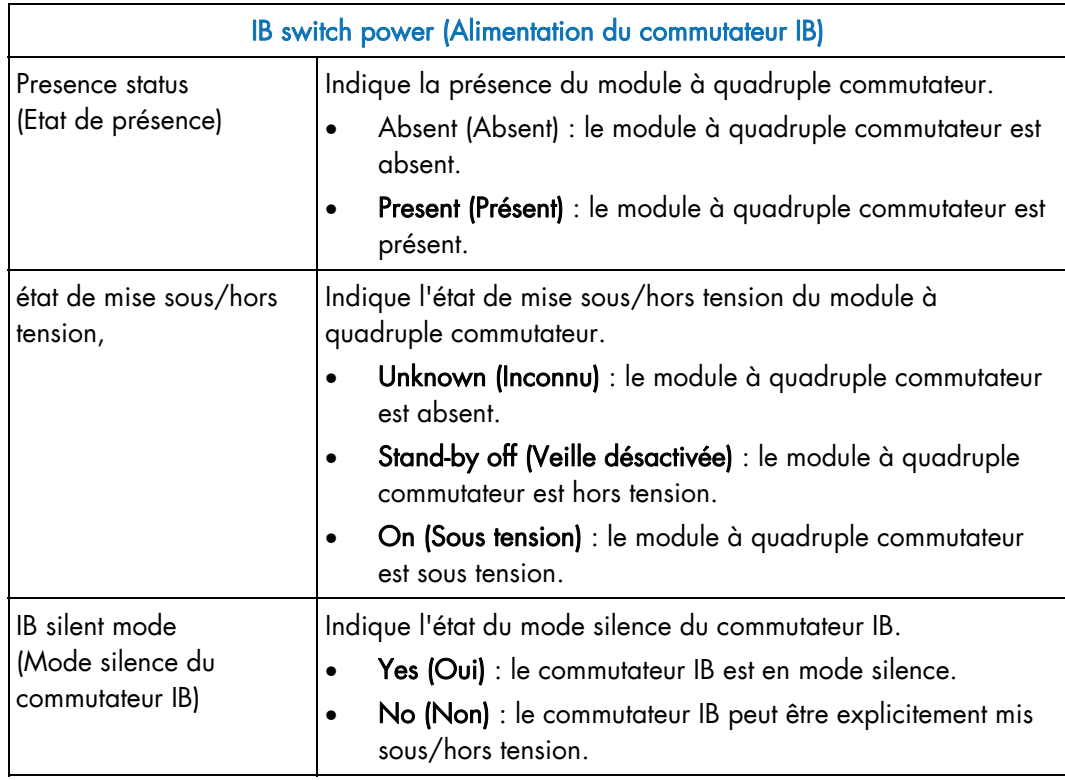

Table 6-2. Description de la page Power Management (Gestion de l'alimentation)

2. Cliquez sur les boutons requis.

Vous pouvez actualiser l'état de la lame de calcul bullx B500 en cliquant sur le bouton Refresh Blade Status (Actualiser l'état de la lame).

# 6.15 Affichage des utilisateurs connectés

Vous pouvez voir si d'autres utilisateurs sont connectés à la console avant d'effectuer des tâches de configuration ou avant une intervention de maintenance.

### Procédure

Dans l'onglet Maintenance, développez Maintenance Operations (Opérations de maintenance) et cliquez sur Connected Users (Utilisateurs connectés) pour afficher la page Connected Users Information (Informations sur les utilisateurs connectés).

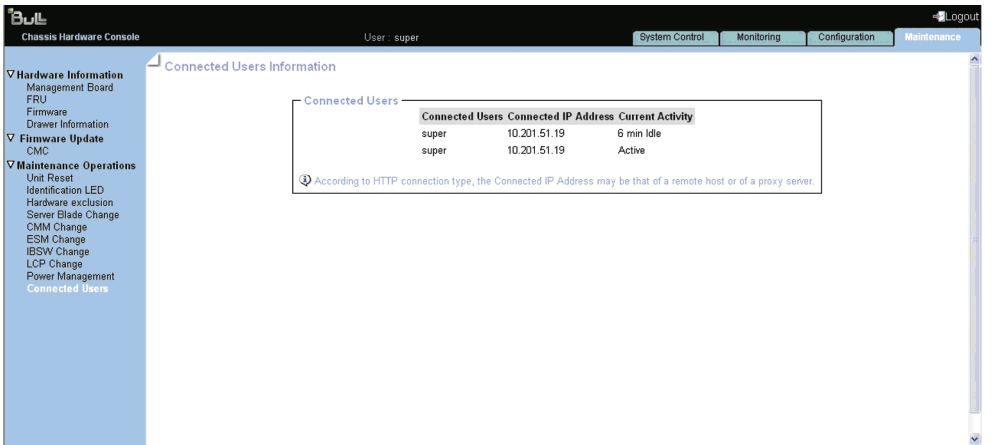

Figure 6-17. Page Connected Users Information (Informations sur les utilisateurs connectés)

# Annexe A Spécifications du système lame bullx

Le système lame bullx est fourni monté dans une armoire de 42 unités.

Pour des informations générales sur la préparation du site, vous pouvez consulter le site Web suivant : http://www.cs.bull.net/aise.

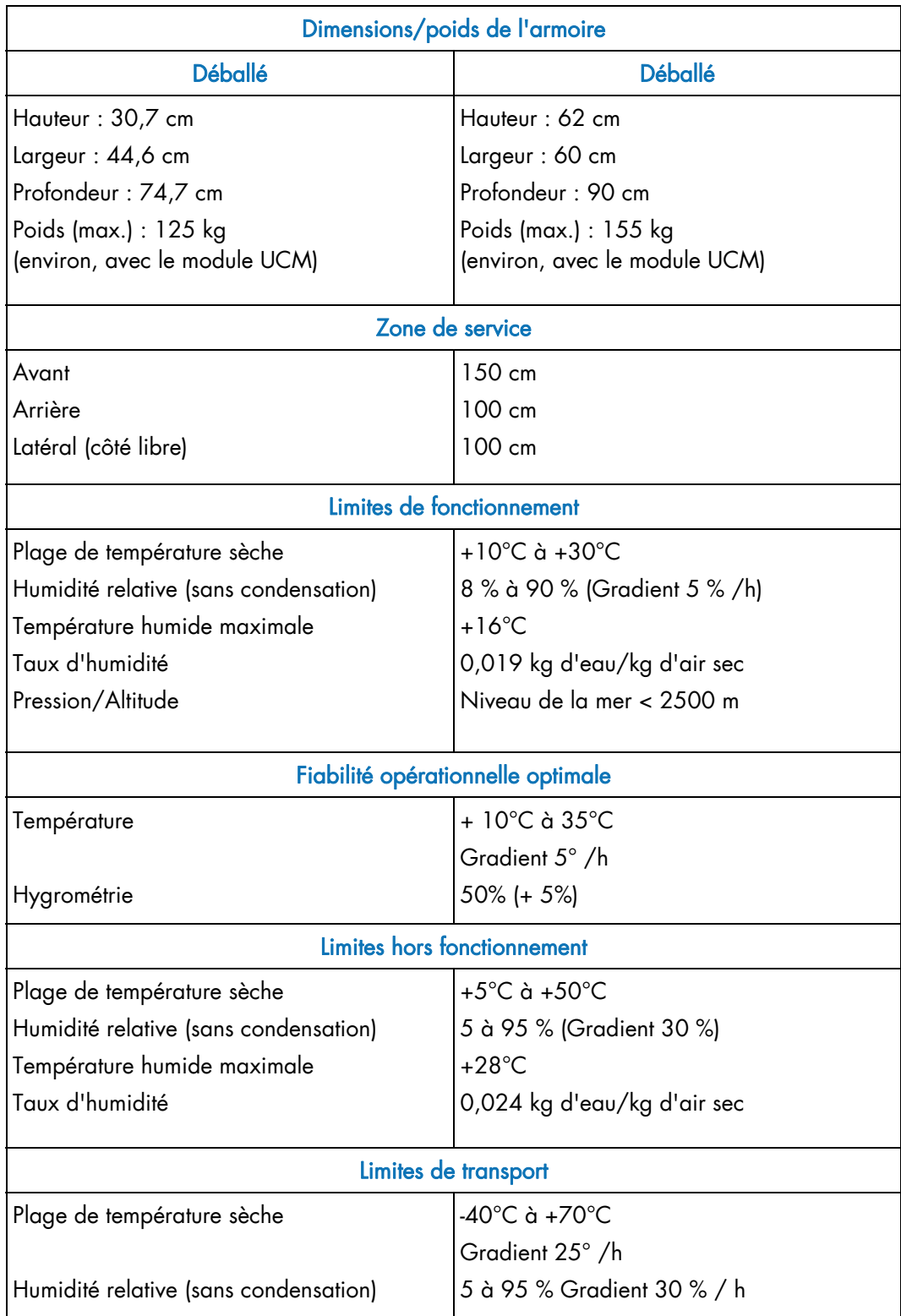

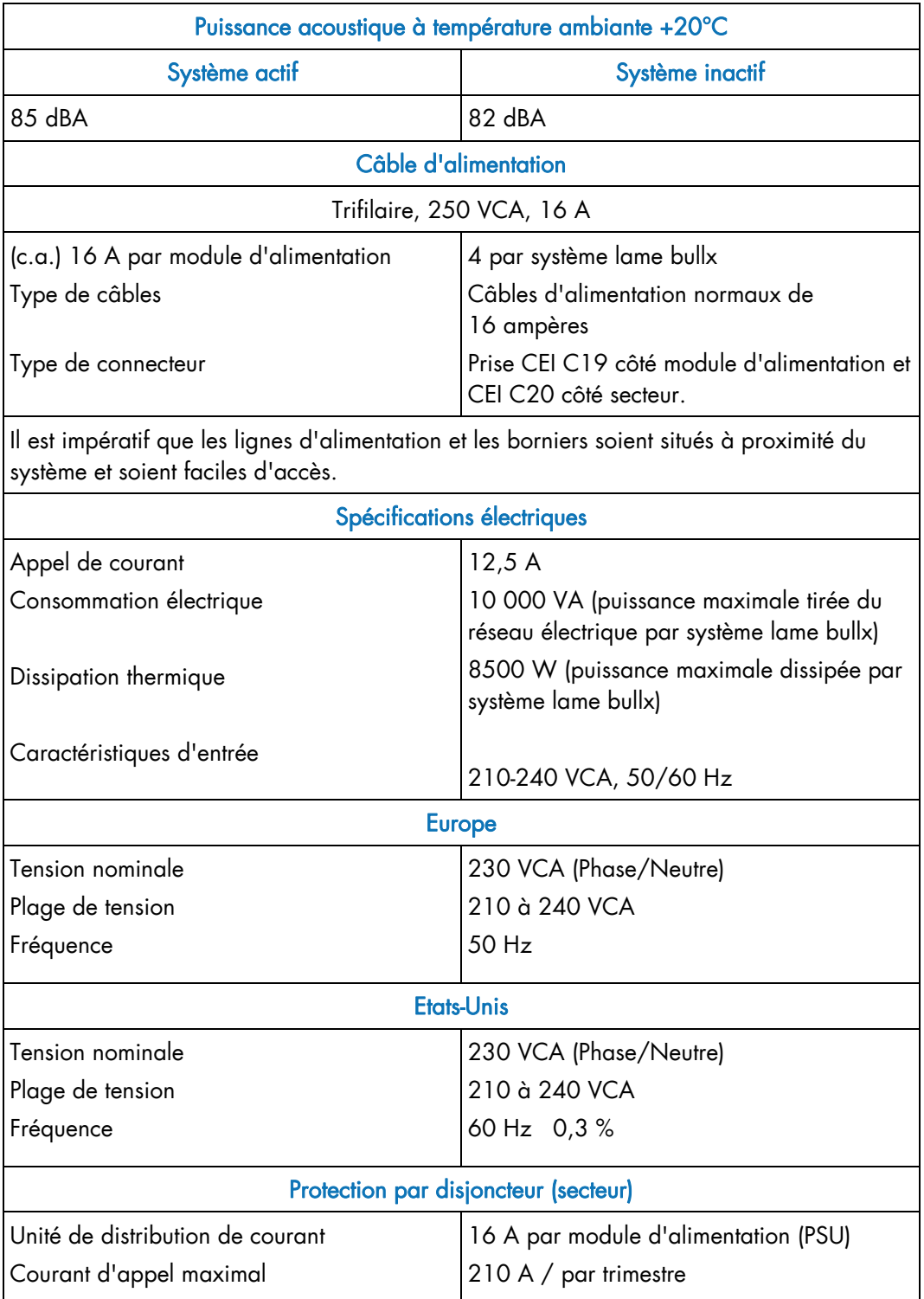

Table A.1. Spécifications du système lame bullx

# Annexe B. Description des filtres d'alerte prédéfinis

Cette annexe répertorie les filtres d'événements prédéfinis. Un ensemble de 67 filtres d'événements prédéfinis, couvrant tous les événements matériels susceptibles de se produire au cours de l'utilisation du système, est disponible pour la transmission des alertes à un gestionnaire d'interruptions SNMP tel que Bull System Manager (BSM) ou à un destinataire de courrier électronique.

- Notes · Les filtres prédéfinis ne sont pas modifiables ; ils peuvent uniquement être activés ou désactivés. A la livraison du système, tous les filtres prédéfinis sont activés.
	- Si le filtre prédéfini ne répond pas à vos besoins, vous pouvez créer un filtre personnalisé. Dans ce cas, vous devez d'abord désactiver le filtre prédéfini correspondant pour garantir le traitement de votre filtre personnalisé.

L'utilisation et la configuration des filtres d'événements sont expliquées à la section 5.4.1 Configuration des filtres.

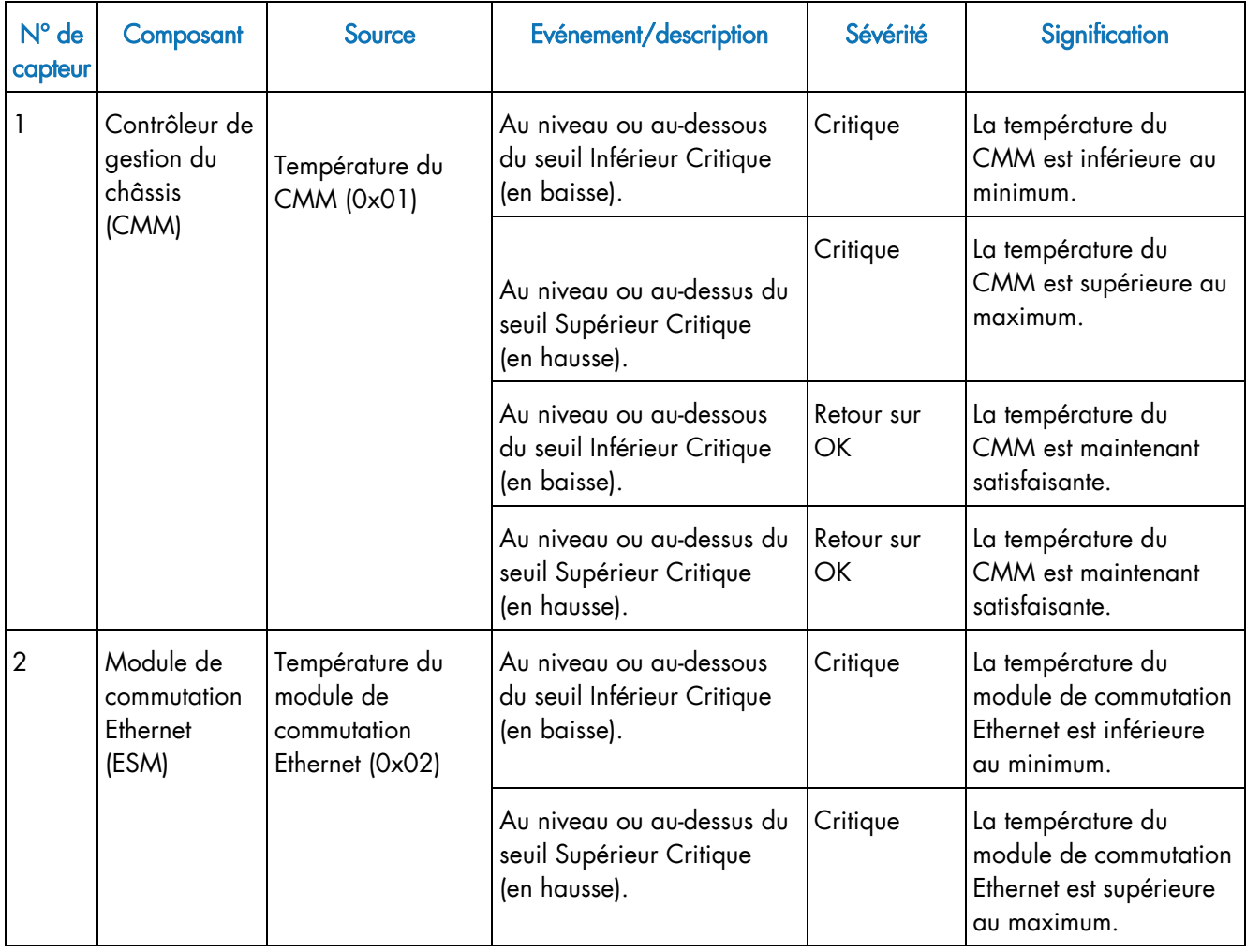

La table suivante détaille les événements associés à chaque filtre prédéfini.

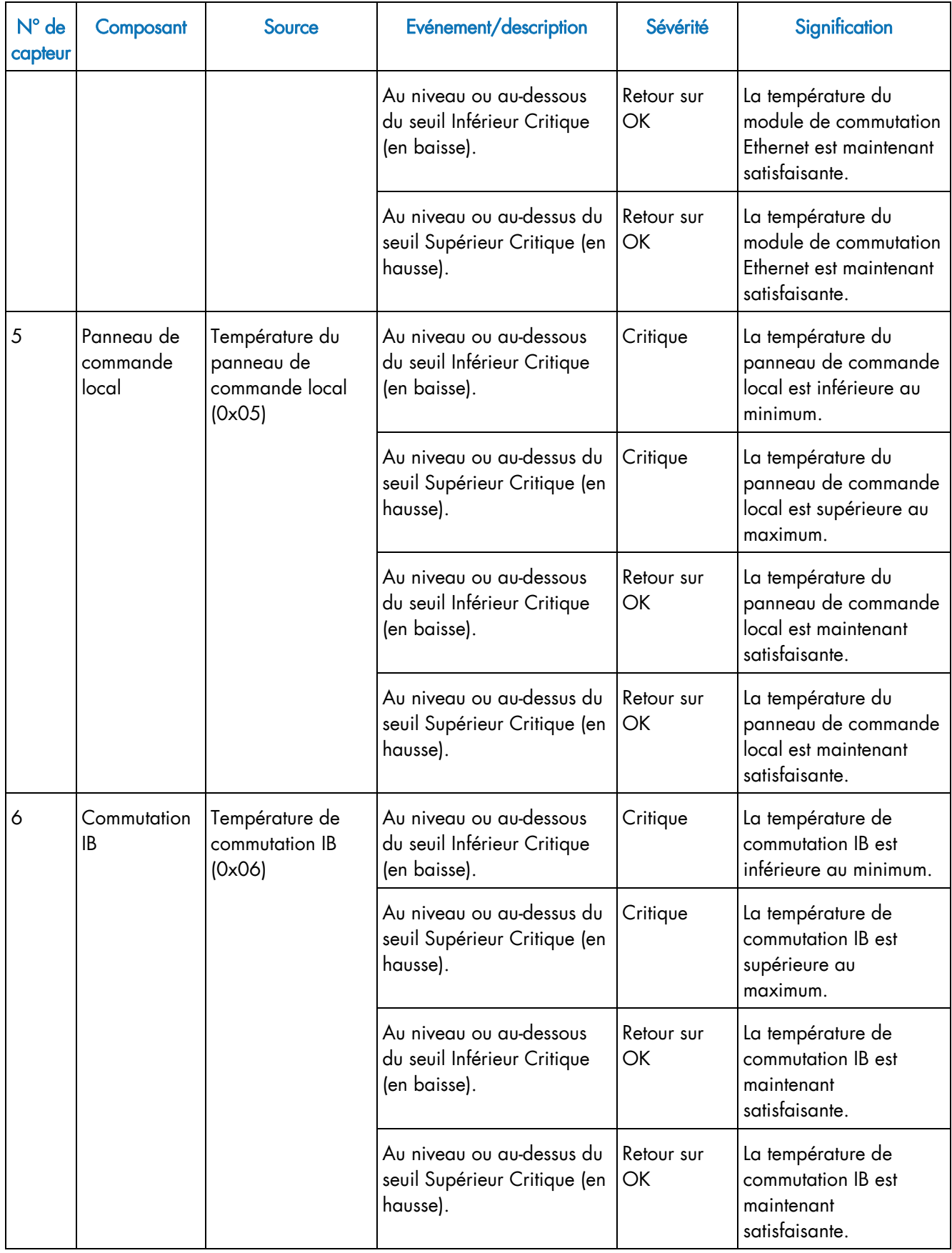

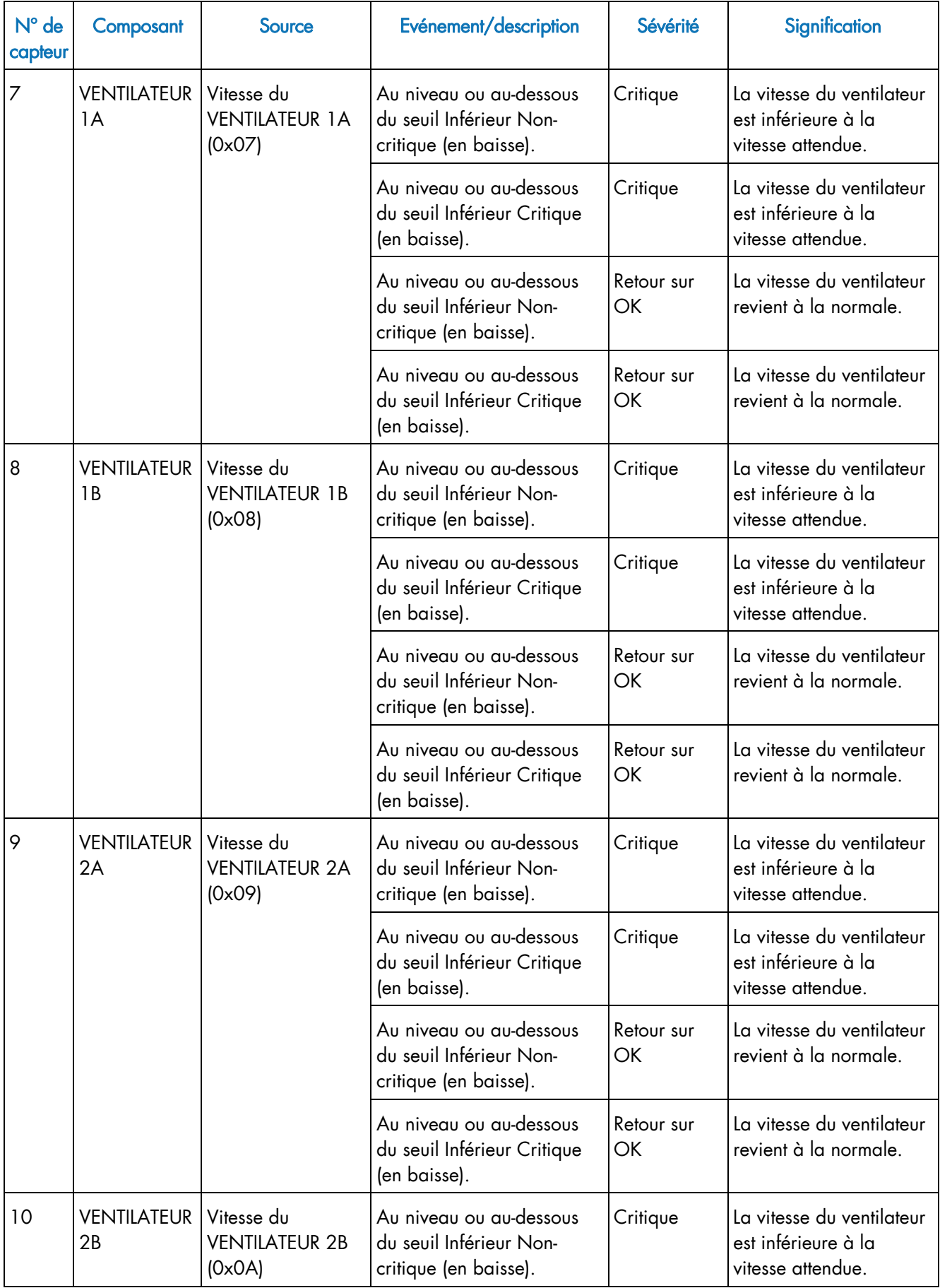

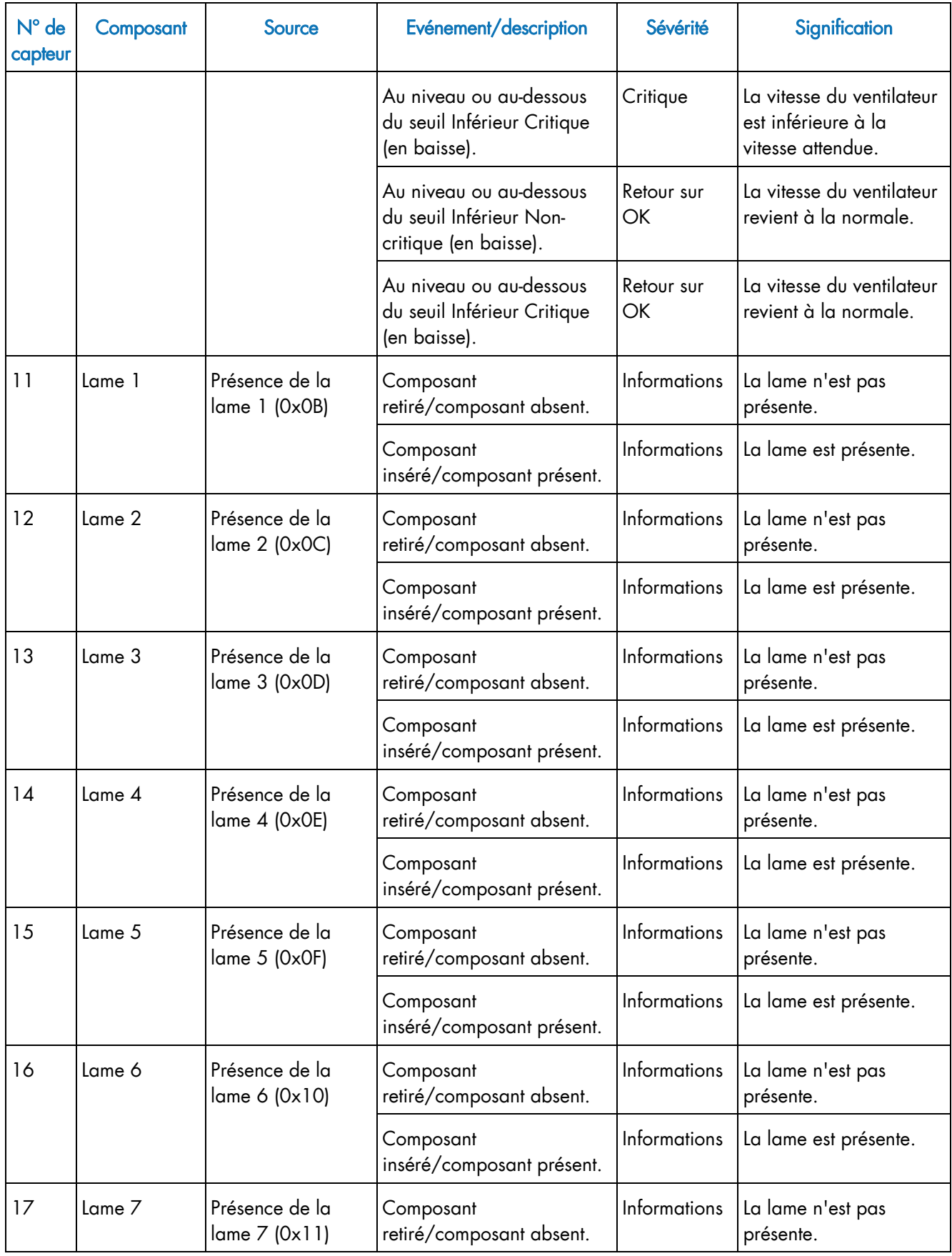

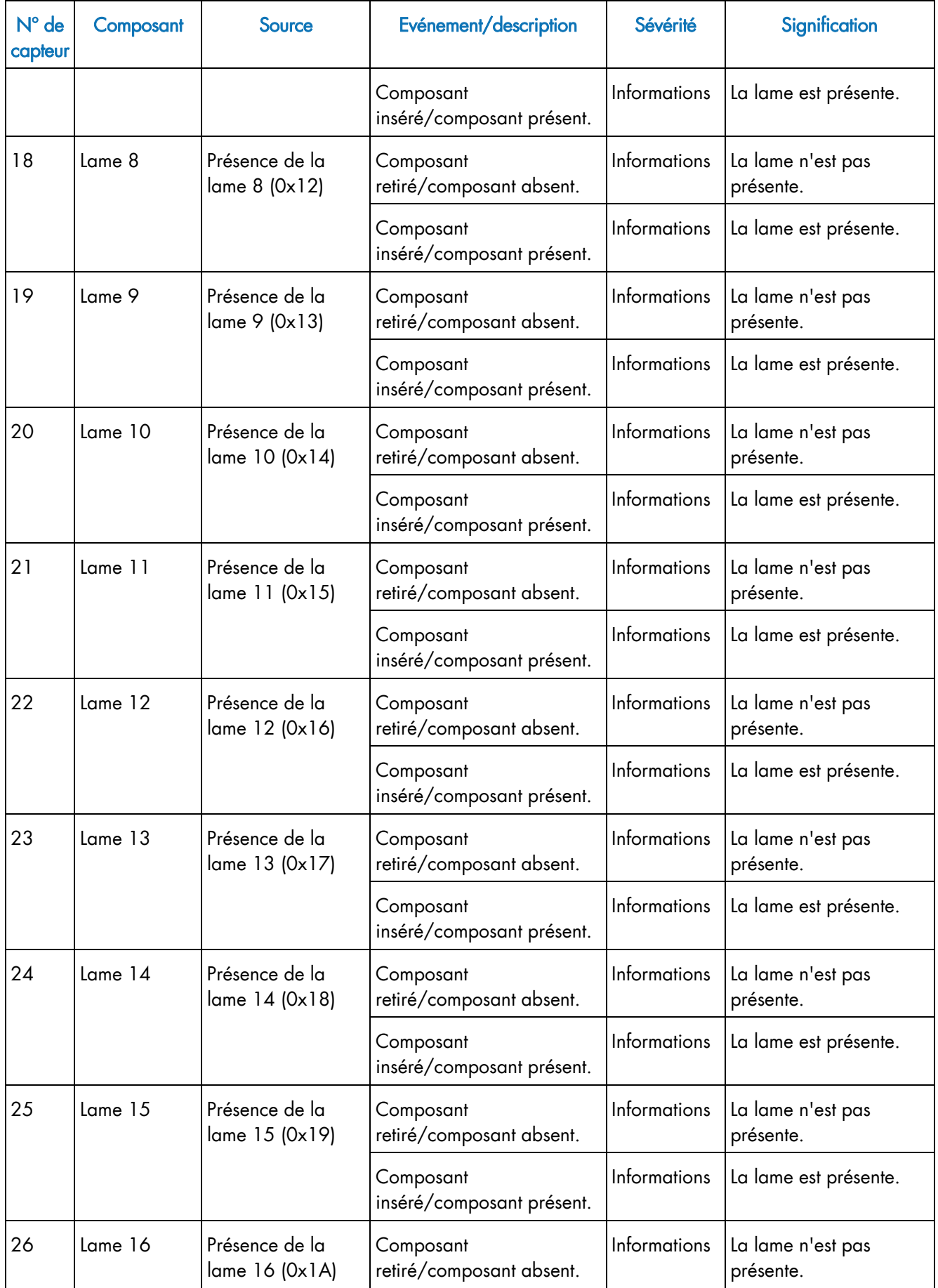

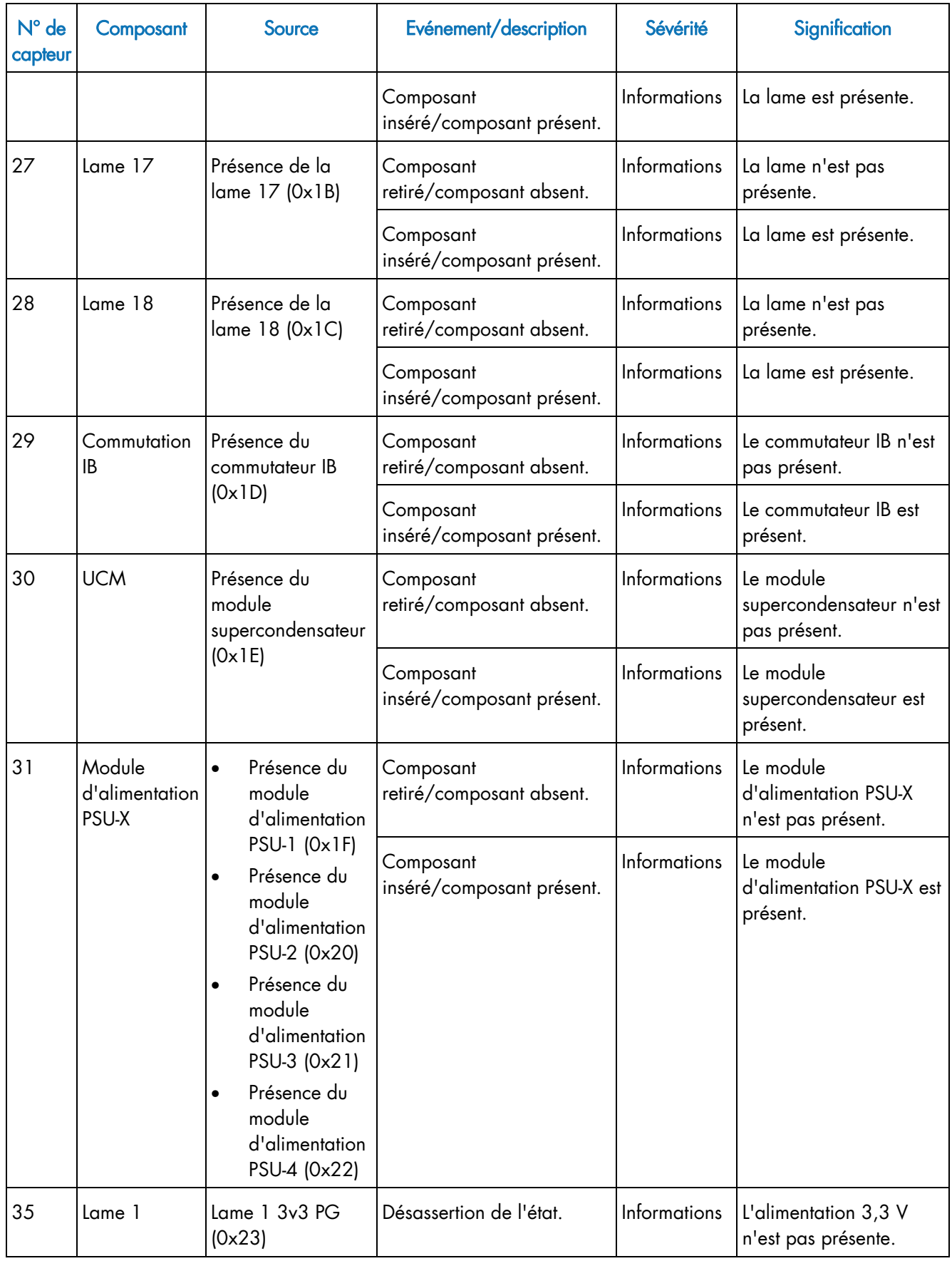

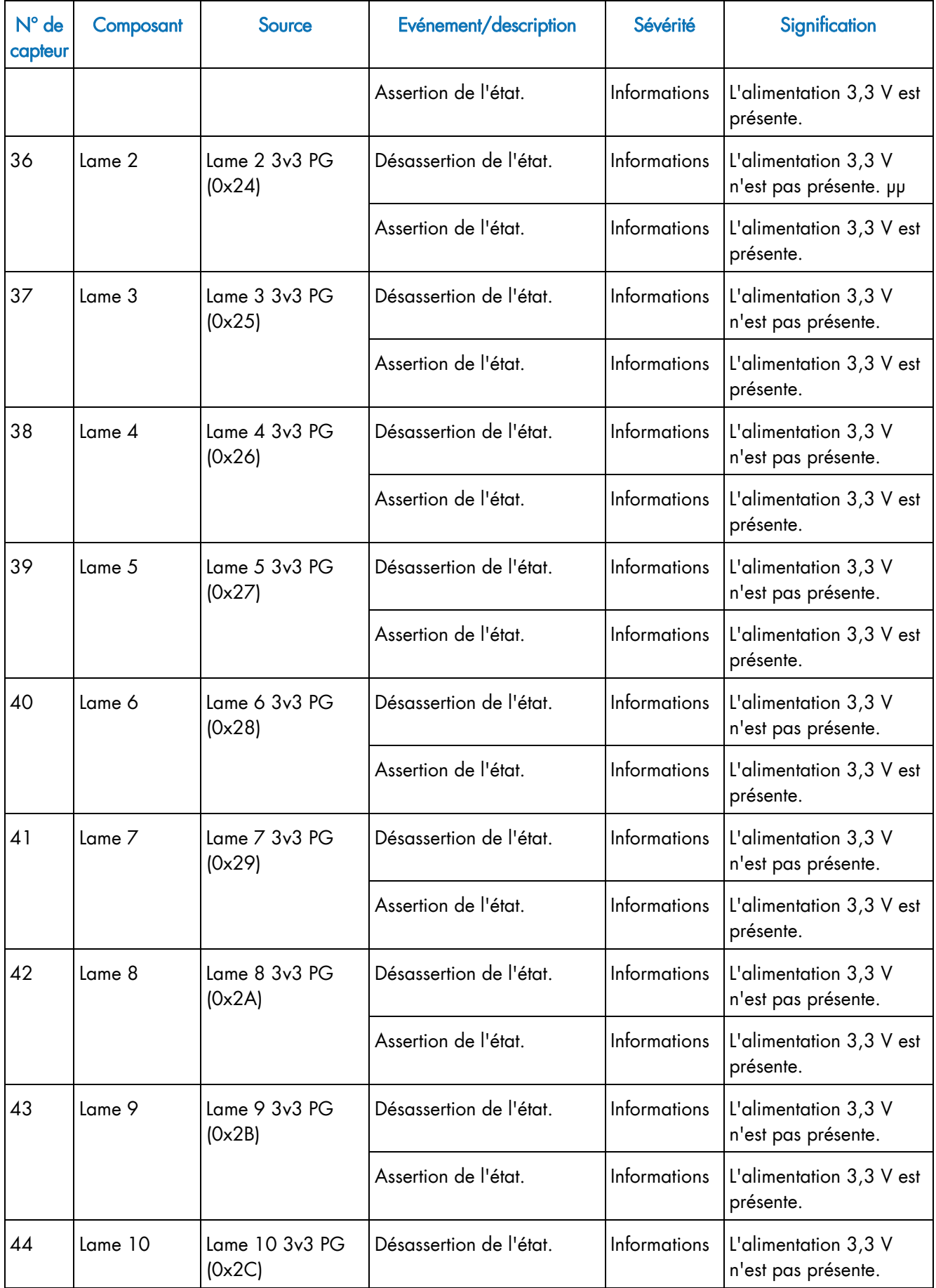

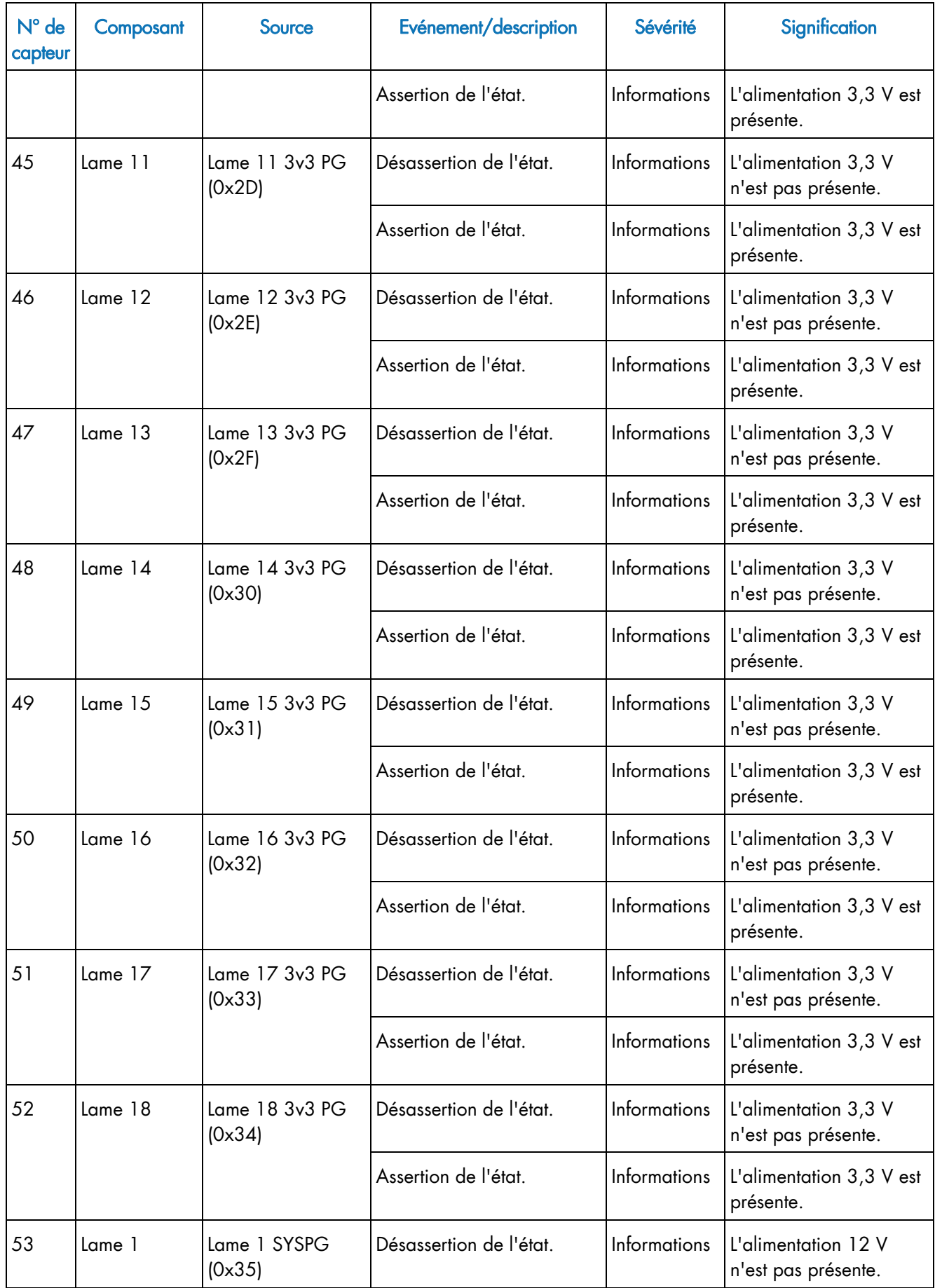

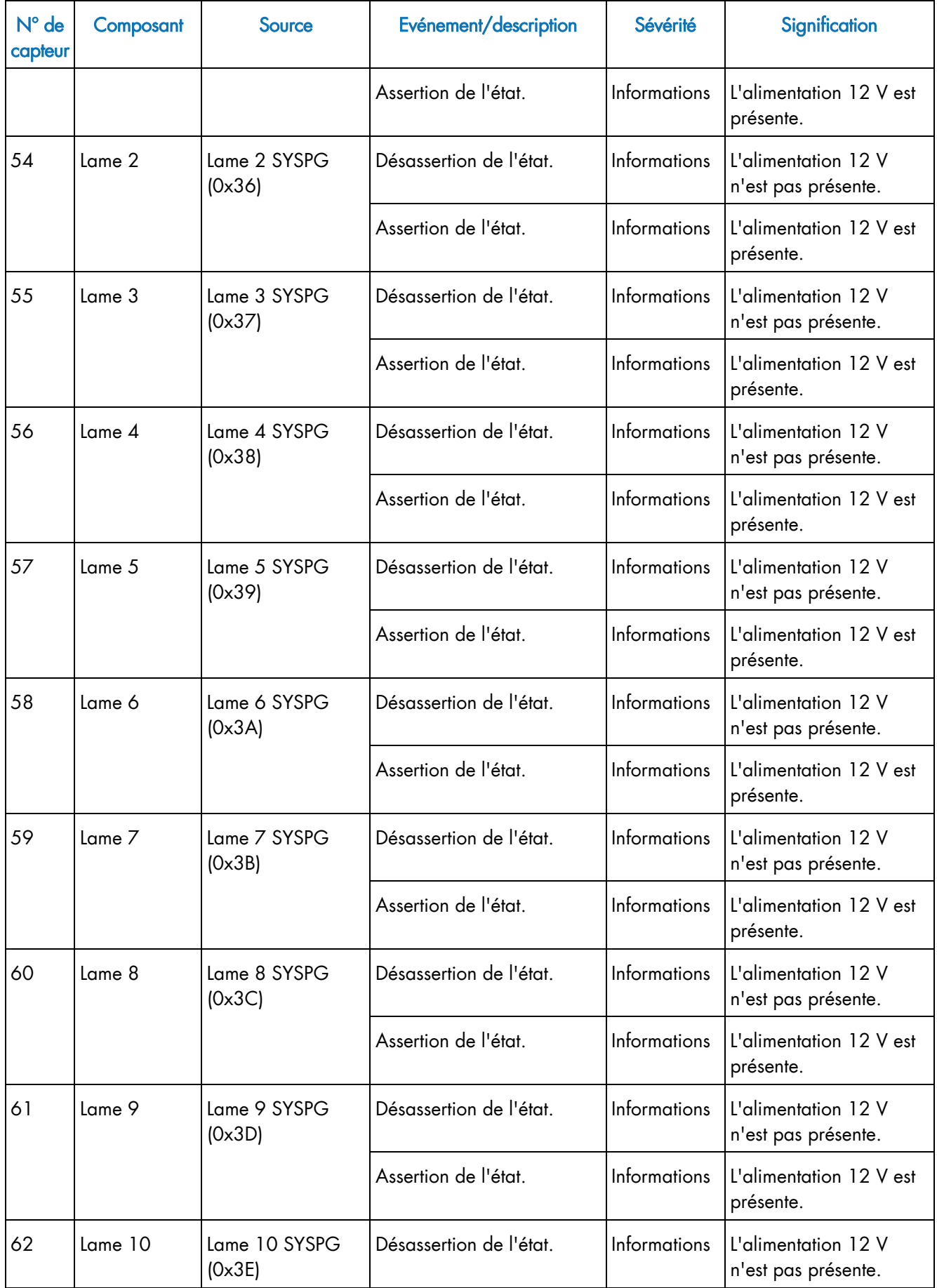

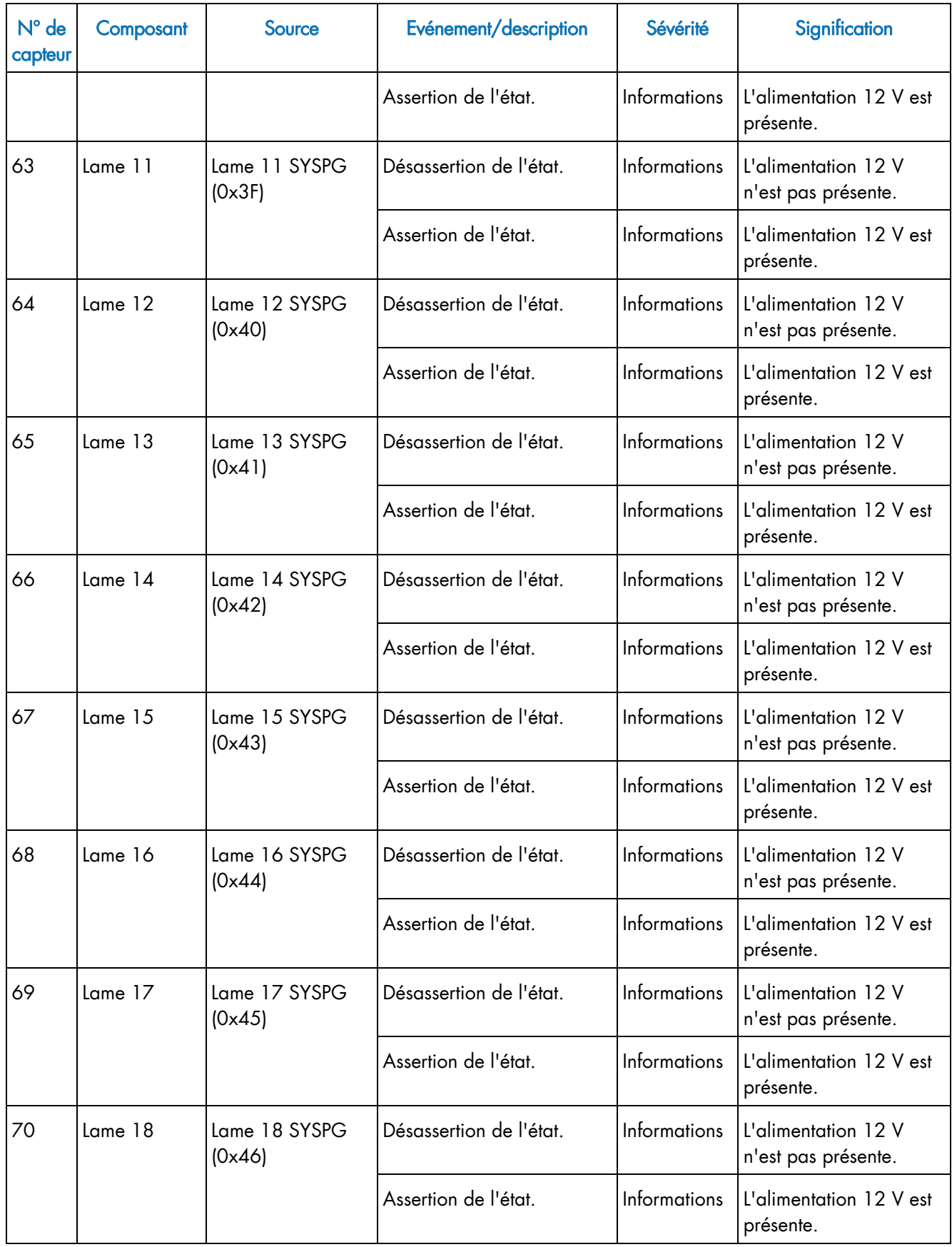

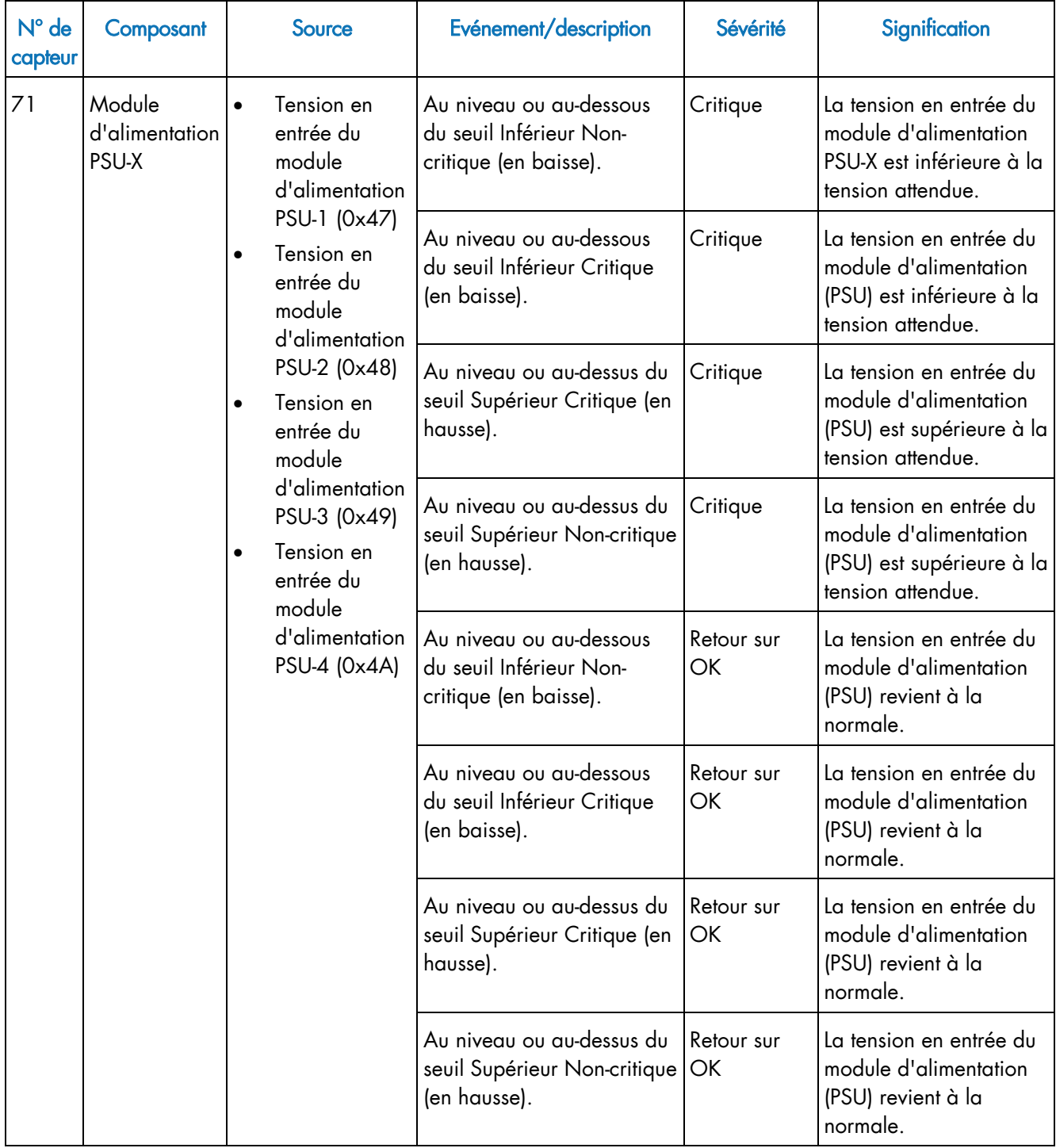

| $N°$ de<br>capteur | Composant                         | Source                                                                                                    | Evénement/description | Sévérité | Signification |
|--------------------|-----------------------------------|----------------------------------------------------------------------------------------------------|-----------------------|----------|---------------|
| 75                 | Module<br>d'alimentation<br>PSU-X | Consommatio<br>Aucune (informations<br>$\bullet$<br>n électrique en<br>uniquement ; pas de<br>entrée du<br>surveillance).<br>module<br>d'alimentation<br>PSU-1 (0x4B) | Informations          | Aucune.  |               |
|                    |                                   | Consommatio<br>$\bullet$<br>n électrique en<br>entrée du<br>module<br>d'alimentation<br>PSU-2 (0x4C)                                                                  |                       |          |               |
|                    |                                   | Consommatio<br>$\bullet$<br>n de<br>puissance<br>d'entrée du<br>PSU-3 (0x4D)                                                                                          |                       |          |               |
|                    |                                   | Consommatio<br>$\bullet$<br>n électrique en<br>entrée du<br>module<br>d'alimentation<br>PSU-4 (0x4E)                                                                  |                       |          |               |

Table B-1. Description et numéros des filtres d'alerte prédéfinis

- Notes « 3v3 PG (Power Good) » veut dire qu'une tension de 3,3 volts est présente dans la lame de calcul bullx B500.
	- « SYSPG (SYStem Power Good) » veut dire qu'une tension de 12 volts est présente dans la lame de calcul bullx B500.

# Annexe C. Description des messages du journal d'événements système (SEL)

Cette annexe présente d'autres informations sur les messages contenus dans le journal d'événements système (SEL). Elle traite des sujets suivants :

- Messages du journal d'événements système (SEL) du panneau de commande local
- Messages du journal d'événements système (SEL) du CMM
- Messages du journal d'événements système (SEL) du module de commutation Ethernet
- Messages du journal d'événements système (SEL) du module à quadruple commutateur
- Messages du journal d'événements système (SEL) du module supercondensateur
- Messages du journal d'événements système (SEL) du module d'alimentation
- Messages du journal d'événements système (SEL) de la lame de ventilation
- Messages du journal d'événements système (SEL) de la lame de calcul bullx B500

## Messages du journal d'événements système (SEL) du panneau de commande local

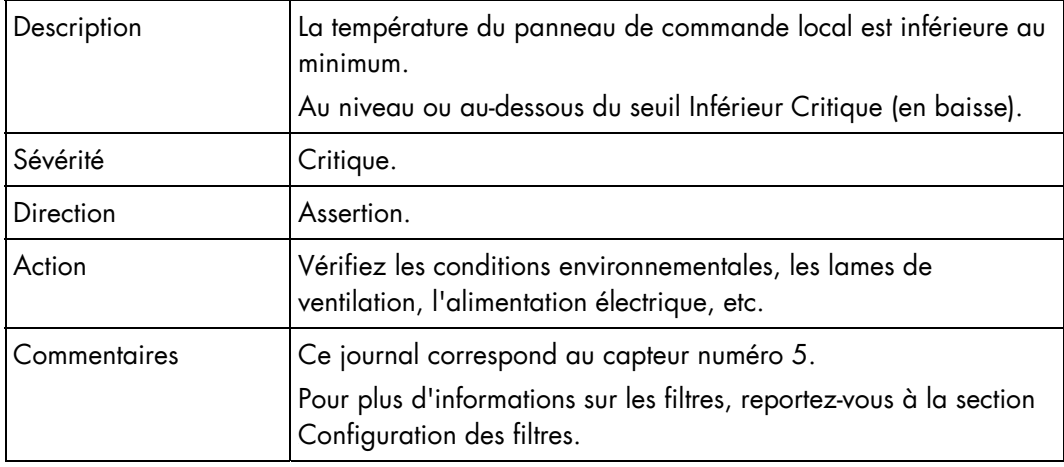

### Température du panneau de commande local (0x05)

### Température du panneau de commande local (0x05)

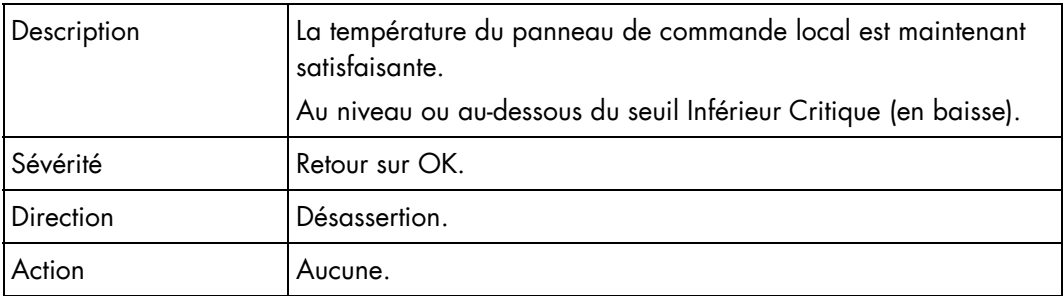

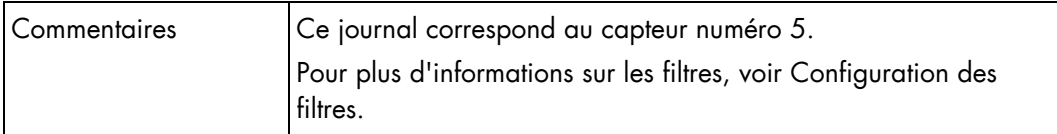

### Température du panneau de commande local (0x05)

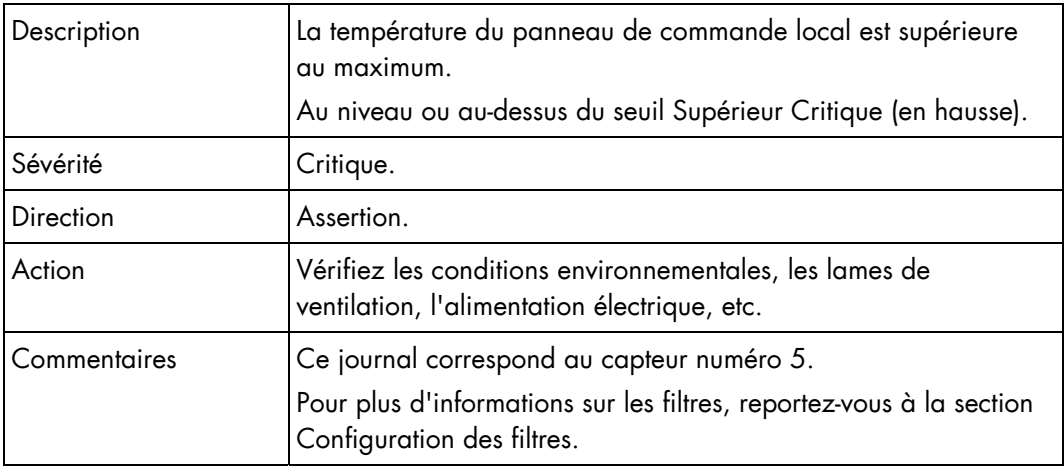

### Température du panneau de commande local (0x05)

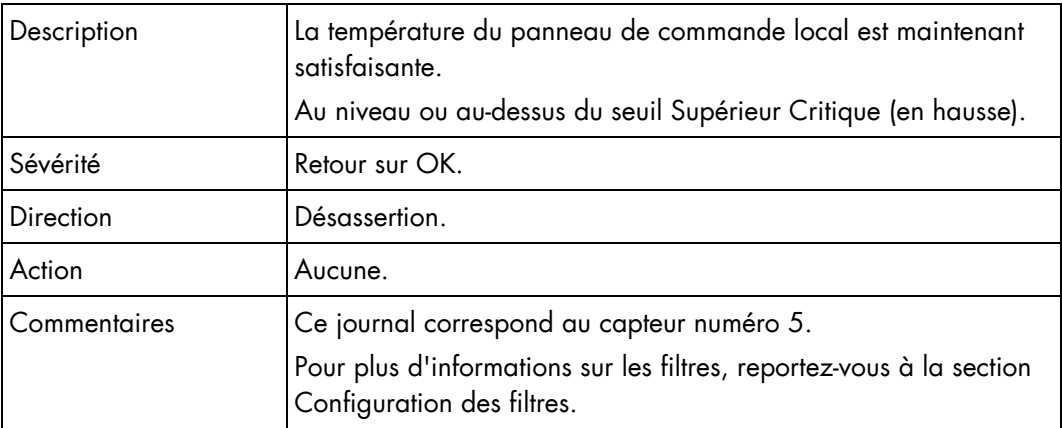

# Messages du journal d'événements système (SEL) du CMM

### Température du CMM (0x01)

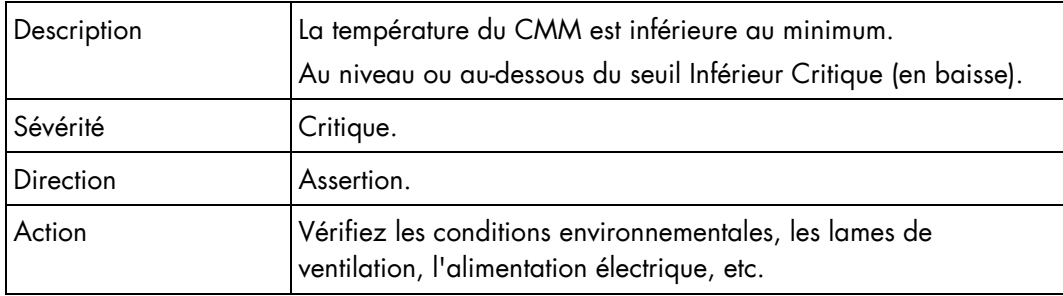

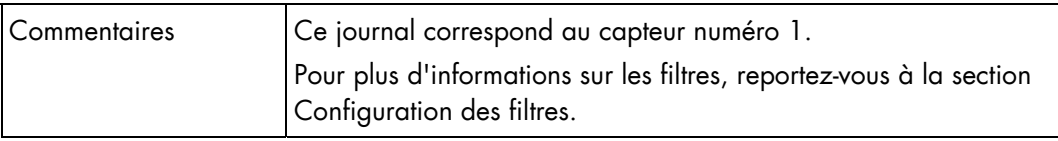

### Température du CMM (0x01)

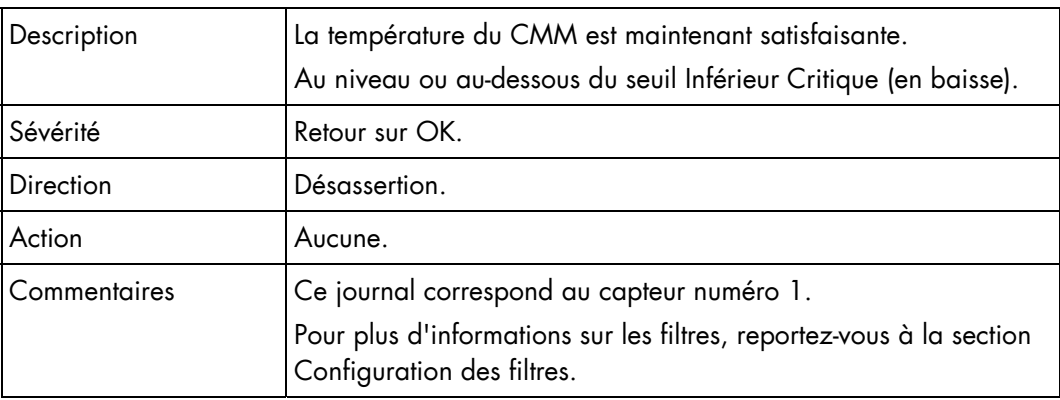

### Température du CMM (0x01)

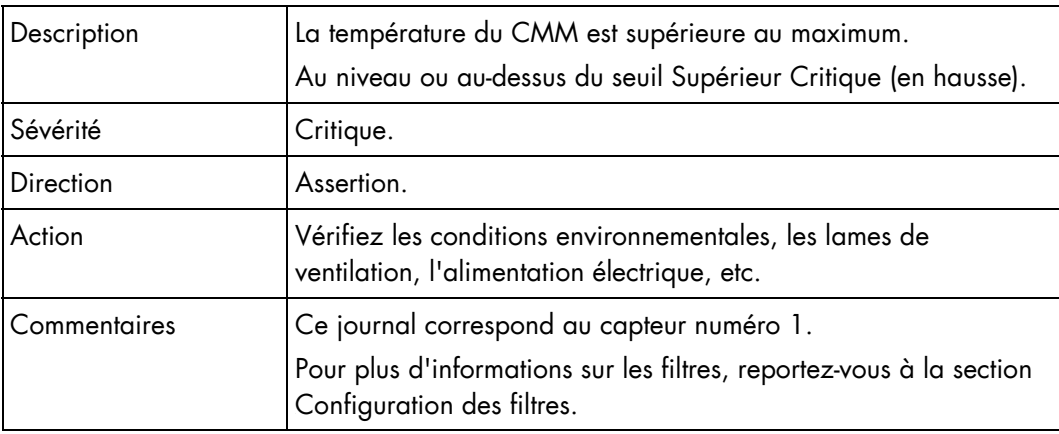

### Température du CMM (0x01)

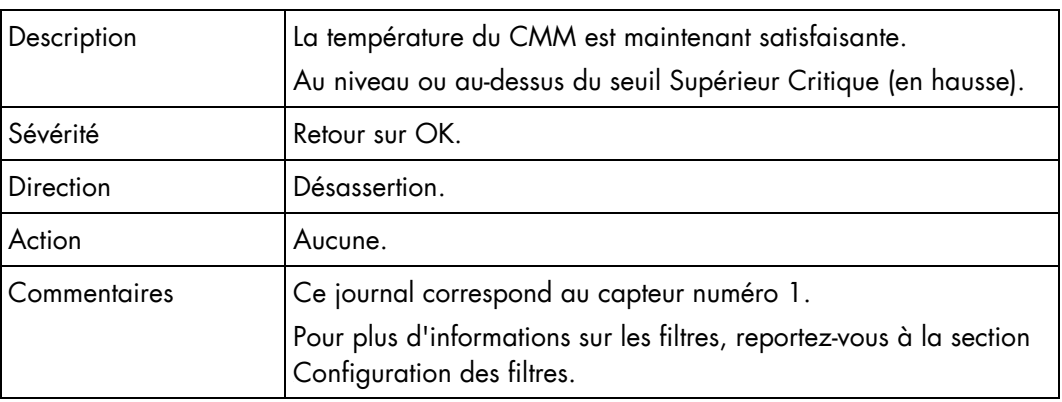

# Messages du journal d'événements système (SEL) du module de commutation Ethernet

### Description  $\vert$  La température du module de commutation Ethernet est inférieure au minimum. Au niveau ou au-dessous du seuil Inférieur Critique (en baisse). Sévérité Critique. Direction Assertion. Action Vérifiez les conditions environnementales, les lames de ventilation, l'alimentation électrique, etc. Commentaires Ce journal correspond au capteur numéro 2. Pour plus d'informations sur les filtres, reportez-vous à la section Configuration des filtres.

### Température du module de commutation Ethernet (0x02)

### Température du module de commutation Ethernet (0x02)

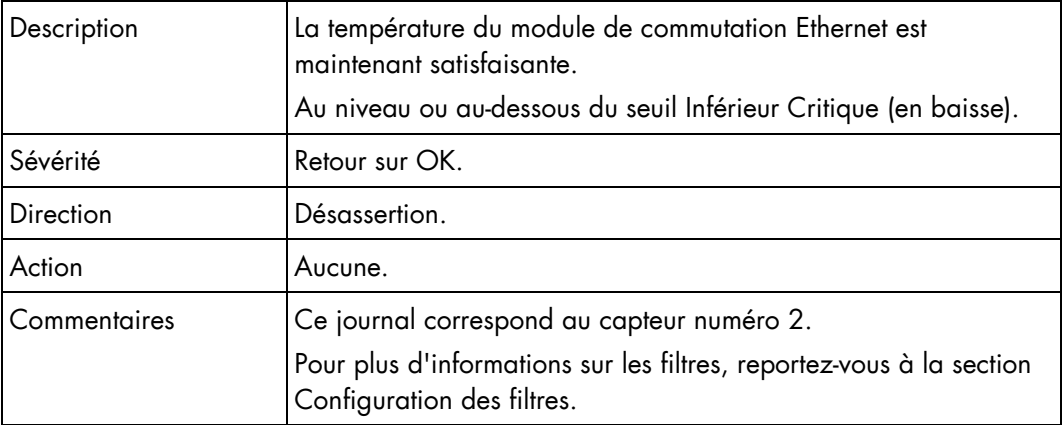

### Température du module de commutation Ethernet (0x02)

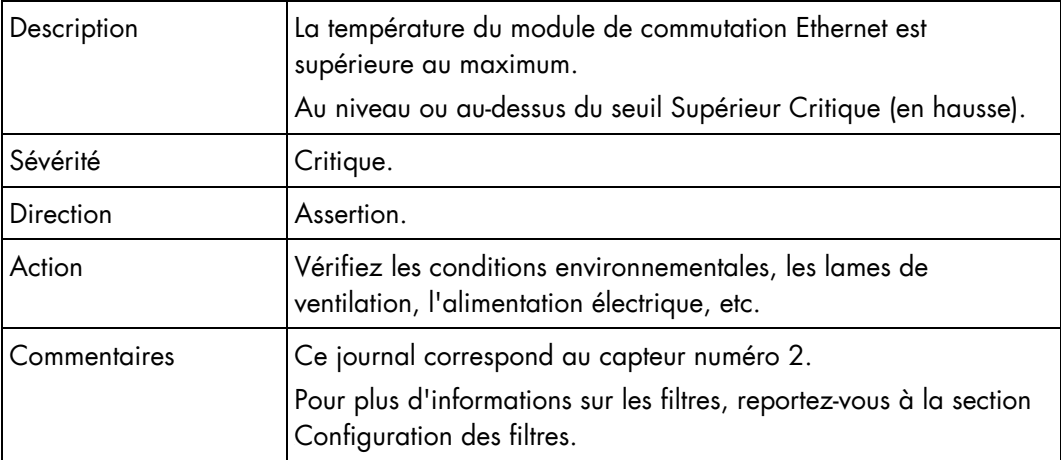

### Température du module de commutation Ethernet (0x02)

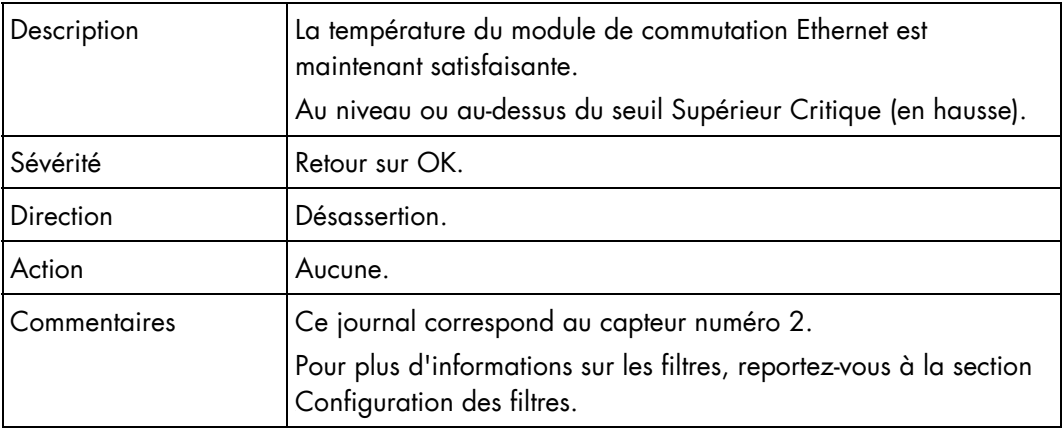

## Messages du journal d'événements système (SEL) du module à quadruple commutateur µµ

### Température de commutation IB (0x06)

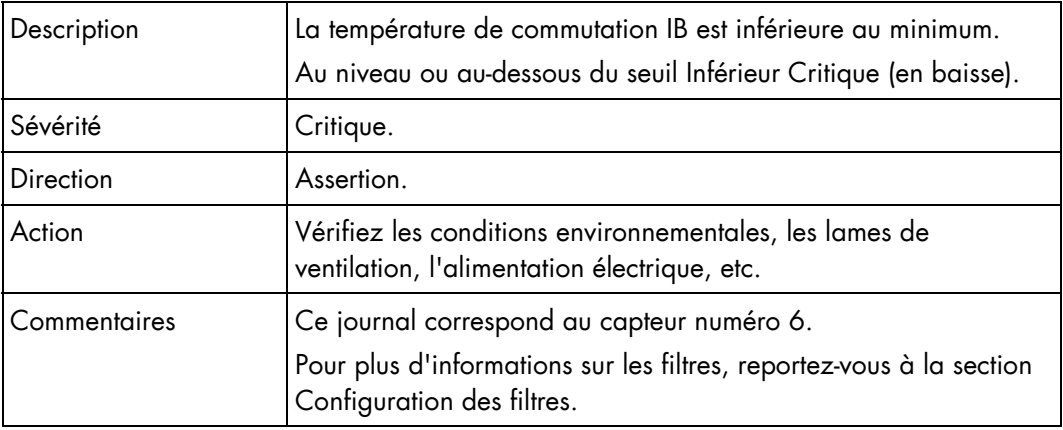

### Température de commutation IB (0x06)

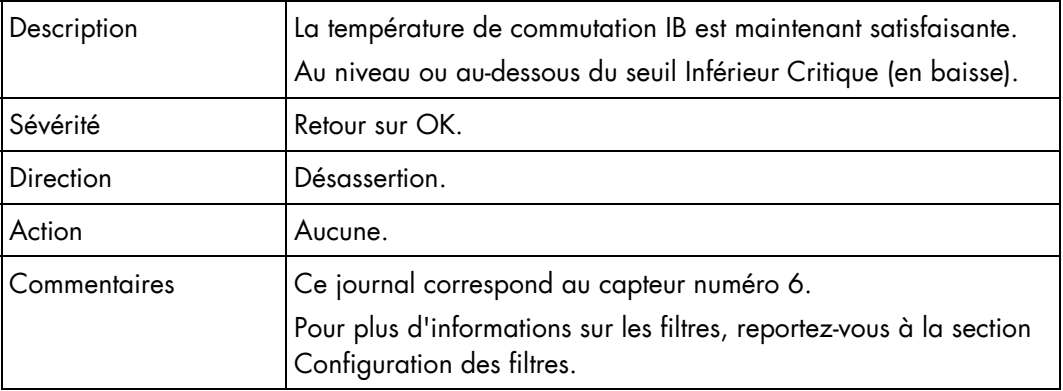

### Température de commutation IB (0x06)

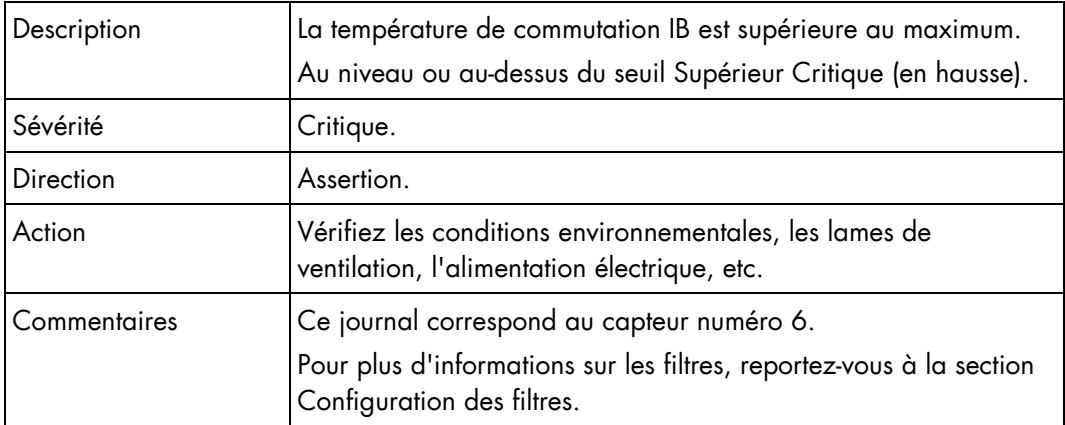

### Température de commutation IB (0x06)

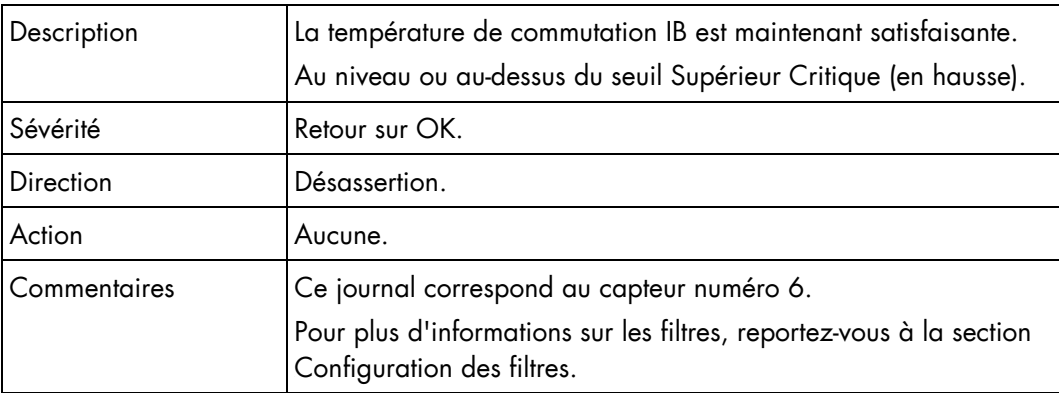

### Présence du commutateur IB (0x1D)

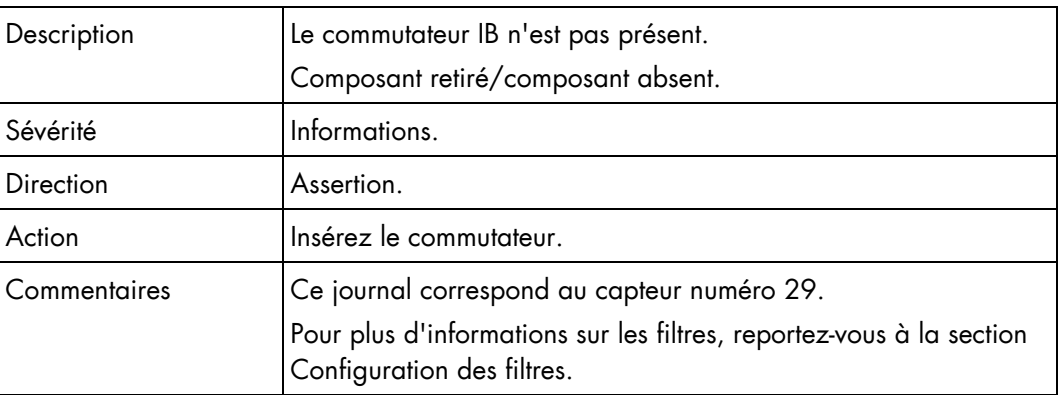

### Présence du commutateur IB (0x1D)

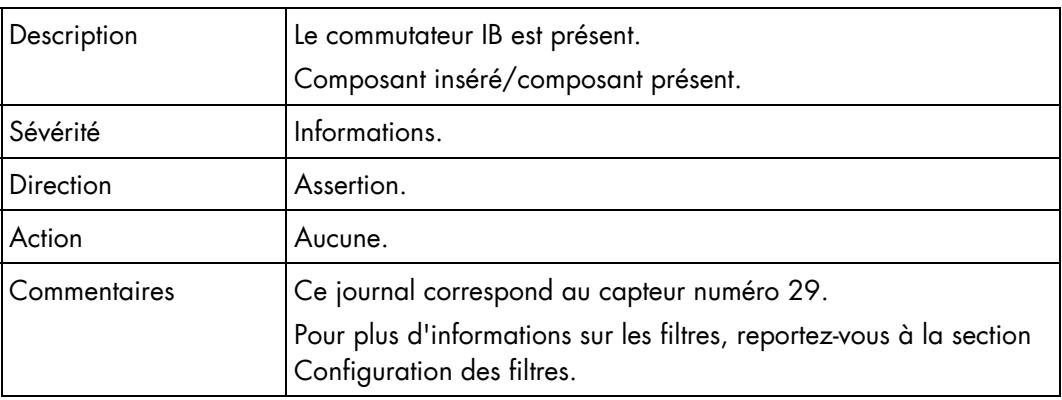

# Messages du journal d'événements système (SEL) du module supercondensateur

### Présence du module supercondensateur (0x1E)

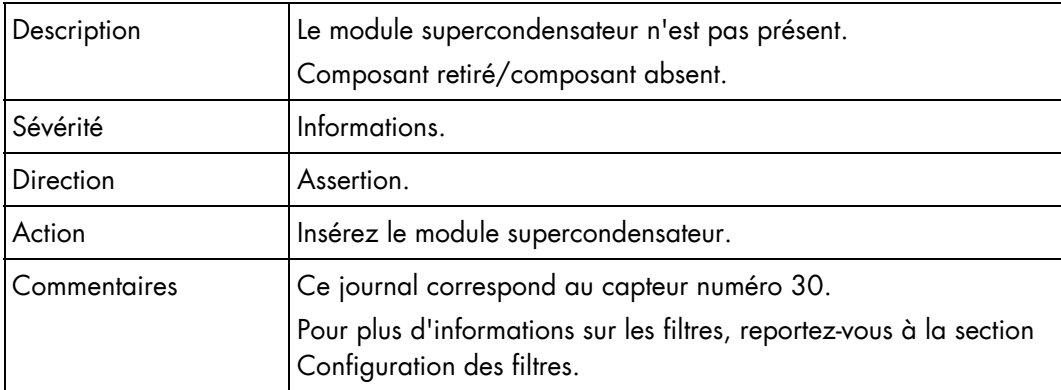

### Présence du module supercondensateur (0x1E)

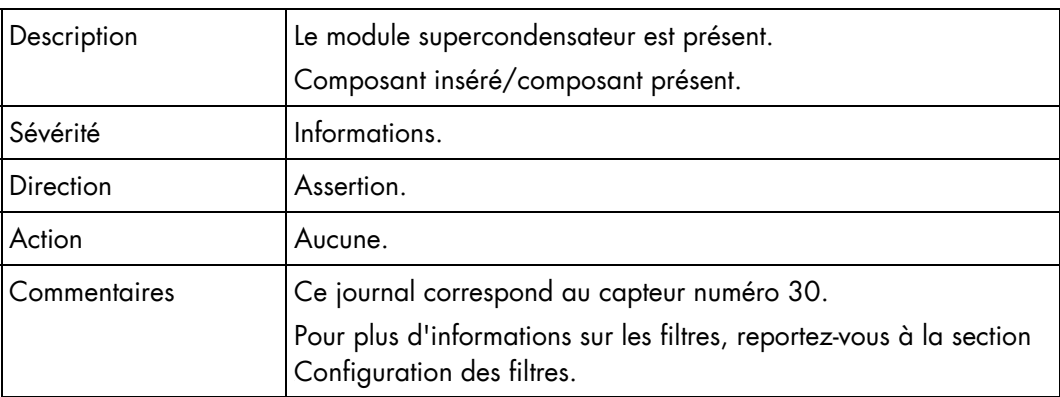

# Messages du journal d'événements système (SEL) du module d'alimentation

### Présence du module d'alimentation PSU-1 (0x1F)

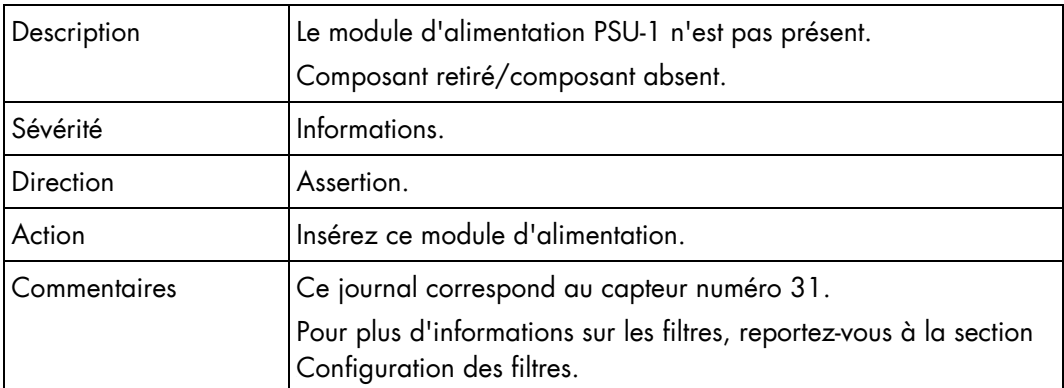

### Présence du module d'alimentation PSU-1 (0x1F)

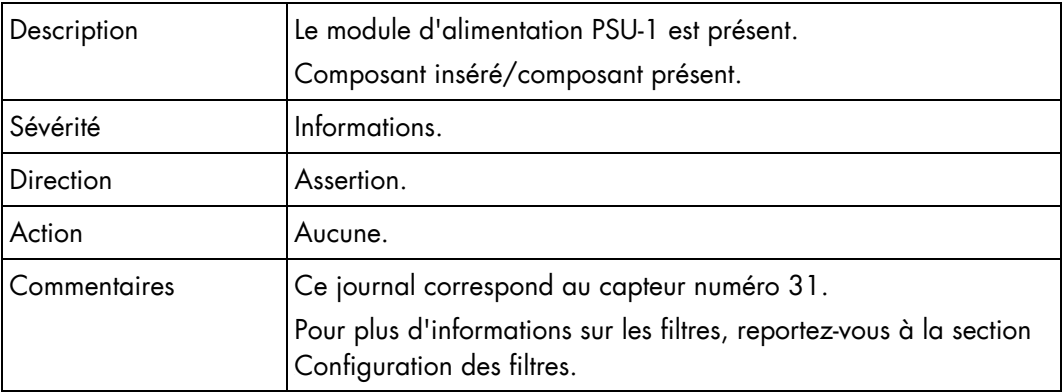

### Tension en entrée du module d'alimentation PSU-1 (0x47)

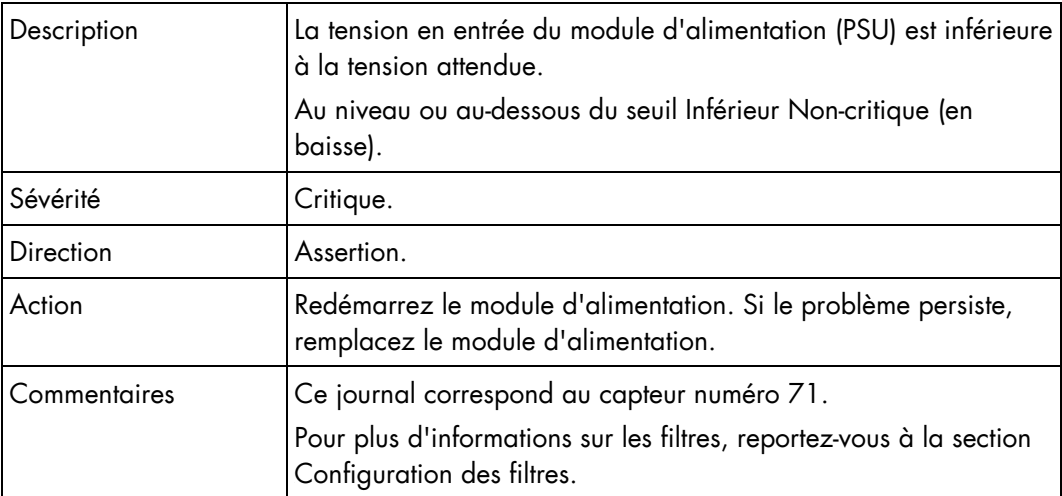

### Tension en entrée du module d'alimentation PSU-1 (0x47)

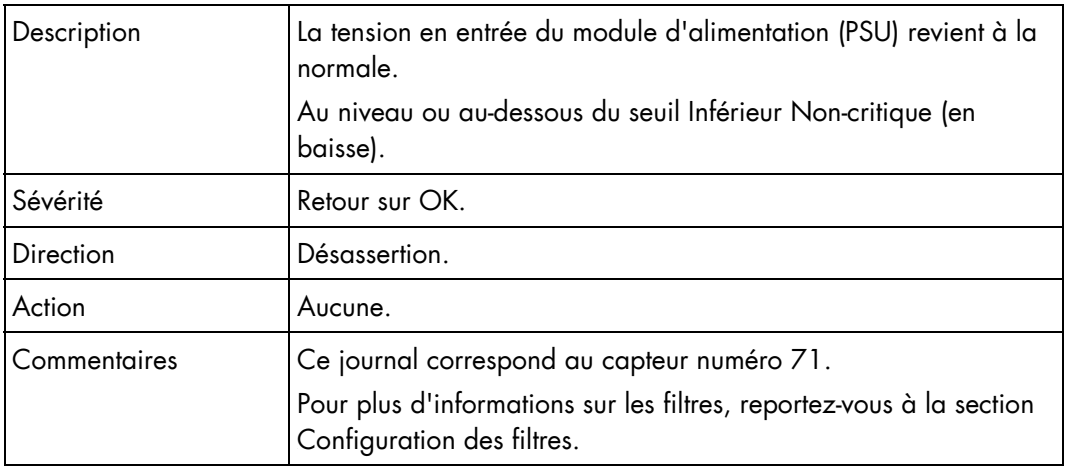

### Tension en entrée du module d'alimentation PSU-1 (0x47)

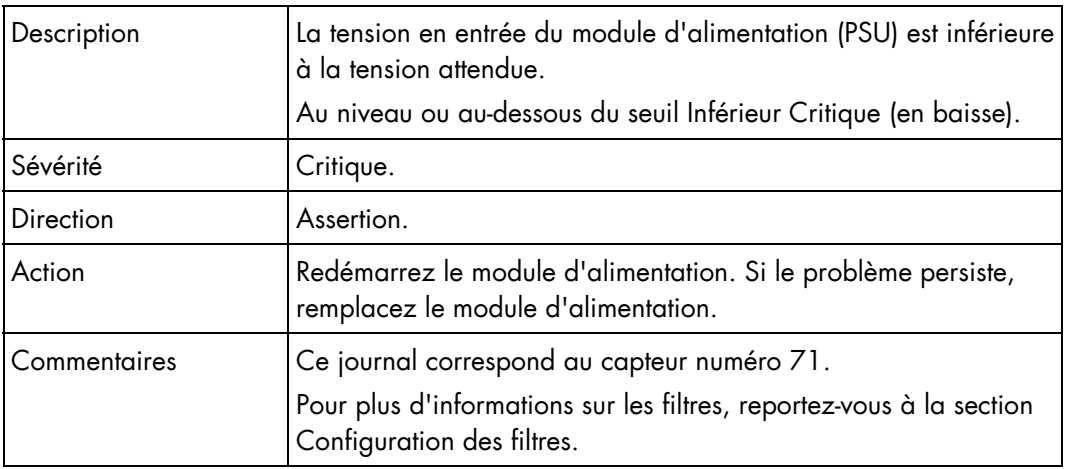

### Tension en entrée du module d'alimentation PSU-1 (0x47)

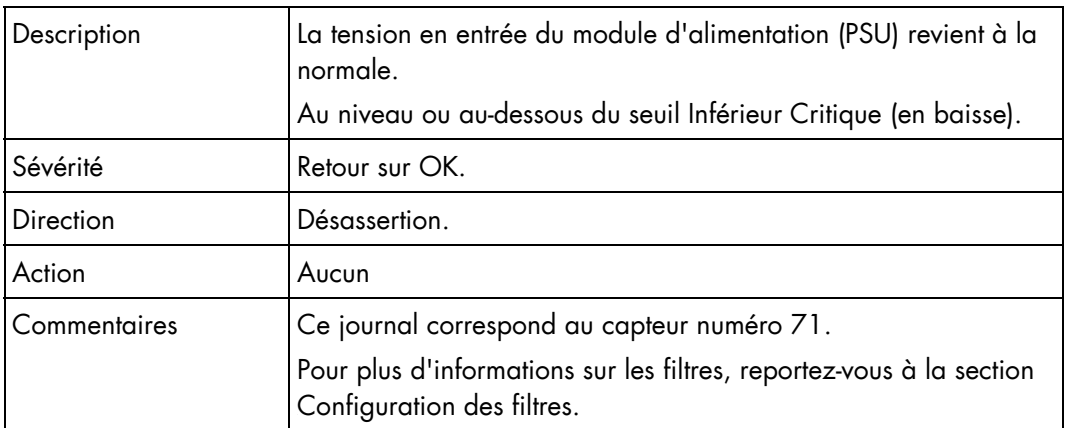

### Tension en entrée du module d'alimentation PSU-1 (0x47)

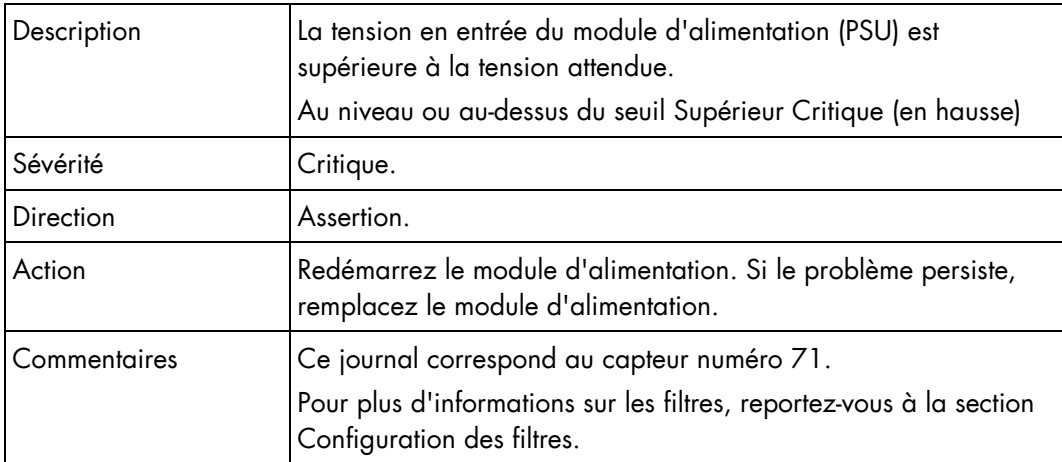

### Tension en entrée du module d'alimentation PSU-1 (0x47)

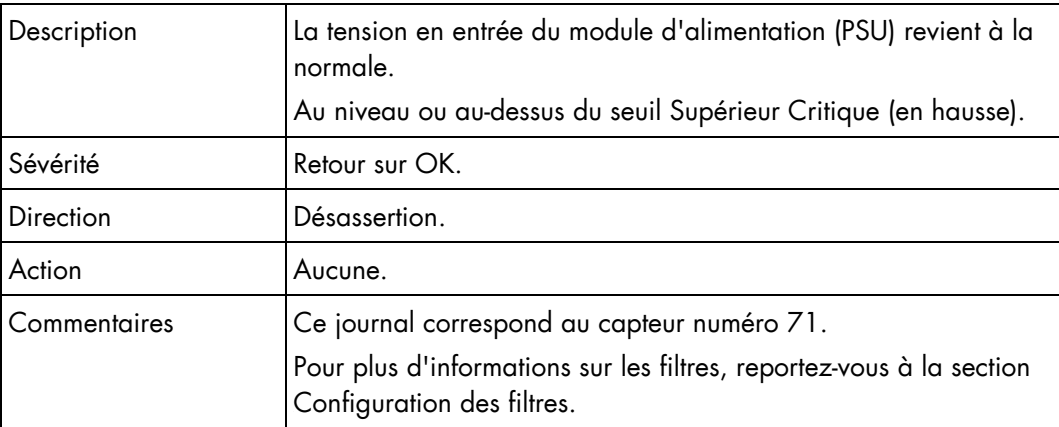

### Tension en entrée du module d'alimentation PSU-1 (0x47)

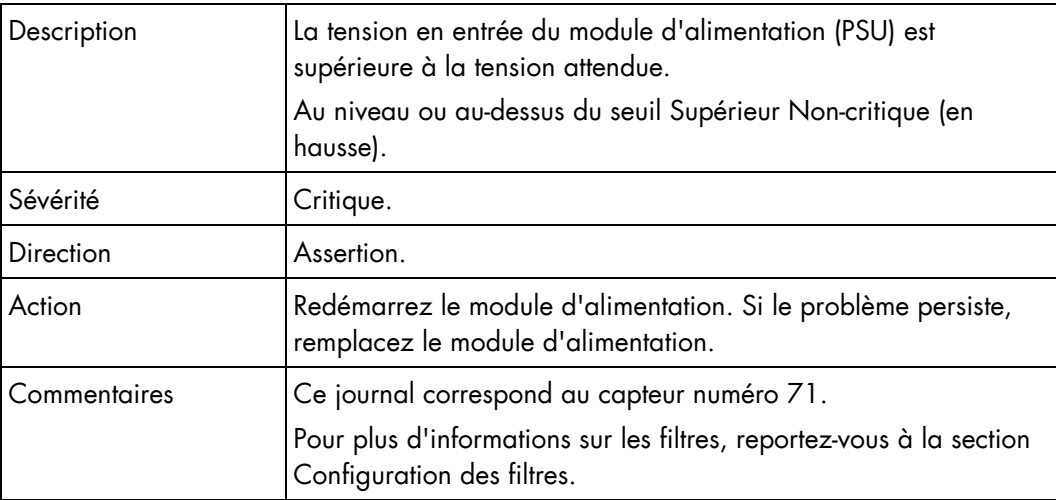

### Tension en entrée du module d'alimentation PSU-1 (0x47)

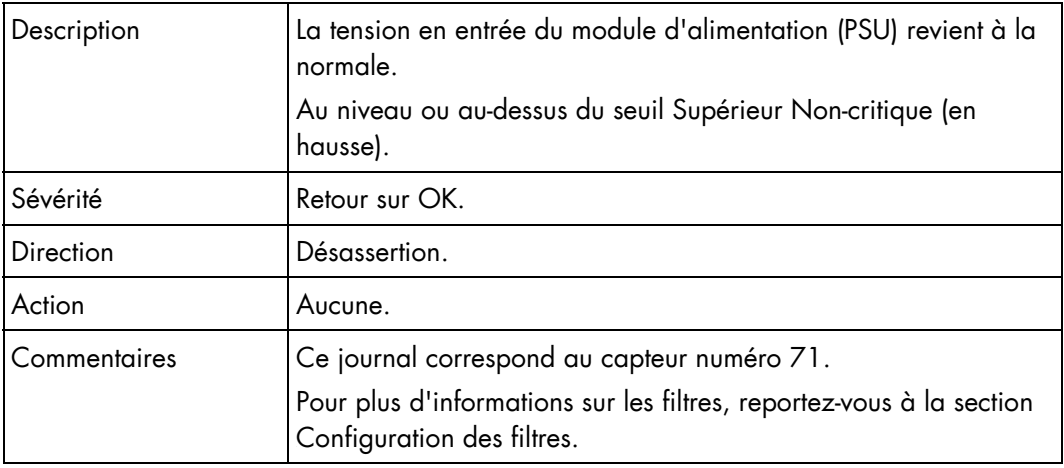

### Consommation électrique en entrée du module d'alimentation PSU-1 (0x4B)

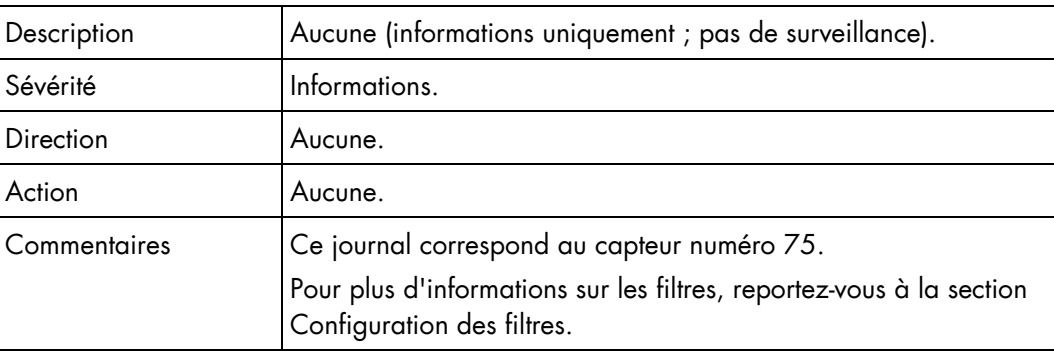

### Présence du module d'alimentation PSU-2 (0x20)

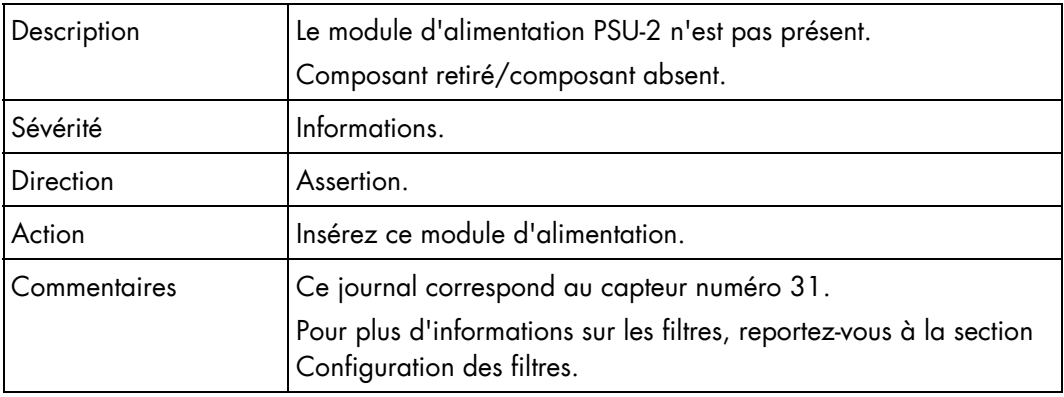

### Présence du module d'alimentation PSU-2 (0x20)

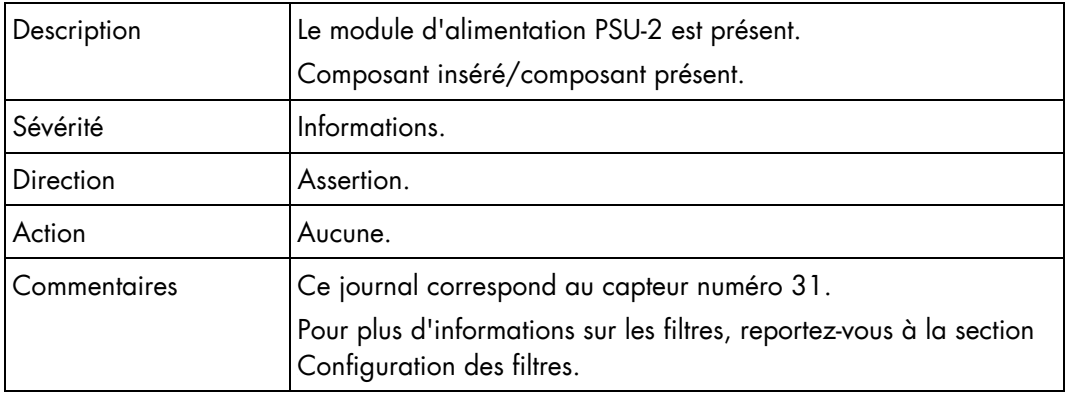

### Tension en entrée du module d'alimentation PSU-2 (0x48)

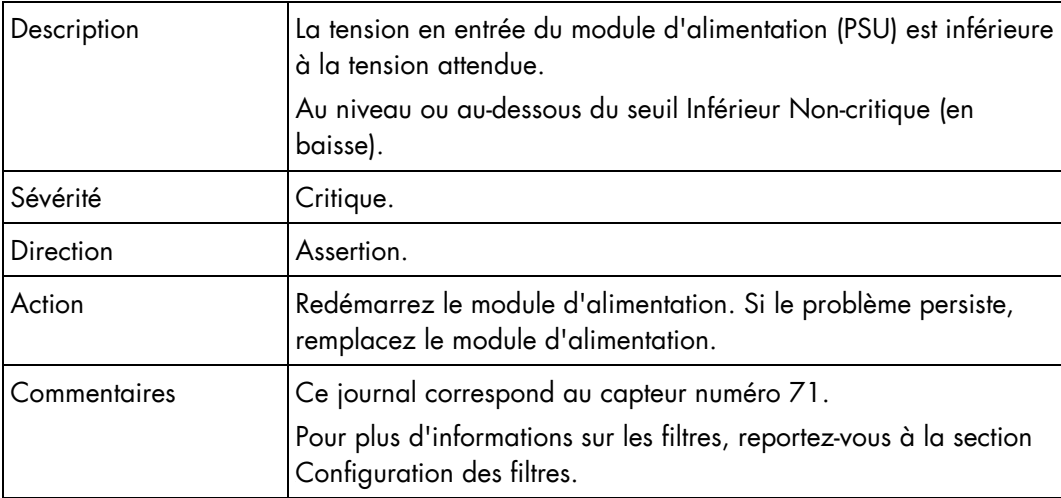

### Tension en entrée du module d'alimentation PSU-2 (0x48)

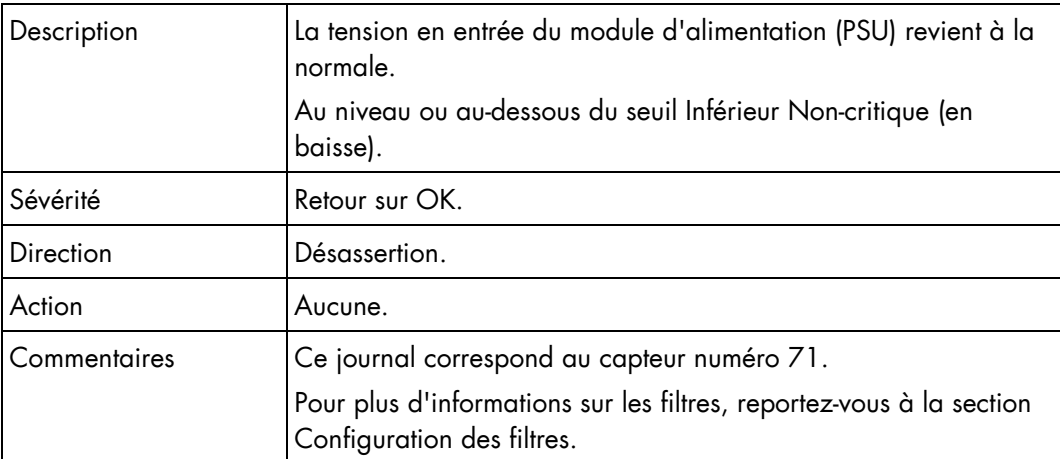
#### Tension en entrée du module d'alimentation PSU-2 (0x48)

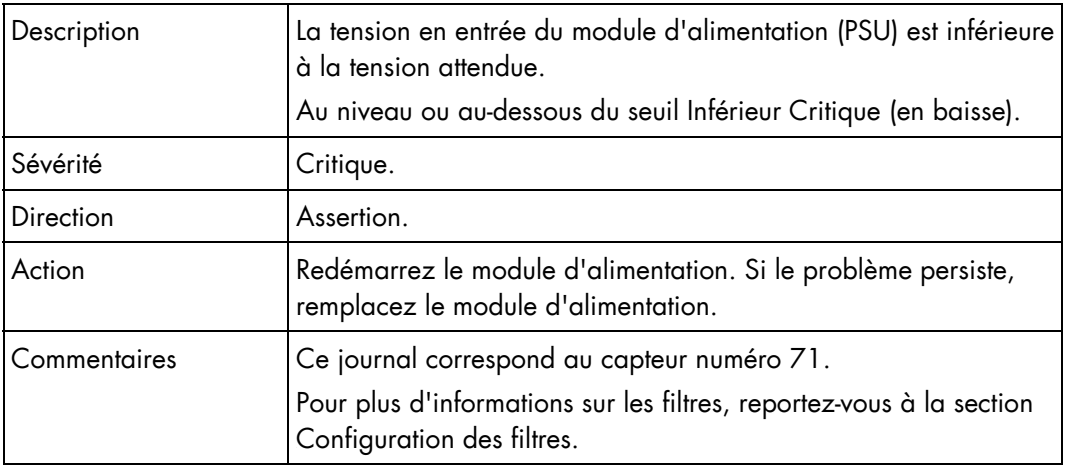

#### Tension en entrée du module d'alimentation PSU-2 (0x48)

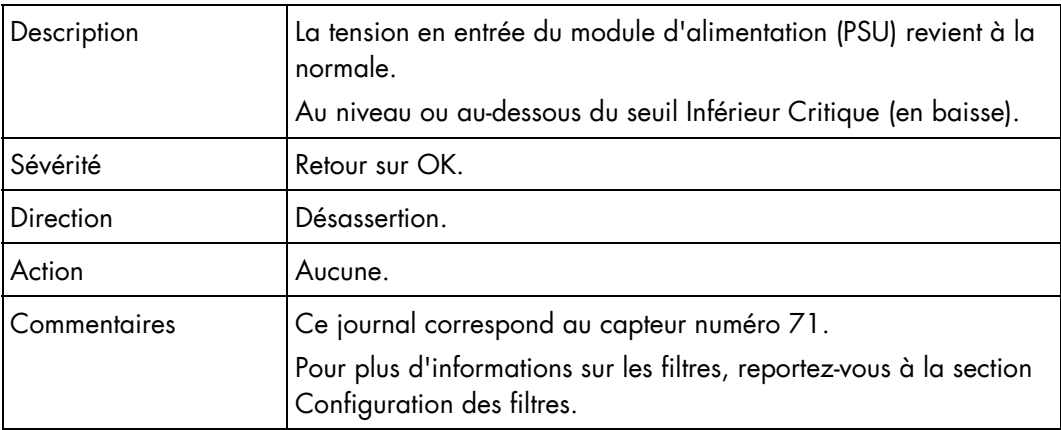

#### Tension en entrée du module d'alimentation PSU-2 (0x48)

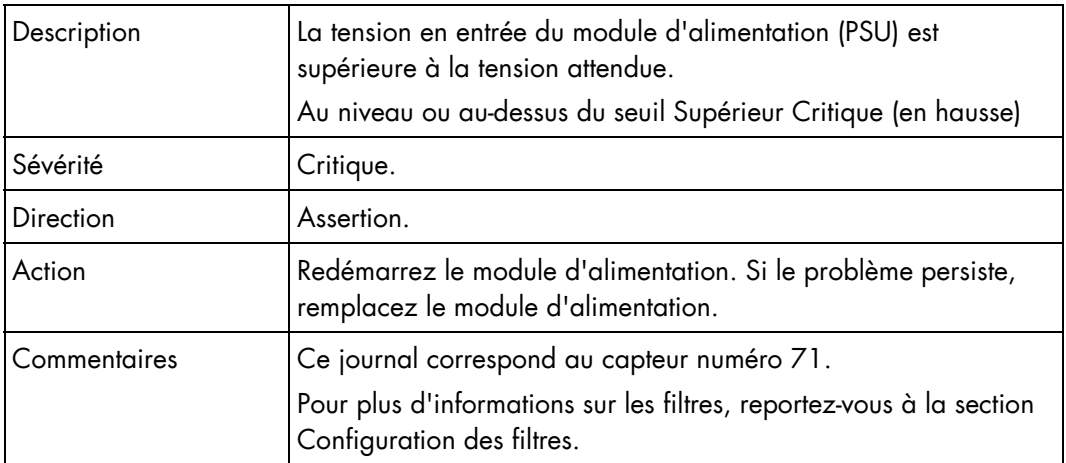

#### Tension en entrée du module d'alimentation PSU-2 (0x48)

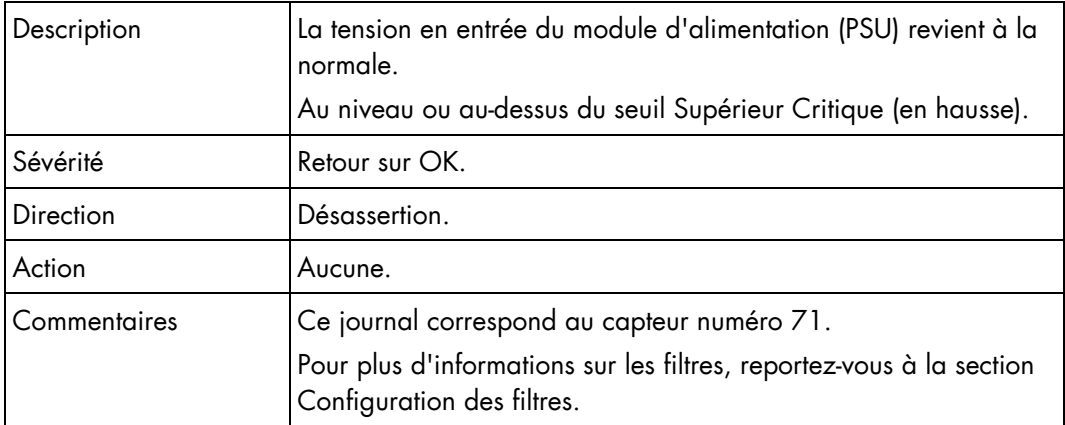

#### Tension en entrée du module d'alimentation PSU-2 (0x48)

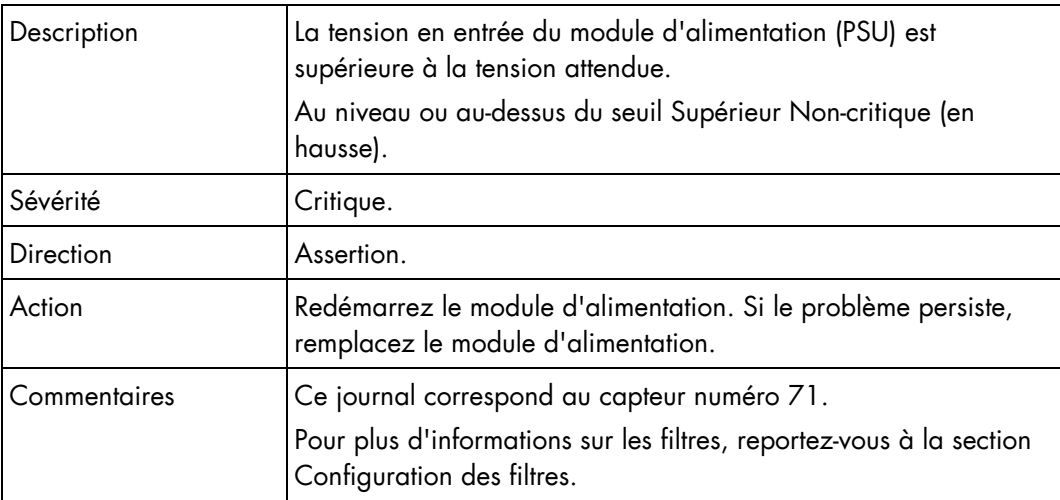

#### Tension en entrée du module d'alimentation PSU-2 (0x48)

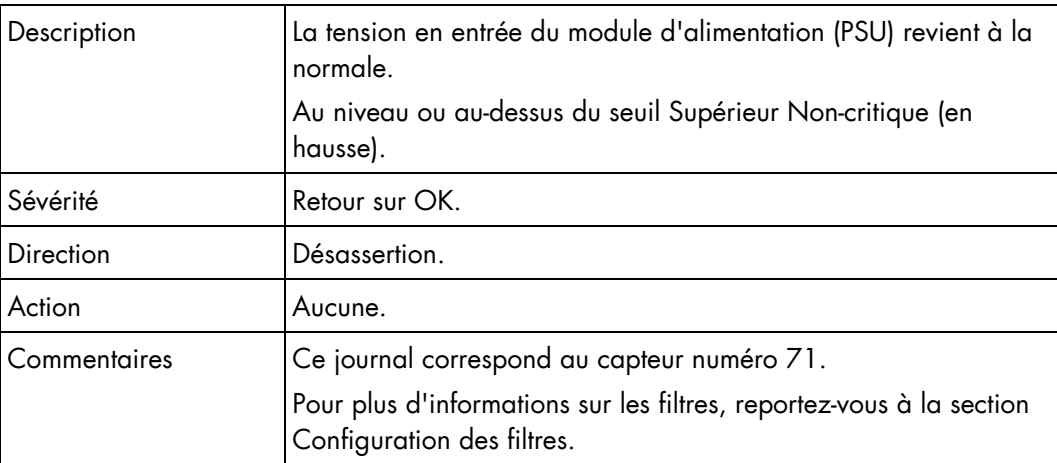

#### Consommation électrique en entrée du module d'alimentation PSU-2 (0x4C)

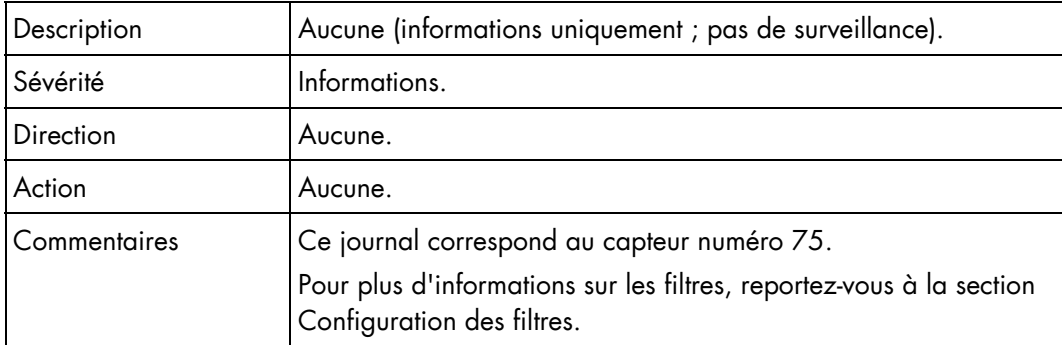

#### Présence du module d'alimentation PSU-3 (0x21)

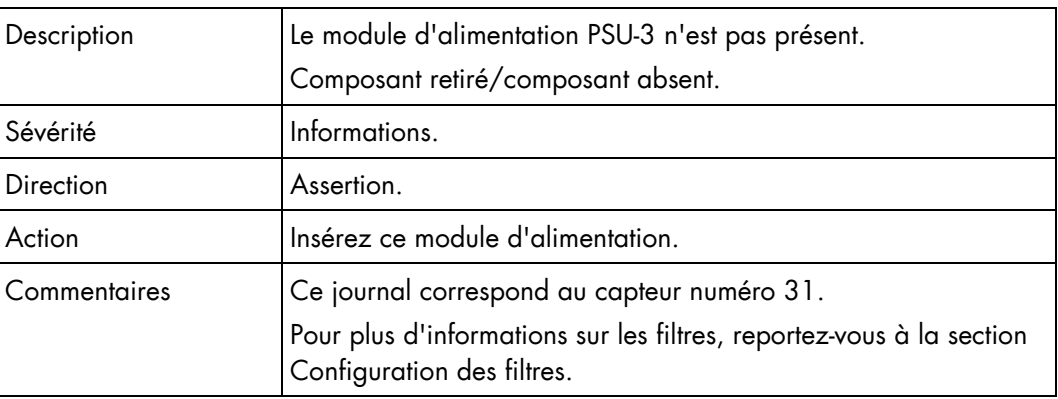

#### Présence du module d'alimentation PSU-3 (0x21)

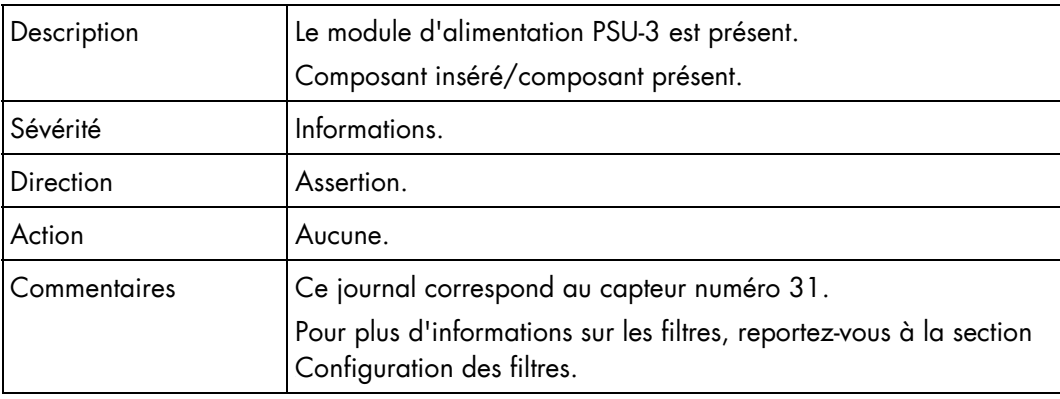

#### Tension en entrée du module d'alimentation PSU-3 (0x49)

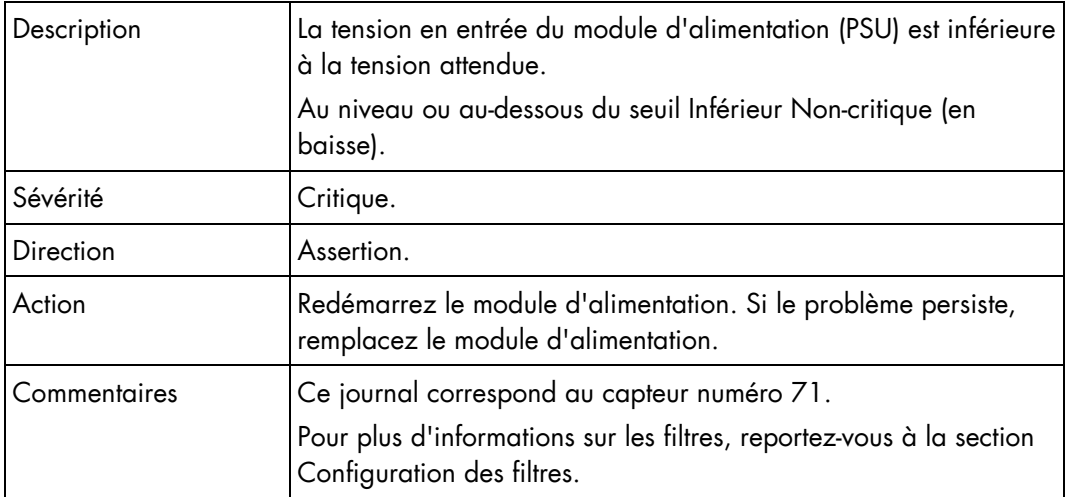

#### Tension en entrée du module d'alimentation PSU-3 (0x49)

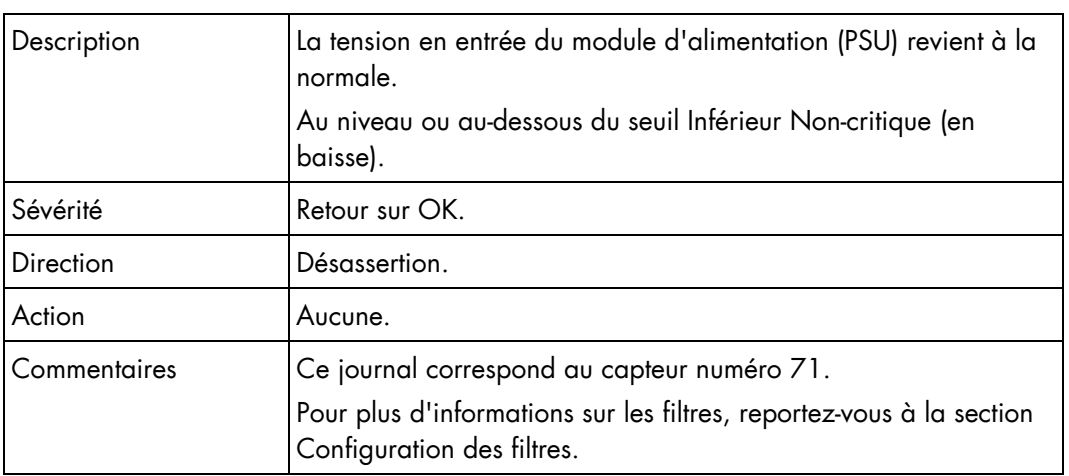

# Tension en entrée du module d'alimentation PSU-3 (0x49)

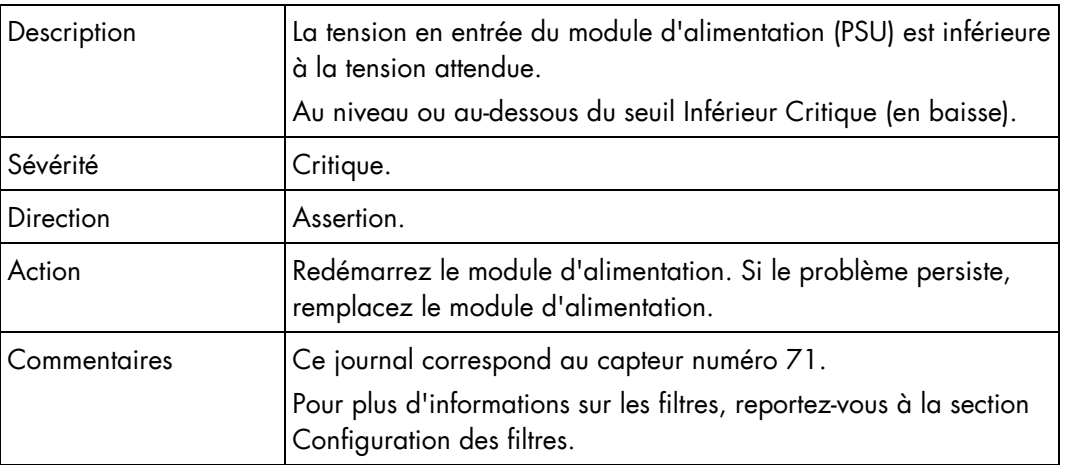

#### Tension en entrée du module d'alimentation PSU-3 (0x49)

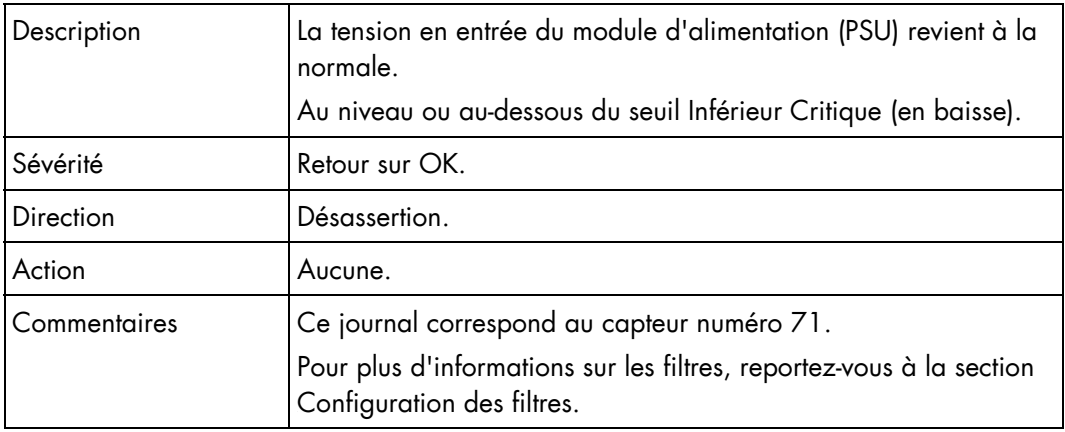

#### Tension en entrée du module d'alimentation PSU-3 (0x49)

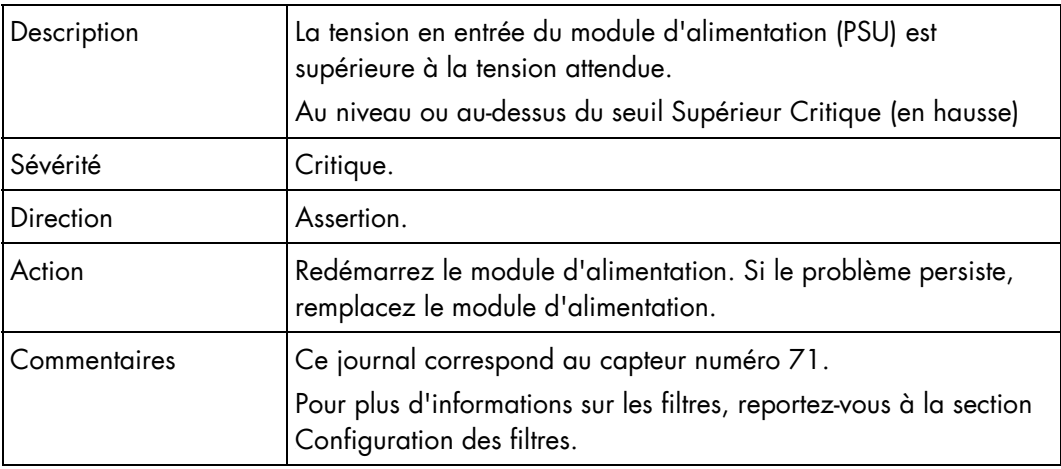

#### Tension en entrée du module d'alimentation PSU-3 (0x49)

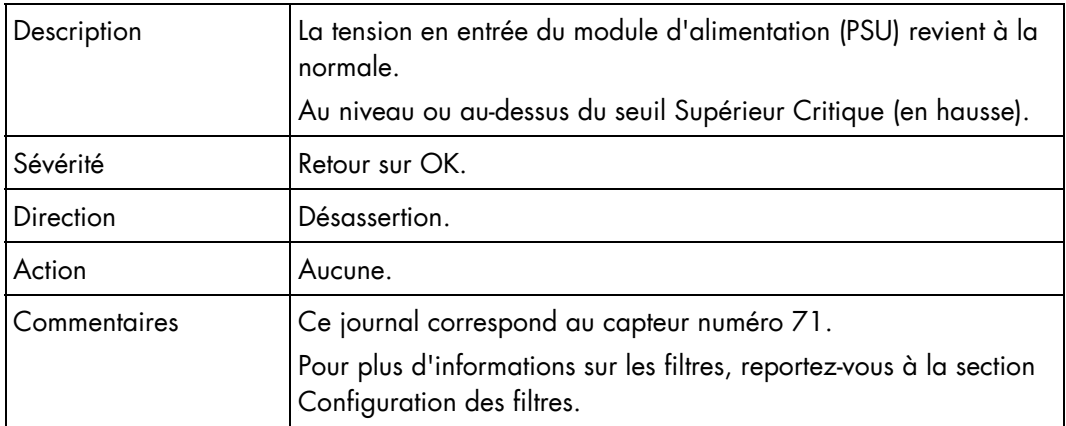

#### Tension en entrée du module d'alimentation PSU-3 (0x49)

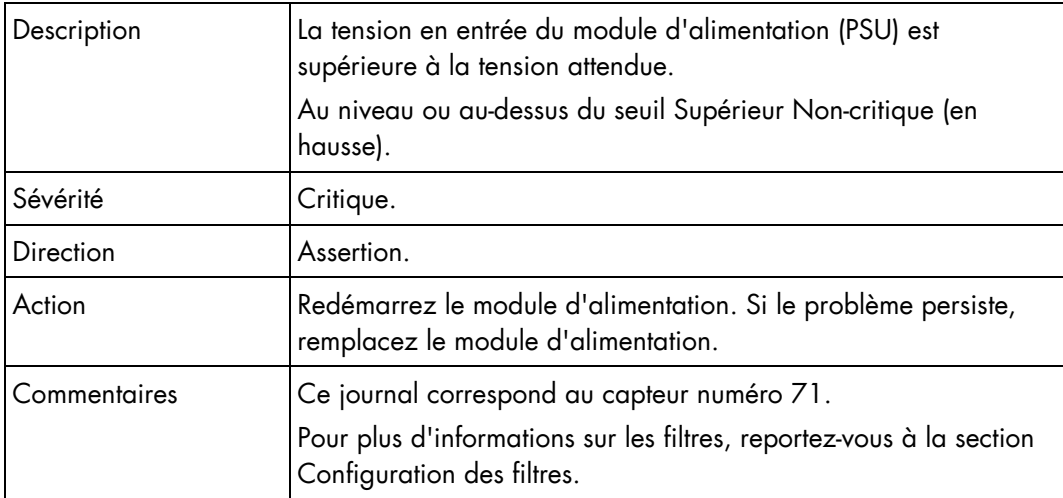

#### Tension en entrée du module d'alimentation PSU-3 (0x49)

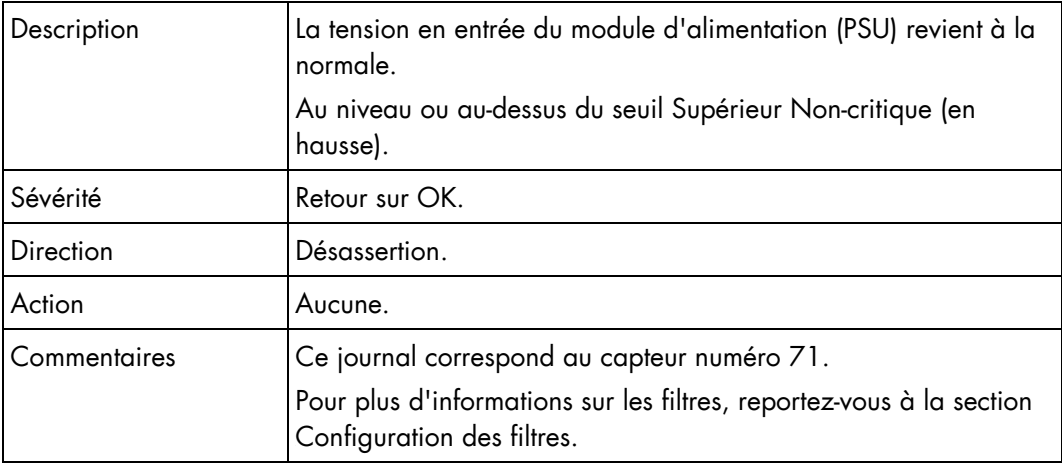

#### Consommation de puissance d'entrée du PSU-3 (0x4D)

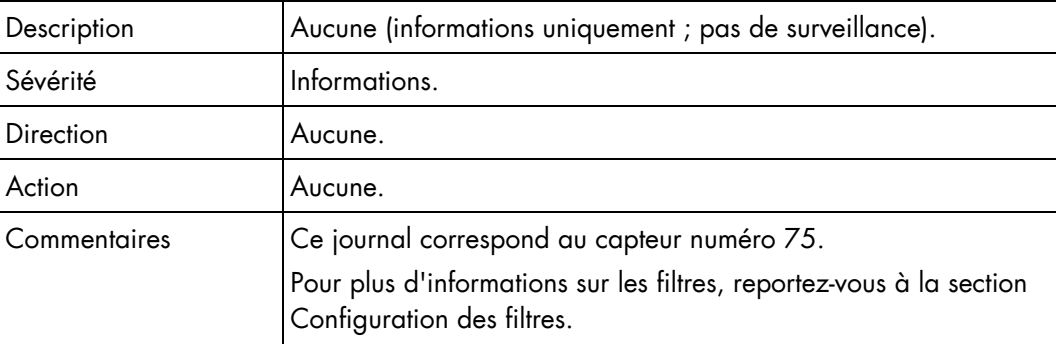

#### Présence du module d'alimentation PSU-4 (0x22)

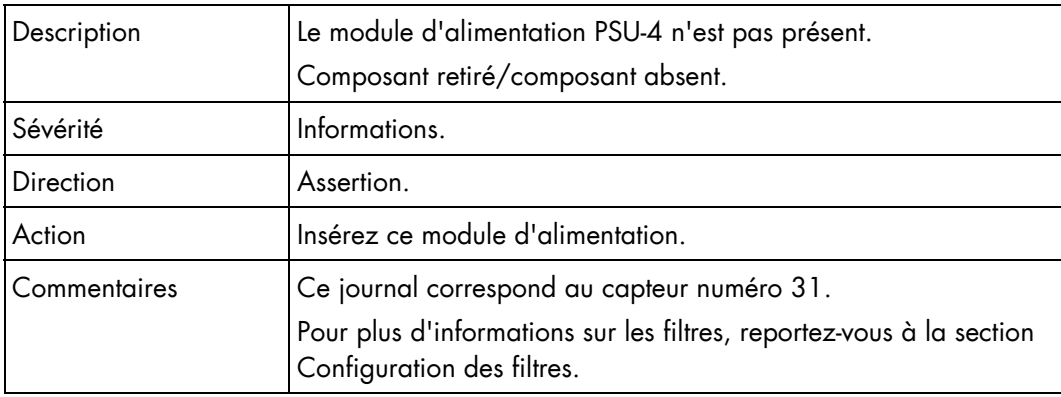

### Présence du module d'alimentation PSU-4 (0x22)

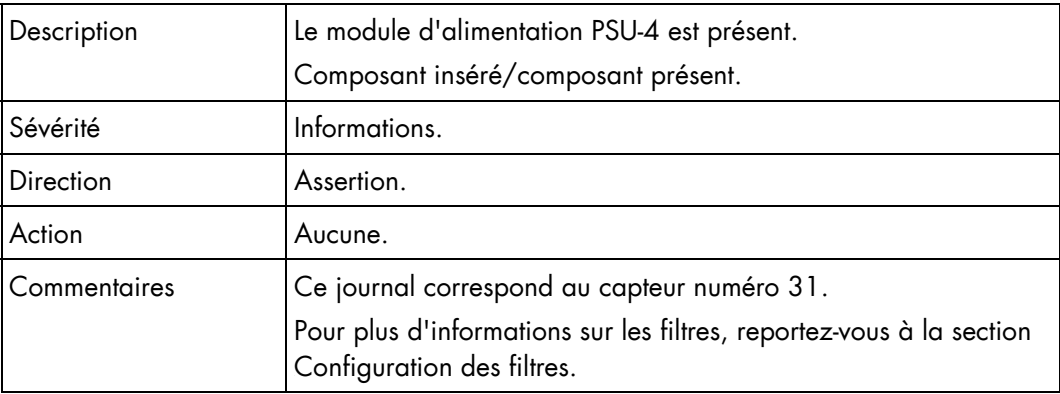

#### Tension en entrée du module d'alimentation PSU-4 (0x4A)

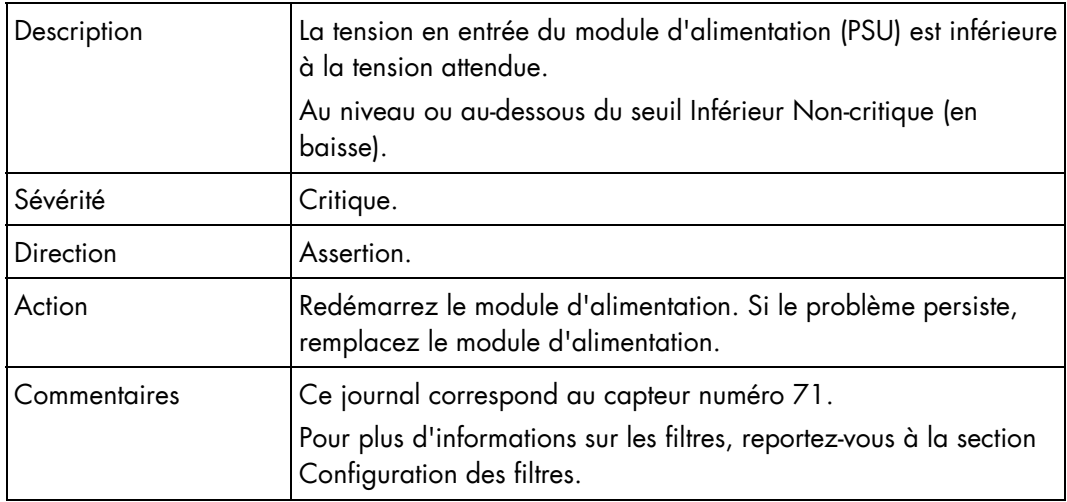

#### Tension en entrée du module d'alimentation PSU-4 (0x4A)

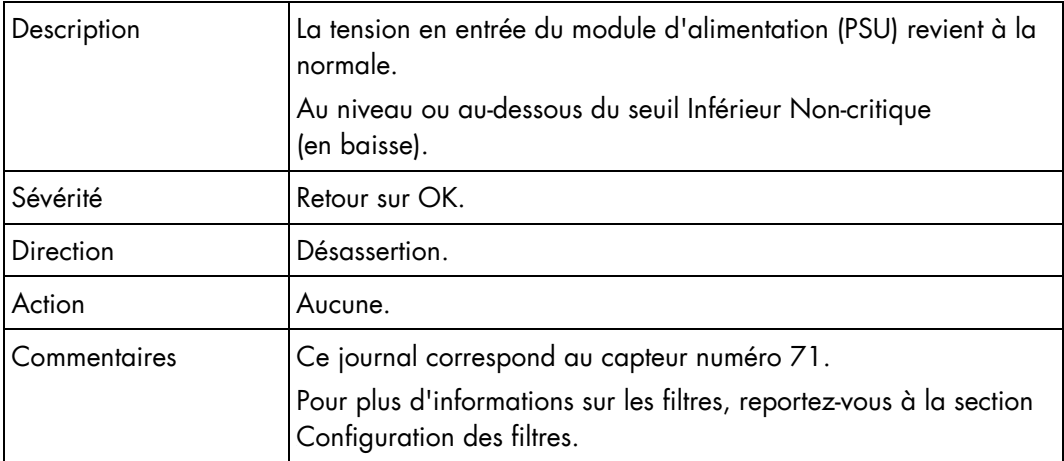

#### Tension en entrée du module d'alimentation PSU-4 (0x4A)

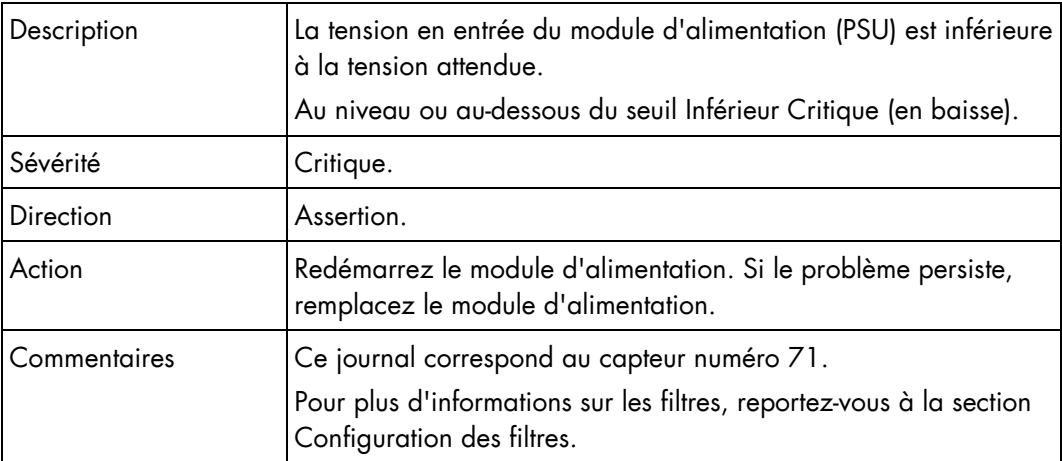

### Tension en entrée du module d'alimentation PSU-4 (0x4A)

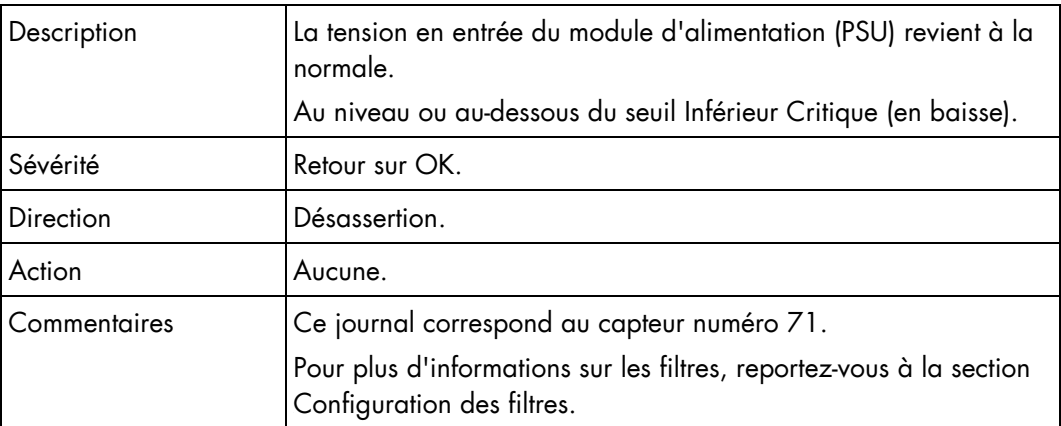

#### Tension en entrée du module d'alimentation PSU-4 (0x4A)

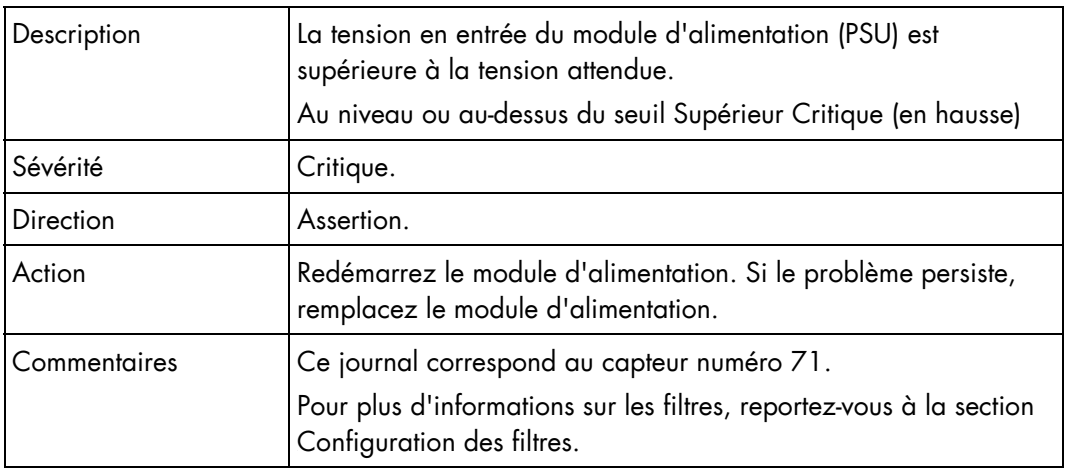

#### Tension en entrée du module d'alimentation PSU-4 (0x4A)

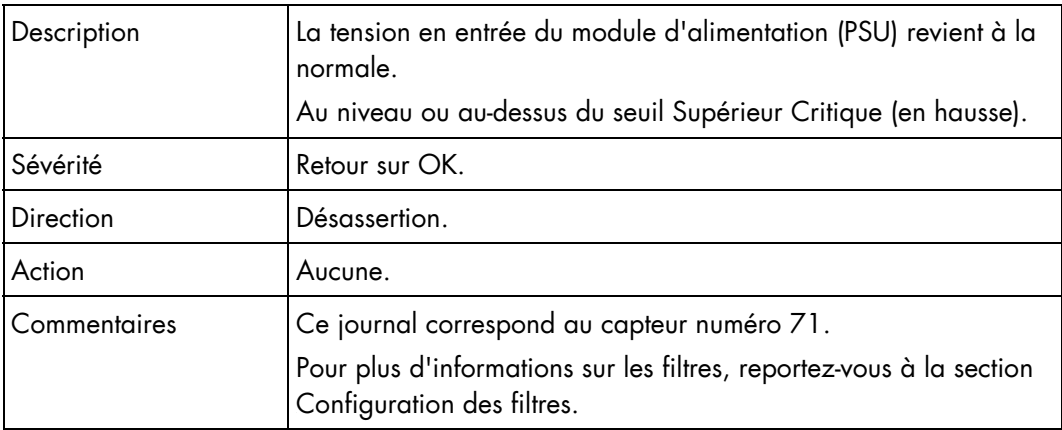

# Tension en entrée du module d'alimentation PSU-4 (0x4A)

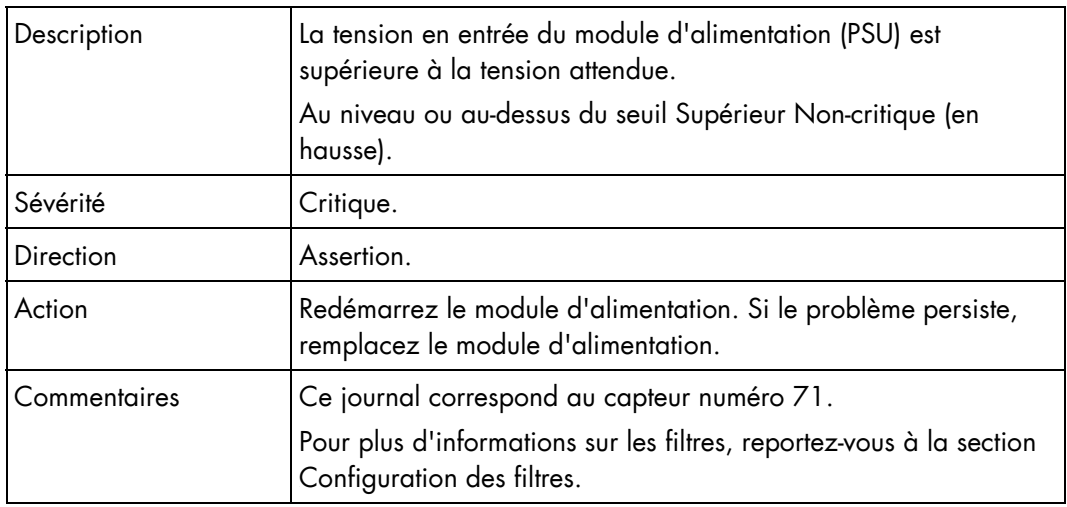

### Tension en entrée du module d'alimentation PSU-4 (0x4A)

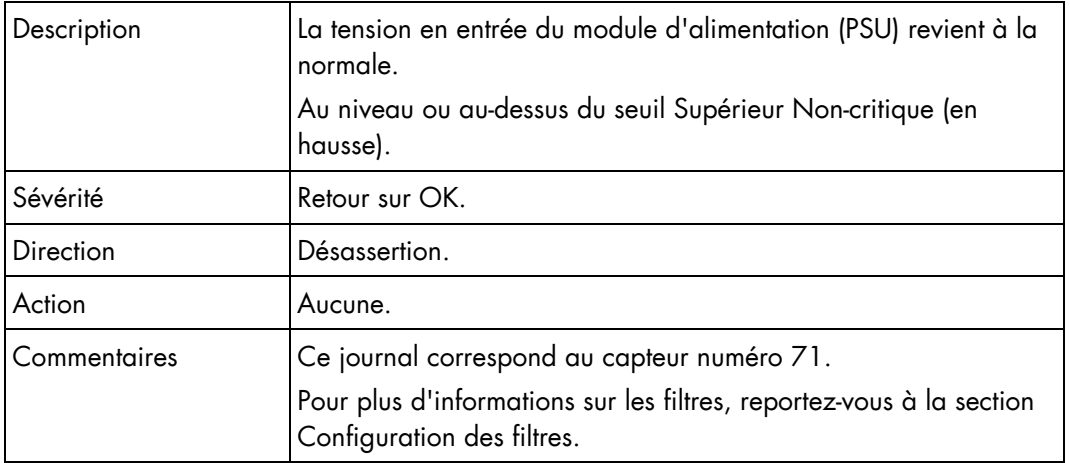

#### Consommation électrique en entrée du module d'alimentation PSU-4 (0x4E)

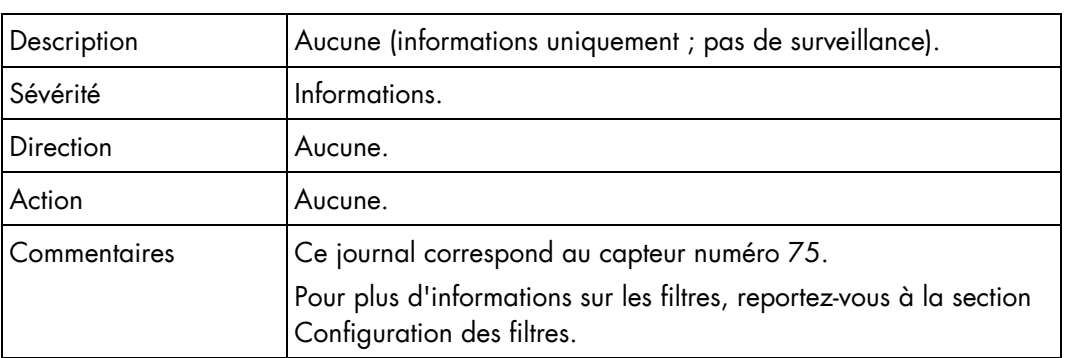

# Messages du journal d'événements système (SEL) de la lame de ventilation

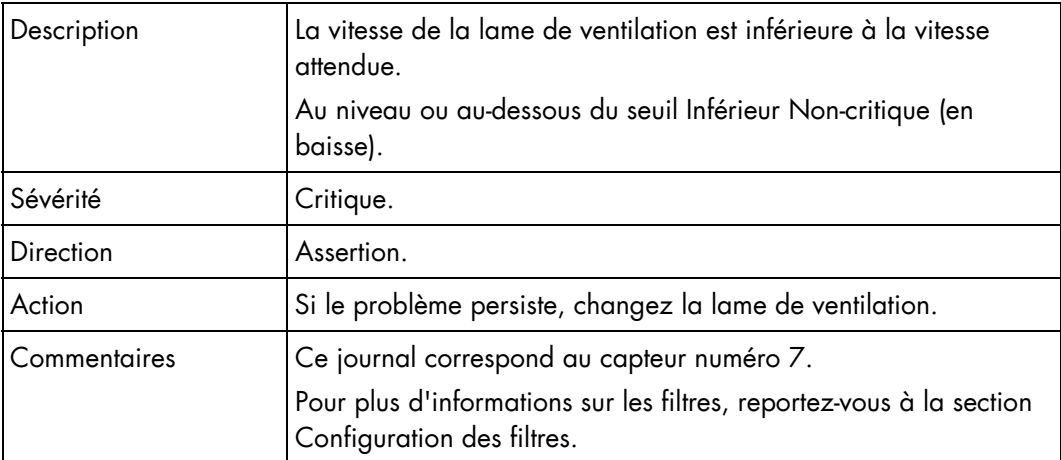

### Vitesse du VENTILATEUR 1A (0x07)

#### Vitesse du VENTILATEUR 1A (0x07)

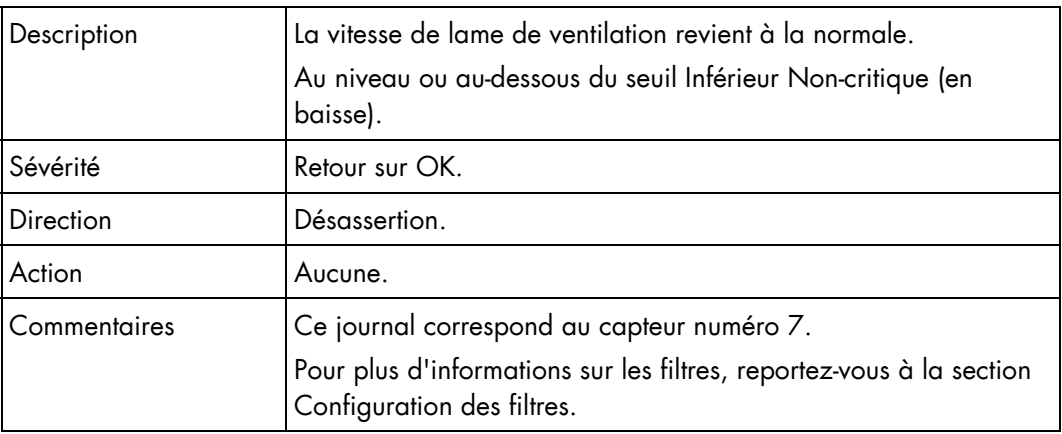

#### Vitesse du VENTILATEUR 1A (0x07)

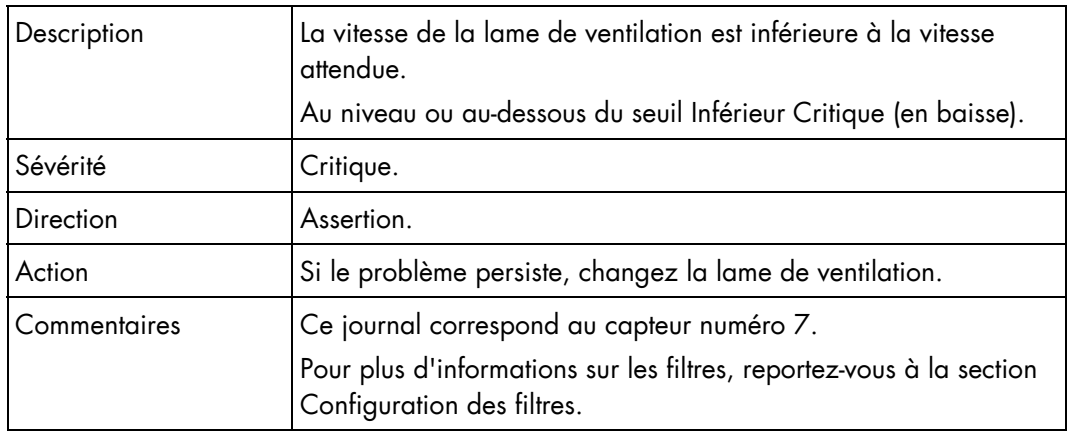

#### Vitesse du VENTILATEUR 1A (0x07)

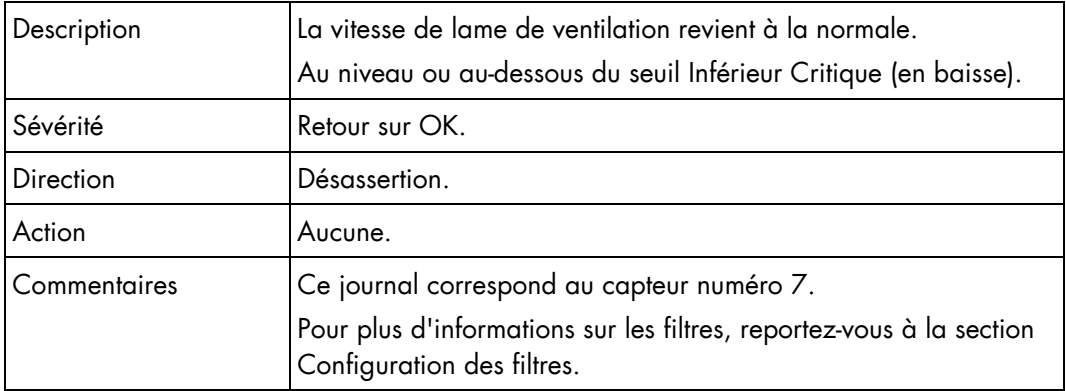

#### Vitesse du VENTILATEUR 1B (0x08)

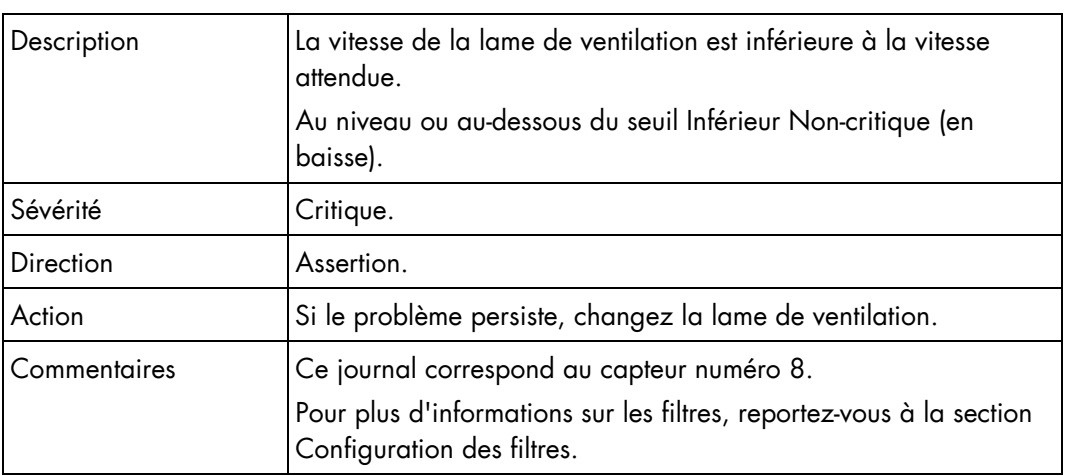

#### Vitesse du VENTILATEUR 1B (0x08)

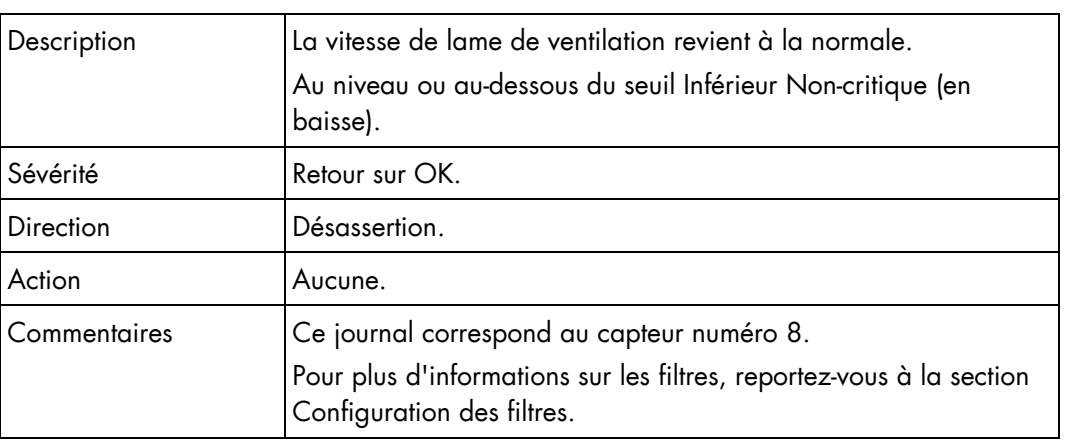

#### Vitesse du VENTILATEUR 1B (0x08)

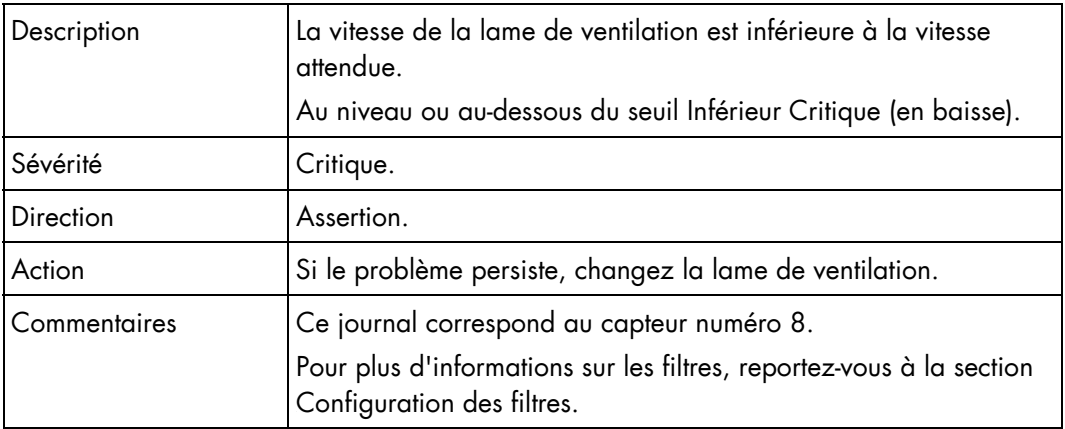

#### Vitesse du VENTILATEUR 1B (0x08)

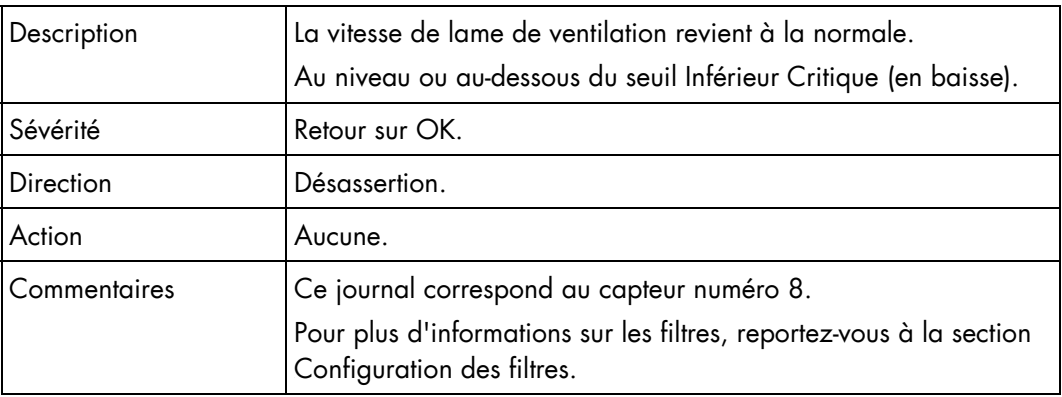

#### Vitesse du VENTILATEUR 2A (0x09)

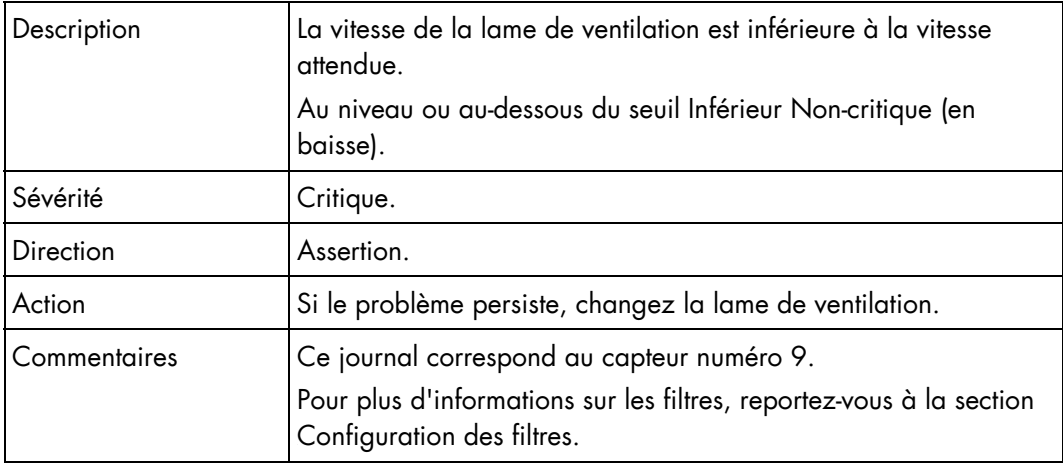

#### Vitesse du VENTILATEUR 2A (0x09)

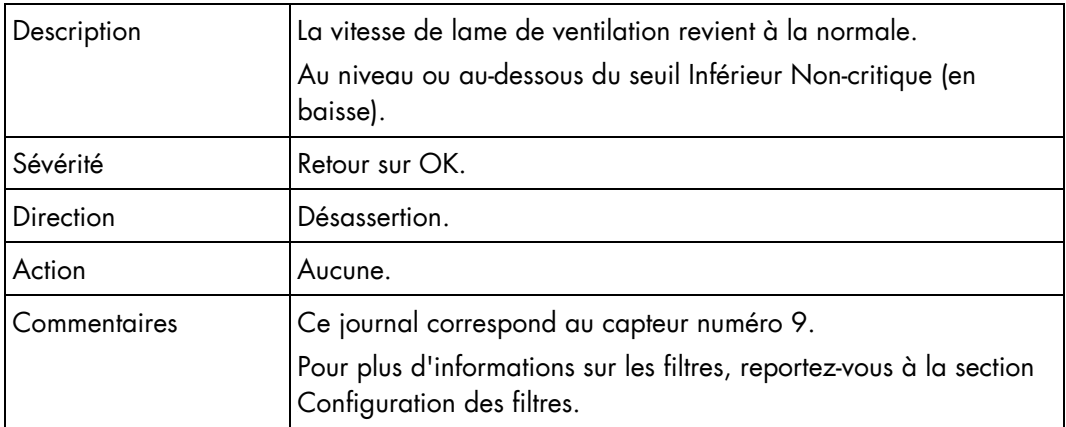

#### Vitesse du VENTILATEUR 2A (0x09)

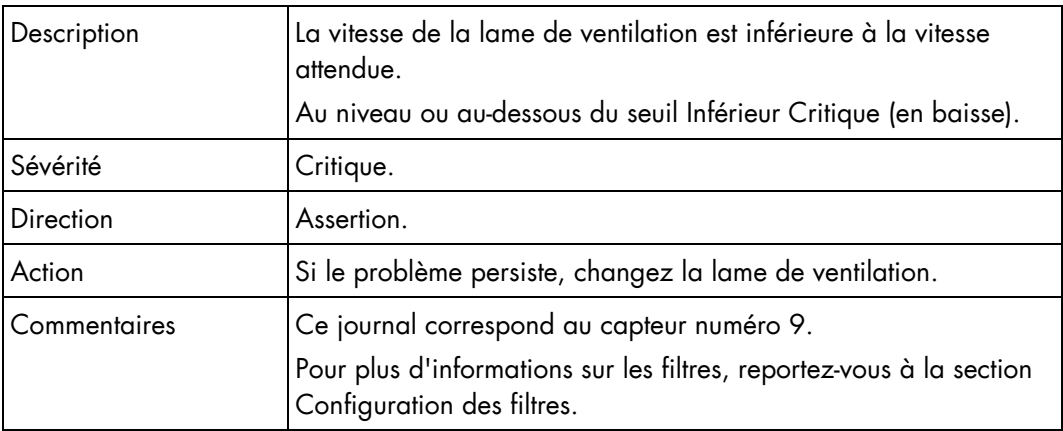

#### Vitesse du VENTILATEUR 2A (0x09)

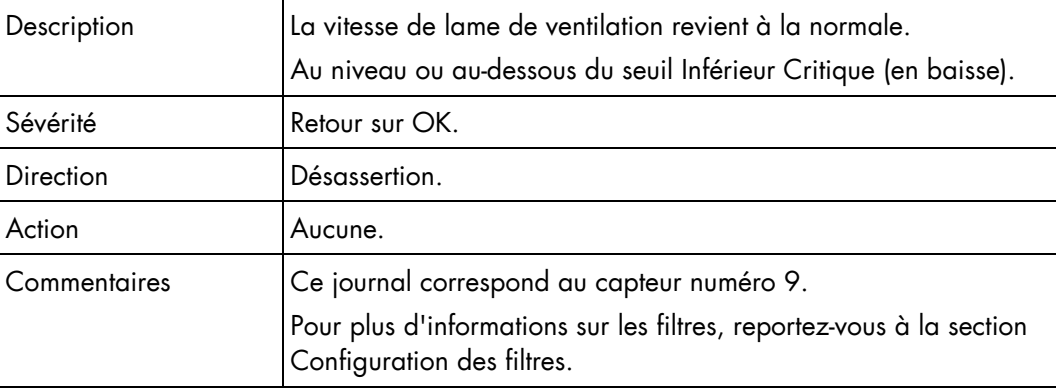

#### Vitesse du VENTILATEUR 2B (0x0A)

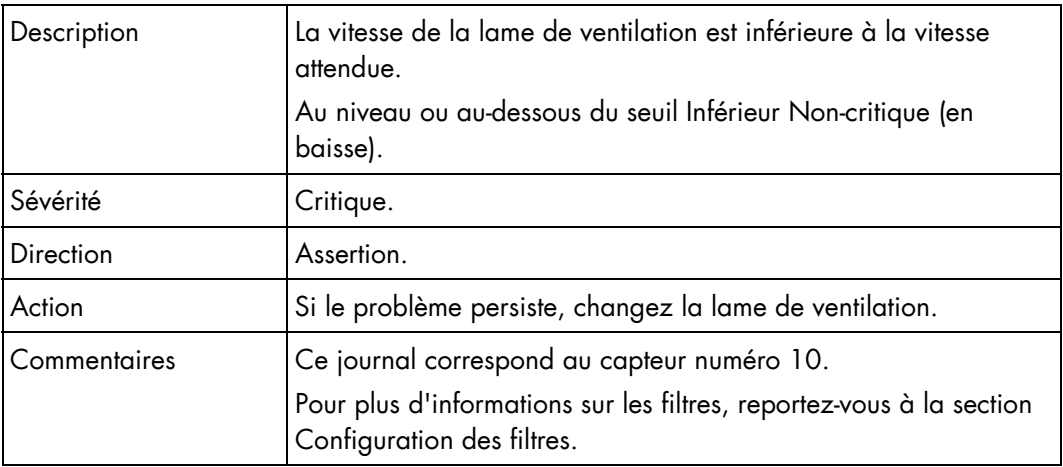

#### Vitesse du VENTILATEUR 2B (0x0A)

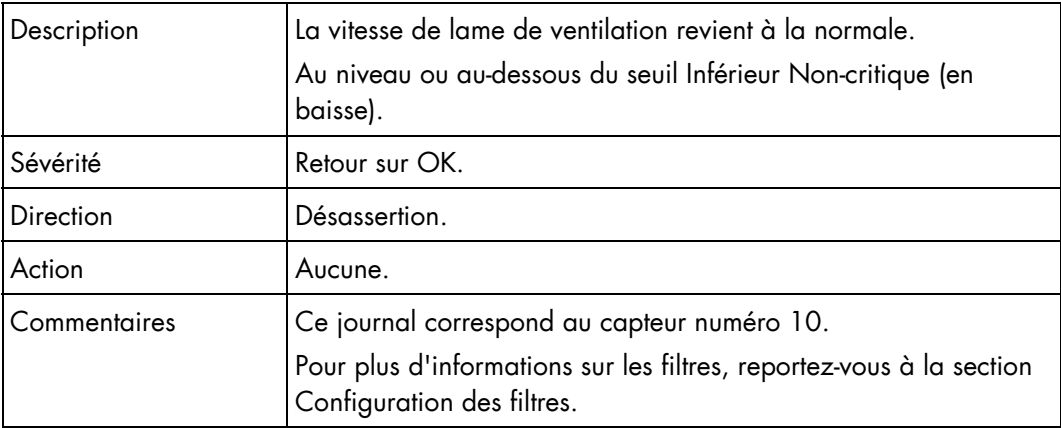

#### Vitesse du VENTILATEUR 2B (0x0A)

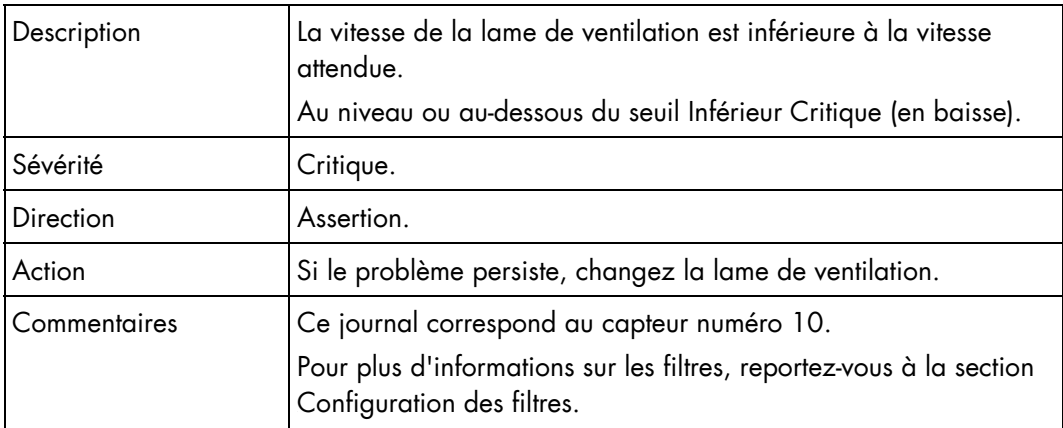

#### Vitesse du VENTILATEUR 2B (0x0A)

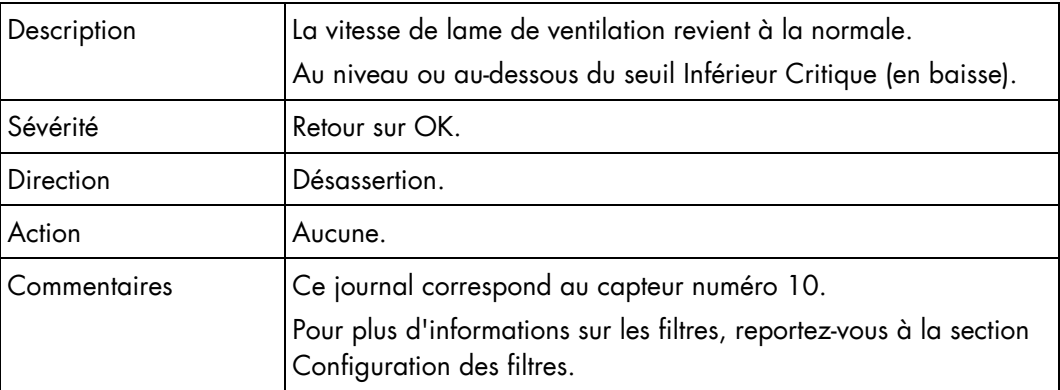

# Messages du journal d'événements système (SEL) de la lame de calcul bullx B500

#### Présence de la lame 1 (0x0B)

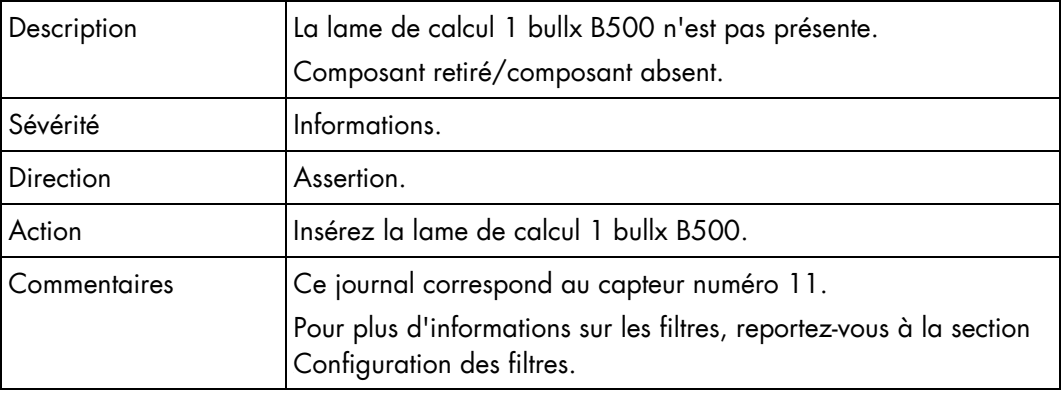

#### Présence de la lame 1 (0x0B)

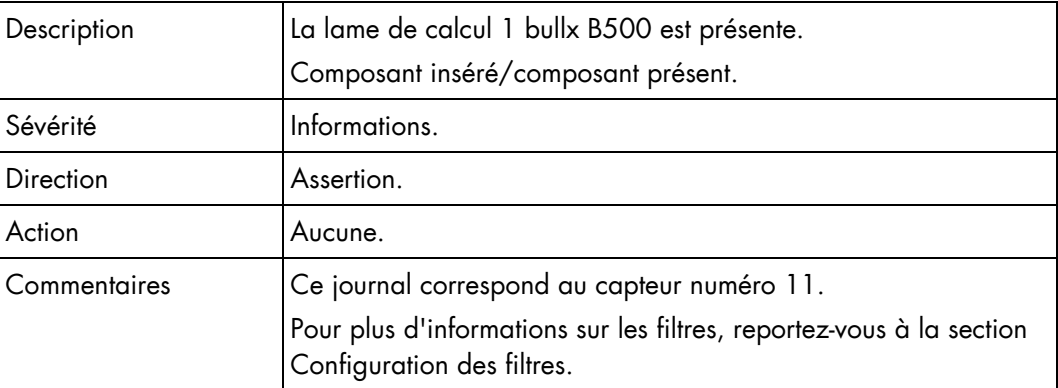

#### Lame 1 3v3 PG (0x23)

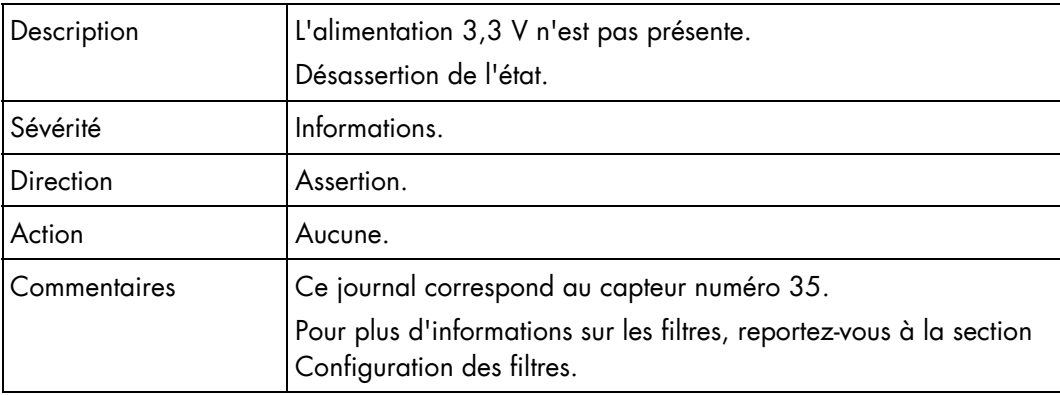

#### Lame 1 3v3 PG (0x23)

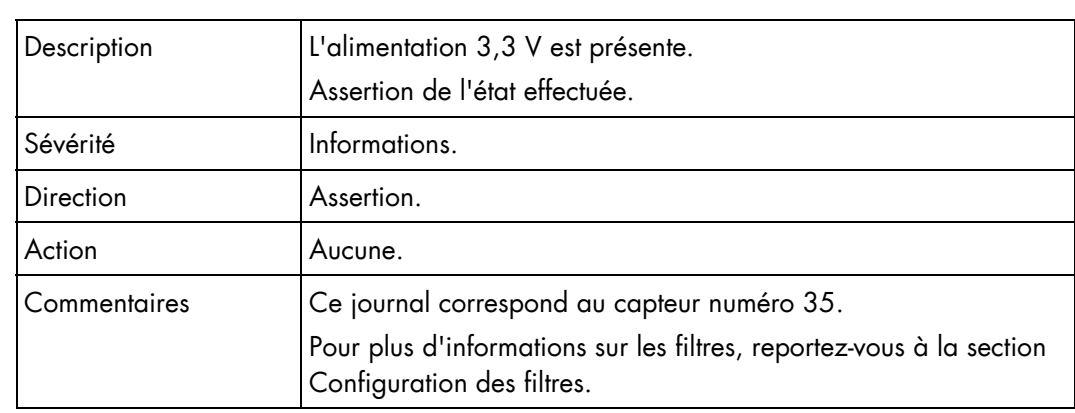

### Lame 1 SYSPG (0x35)

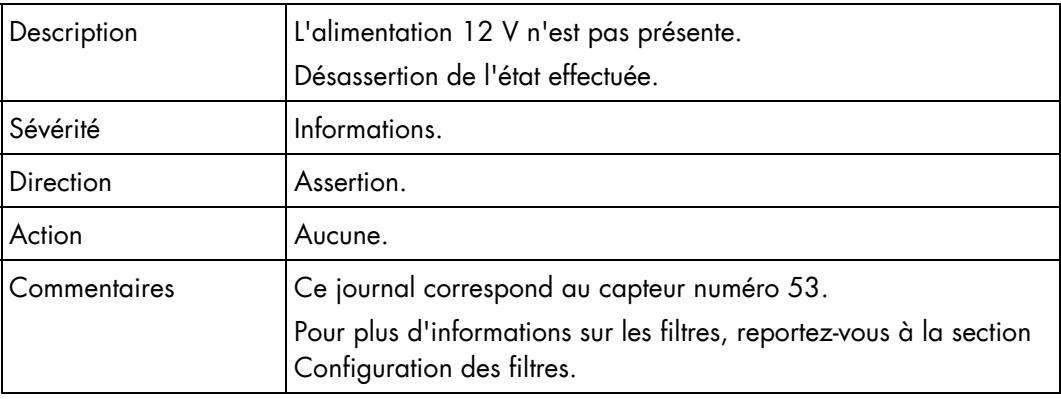

#### Lame 1 SYSPG (0x35)

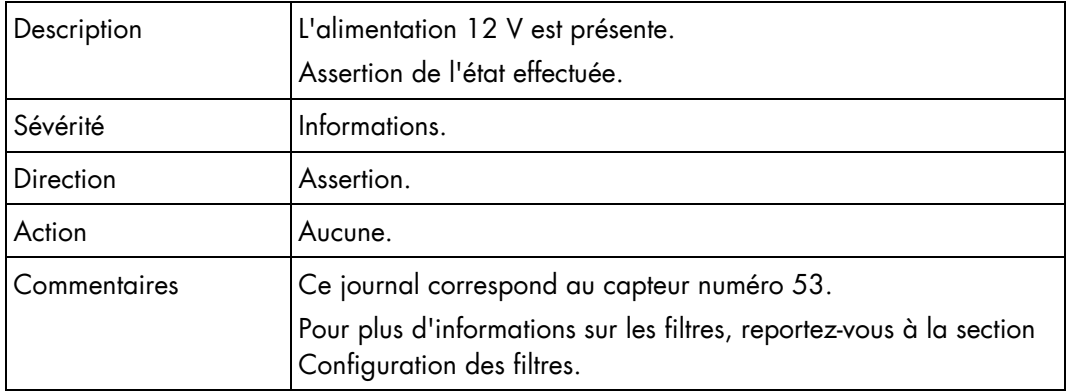

### Présence de la lame 2 (0x0C)

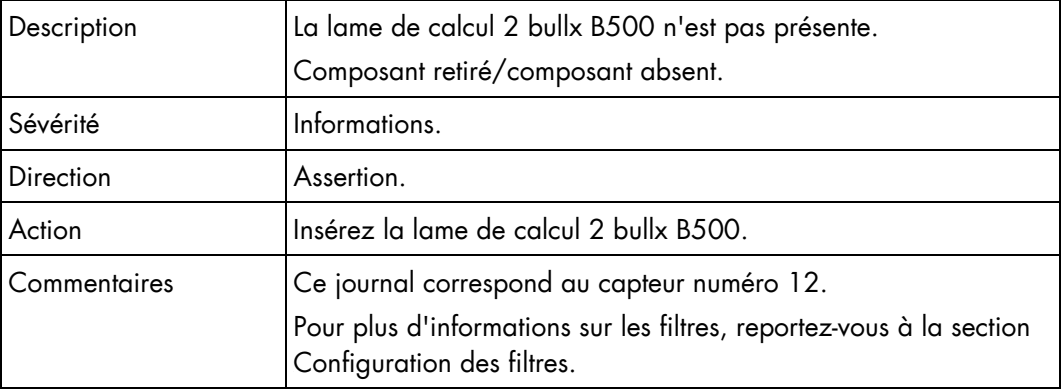

### Présence de la lame 2 (0x0C)

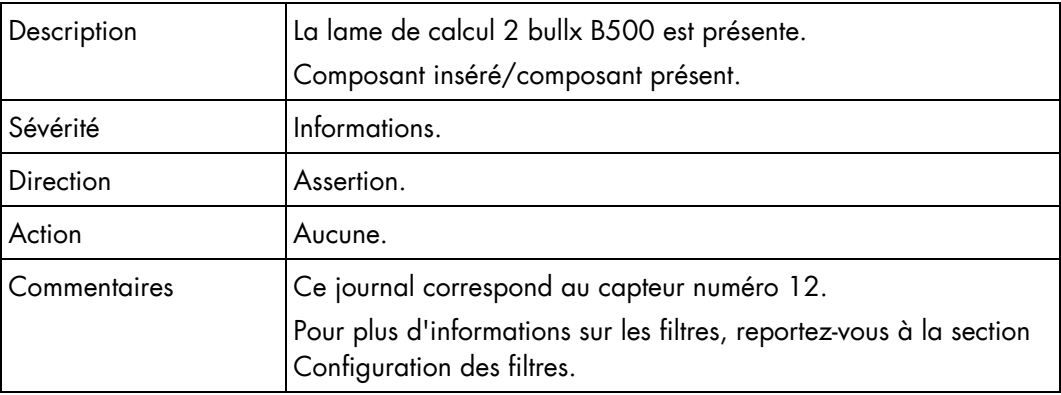

#### Lame 2 3v3 PG (0x24)

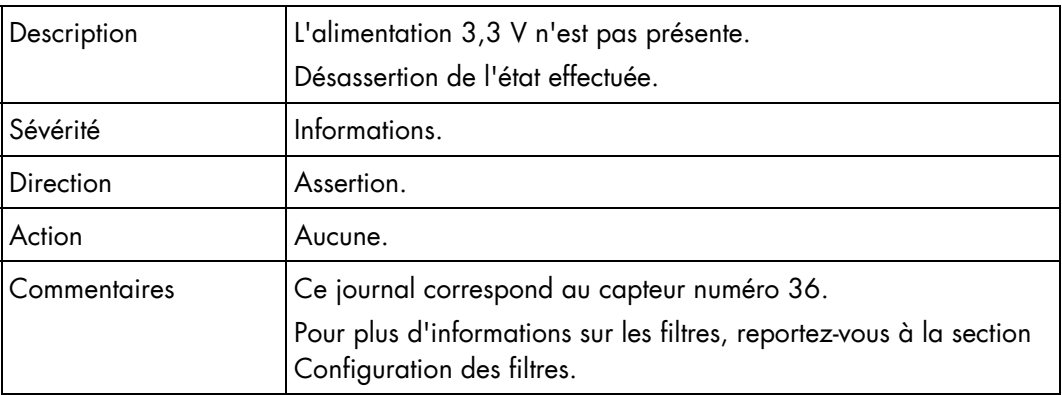

#### Lame 2 3v3 PG (0x24)

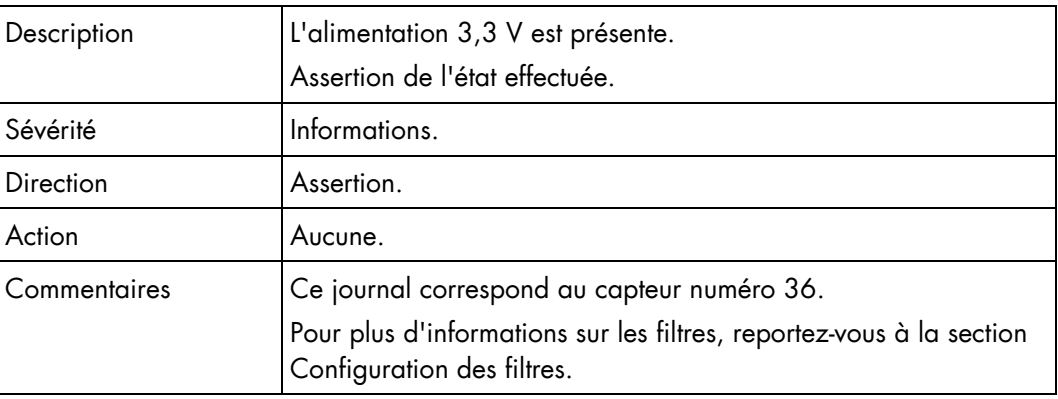

### Lame 2 SYSPG (0x36)

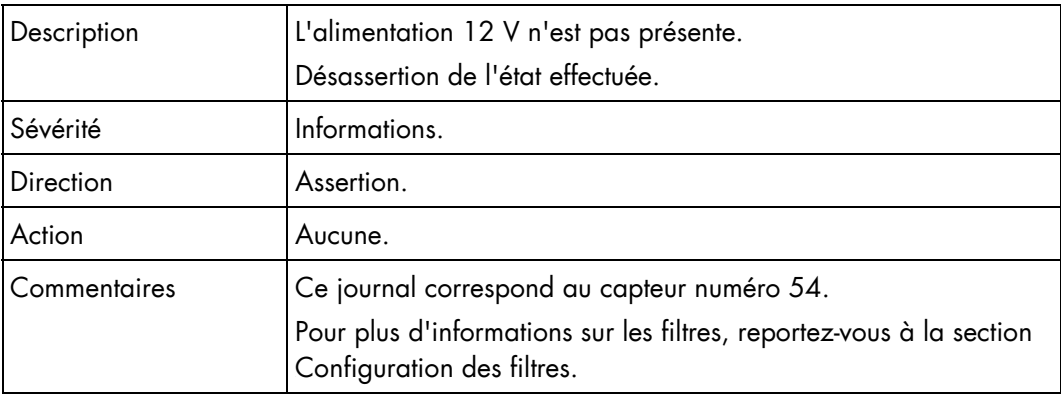

#### Lame 2 SYSPG (0x36)

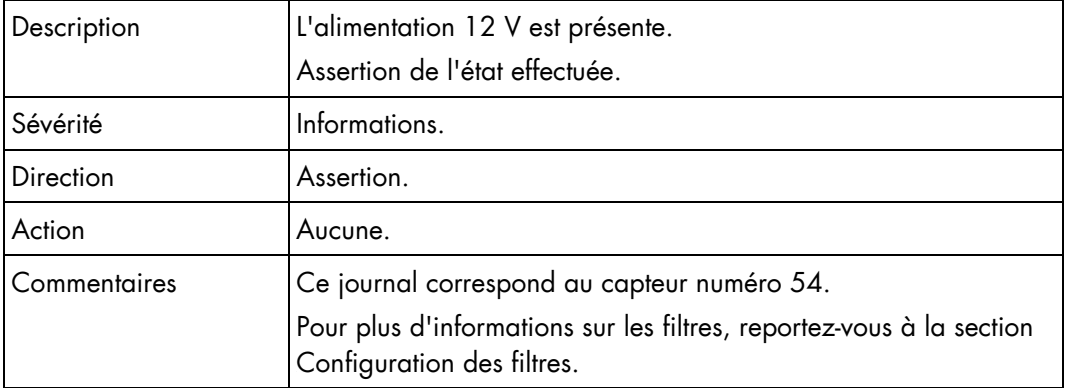

#### Présence de la lame 3 (0x0D)

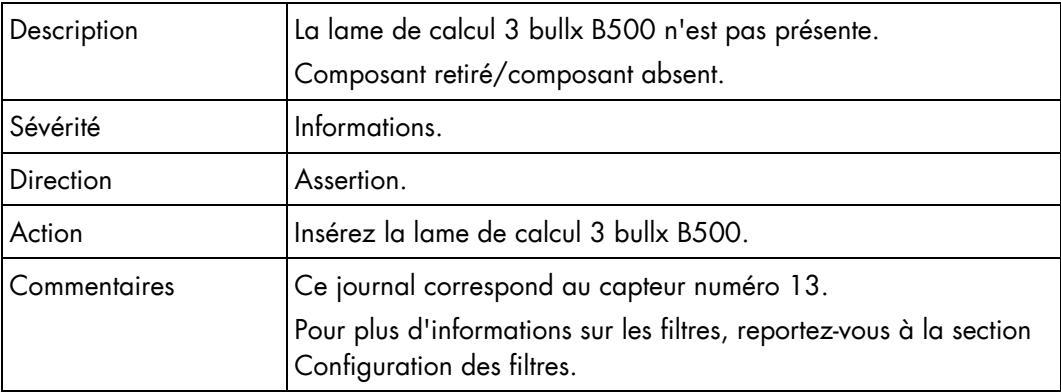

### Présence de la lame 3 (0x0D)

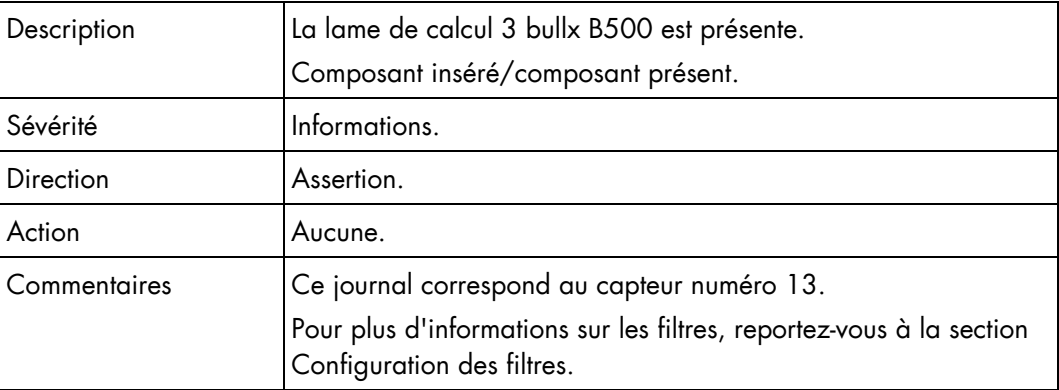

#### Lame 3 3v3 PG (0x25)

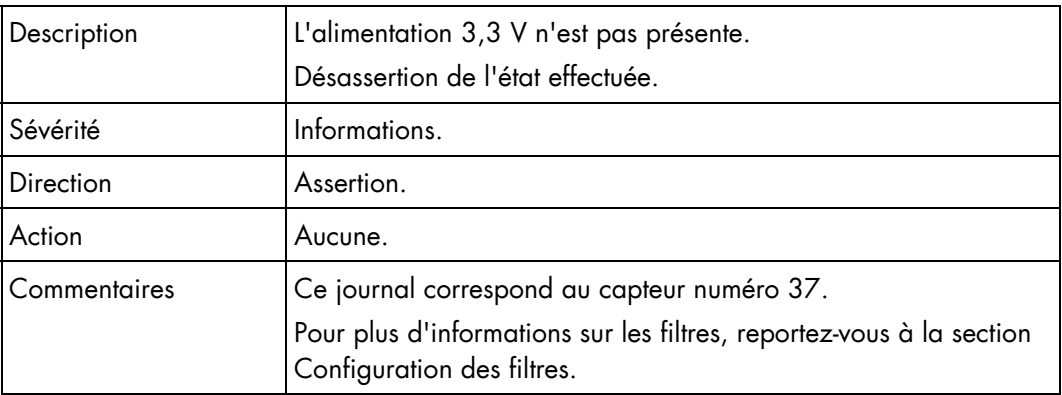

#### Lame 3 3v3 PG (0x25)

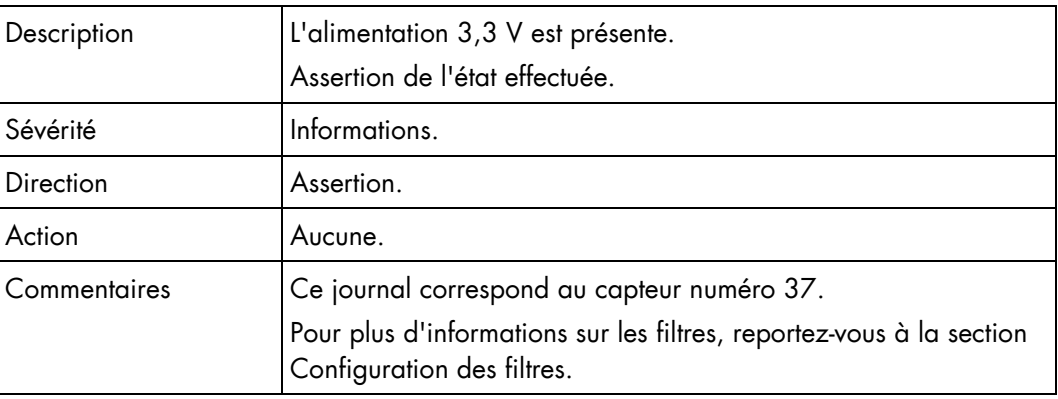

### Lame 3 SYSPG (0x37)

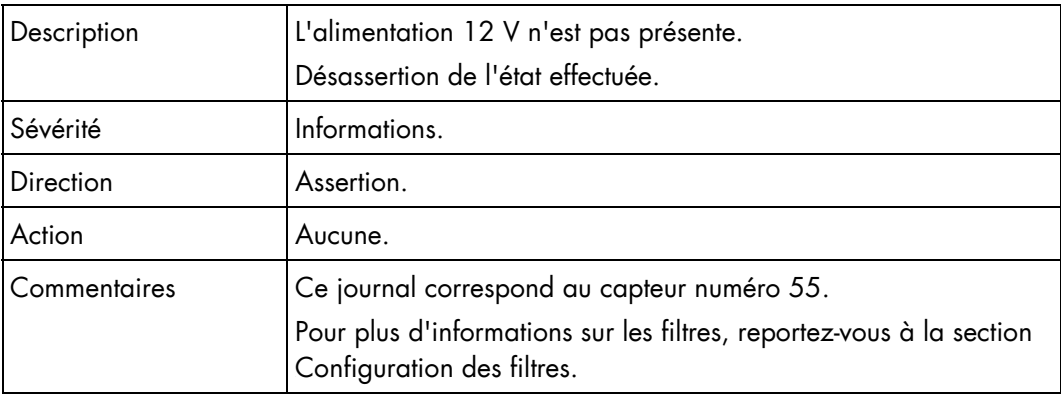

#### Lame 3 SYSPG (0x37)

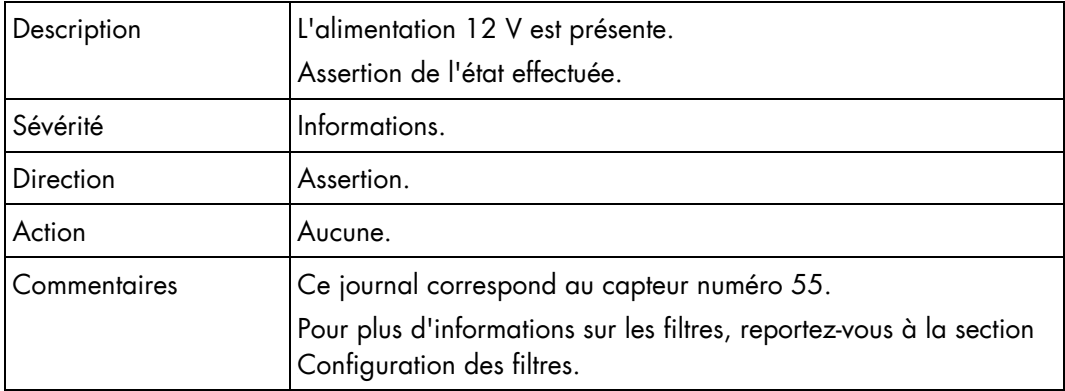

### Présence de la lame 4 (0x0E)

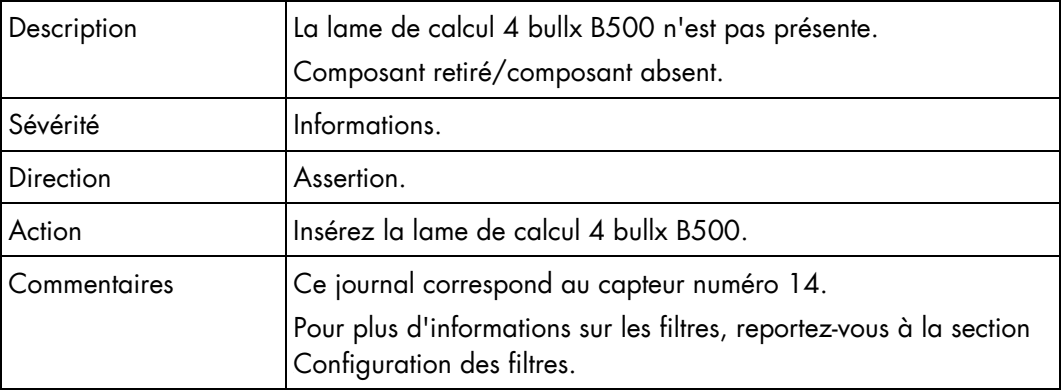

### Présence de la lame 4 (0x0E)

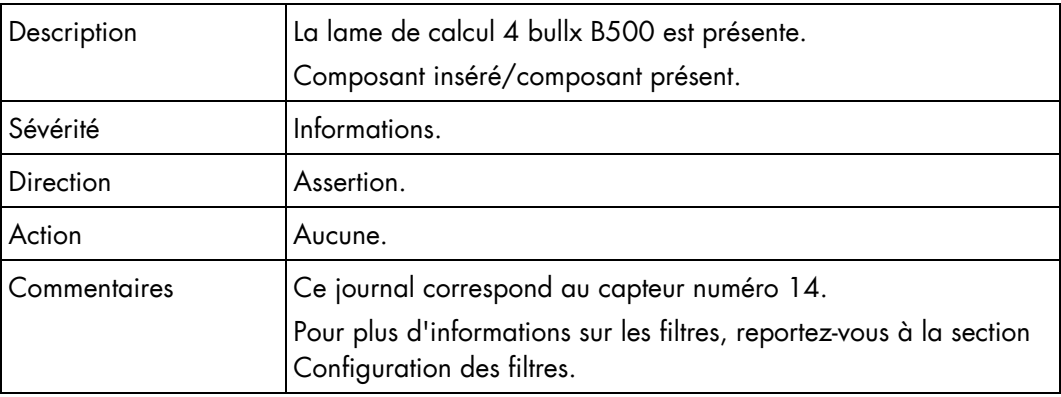

#### Lame 4 3v3 PG (0x26)

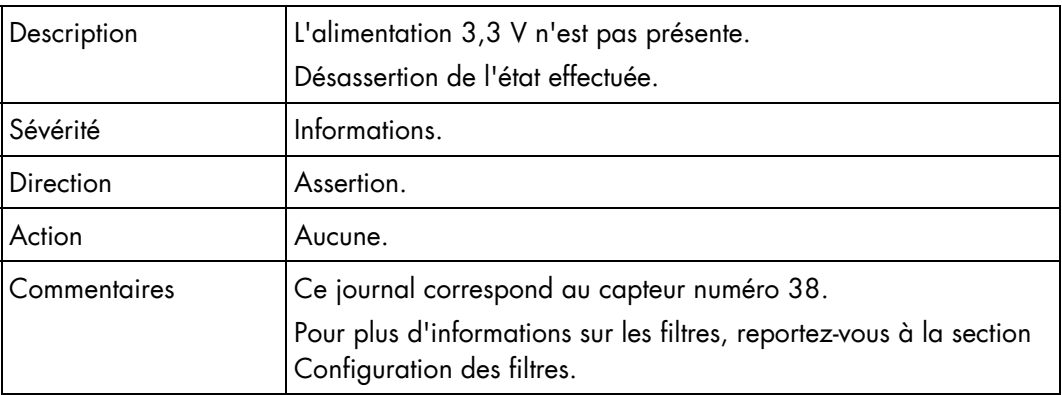

#### Lame 4 3v3 PG (0x26)

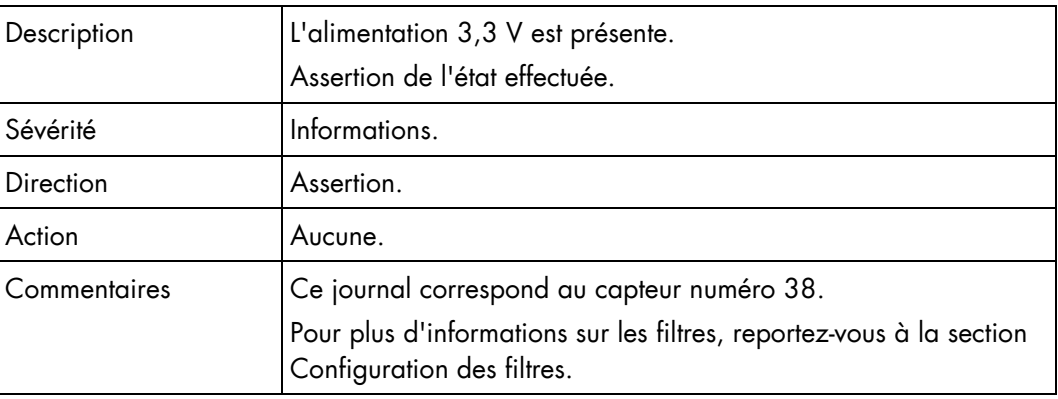

#### Lame 4 SYSPG (0x38)

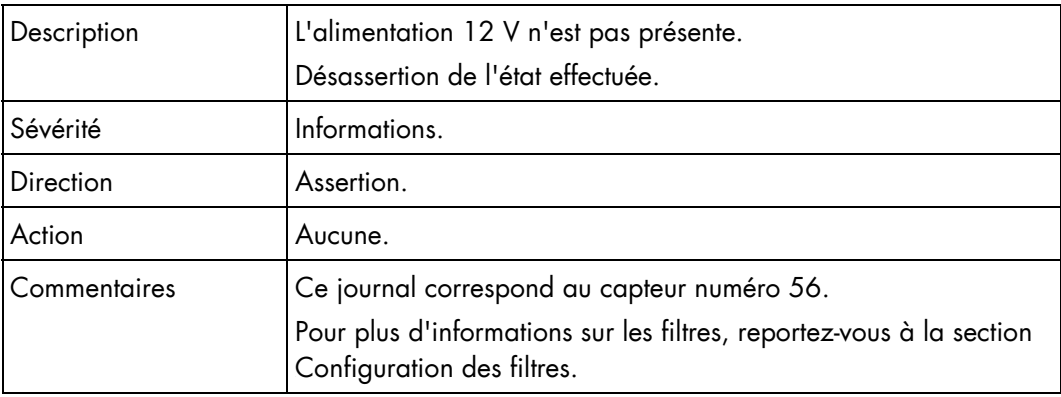

#### Lame 4 SYSPG (0x38)

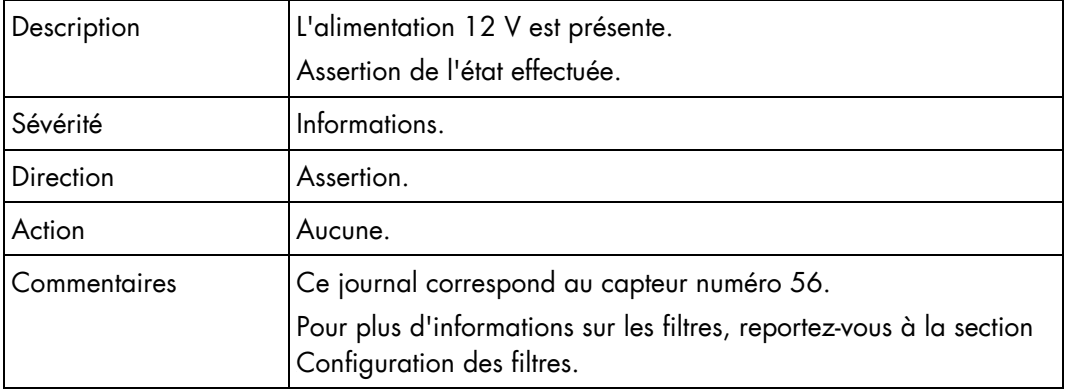

# Présence de la lame 5 (0x0F)

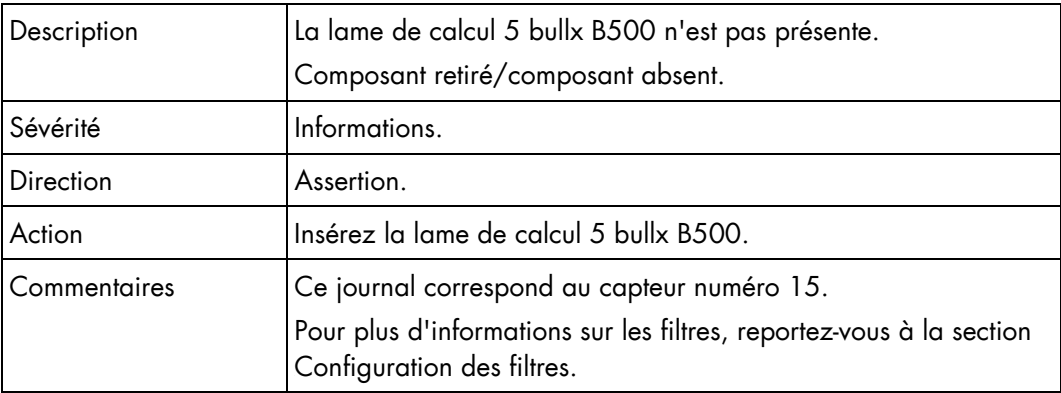

### Présence de la lame 5 (0x0F)

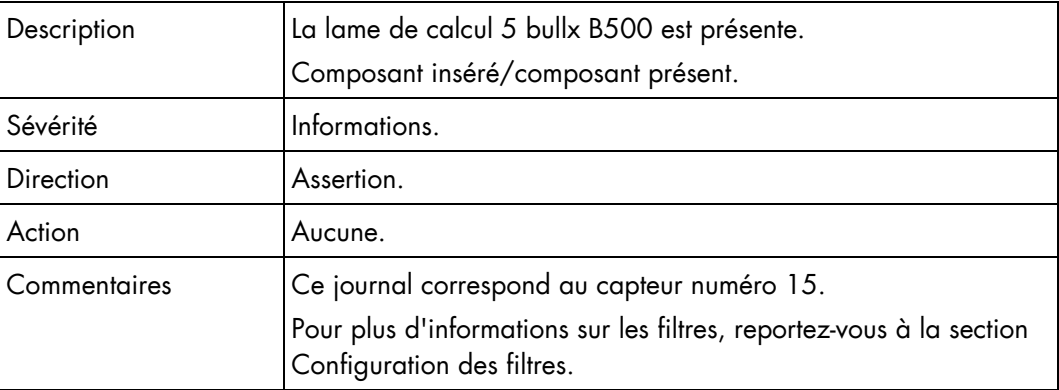

### Lame 5 3v3 PG (0x27)

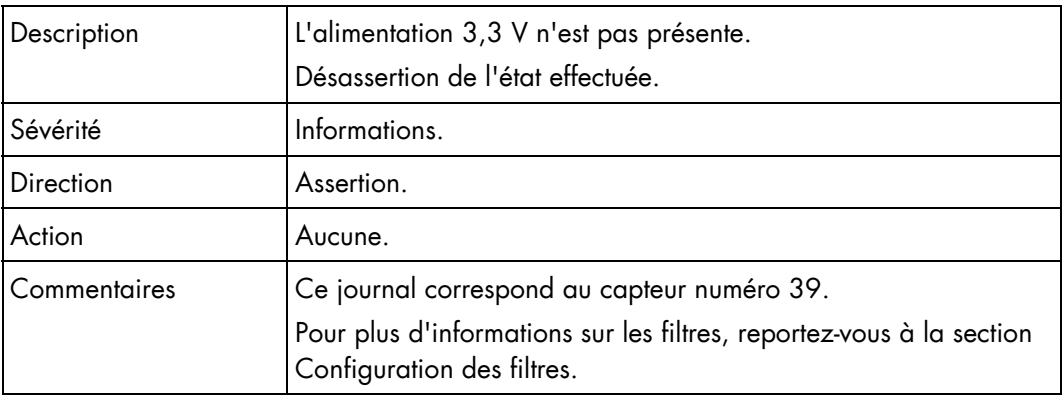

# Lame 5 3v3 PG (0x27)

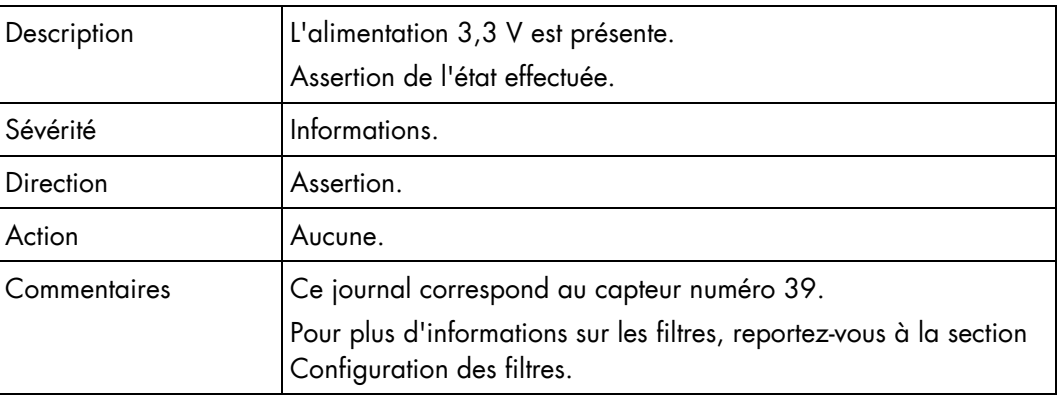

### Lame 5 SYSPG (0x39)

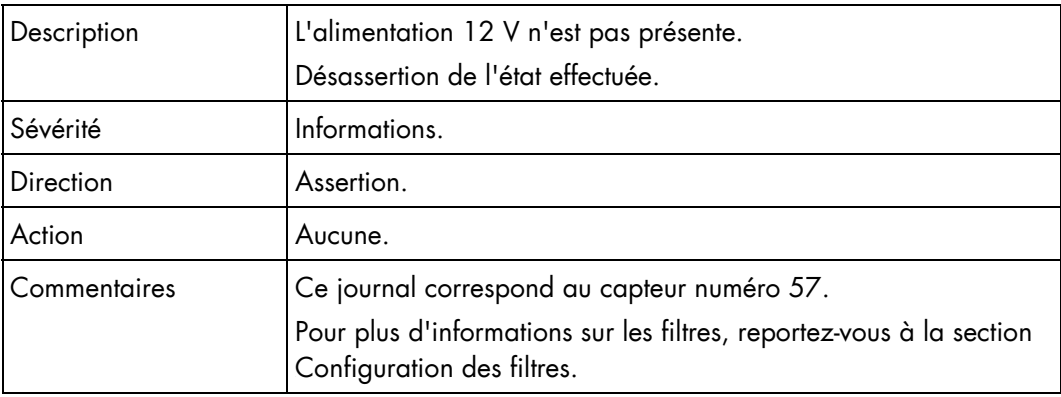

### Lame 5 SYSPG (0x39)

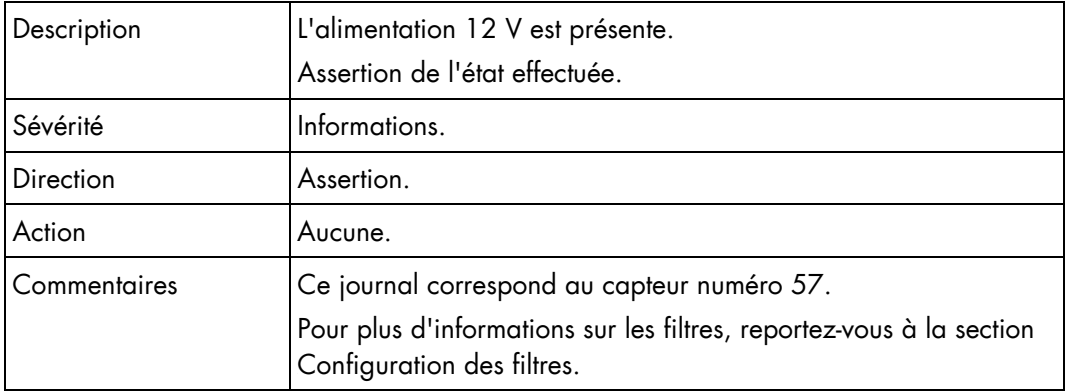

### Présence de la lame 6 (0x10)

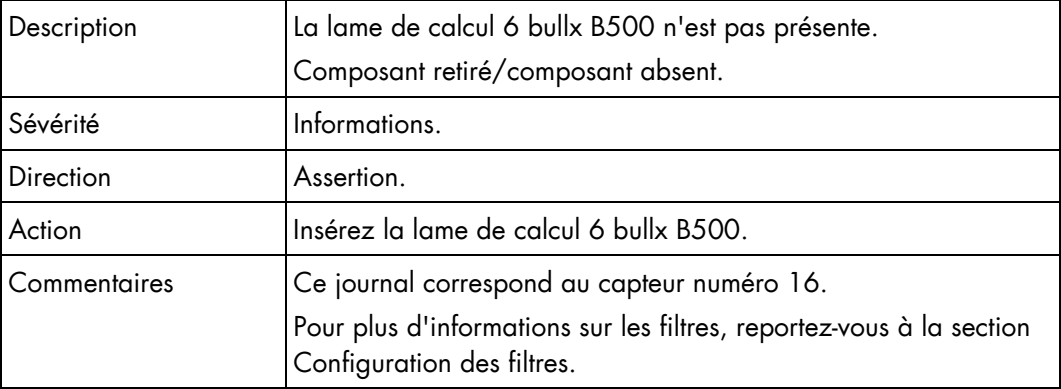

### Présence de la lame 6 (0x10)

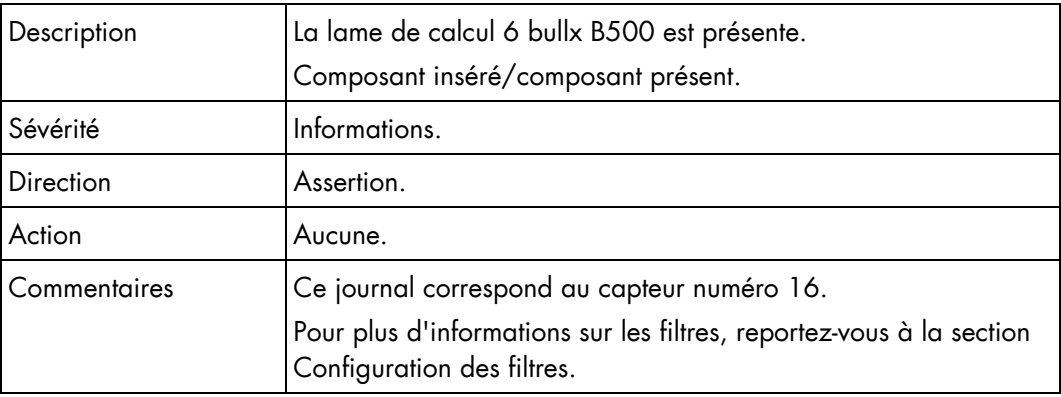

#### Lame 6 3v3 PG (0x28)

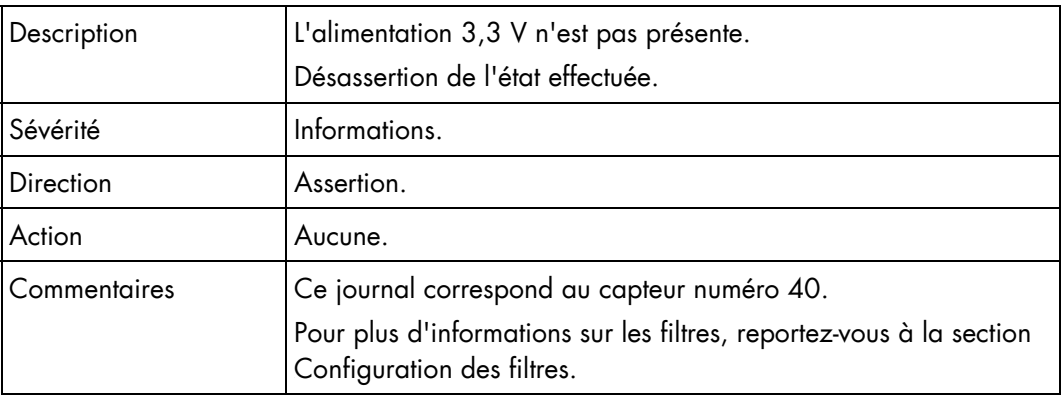

#### Lame 6 3v3 PG (0x28)

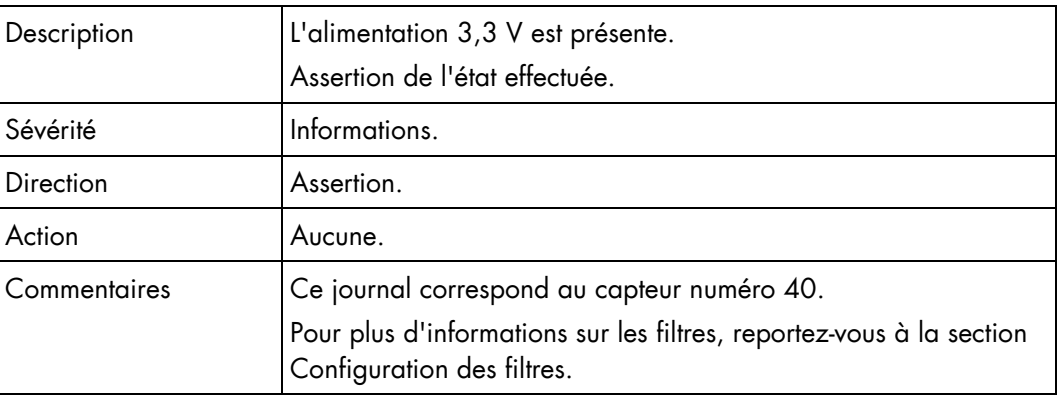

#### Lame 6 SYSPG (0x3A)

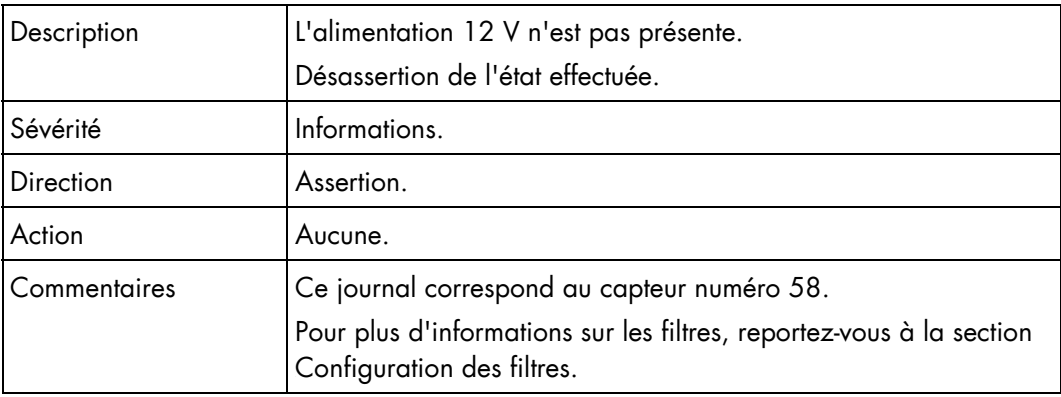

# Lame 6 SYSPG (0x3A)

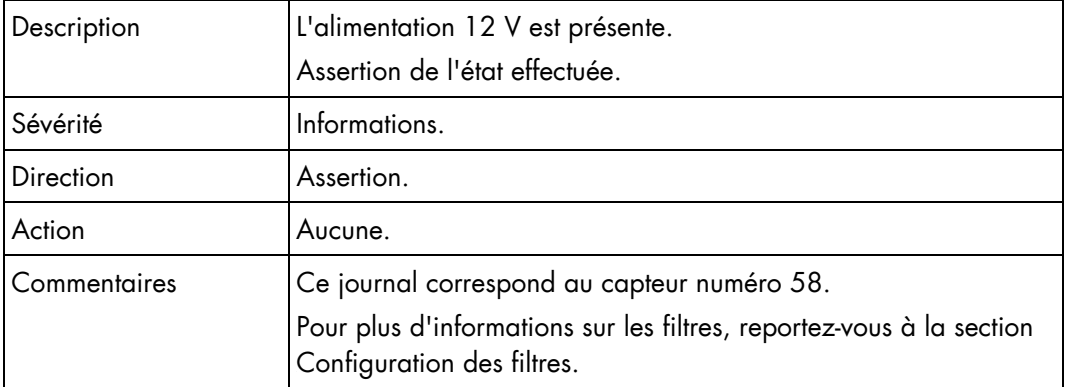

### Présence de la lame 7 (0x11)

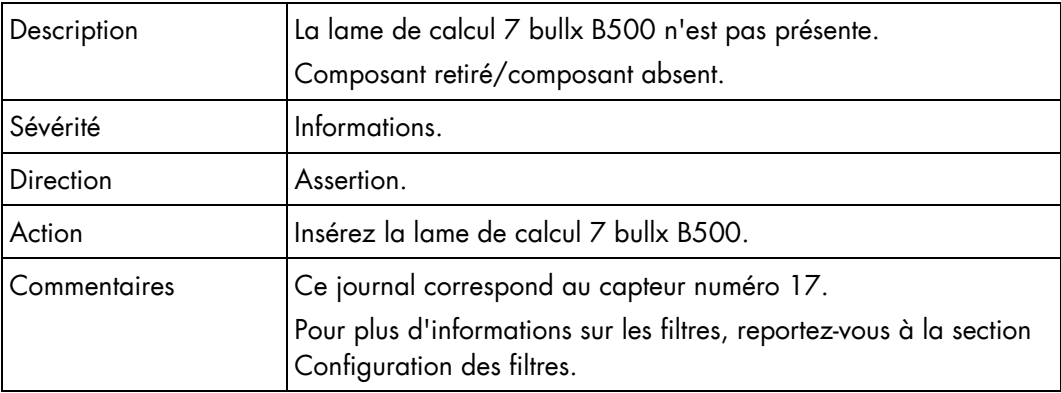

### Présence de la lame 7 (0x11)

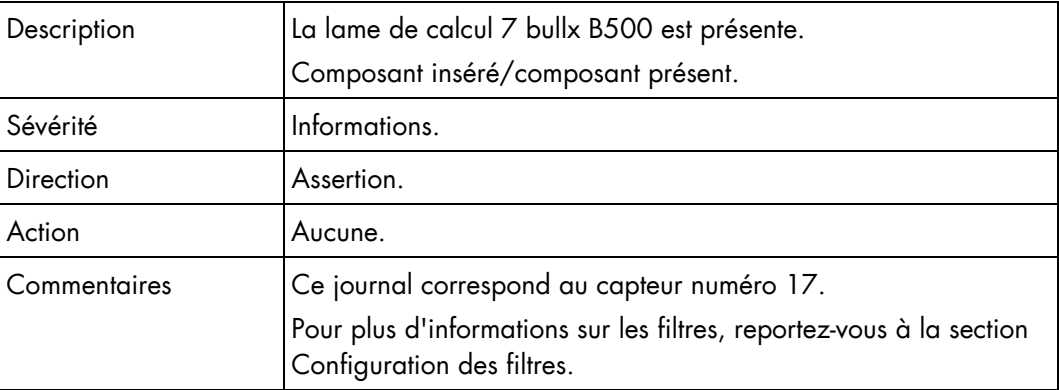

#### Lame 7 3v3 PG (0x29)

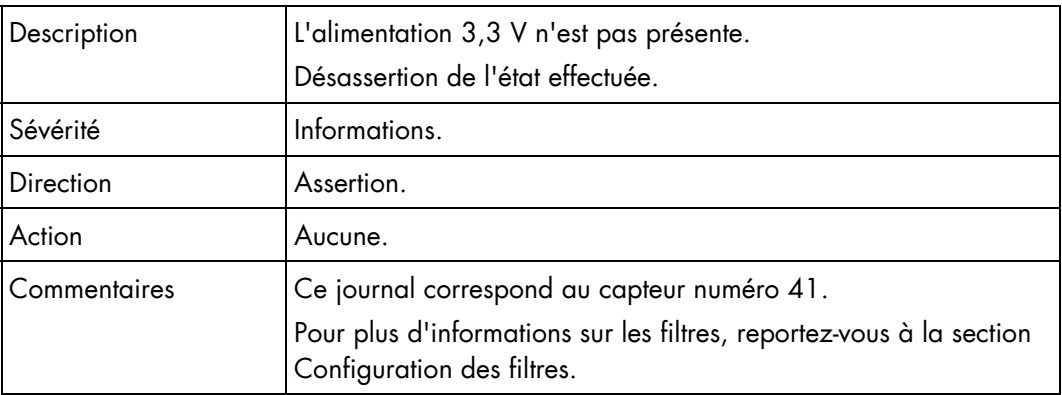

#### Lame 7 3v3 PG (0x29)

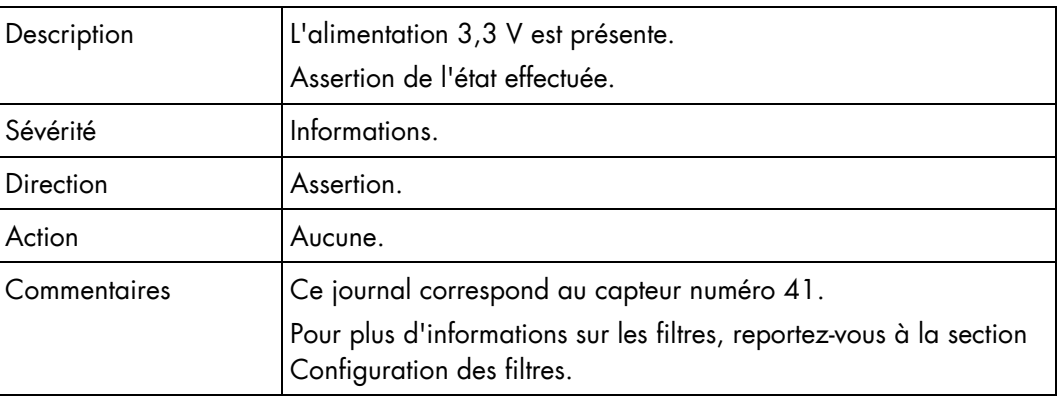

### Lame 7 SYSPG (0x3B)

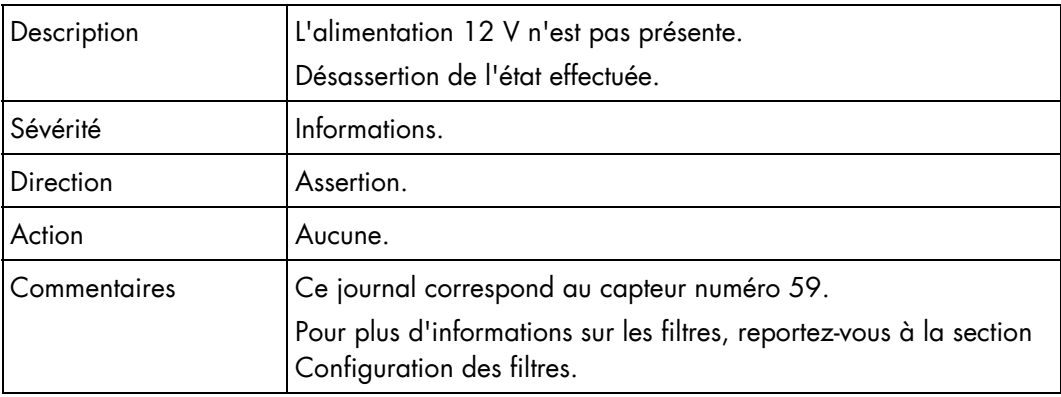

### Lame 7 SYSPG (0x3B)

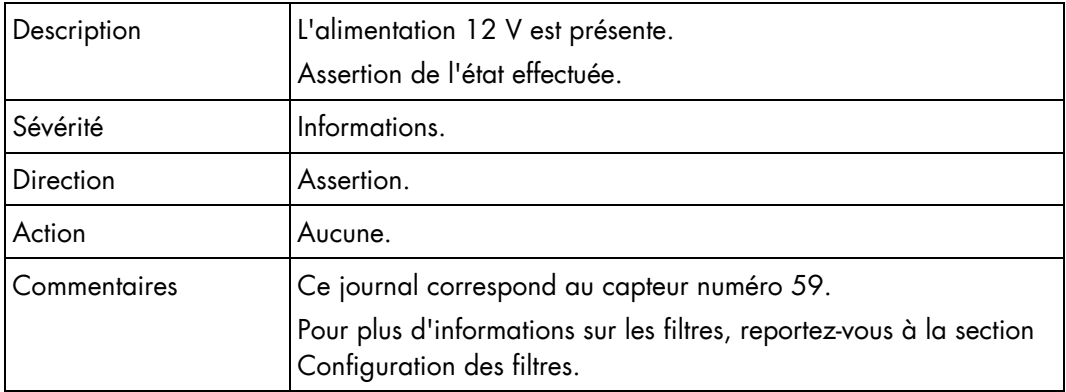

### Présence de la lame 8 (0x12)

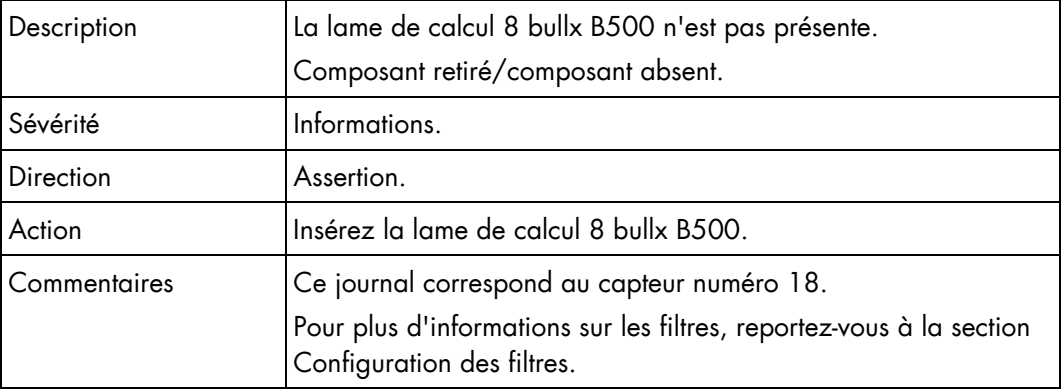

### Présence de la lame 8 (0x12)

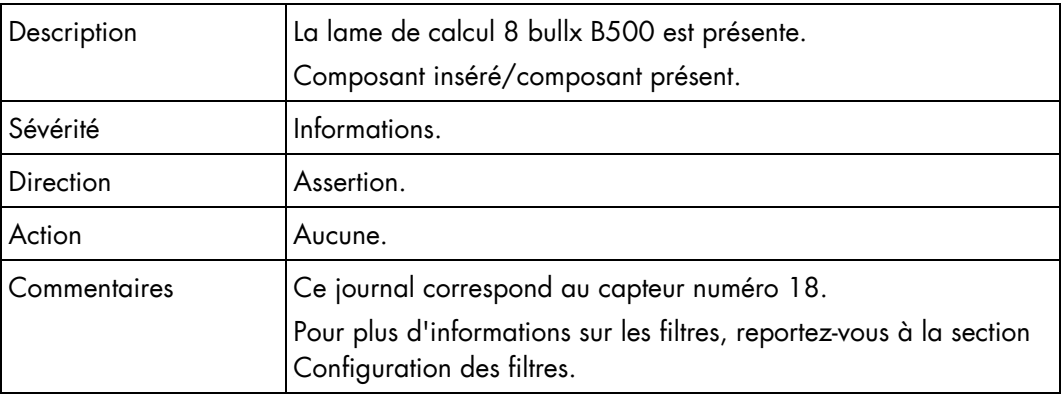

#### Lame 8 3v3 PG (0x2A)

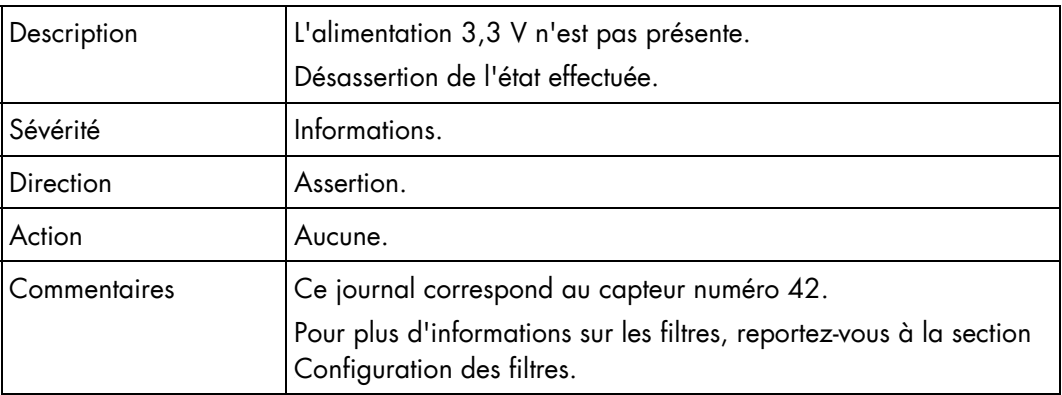

#### Lame 8 3v3 PG (0x2A)

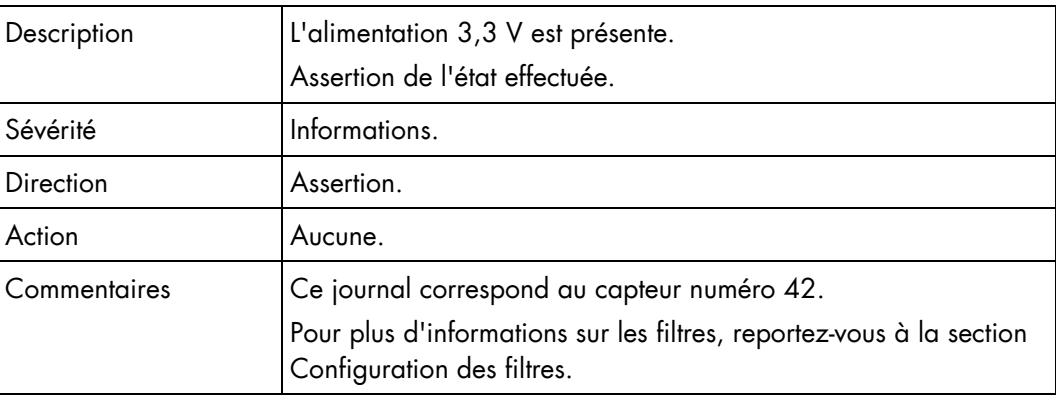

#### Lame 8 SYSPG (0x3C)

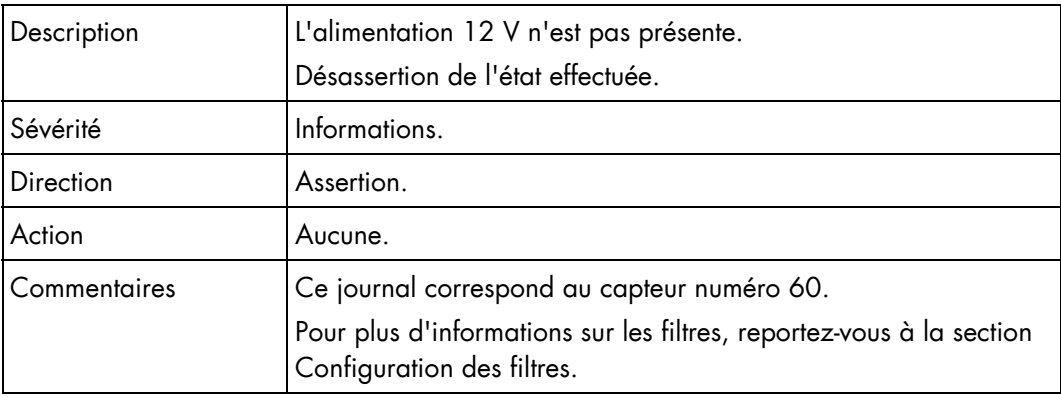

### Lame 8 SYSPG (0x3C)

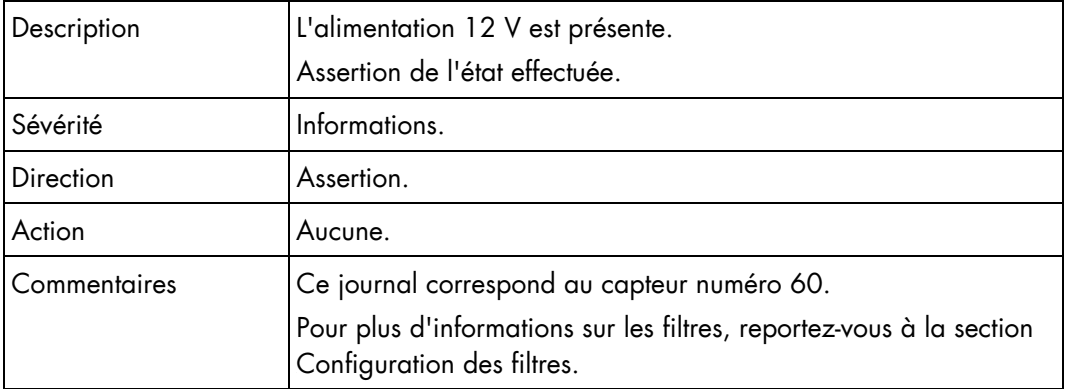

### Présence de la lame 9 (0x13)

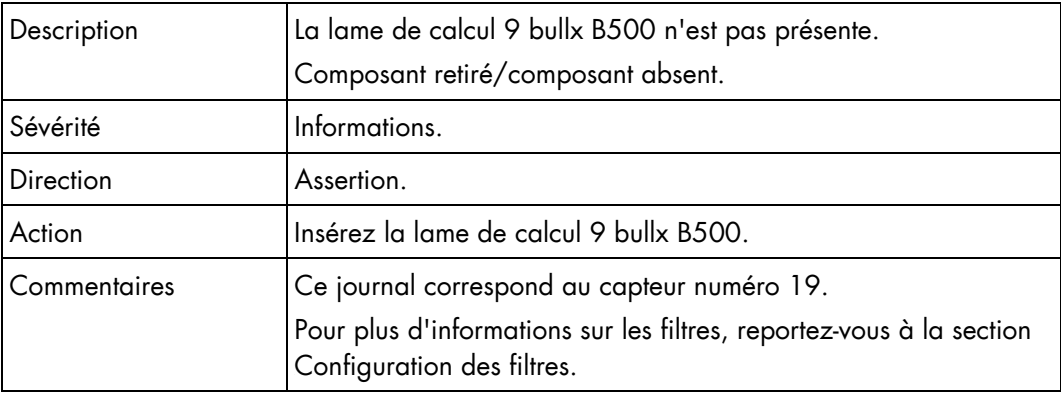

### Présence de la lame 9 (0x13)

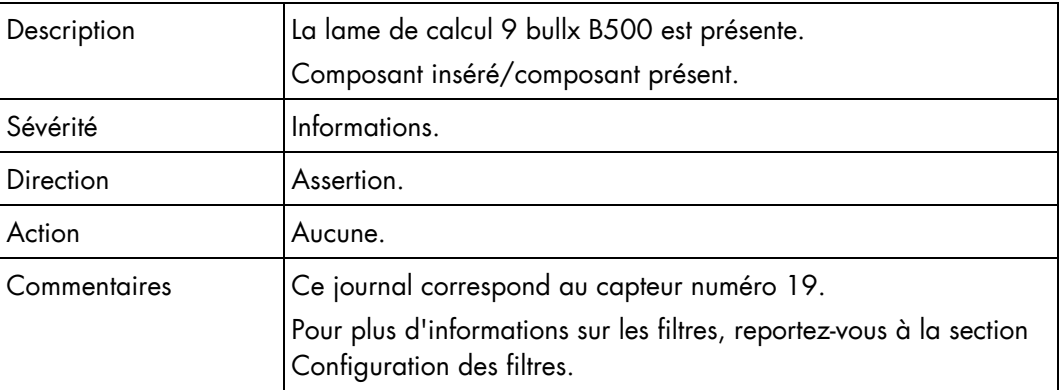

#### Lame 9 3v3 PG (0x2B)

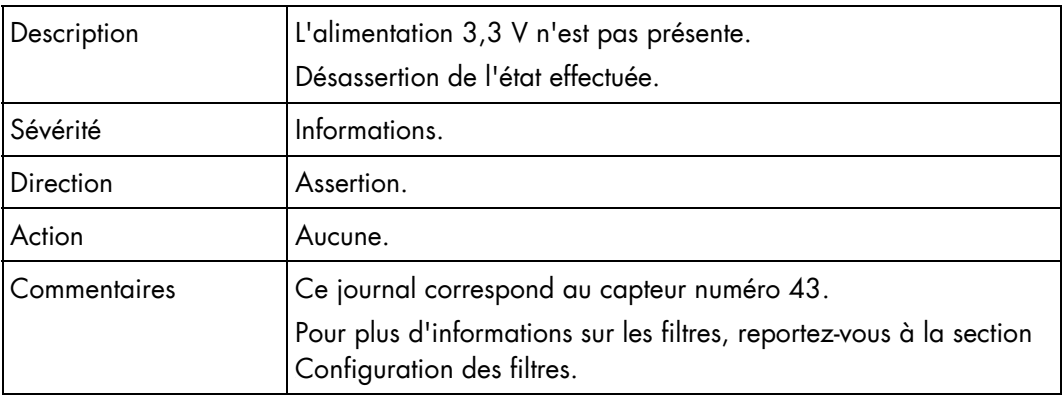

#### Lame 9 3v3 PG (0x2B)

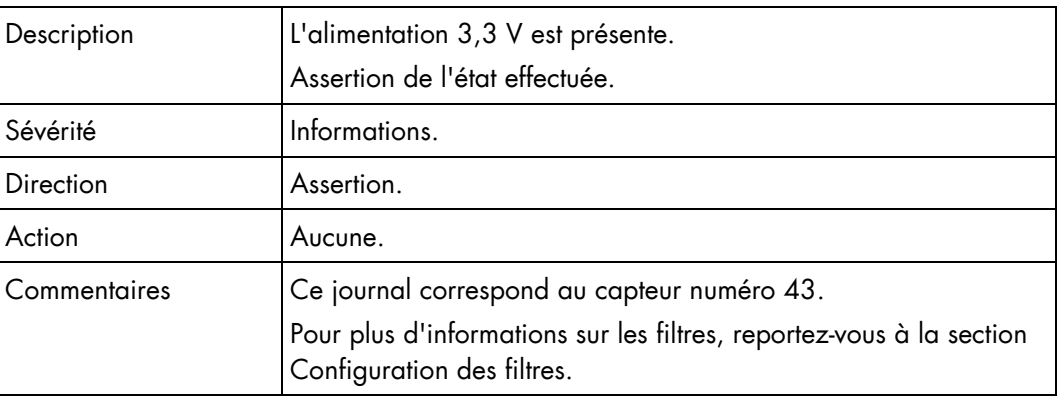

### Lame 9 SYSPG (0x3D)

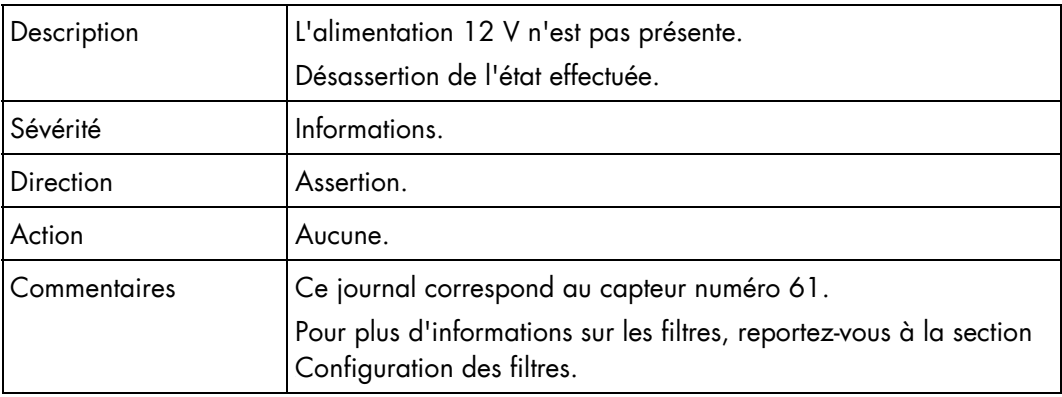

### Lame 9 SYSPG (0x3D)

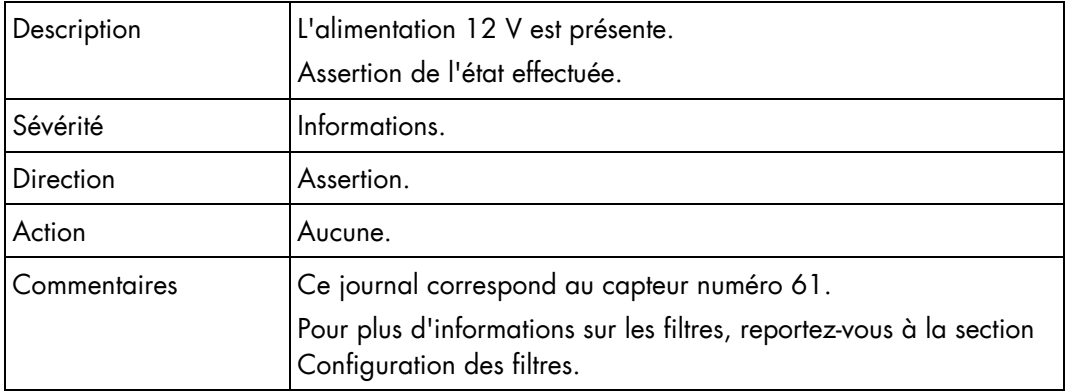

### Présence de la lame 10 (0x14)

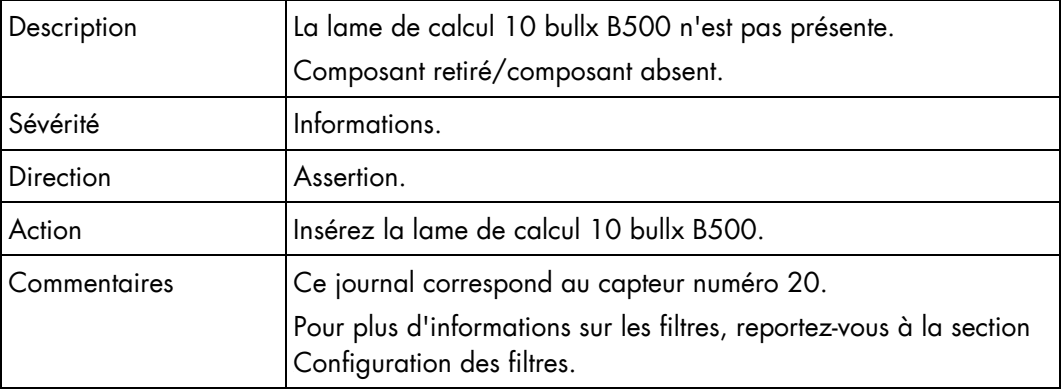

### Présence de la lame 10 (0x14)

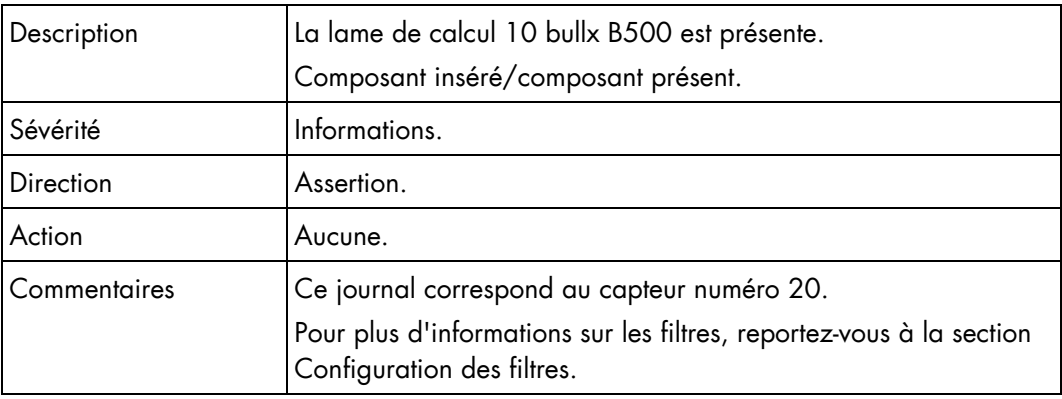

### Lame 10 3v3 PG (0x2C)

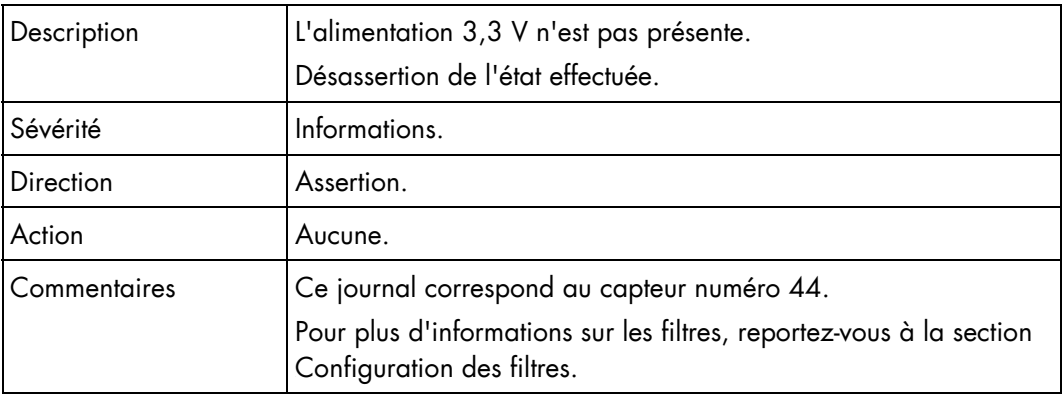

### Lame 10 3v3 PG (0x2C)

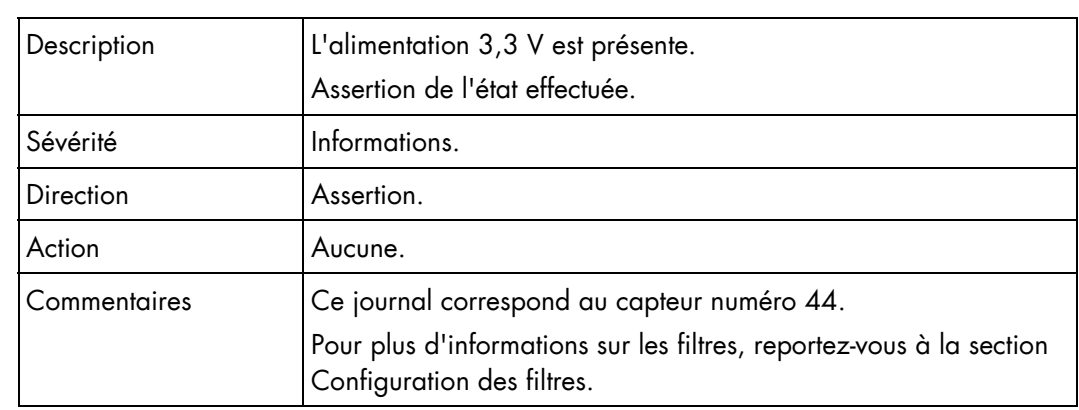

### Lame 10 SYSPG (0x3E)

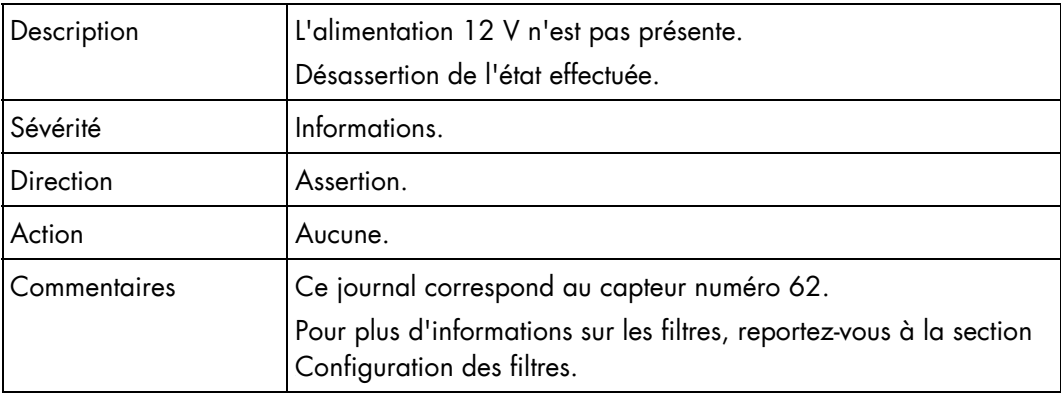

#### Lame 10 SYSPG (0x3E)

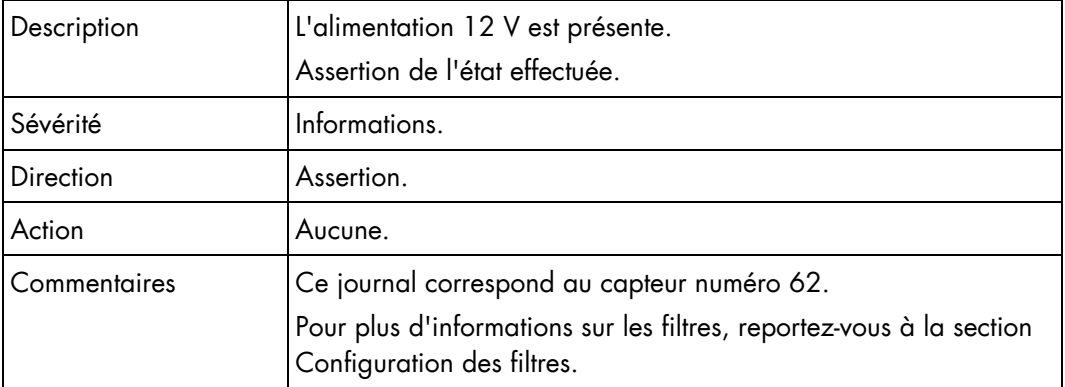

### Présence de la lame 11 (0x15)

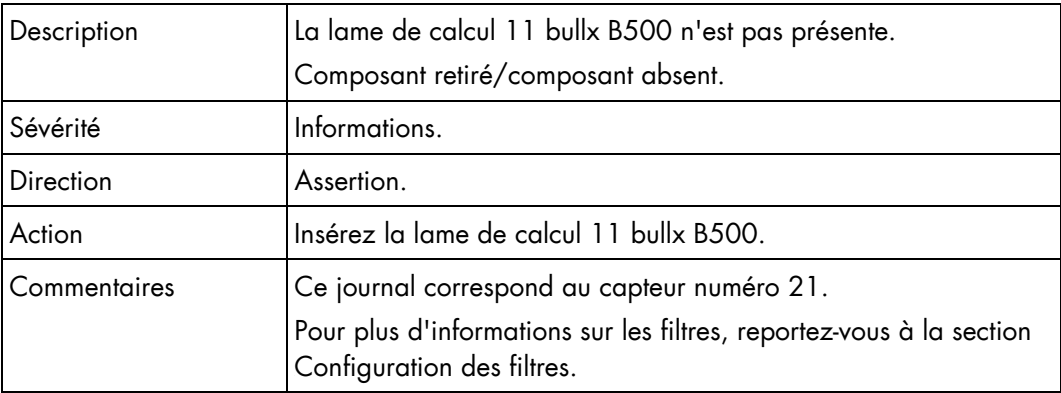

### Présence de la lame 11 (0x15)

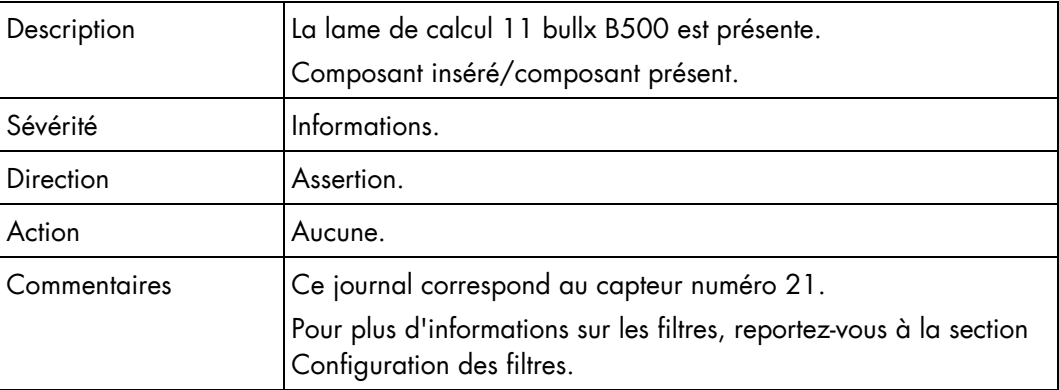
## Lame 11 3v3 PG (0x2D)

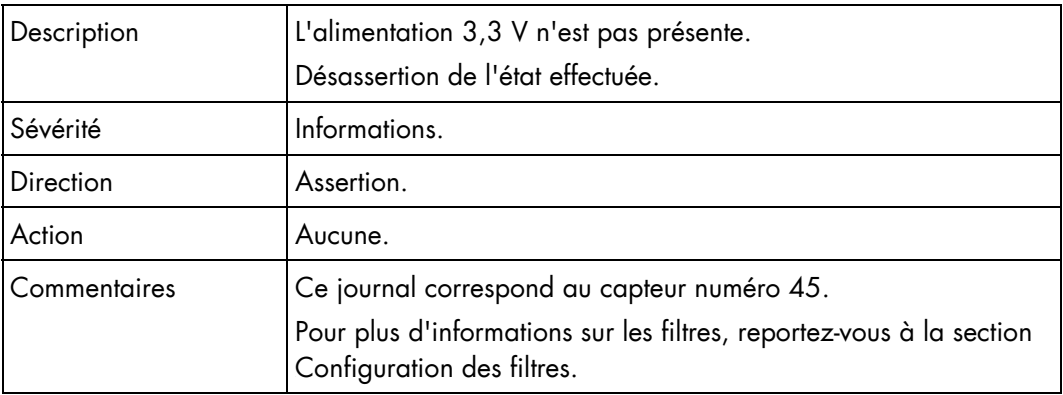

## Lame 11 3v3 PG (0x2D)

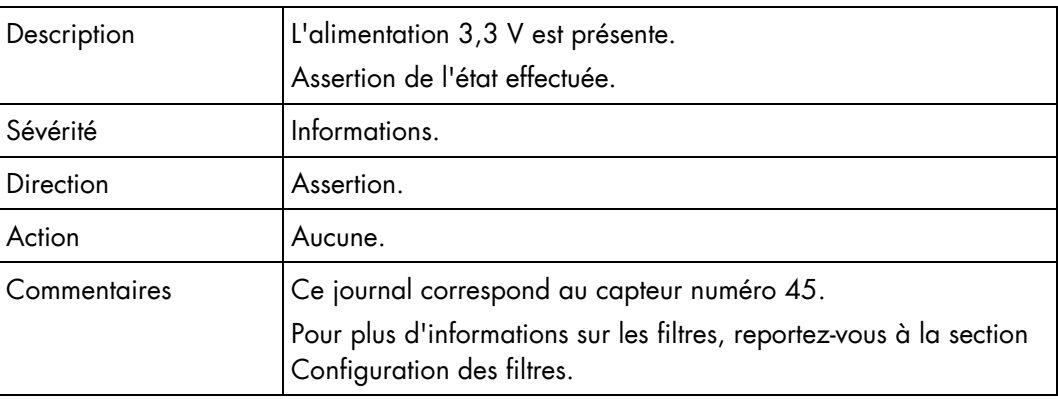

## Lame 11 SYSPG (0x3F)

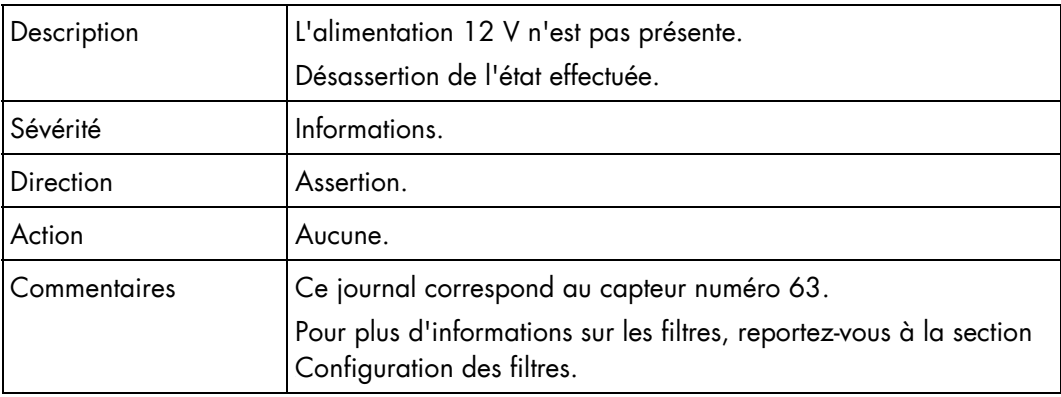

## Lame 11 SYSPG (0x3F)

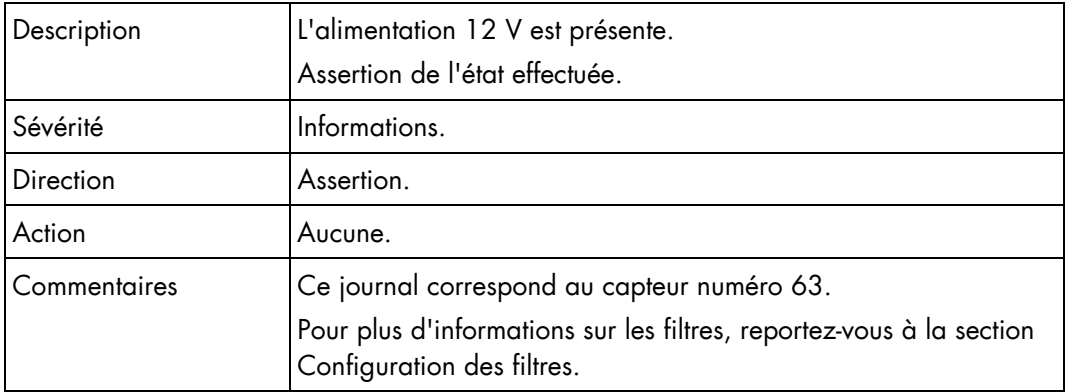

## Présence de la lame 12 (0x16)

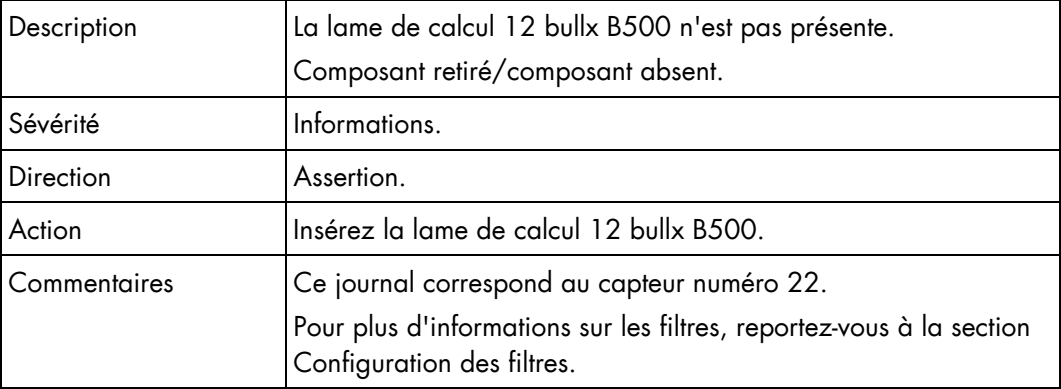

## Présence de la lame 12 (0x16)

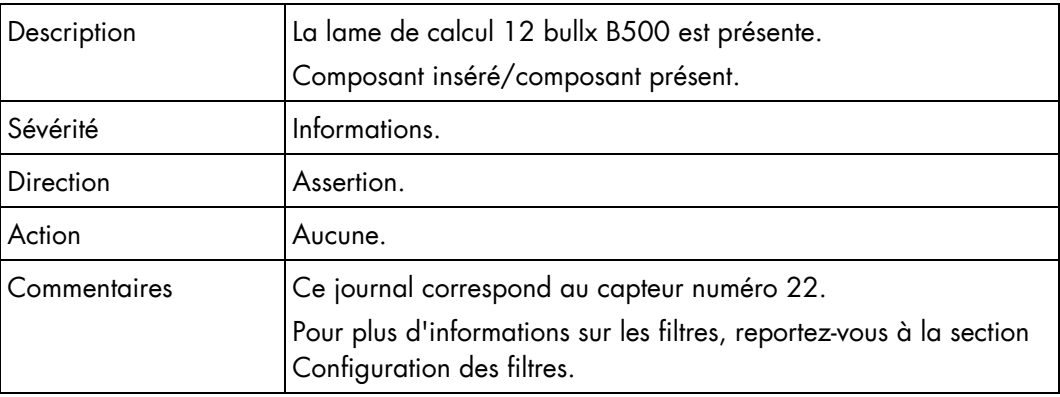

## Lame 12 3v3 PG (0x2E)

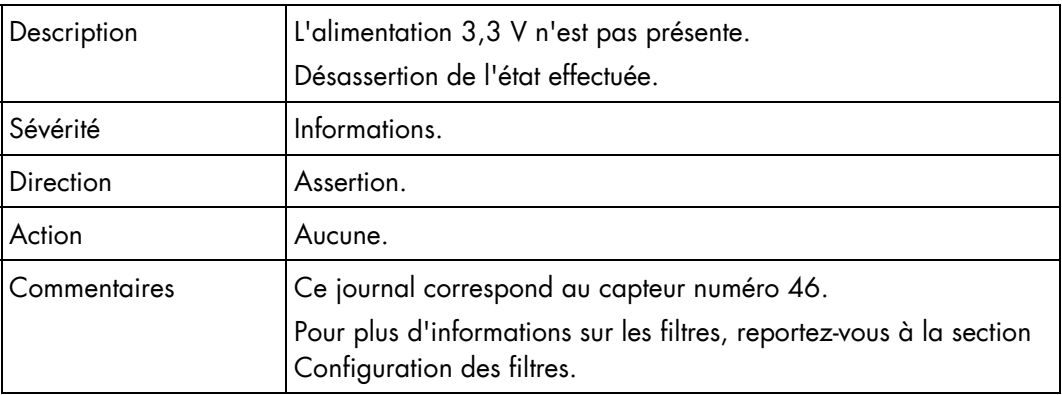

## Lame 12 3v3 PG (0x2E)

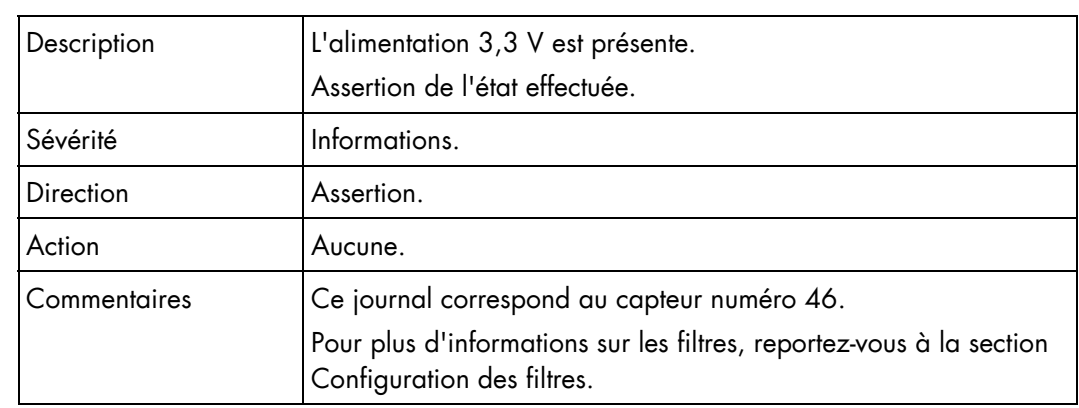

## Lame 12 SYSPG (0x40)

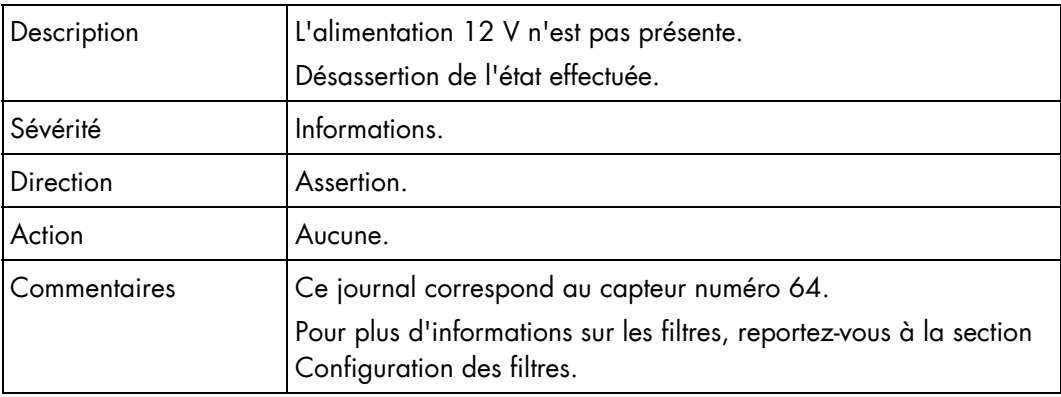

## Lame 12 SYSPG (0x40)

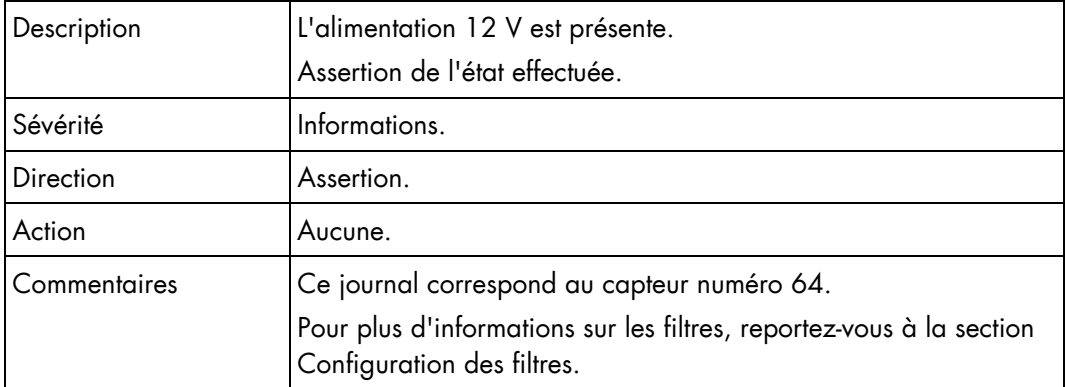

## Présence de la lame 13 (0x17)

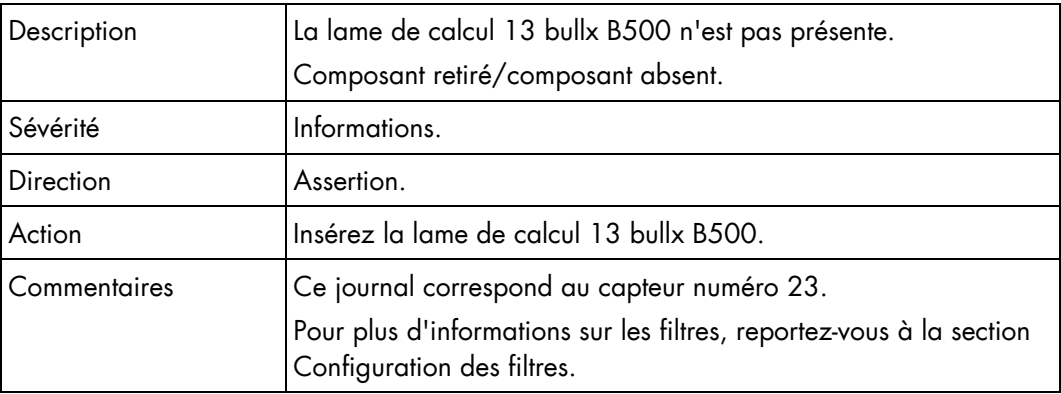

## Présence de la lame 13 (0x17)

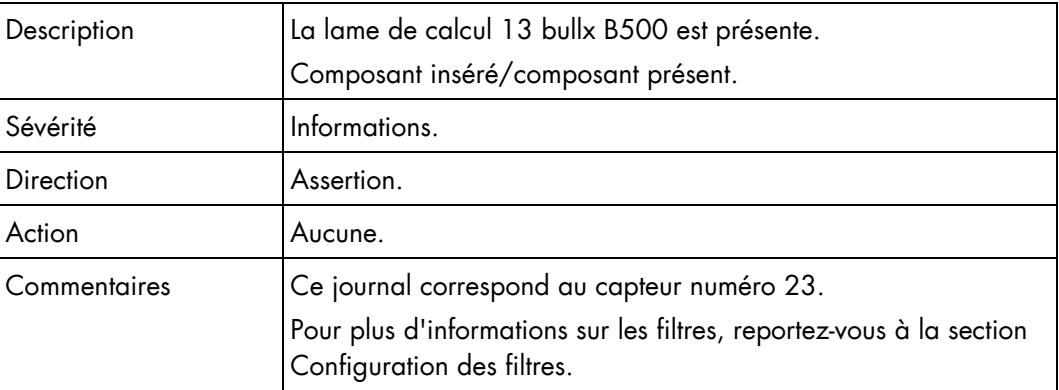

## Lame 13 3v3 PG (0x2F)

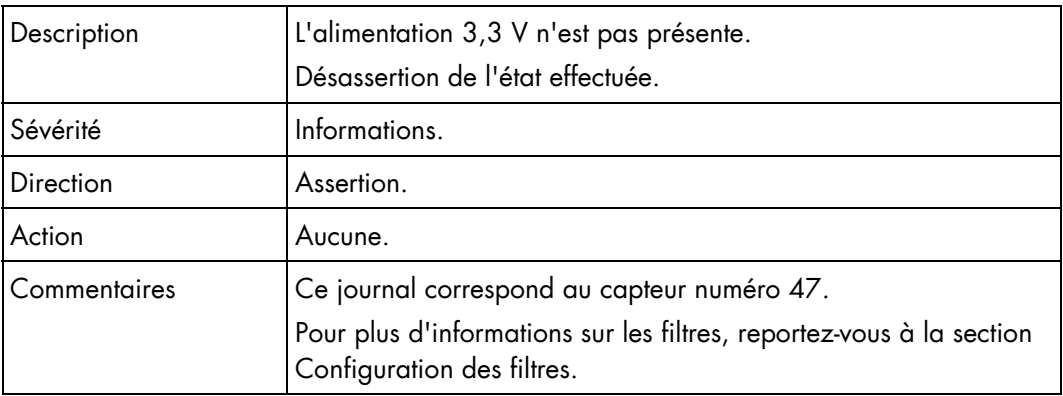

## Lame 13 3v3 PG (0x2F)

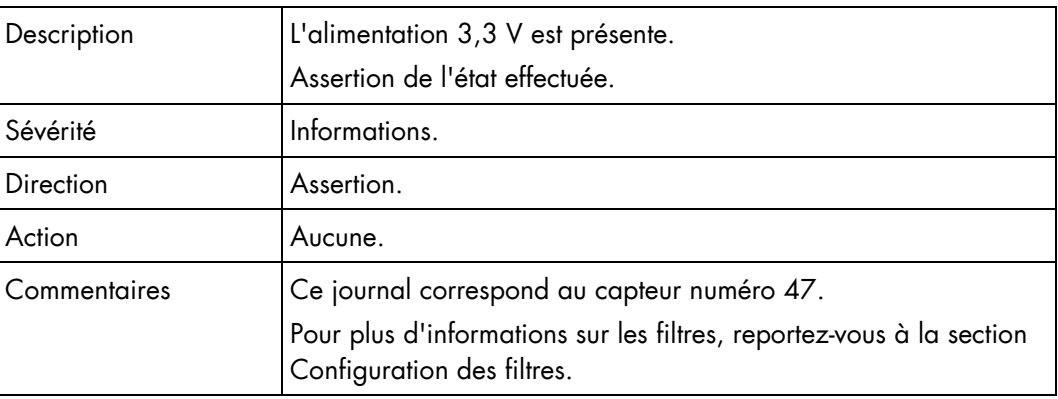

## Lame 13 SYSPG (0x41)

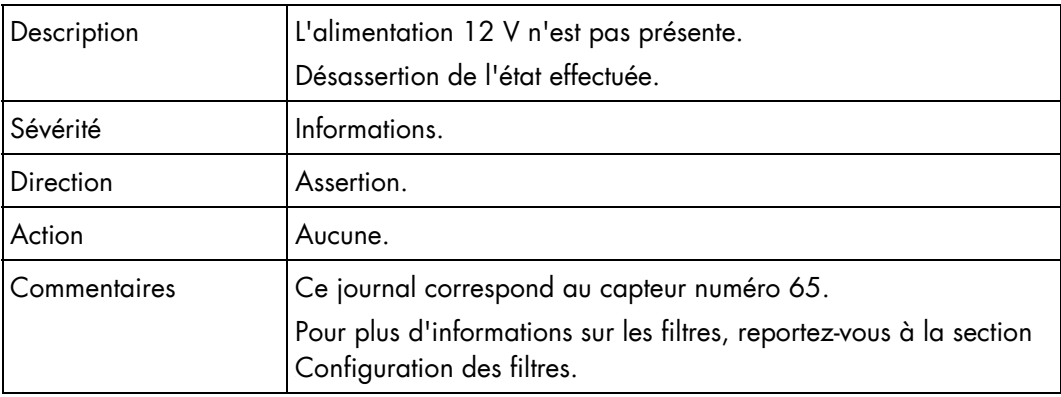

## Lame 13 SYSPG (0x41)

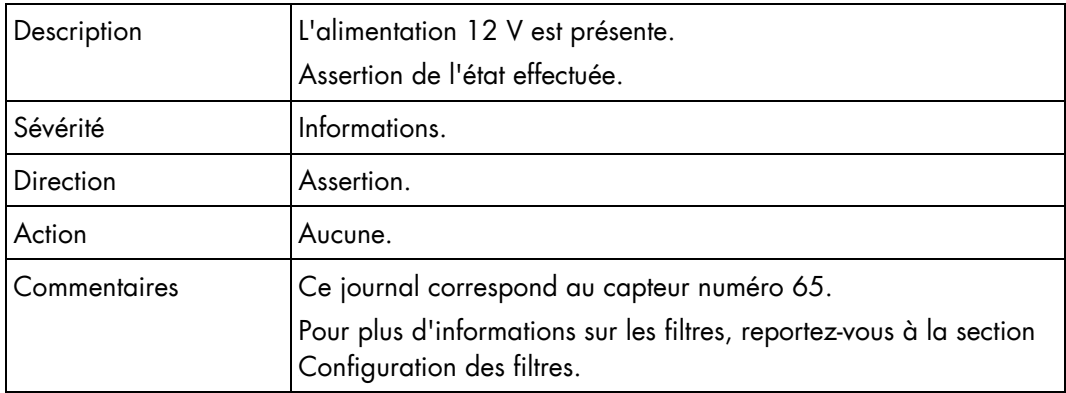

## Présence de la lame 14 (0x18)

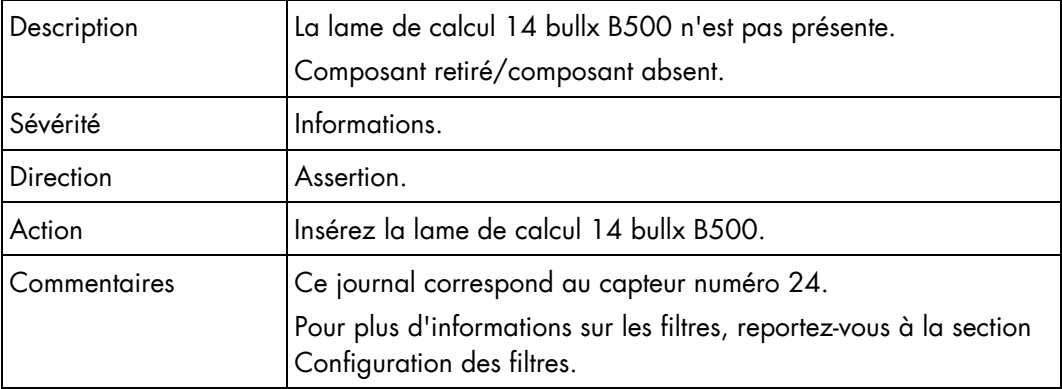

## Présence de la lame 14 (0x18)

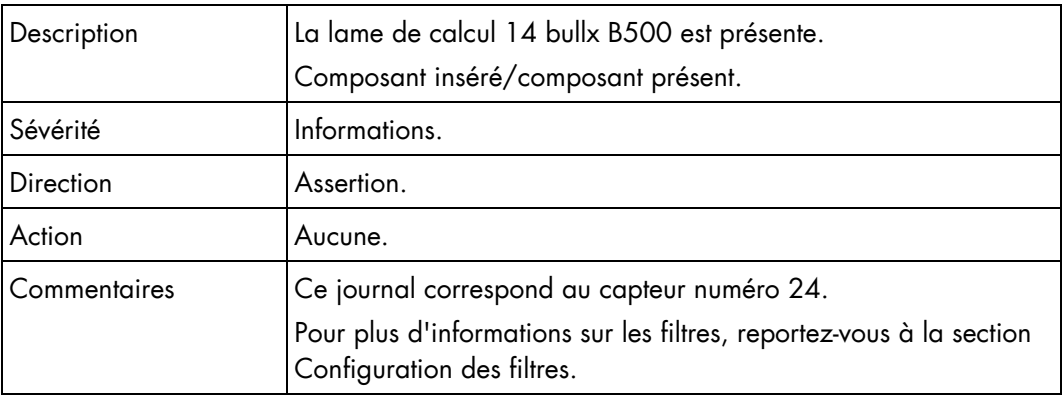

## Lame 14 3v3 PG (0x30)

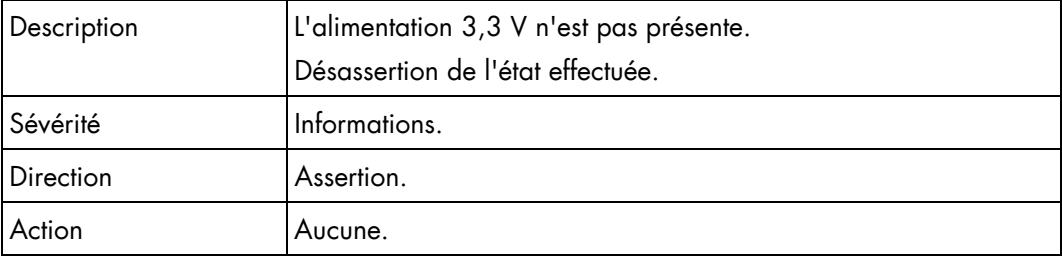

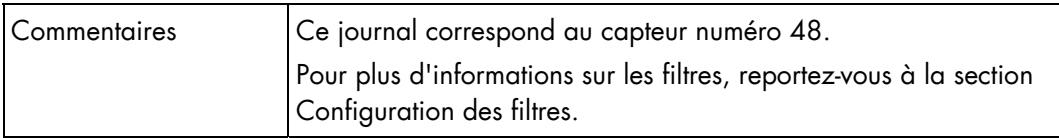

## Lame 14 3v3 PG (0x30)

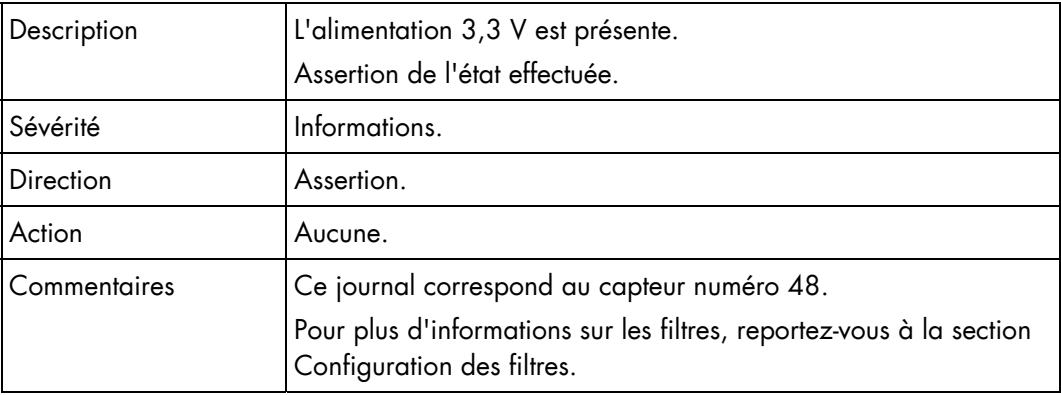

## Lame 14 SYSPG (0x42)

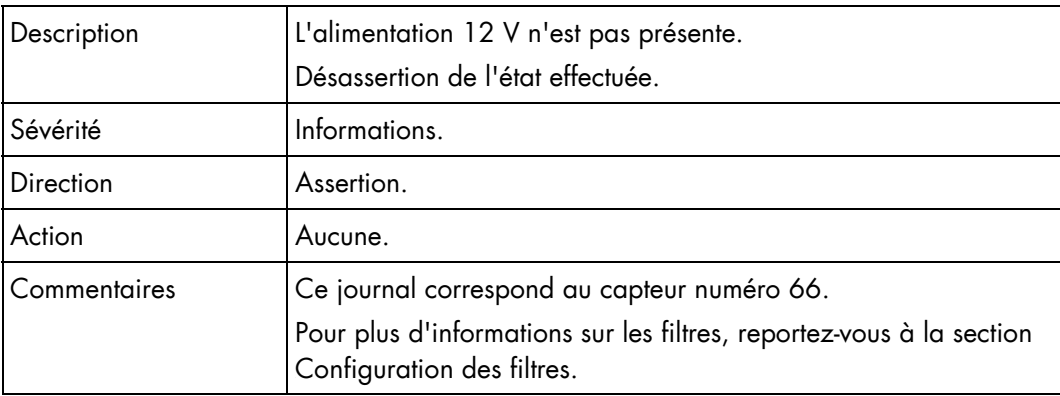

## Lame 14 SYSPG (0x42)

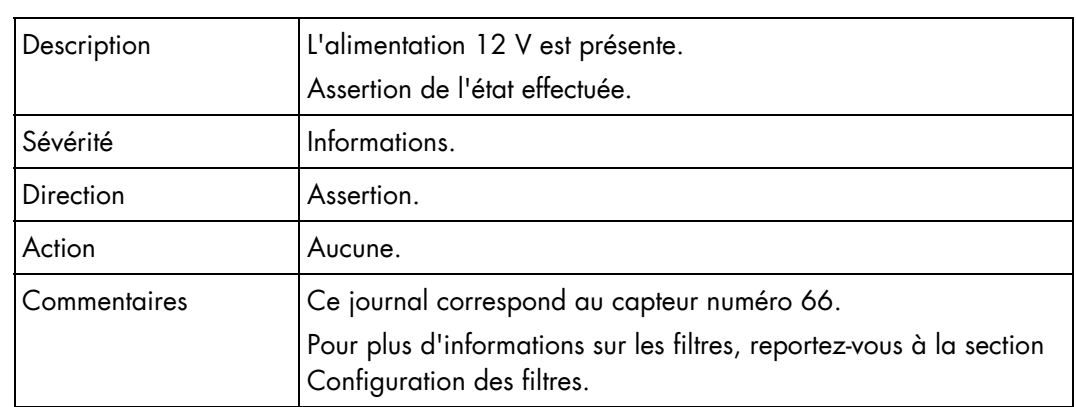

## Présence de la lame 15 (0x19)

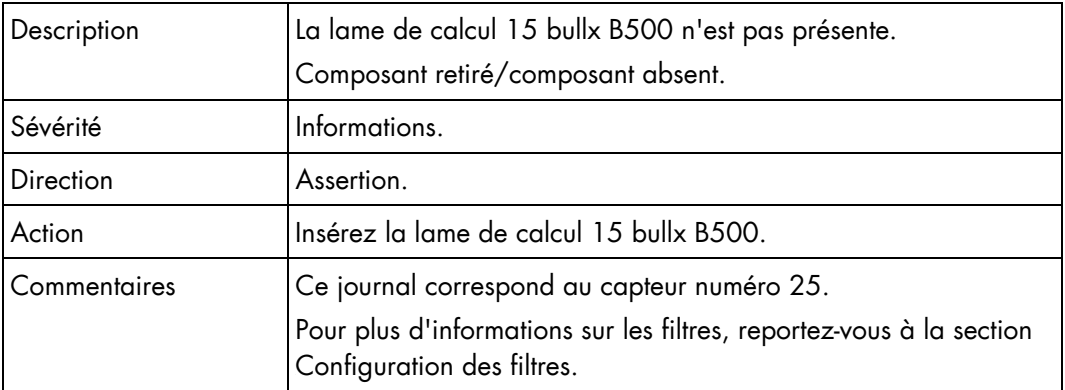

## Présence de la lame 15 (0x19)

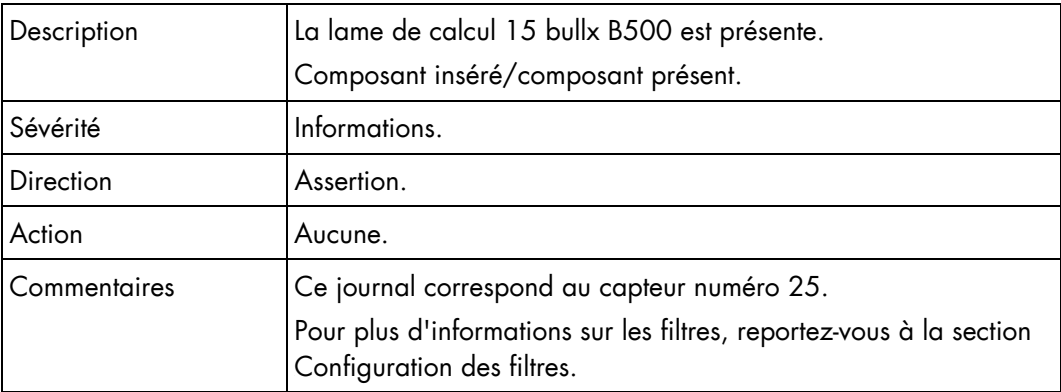

## Lame 15 3v3 PG (0x31)

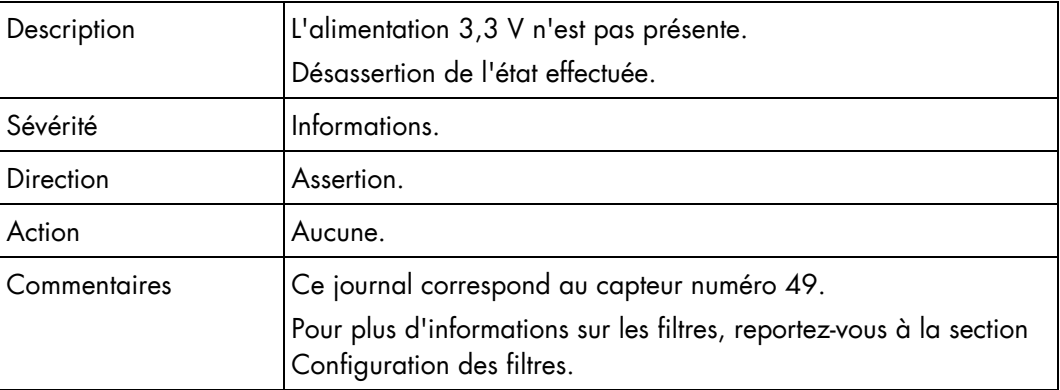

## Lame 15 3v3 PG (0x31)

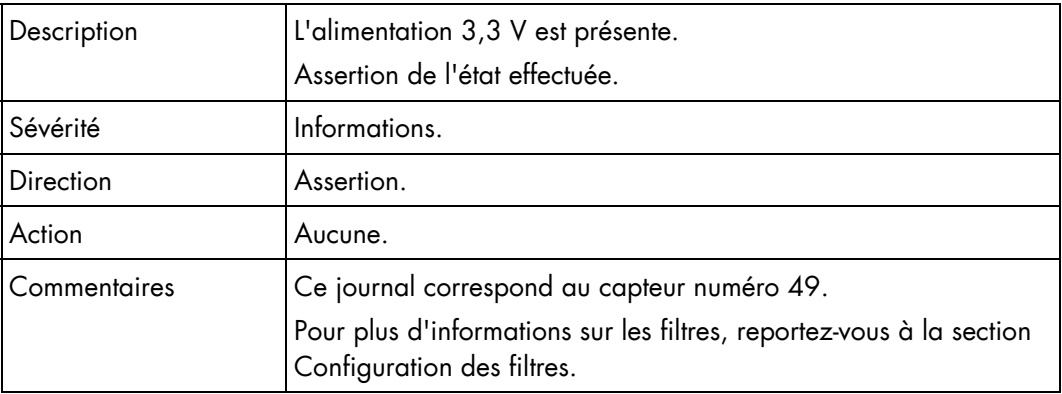

## Lame 15 SYSPG (0x43)

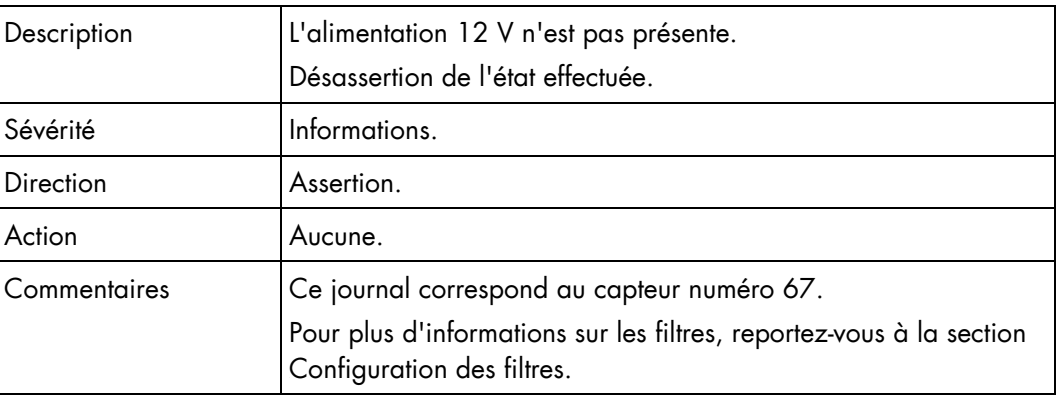

## Lame 15 SYSPG (0x43)

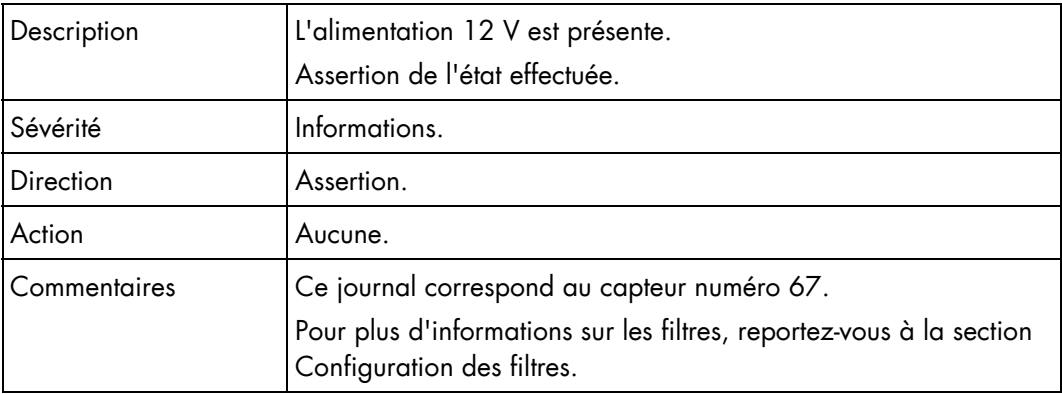

## Présence de la lame 16 (0x1A)

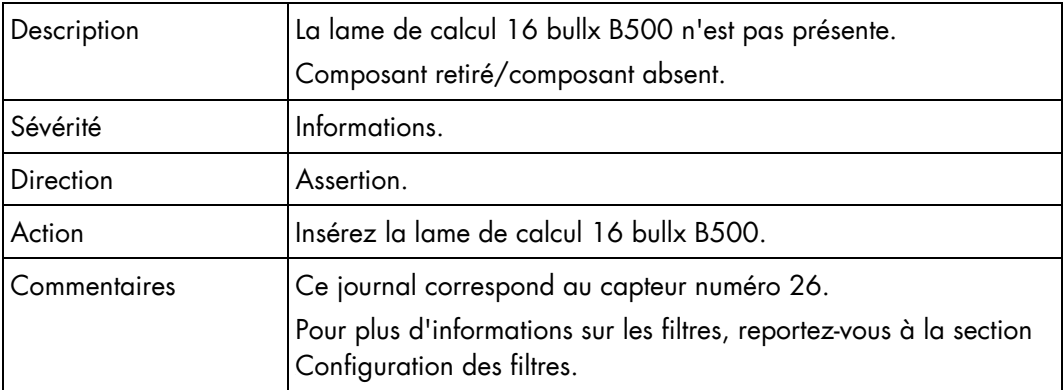

## Présence de la lame 16 (0x1A)

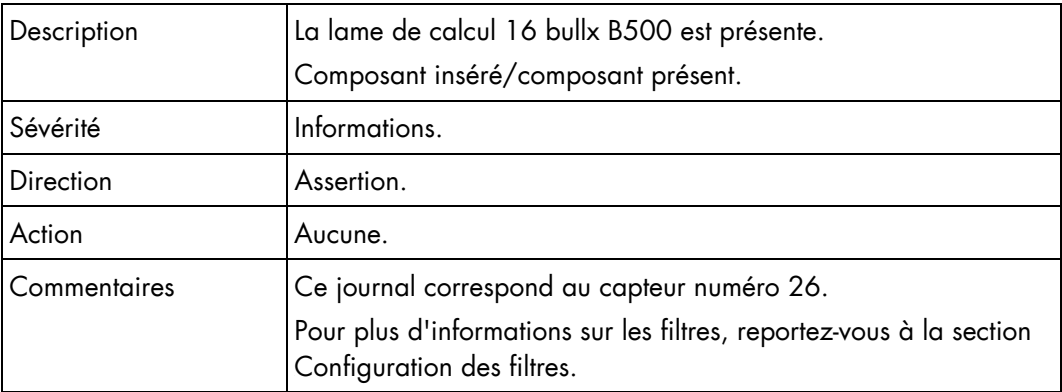

## Lame 16 3v3 PG (0x32)

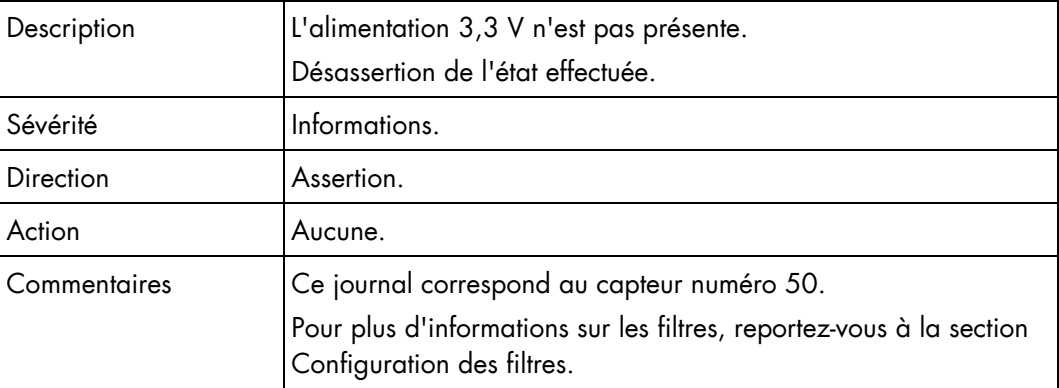

## Lame 16 3v3 PG (0x32)

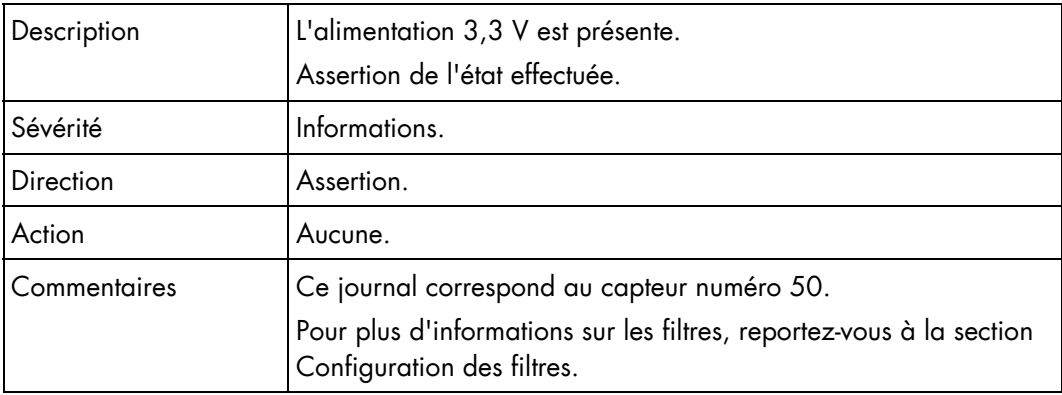

## Lame 16 SYSPG (0x44)

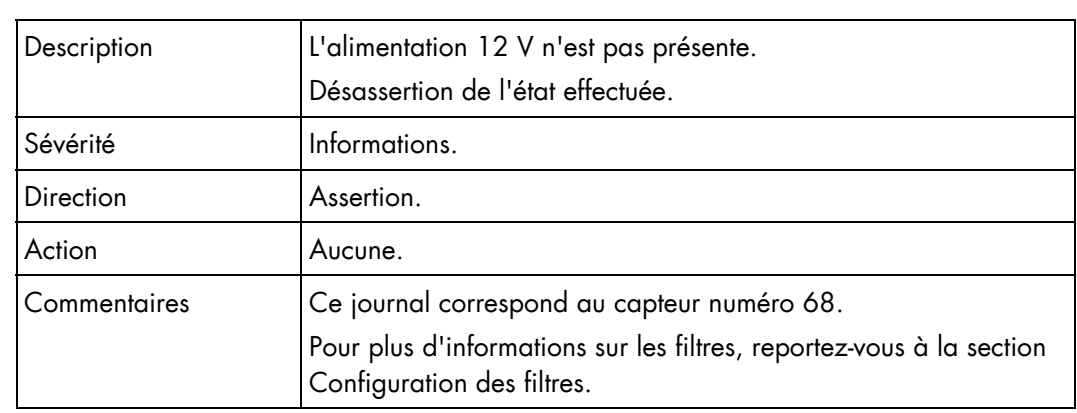

## Lame 16 SYSPG (0x44)

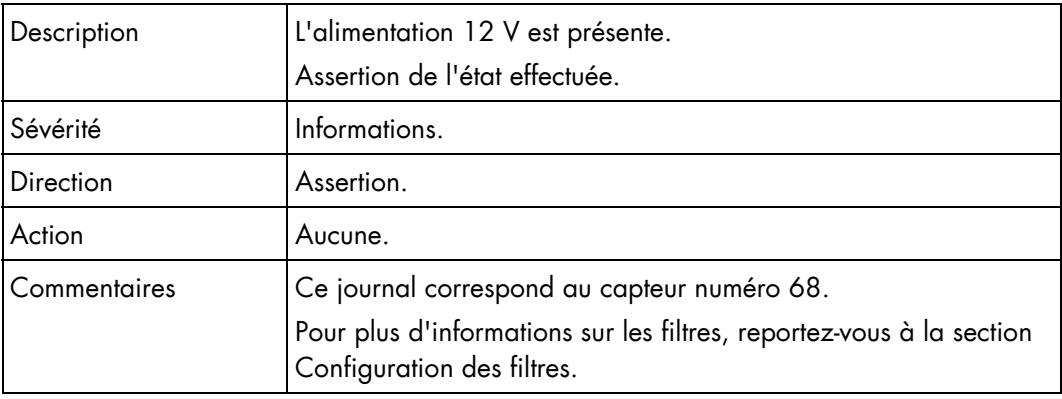

## Présence de la lame 17 (0x1B)

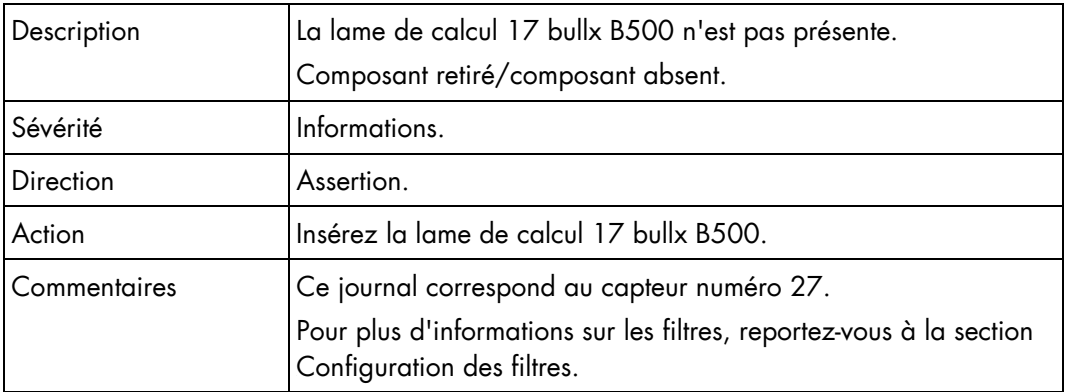

## Présence de la lame 17 (0x1B)

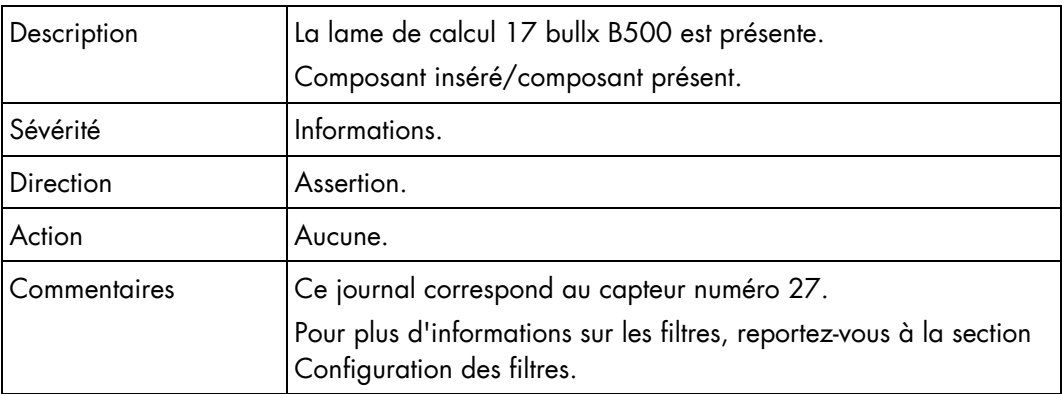

## Lame 17 3v3 PG (0x33)

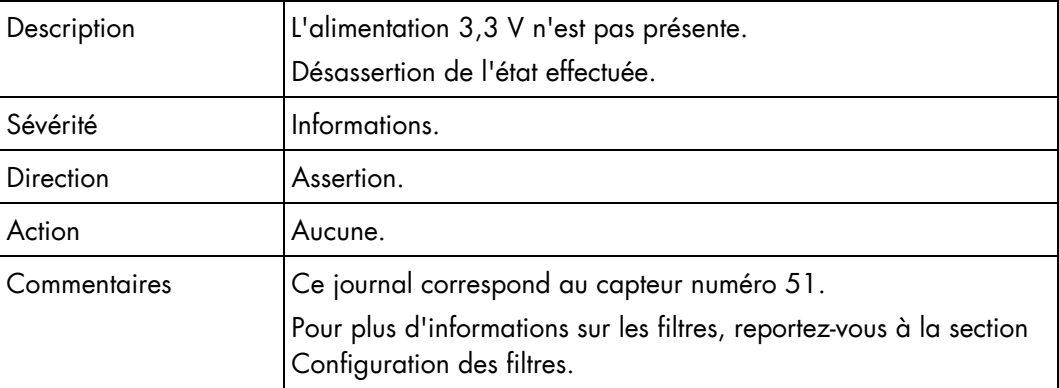

## Lame 17 3v3 PG (0x33)

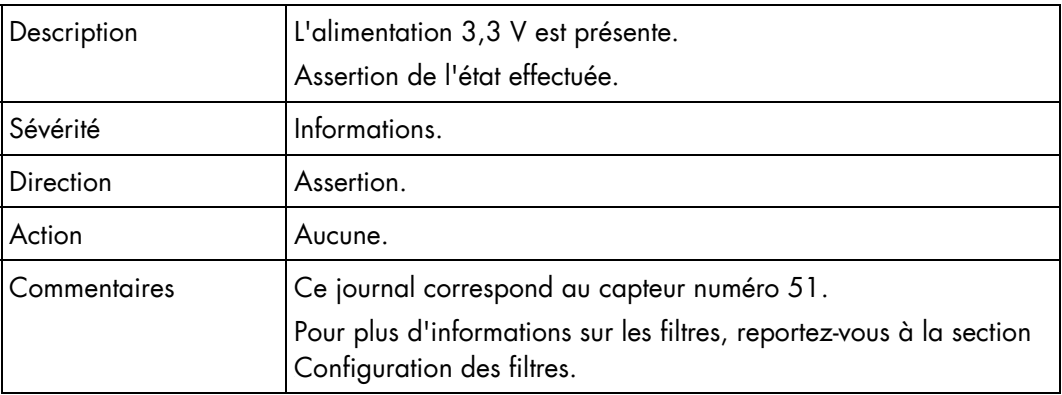

## Lame 17 SYSPG (0x45)

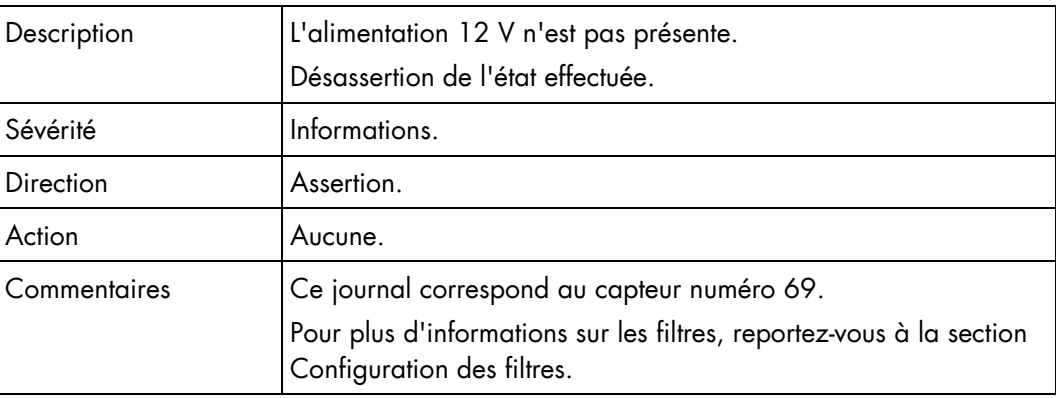

## Lame 17 SYSPG (0x45)

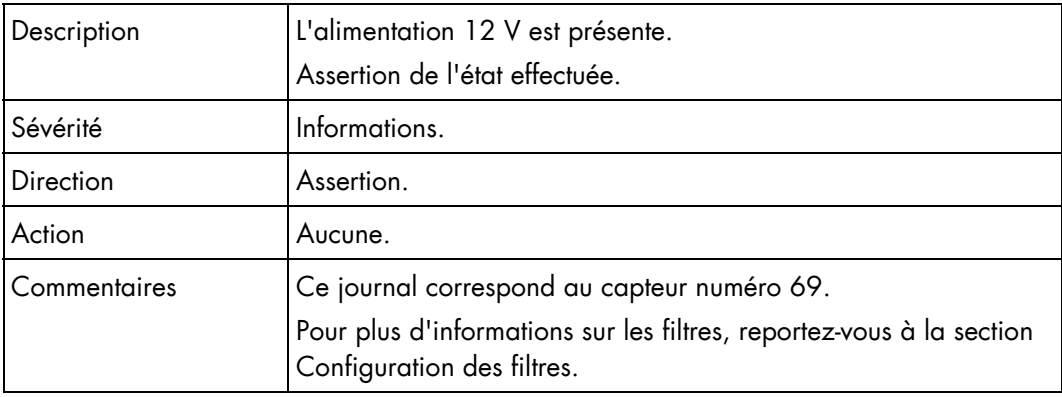

## Présence de la lame 18 (0x1C)

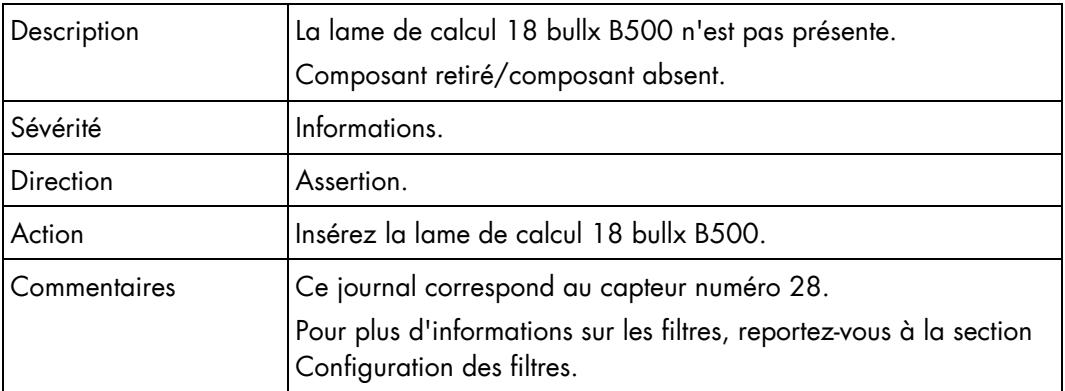

## Présence de la lame 18 (0x1C)

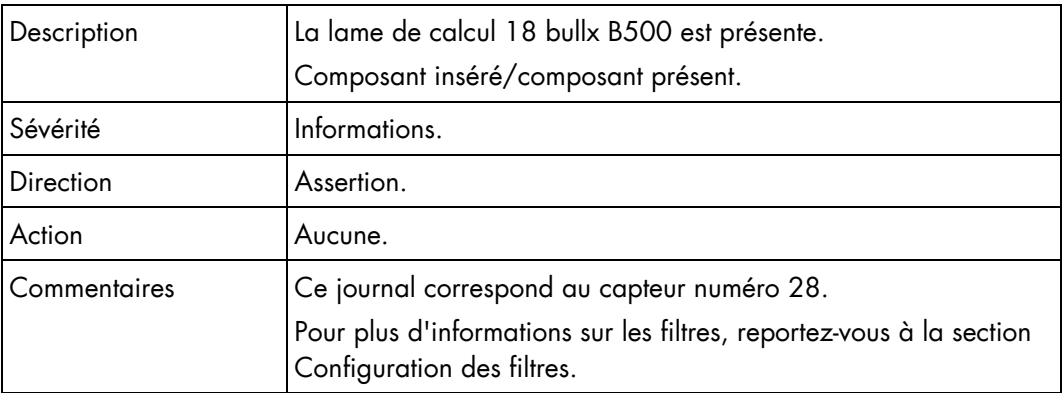

## Lame 18 3v3 PG (0x34)

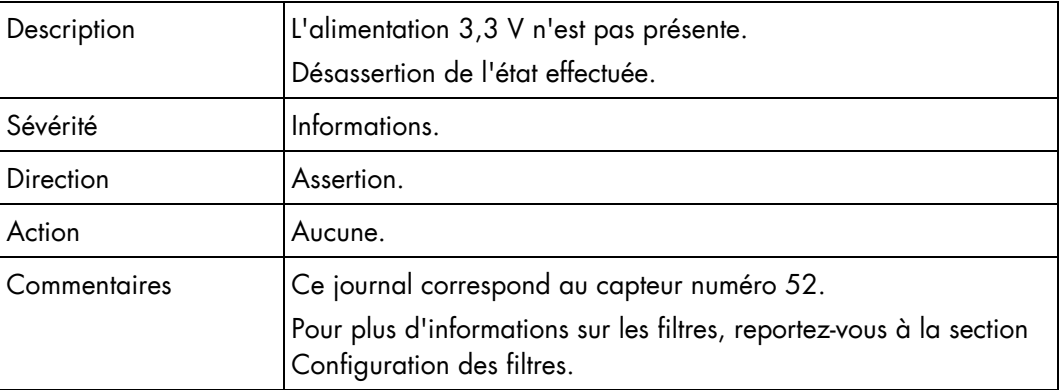

#### Lame 18 3v3 PG (0x34)

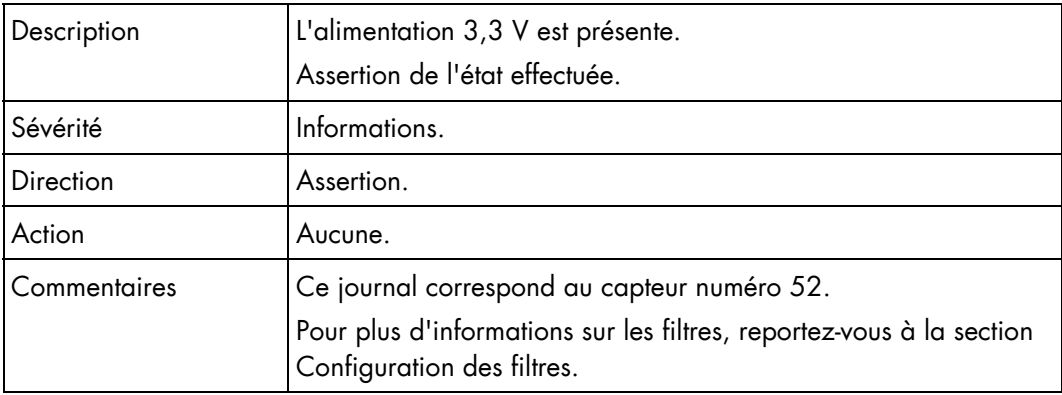

#### Lame 18 SYSPG (0x46)

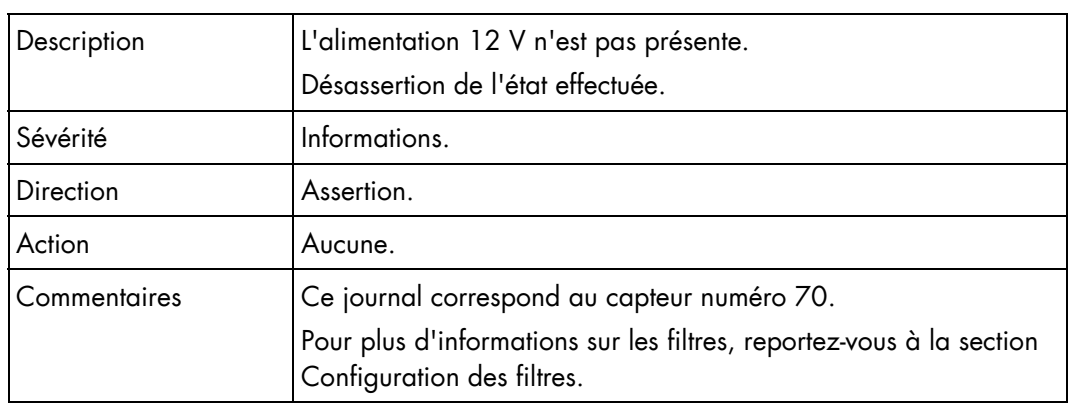

## Lame 18 SYSPG (0x46)

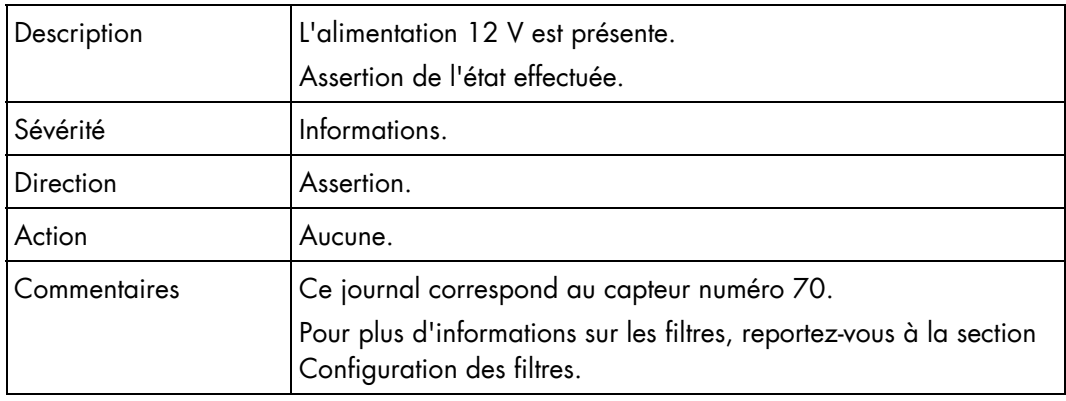

## Notes • « 3v3 PG (Power Good) » veut dire qu'une tension de 3,3 volts est présente dans la lame de calcul bullx B500.

• « SYSPG (SYStem Power Good) » veut dire qu'une tension de 12 volts est présente dans la lame de calcul bullx B500.

# Annexe D. Dictionnaire des erreurs

Cette annexe répertorie les erreurs susceptibles de se produire pendant le fonctionnement du système pour tous les composants matériels. Toutes les erreurs sont gérées par l'intermédiaire des filtres d'événements. L'utilisation et la configuration des filtres d'événements sont expliquées à la section 5.4.1 Configuration des filtres.

La table suivante détaille les erreurs et les actions correctrices associées à chaque composant matériel de la lame de calcul bullx B500.

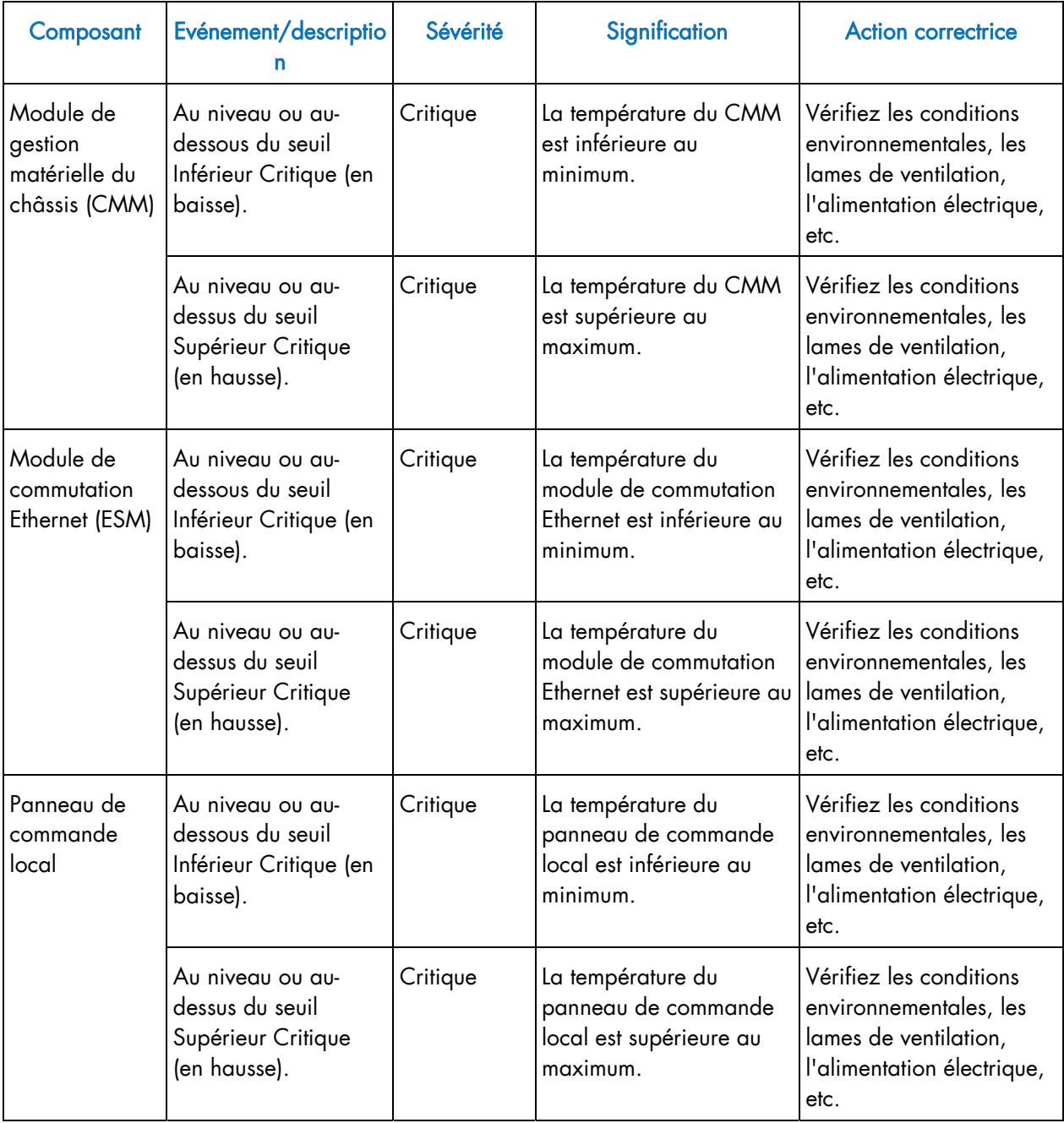

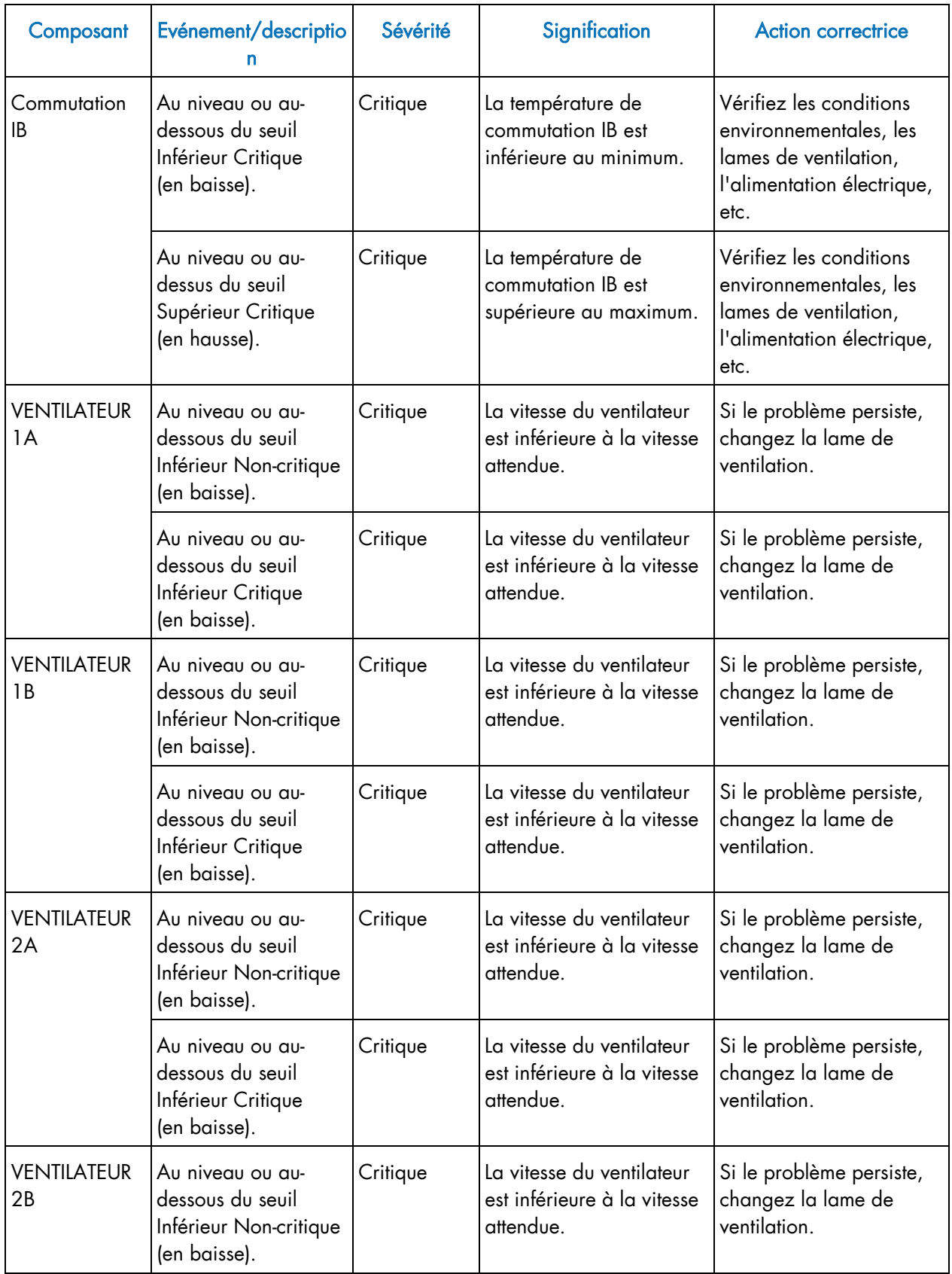

| Composant                         | Evénement/descriptio<br>п                                                      | Sévérité            | Signification                                                                                      | <b>Action correctrice</b>                                                                   |
|-----------------------------------|--------------------------------------------------------------------------------|---------------------|----------------------------------------------------------------------------------------------------|---------------------------------------------------------------------------------------------|
|                                   | Au niveau ou au-<br>dessous du seuil<br>Inférieur Critique<br>(en baisse).     | Critique            | La vitesse du ventilateur<br>est inférieure à la vitesse<br>attendue.                              | Si le problème persiste,<br>changez la lame de<br>ventilation.                              |
| Lame-X                            | Composant<br>retiré/composant<br>absent.                                       | <b>Informations</b> | La lame de calcul bullx<br>B500 n'est pas présente.                                                | Insérez la lame de calcul<br>bullx B500<br>correspondante.                                  |
| Module<br>d'alimentation<br>PSU-X | Composant<br>retiré/composant<br>absent.                                       | Informations        | Le module d'alimentation<br>PSU-X n'est pas présent.                                               | Insérez le module<br>d'alimentation (PSU)<br>correspondant.                                 |
| Lame-X                            | Désassertion de<br>l'état.                                                     | Informations        | L'alimentation 3,3 V n'est<br>pas présente.                                                        |                                                                                             |
| Lame-X                            | Désassertion de<br>l'état.                                                     | <b>Informations</b> | L'alimentation 12 V n'est<br>pas présente.                                                         |                                                                                             |
| Module<br>d'alimentation<br>PSU-X | Au niveau ou au-<br>dessous du seuil<br>Inférieur Non-critique<br>(en baisse). | Critique            | La tension en entrée du<br>module d'alimentation<br>PSU-X est inférieure à la<br>tension attendue. | La tension en entrée peut<br>être incorrecte, vérifiez<br>l'alimentation électrique<br>c.a. |
|                                   | Au niveau ou au-<br>dessous du seuil<br>Inférieur Critique<br>(en baisse).     | Critique            | La tension en entrée du<br>module d'alimentation<br>(PSU) est inférieure à la<br>tension attendue. | La tension en entrée peut<br>être incorrecte, vérifiez<br>l'alimentation électrique<br>c.a. |
|                                   | Au niveau ou au-<br>dessus du seuil<br>Supérieur Critique<br>(en hausse).      | Critique            | La tension en entrée du<br>module d'alimentation<br>(PSU) est supérieure à la<br>tension attendue. | La tension en entrée peut<br>être incorrecte, vérifiez<br>l'alimentation électrique<br>c.a. |
|                                   | Au niveau ou au-<br>dessus du seuil<br>Supérieur Non-<br>critique (en hausse). | Critique            | La tension en entrée du<br>module d'alimentation<br>(PSU) est supérieure à la<br>tension attendue. | La tension en entrée peut<br>être incorrecte, vérifiez<br>l'alimentation électrique<br>c.a. |

Table D-1. Dictionnaire des erreurs

# Glossaire

## A

## ACL : afficheur à cristaux liquides

Dispositif d'affichage électronique se présentant sous la forme d'un panneau plat et fin. Ce panneau est constitué d'un certain nombre de pixels emplis de cristaux liquides multicolores ou monochromes, alignés en face d'un réflecteur ou d'une source de lumière.

### ACPI : Interface avancée de configuration et de gestion de l'énergie

Norme industrielle ouverte codéveloppée par Hewlett-Packard, Intel, Microsoft, Phoenix et Toshiba, l'ACPI définit des interfaces standard permettant aux systèmes d'exploitation d'assurer la configuration, la gestion de l'alimentation et la gestion thermique des plates-formes de serveur.

## Adresse

Libellé, nom ou numéro identifiant un emplacement dans la mémoire d'un ordinateur.

### Alerte PET : interruption d'événement de plateforme

Alerte automatique envoyée par un périphérique sur le réseau. (norme IPMI).

### Alimentation redondante

#### Environnement d'exécution de prédémarrage

Environnement permettant de démarrer les ordinateurs à l'aide d'une interface réseau, indépendamment des périphériques de stockage disponibles (tels que les disques durs) ou les systèmes d'exploitation installés.

### Archive : (fichier d'archive)

Fichier qui est une copie d'un fichier d'historique. Quand cette copie est archivée, tous les messages du fichier d'historique lui-même sont supprimés.

#### Autorité de certification

Instance qui émet des certificats numériques à l'intention de tiers.

### Autotest au démarrage

Séquence de tests de diagnostic effectués au démarrage de l'ordinateur pour déterminer si le matériel fonctionne correctement.

### Autotest intégré

Mécanisme permettant à une machine de s'autotester.

## B

## BHC : Blade Hardware Console

La console BHC est une interface utilisateur Web servant à contrôler et à surveiller une lame de calcul bullx individuelle d'un châssis lame bullx.

## BIOS : Basic Input Output System

Programme, stocké dans une mémoire flash EPROM ou ROM, qui contrôle le processus de démarrage du système.

#### Biprocesseur

Désigne les systèmes dans lesquels deux processeurs peuvent résider sur une même carte mère ou sur des cartes distinctes.

### BMC : Contrôleur intégré de gestion matérielle

Microcontrôleur intégré entouré par la mémoire, des interfaces et des capteurs.

## $\subset$

#### c.a. : courant alternatif

Courant alternatif généré par l'alimentation. Voir également c.c.

#### c.c. : courant continu

Courant continu généré par l'alimentation. Voir c.a.

### **Canal**

Série de pages Web connexes fournissant une palette d'informations sur un sujet donné.

### Carte CPU Nehalem

Désigne la lame de calcul bullx B500 ou CPU Nehalem.

#### Carte de gestion du châssis

Carte du module CMM comportant un commutateur Ethernet 1 Go, 24 ports, ainsi qu'un connecteur SO-DIMM 200 pour la connexion d'une carte fille OPMA (CMC).

#### Carte du commutateur QDR

Carte du module à quadruple commutateur.

### Carte OPMA

Le *système lame bullx* utilise une carte fille de type OPMA pour le contrôleur intégré de gestion matérielle du châssis (CMC). Le contrôleur intégré CMC est connecté au module CMM.

#### CENELEC : Comité européen de normalisation en électronique et en électrotechnique

#### CFR : Code of Federal Regulations (code de réglementation américain)

#### CHC : Contrôleur de gestion du châssis

Interface utilisateur Web servant à contrôler et à surveiller l'intégralité du SYSTEME lame bullx.

#### CISC : ordinateur à jeu d'instructions complexe

Architecture d'ordinateur à jeu d'instructions dans laquelle chaque instruction peut, à elle seule, exécuter plusieurs opérations de bas niveau telles qu'un chargement à partir d'une mémoire, une opération arithmétique et un stockage en mémoire. L'appellation « ordinateur à jeu d'instructions complexe » a été choisie par référence aux ordinateurs (RISC) qui, au contraire, sont dotés d'un jeu d'instructions réduit.

#### CMC : Contrôleur intégré de gestion matérielle du châssis

Carte fille M3-G4 de Raritan, de type OPMA.

#### CMM : Module de gestion matérielle du châssis

Module servant à gérer le matériel du châssis lame bullx. Il permet l'interconnexion via le réseau des différents composants de ce châssis.

### CMOS : semi-conducteur à oxyde de métal complémentaire

Classe majeure de circuits intégrés. La technologie CMOS est utilisée dans les microprocesseurs, microcontrôleurs, mémoires vives statiques et autres circuits logiques numériques.

#### Code correcteur d'erreurs

Algorithme permettant d'exprimer une séquence de numéros de telle façon que toute erreur introduite peut être détectée et corrigée (dans certaines limites) sur la base des numéros restants.

### COM1 ou COM2

Nom affecté à un port série pour définir ou modifier son adresse. Voir Port série.

#### Connexion à chaud

Opération qui consiste à ajouter un composant sans perturber l'activité du système.

#### Consommation électrique

Consommation électrique ou énergétique.

#### Contrôleur Ethernet

Le contrôleur Ethernet est soit logé sur une carte MiniPCI ou une carte fille de communications, soit intégré à la carte système.

#### CPU : unité centrale de traitement

Circuit électronique capable d'exécuter des programmes informatiques.

#### CRU : unité remplaçable par l'utilisateur

#### CSR : demande de signature de certificat

Message envoyé par un utilisateur à une autorité de certification pour demander un certificat d'identité numérique.

## D

#### DDR3 : Double Data Rate 3

Technologie d'interface de mémoire vive dynamique utilisée pour augmenter la largeur de bande et accélérer le transfert des données d'un ordinateur ou d'autres périphériques électroniques numériques.

### Densité

Volume d'informations (en octets) qu'il est possible de regrouper sur un périphérique de stockage.

#### DES : norme de chiffrement de données

Chiffrement par blocs (forme de clé secrète partagée) fondé sur un algorithme à clé symétrique qui utilise une clé de 56 bits.

#### DIMM : mémoire DIMM

Le plus petit composant de mémoire système.

#### Directive RoHS : relative à la Limitation de l'utilisation de certaines substances dangereuses

Cette directive interdit la mise sur le marché de l'UE de nouveaux équipements électriques et électroniques contenant plus que les niveaux minimum admissibles de plomb, cadmium, mercure, chrome hexavalent, polybromobiphényles (PBB) et polybromodiphényléthers (PBDE).

### DNS : système d'adressage par domaines

Système hiérarchique de noms de domaines pour les ordinateurs, les services ou toute ressource faisant partie du réseau Internet.

#### DOS : système d'exploitation à disque

Acronyme désignant plusieurs systèmes d'exploitation étroitement liés.

#### DRAM : mémoire vive dynamique

Type le plus courant de mémoire vive (RAM).

### Duplex intégral

Système qui assure la communication dans les deux sens, simultanément.

## E

### Efficacité

#### Emplacements PCI-E

Emplacements permettant d'ajouter des cartes PCIE. Le *système lame bullx* ne comporte pas d'emplacements PCI-E.

#### Emplacements PCI-Express

Emplacements permettant d'ajouter des cartes PCI-E. Le *système lame bullx* ne comporte pas d'emplacements PCI-E.

#### Entrée – sortie

Communication entre un système de traitement de l'information (tel qu'un ordinateur) et le monde extérieur, qu'il s'agisse d'une personne ou d'un autre système de traitement de l'information.

## F

## FCC : Federal Communications Commission

#### FC-LGA : boîtier à matrice de plots et puce retournée

Connecteurs CPU Nehalem situés sur le serveur lame.

### Fond de panier

Carte passive qui fournit la connectivité physique et électrique à tous les modules matériels.

#### FRU : unité remplaçable en clientèle

Composant (carte, module, ventilateur, alimentation, etc.) dont le remplacement ou l'ajout est effectué sur site par les Ingénieurs Support Technique.

## G

### Go : gigaoctet

Unité de mesure correspondant à 1 073 741 824 octets.

#### Grappe de calcul haute performance

Une grappe est un groupe d'ordinateurs reliés coopérant étroitement de telle sorte qu'à de nombreux égards, ils forment un seul ordinateur.

### GT/s : gigatransfert par seconde

Un GT correspond à quatre Go.

### GUI : interface utilisateur graphique

## H

### HPC : calcul haute performance

Utilisation de superordinateurs et de grappes d'ordinateurs pour résoudre des problèmes de calcul complexes.

## I

### I2C : Inter Integrated Circuit

Simple bus bifilaire et bidirectionnel qui optimise le contrôle des liaisons entre les circuits intégrés.

### IB : InfiniBand

L'architecture InfiniBand™ (IBA) est une norme industrielle qui définit un nouveau sous-système de matrice de commutation haute vitesse destiné à connecter les nœuds de processeurs et les nœuds d'E/S de manière à former un réseau SAN (System Area Network).

#### iBMC : Contrôleur intégré de gestion matérielle

Microcontrôleur spécialisé intégré à la carte mère d'un serveur. Le contrôleur intégré de gestion matérielle est l'élément « intelligent » de l'architecture IPMI (Intelligent Platform Management Interface). Il gère l'interface entre le logiciel de gestion du système et le matériel de la plate-forme.

#### ID : identification

#### CEI : Commission Electrotechnique Internationale

Organisme international qui élabore et publie des normes internationales pour tout ce qui a trait à l'électricité, à l'électronique et aux technologies apparentées.

### ILB : carte d'E/S

Vidéo, LAN, USB, etc.

### **INCA**

Architecture en grappe intégrée. Il s'agit d'un système serveur haute densité.

#### Instruction simple, données multiples

Technique employée pour obtenir le parallélisme des données.

#### **Interconnect**

Interconnexion de processeur point à point développée par Intel pour concurrencer Hyper Transport.

#### Interconnexion Ethernet

Interconnexion utilisée pour agréger le trafic entre les clients et les « fermes de serveurs » et connecter les commutateurs Fast Ethernet.

### Interface de gestion de l'alimentation

Permet la communication avec l'alimentation pour l'accès aux courants, tensions, vitesses de ventilateur et températures.

### Interface hors-bande

Fait référence aux communications qui interviennent en marge d'un canal ou d'un mode de communication préalablement établi.

#### Interface IDE

Interface destinée aux périphériques de stockage de masse dont le contrôleur est intégré au lecteur de disque ou de CD-ROM.

### Interface réseau

Point d'interconnexion entre un terminal utilisateur et un réseau privé ou public.

#### IPMI : Intelligent Platform Management Interface

Spécification détenue par Intel qui décrit des mécanismes et dispositifs permettant de décharger entièrement le processeur principal de la tâche de gestion du matériel du système.

ISO : organisation internationale de normalisation

La plus grande organisation au monde de définition et de publication de normes internationales.

## J

#### Jeu de puces

Expression désignant habituellement un ensemble de circuits intégrés spécialisés (ou « puces »), disposés sur une carte mère ou une carte d'extension.

### JTAG : Joint Test Action Group

Nom courant de la norme IEEE 1149.1, dont l'intitulé complet est « Standard Test Access Port and Boundary-Scan Architecture », pour les ports d'accès de test employés dans les tests de cartes de circuit imprimé utilisant le registre à décalage périphérique.

## K

### KVM : Ecran-Clavier-Souris

Dispositif matériel qui permet à un utilisateur de contrôler plusieurs ordinateurs à l'aide d'un seul ensemble de périphériques constitué d'un écran, d'un clavier et d'une souris.

## L

#### Lame de calcul bullx B500

Lames qui fournissent le canal QDR IB au commutateur InfiniBand.

#### Lame de ventilation

Cette expression désigne les modules de ventilateur qui se trouvent à l'avant du *système lame bullx*, sous le panneau de commande local.

### Lames de calcul bullx B500

Expression désignant les lames de calcul bullx B500 ou CPU Nehalem.

#### Lames de ventilation

Expression désignant les deux ventilateurs à rotation inverse qui sont montés sur chaque lame de calcul bullx B500 à des fins de refroidissement.

#### LAN : réseau local

Groupe d'ordinateurs interconnectés dans une zone limitée pour échanger des données.

#### Langage HTML : Hyper Text Markup Language

Langage de balisage prédominant pour les pages Web.

#### Largeur de bande mémoire

Débit auquel les données peuvent être stockées dans une mémoire à semi-conducteurs ou lues dans cette dernière par un processeur.

#### Lecteur de disque dur ou de disquette

Périphérique qui stocke les données sur un disque dur ou une disquette. Un lecteur de disquette requiert l'insertion d'une disquette. Un lecteur de disque dur dispose d'un disque dur intégré disponible en permanence.

#### Lecteur de disque dur

Périphérique qui stocke les données sur un disque dur. Un lecteur de disque dur dispose d'un disque dur intégré disponible en permanence.

## M

#### MAC : contrôle d'accès par niveau d'habilitation

Type de contrôle d'accès par lequel le système d'exploitation limite la capacité d'un sujet ou d'un opérateur à effectuer (ou accéder à) certaines opérations sur un objet ou une cible.

#### Mémoire

Ensemble de circuits qui stocke les données et programmes de l'ordinateur.

#### Mémoire vive

Zone de stockage temporaire pour les données et programmes. Une mémoire de ce type doit être actualisée périodiquement pour que les données demeurent valides et celles-ci sont perdues quand l'ordinateur est mis hors tension. Voir NVRAM.

#### MIB : base d'informations de gestion

Type de base de données utilisé pour gérer les périphériques dans un réseau de communication.

### **Micrologiciel**

Ensemble ordonné d'instructions et de données stockées de manière à être indépendantes du système de stockage principal sur le plan fonctionnel.

#### Microprocesseur

Circuit intégré qui traite les données et contrôle les fonctions informatiques de base.

#### Module à quadruple commutateur

Commutateur InfiniBand du système lame bullx.

#### Module de commutation Ethernet

Le matériel est le même que dans le module CMM, sans la carte OPMA pour la gestion. Voir CMM.

#### Module de commutation IB

Désigne la même entité que l'expression Module à quadruple commutateur.

#### Mot de passe

Fonction de sécurité qui empêche un utilisateur non autorisé d'utiliser le système.

#### MTU : unité maximale de transmission

La plus grande taille possible de paquet ou de trame (spécifiée en octets) qui puisse être envoyée sur un réseau à commutation de paquets ou à relais de trame comme Internet.

## N

#### NFS : Network File System

Protocole initialement développé par Sun Microsystems en 1984 pour permettre à un ordinateur client d'accéder à des fichiers au travers d'un réseau de la même manière que s'il s'agissait de fichiers stockés localement.

#### Nom de domaine complet

Nom qui spécifie l'emplacement exact d'un domaine donné dans l'arborescence du système d'adressage par domaines.

#### Nom d'hôte

Nom unique grâce auquel un dispositif connecté au réseau (ordinateur, serveur de fichiers, périphérique de stockage réseau, télécopieur, photocopieur, modem, etc.) est identifié sur un réseau.

#### Nom unique

Entrée LDAP qui identifie et décrit, de façon univoque, une entrée dans un serveur d'annuaire (LDAP).

#### NVRAM : mémoire vive non volatile

Type de mémoire vive qui conserve son contenu même si l'ordinateur est mis hors tension.

## $\Omega$

#### Octet

Ensemble ordonné de huit éléments binaires représentant une lettre, un numéro ou un symbole typographique.

#### OPMA : Open Platform Management Architecture

Norme ouverte et libre de droits pour la connexion d'un sous-système modulaire de gestion matérielle de plate-forme (une « mCard ») à une carte mère.

## P

### Panneau de commande local

Module constitué d'un contrôleur, d'un afficheur couleur à cristaux liquides, d'un voyant vert et d'un voyant bleu, ainsi que d'un bouton de mise sous/hors tension.

#### Paramètre par défaut

Paramètre d'usine utilisé par le serveur, sauf instruction contraire.

#### Passerelle par défaut

Nœud du réseau qui est choisi lorsque l'adresse IP n'appartient à aucune autre entité de la table de routage.

## PCI – Express

Interface de transmission série conçue par PCI-SIG. Elle peut remplacer la traditionnelle technologie de bus PCI parallèle.

#### PDU : unité de distribution de courant

Unité utilisée pour la connexion des périphériques système.

### Permutation à chaud

Opération qui consiste à enlever ou replacer un composant défectueux sans perturber l'activité du système.

### Ping

Programme Internet de base qui permet à l'utilisateur de vérifier qu'une adresse IP donnée existe et qu'elle peut accepter des demandes. Utilisé comme verbe, « ping » désigne l'utilisation de la commande ping.

### Port série

Connecteur qui permet le transfert de données entre l'ordinateur et un périphérique série. Voir COM1 ou COM 2. Shell est un terme Unix désignant l'interface utilisateur interactive avec un système d'exploitation.

### Prise DIMM

Prise utilisée dans le système lame bullx pour les modules mémoire DDR-3 à 240 broches.

### Protocole BOOTP

Protocole réseau utilisé par un client réseau pour obtenir une adresse IP d'un serveur de configuration.

### Protocole CLP : Command Line Protocol

Protocole qui spécifie la syntaxe et la sémantique utilisées pour faciliter la manipulation des éléments gérés dans les serveurs, individuellement ou en tant que groupes.

### Protocole DHCP : Dynamic Host Configuration Protocol

Protocole d'application réseau utilisé par les périphériques (clients DHCP) pour obtenir les informations de configuration à utiliser sur un réseau IP.

### Protocole HTTP : Hyper Text Transfer Protocol

Protocole qui facilite le transfert de fichiers hypertexte entre des systèmes locaux et distants.

### Protocole HTTPS : Hyper Text Transfer Protocol Secure

Combinaison du protocole HTTP et d'un protocole cryptographique.

### Protocole IP : protocole Internet

Protocole de la suite TCP-IP qui régit la circulation des informations à travers des réseaux hétérogènes, en fragmentant, à la source, ces informations sous forme de paquets de données contenant notamment l'adresse du destinataire, puis en les rassemblant à l'arrivée.

### Protocole LDAP : Lightweight Directory Access Protocol

Protocole d'application permettant d'interroger et de modifier des services d'annuaire s'exécutant sur TCP/IP.

### Protocole RADIUS : Remote Authentication Dial-In User Service

Protocole réseau mettant en œuvre la fonctionnalité AAA (Authentication, Authorization and Accounting) qui centralise la gestion de l'authentification, des autorisations et de la comptabilité pour permettre à des ordinateurs d'accéder à (et d'utiliser) un service réseau.

### Protocole SMTP : Simple Mail Transfer Protocol

Protocole Internet standard pour les échanges de courrier électronique sur les réseaux IP.

### Protocole SNMP : Simple Network Management Protocol

Protocole gouvernant l'administration réseau ainsi que la surveillance des périphériques réseau et de leurs fonctions.

#### Protocole SSH : Secured Shell

Protocole réseau qui permet l'échange de données entre deux périphériques réseau via un canal sécurisé.

### Protocole SSL: Secure Socket Layer

Protocoles cryptographiques qui assurent la sécurité et l'intégrité des données pour les communications sur des réseaux tels qu'Internet.

### Protocole TELNET : Telecommunication network

Protocole utilisé sur Internet et les réseaux locaux pour offrir une fonction de communication interactive bidirectionnelle.

### PSU : Module d'alimentation

Unité qui alimente le *système lame bullx* en courant de 12 V et en courant d'attente de 3,3 V. Celle-ci convertit les tensions c.a. d'entrée en tensions c.c.

## $\Omega$

## QDR InfiniBand : Quad Data Rate InfiniBand

Fait référence à la vitesse de transmission des données QDR IB, qui est de 10 Gbps par voie.

### Quad Data Rate (QDR)

Technique de signalisation de la communication selon laquelle les données sont transmises en quatre points du cycle d'horloge.

## R

### RAS : Fiabilité, Disponibilité, Facilité de service

Ces facteurs contribuent à assurer l'intégrité des données stockées sur la lame de calcul bullx B500 ; ils garantissent que la lame de calcul bullx B500 est disponible au moment où vous en avez besoin et permettent de diagnostiquer et de réparer facilement toute défaillance avec un minimum de gêne.

#### Redémarrage automatique du serveur

Cet événement se produit quand le système d'exploitation se bloque et ne répond plus. Par la suite, un redémarrage (ou réinitialisation) du système intervient.

#### Restauration automatique du BIOS

Méthode de récupération d'un système informatique dont le code d'amorçage ou la séquence d'initialisation est altéré(e). Cette opération s'effectue à l'aide du total de contrôle, pour la détection de l'altération, et d'une copie de sauvegarde du code d'amorçage pour la récupération.

#### RISC : ordinateur à jeu d'instructions réduit

Stratégie de conception de processeur reposant sur l'idée que des instructions simplifiées qui « accomplissent moins » peuvent produire de plus hautes performances si cette simplicité permet d'accélérer leur exécution.

### RJ45

Connecteur standard à 8 contacts.

## S

### Sans disque

Ordinateur sans disque dur qui fait appel à l'amorçage réseau pour charger son système d'exploitation depuis un serveur.

### SATA : Serial Advanced Technology Attachment

Interface de stockage permettant de connecter des adaptateurs de bus hôtes à des périphériques de stockage de masse tels que lecteurs de disque dur et lecteurs optiques.

#### Sauvegarde

Copie des données pour la sauvegarde. Les données sont copiées à partir de la mémoire de l'ordinateur ou du disque sur une disquette, une bande magnétique ou un autre support.

### SDD

Périphérique de stockage qui utilise une mémoire flash pour stocker des données permanentes.

#### SEL : journal d'événements système

Journal du matériel du serveur (512 entrées).

#### Semi-duplex

Système qui assure la communication dans les deux sens, mais alternativement.

### Serveur NTP

Protocole permettant de synchroniser les horloges des systèmes informatiques sur les réseaux à commutation de paquets à latence variable.

#### SKU : unité de gestion des stocks

Identifiant unique de chaque produit et service distinct pouvant être commandé chez un fournisseur.

#### SMASH : System Management Architecture for Server Hardware

Ensemble de spécifications définissant des protocoles conformes aux normes de l'industrie en vue d'accroître la productivité de gestion d'un centre de calcul.

#### SMT : multithreading simultané

Capacité d'un processeur physique unique à transmettre simultanément des instructions à partir de plusieurs programmes ou threads de matériel.

#### SO-DIMM : mémoire SO-DIMM

Variété de module DIMM dont la taille est environ deux fois inférieure à celle des modules standard.

#### Système d'exploitation

Logiciel qui gère les ressources informatiques et fournit l'environnement d'exploitation aux programmes applicatifs.

#### Système lame bullx

Système global comprenant le châssis lame bullx, les lames de calcul bullx B500 et les modules.

## T

#### Technologie MMX : MultiMedia eXtensions

Jeu d'instructions développé par Intel selon le modèle « Instruction simple, données multiples » et introduit en 1997.

#### Technologie QSFP

Technologie d'interconnexion qui consomme nettement moins d'énergie.

#### TPM : tours par minute

## U

#### UCM : Module supercondensateur

Module qui peut résister à des pannes de courant pendant un maximum de 250 ms.

#### UID : identifiant d'unité

Valeur entière sans signe qui identifie les utilisateurs dans un noyau Linux.

#### Unité de traitement graphique

Processeur spécialisé qui décharge le rendu des graphiques en 3D depuis le microprocesseur.

#### UPS : alimentation ininterrompue

Equipement destiné à fournir une alimentation électrique issue d'une source distincte en cas de coupure de courant.

#### URL : adresse universelle

Adresse d'un fichier (ou d'une ressource) accessible sur Internet.

#### USB : Universal Serial Bus

Interface prête à l'emploi entre un ordinateur et un périphérique. L'interface USB permet de connecter un nouveau périphérique à l'ordinateur sans avoir besoin d'ajouter de carte adaptateur ni même d'arrêter cet ordinateur.

#### UTC : Temps universel coordonné

Echelle de temps standard basée sur le temps atomique international (TAI) dans laquelle des secondes intercalaires sont régulièrement introduites pour compenser l'écart dû au ralentissement de la rotation terrestre.

## V

### Ventilateur PWM : ventilateur à modulation d'impulsions en durée

La modulation d'impulsions en durée permet d'activer ou de désactiver rapidement l'alimentation du ventilateur. L'altération des délais marche/arrêt relatifs entraîne une modification de la tension moyenne, telle qu'elle est perçue par le ventilateur.

#### VLAN : réseau local virtuel

Réseau local dont la définition mappe les postes de travail sur des critères autres que l'emplacement

géographique (par exemple, par service, type d'utilisateur ou application principale).

#### Voyant

Petit dispositif électronique qui émet une lumière quand le courant le traverse.

#### VT-d : virtualisation pour E/S dirigées

L'architecture VT-d permet au logiciel système d'affecter un ou plusieurs périphériques d'E/S à un domaine de protection. L'isolation de l'accès direct à la mémoire est obtenue en limitant l'accès à la mémoire physique d'un domaine de protection depuis les périphériques d'E/S qui ne lui sont pas affectés, au moyen des tables de conversion d'adresse.

#### VT-x : technologie de virtualisation pour x86

Méthode par laquelle des systèmes d'exploitation « invités » de type x86 peuvent s'exécuter sur un autre système d'exploitation x86 « hôte » avec peu ou pas de modifications à apporter au système « invité ».

## W

#### Web Service for Management

Protocole général de services Web reposant luimême sur le protocole SOPA pour la gestion des systèmes tels que PC, serveurs, périphériques, services Web et autres applications ou entités gérables.

#### WEEE : déchets d'équipements électriques et électroniques

Vaste catégorie regroupant les équipements électriques et électroniques en surplus, obsolètes, cassés ou jetés.

#### WOL : réveil par le réseau

Fonctionnalité qui permet de mettre un système sous tension à distance via une connexion réseau.

#### WS-MAN : Web Service Management

Norme publique pour l'échange à distance de données de gestion avec tout périphérique informatique implémentant le protocole.

## X

#### XML : langage de balisage extensible

Spécification à usage général pour la création d'un langage de balisage personnalisé.

Y

Aucune entrée.

# Index

# A

Alimentation générale, 7 Allumé, 17 authentification, 100

# C

Carte de gestion, 125

Châssis interconnectivité, 11

Commande SNMP, 22

# D

Destinations LAN, 112

## E

Etat des capteurs, 56

Extension, 4

## F

filtres, 105

Fonctionnalités, 4

FRU (Unité remplaçable en clientèle), 119

# G

## **Gestion**

alimentation, 133 Contrôleur de gestion du châssis (CMM), 129 lames de calcul bullx B500, 128 module à quadruple commutateur, 131 module de commutation Ethernet, 130 panneau de commande local, 132

gestion de la sécurité, 96

Gestion de l'alimentation, 39

# I

Informations sur la lame de calcul bullx B500, 49

## J

Journal des messages, 74

# L

Lame CPU Nehalem, 3 Lame de ventilation, 16 Lame serveur, 12, 14 caractéristiques spécifiques, 14 voyant d'activité du disque dur, 15 voyant d'activité IB, 15 voyant d'activité LAN 0, 15 voyant d'activité LAN1, 15 voyant d'alimentation, 14 voyant de panne, 14

# M

Messages sécurité, 60 Module à quadruple commutateur, 3, 23

Module d'alimentation, 19 permutable à chaud, 19

Module de commutation Ethernet, 26 voyant d'alimentation, 27 voyant d'état et d'activité LAN, 27 voyant d'identification, 27

Module de gestion du châssis, 3, 20

Module supercondensateur, 24 voyant de charge, 25 voyant de panne, 25 voyant d'identification, 25

## P

Panneau de commande local, 17 paramètres de verrouillage, 104 Paramètres SNMP, 70 Politiques du module de commutation IB, 50 Port externe, 23

# R

Réseau du contrôleur intégré BMC, 66 Réseau du contrôleur intégré CMC, 62 RJ45, 21

S

Service OPMA, 21

V

Voyant alimentation, 17

Identification, 17 voyant d'activité de la liaison IB, 23

Voyant d'alimentation bicolore, 23

Vue avant, 11

BULL CEDOC 357 AVENUE PATTON B.P.20845 49008 ANGERS CEDEX 01 FRANCE

REFERENCE 86 F1 50FB 02

−